# **Lubuntu Manual Documentation** *Release 24.04*

**Lubuntu Team** 

## **Contents**

| 1 | What is Lubuntu?                                          | 3   |
|---|-----------------------------------------------------------|-----|
| 2 | Contents                                                  | 5   |
|   | 2.1 Chapter 1 Installing Lubuntu                          | 5   |
|   | 2.2 Chapter 2 Applications                                | 27  |
|   | 2.3 Chapter 3 System Tools and Preferences                | 225 |
|   | 2.4 Chapter 4 Installing, Updating, and Removing Software | 330 |
|   | 2.5 Chapter 5 Panel, Desktop, and Runner                  | 343 |
|   | 2.6 Appendix A Tips and Tricks                            | 370 |
|   | 2.7 Appendix B Contributing                               | 371 |
|   | 2.8 Appendix C Command Line                               | 373 |
|   | 2.9 Appendix D Upgrading from Previous Releases           | 374 |
|   | 2.10 Appendix E Live Session                              | 382 |
|   | 2.11 Appendix F Hotkeys Shortcuts                         | 384 |
|   | 2.12 Appendix G Advanced Networking                       | 386 |
| 3 | Contact Us                                                | 387 |
|   |                                                           |     |
| 4 | Thank you!                                                | 389 |

Welcome to the Lubuntu Manual! This is the official reference book for using Lubuntu. This manual covers many topics, such as installation instructions, applications Lubuntu provides, and much more! If you are using a long term support release of the Lubuntu there is a manual version for the long term support hosted at Lubuntu Manual  $LTS^1$ 

<sup>1</sup> https://manual.lubuntu.me/lts/

## What is Lubuntu?

The project's goal is to provide a lightweight yet functional Linux distribution based on a rock-solid Ubuntu base. Lubuntu provides a simple but modern and powerful graphical user interface, and comes with a wide variety of applications so you can browse, email, chat, play, and be productive. Lubuntu was formerly a distribution for low-end hardware, but we have refocused<sup>2</sup>.

Members of the team take care of LXQt and other packages that are part of Lubuntu in the Ubuntu archive.

Lubuntu received official recognition as a formal member of the Ubuntu family beginning with Lubuntu 11.10.

<sup>&</sup>lt;sup>2</sup> https://Lubuntu.me/taking-a-new-direction/

## **Contents**

## 2.1 Chapter 1 Installing Lubuntu

This chapter shows you how to download and install Lubuntu on your computer.

## 2.1.1 Chapter 1.1 Retrieving the image

Before you install Lubuntu, you need to retrieve the correct image. Lubuntu supports AMD64 CPU types also known as 64-bit with a new version every six months (supported for nine months), and every two years being a long term support release (supported for three years). Lubuntu 24.04 is a Long Term Support release supported until 2027. Lubuntu 24.04 is supported until April 2024.

#### LTS vs. Regular Releases

Lubuntu offers two types of releases. The **Long Term Support** release, or the **LTS**, is the release recommended for most users. It is supported for three years after the release date and does not contain new features. Throughout the course of the cycle, the Ubuntu Kernel Team will deliver **Hardware Enablement** updates, or **HWE** updates, to Lubuntu via Linux kernel updates. Previously, Lubuntu used **LXDE** but since 18.10 it has used **LXQt**. Lubuntu 20.04 was the First **Long Term Support** release which uses the more modern **LXQt** desktop environment.

For users looking to try new features every six months at the expense of the support cycle length, Lubuntu offers **interim releases**, or **regular releases**. These releases, while they are considered stable, are testing grounds for major, new features which will be rolled into the LTS release. Users of the regular releases are typically enthusiasts and somewhat more experienced users looking for a fresher experience.

It is extremely important that if you choose this path, you upgrade to each successive regular release shortly after it comes out. If you are not comfortable doing this, you should consider using the LTS release instead.

About four months after a new LTS release comes and every 6 months thereafter an **LTS Point Release** is realeased to support new hardware and fewer updates to download with the longer support term of an LTS realease. LTS point releases are released every August

and Feburary. Each LTS point release is called 24.04.1 is the first point release for the 24.04 point release.

#### Ways to download the image

Now that the decision of which release type you need is made, you will need to download the image.

#### There are several ways to download the Lubuntu image:

- HTTP download (from your web browser or terminal).
- BitTorrent (from a BitTorrent client such as Transmission, recommended for Windows and macOS users).
- zsync (from the terminal, recommended for Linux users).

You can also download the image via Jigdo but we will not cover that in this manual.

An easy download page which lists the HTTP and BitTorrent downloads is available on the Lubuntu website's Downloads page<sup>3</sup>, however for zsync downloads, you need to visit cdimage.ubuntu.com<sup>4</sup>, which has the files listed.

Below you can find more detailed notes on each download method.

#### Downloading the image via HTTP

We don't recommend using this method as it's often slower, more error prone, and less efficient than the other methods.

After you download the image, you  $\boldsymbol{must}$  verify it, as this is the most common reason there are problems with a Lubuntu install. There is a helpful page on the Ubuntu Community Help wiki $^5$  that can guide you in the right direction.

**Warning:** Downloading via HTTP and not verifying the image can lead to hours of frustration with even the developers quite confused what is happening with your system. With just one bit of the image flipped will cause massive frustration and a failed install.

To verify the image, run this from the command line:

sha256sum lubuntu-24.04-desktop-amd64.iso

and then carefully check that the output matches

<sup>&</sup>lt;sup>3</sup> https://Lubuntu.me/downloads/

<sup>4</sup> http://cdimage.ubuntu.com/lubuntu/

<sup>&</sup>lt;sup>5</sup> https://ubuntu.com/tutorials/how-to-verify-ubuntu#1-overview

#### Downloading the image via BitTorrent

Instead of downloading the image from one server, you can "torrent" the image, or download it from multiple sources instead of just one. This is often faster and saves the bandwidth of the Ubuntu cdimage servers. If you would like to learn more about BitTorrent, take a look at the Wikipedia page on the subject<sup>6</sup>.

In order to torrent the file, you need a BitTorrent client. We recommend Transmission<sup>7</sup>, an Open Source BitTorrent client. Since Transmission only provides clients for Linux and macOS, we recommend qbittorrent<sup>8</sup> for Windows users.

The BitTorrent links can be found on our Downloads page or cdimage.ubuntu.com<sup>9</sup>, both linked above.

After you have downloaded the link you need, open it in your BitTorrent client. This will download the image. After this is done, we recommend that you leave your BitTorrent client open so you can seed this image for other people, which helps reduce bandwidth costs even further by decentralizing the download location for other users.

#### Downloading the image via zsync

zsync is a convenient application that will automatically verify the checksum of the image once downloaded. The Lubuntu team uses this to download daily images as it will seamlessly download the delta or difference since the last image was spun.

In order to use zsync, you need to install it. Since this is a Linux-only client, you can get it from your distribution's package repository.

If you are running Debian, Ubuntu, or a distribution based off of either, run the following command in a terminal:

```
sudo apt install zsync
```

Otherwise, there is a snap application you can download of zsync which should function mostly the same and should work on all Linux distributions:

```
sudo snap install zsync
```

To download the image using zsync run

zsync http://cdimage.ubuntu.com/lubuntu/releases/24.04/release/lubuntu-24.04-desktop-amd64.iso.zsync

#### You have now downloaded the image successfully. Please continue to Chapter 1.2.

<sup>&</sup>lt;sup>6</sup> https://en.wikipedia.org/wiki/BitTorrent

<sup>&</sup>lt;sup>7</sup> https://transmissionbt.com/

<sup>8</sup> https://www.qbittorrent.org/download.php

<sup>9</sup> http://cdimage.ubuntu.com/lubuntu/

## 2.1.2 Chapter 1.2 Booting the Image

Now that you have the ISO file, you need to put the image on a media device and boot the image for installation.

This requires additional research on your own, as this varies depending on your hardware.

#### Choosing the media

In order to boot the image, you need to put it somewhere. You have two choices either

- a DVD
- a USB drive (4 GB or greater)

#### Writing/burning the Image

## Here are some common tools to burn images onto DVDs:

- Brasero<sup>10</sup>
- K3b
- Windows Disc Image Burner
- InfraRecorder

Unfortunately, burning images to USB or DVDs on macOS or Windows is beyond the scope of this manual. The Ubuntu website has several guides on this topic, and we recommend you read them if you plan on doing this.

#### **Guides from the Ubuntu website:**

- How to burn a DVD on Ubuntu<sup>11</sup>
- How to burn a DVD on Windows<sup>12</sup>
- How to burn a DVD on macOS<sup>13</sup>

For writing images to USB drives on Linux, we recommend mkusb<sup>14</sup> a tool developed by a Lubuntu team member, or the USB creator shipped with Lubuntu Startup Disk Creator<sup>15</sup>.

Writing images to USB drives from macOS or Windows is beyond the scope of this book, but the Ubuntu website also has several guides on this:

- How to create a bootable USB stick on Windows 16
- How to create a bootable USB stick on macOS<sup>17</sup>

<sup>10</sup> https://wiki.gnome.org/Apps/Brasero/

<sup>11</sup> https://tutorials.ubuntu.com/tutorial/tutorial-burn-a-dvd-on-ubuntu

<sup>12</sup> https://tutorials.ubuntu.com/tutorial/tutorial-burn-a-dvd-on-windows

<sup>13</sup> https://tutorials.ubuntu.com/tutorial/tutorial-burn-a-dvd-on-macos

<sup>14</sup> https://help.ubuntu.com/community/mkusb

<sup>15</sup> https://manual.lubuntu.me/3/3.1/3.1.3/startup-disk-creator.html

<sup>&</sup>lt;sup>16</sup> https://tutorials.ubuntu.com/tutorial/tutorial-create-a-usb-stick-on-windows

<sup>17</sup> https://tutorials.ubuntu.com/tutorial/tutorial-create-a-usb-stick-on-macos

#### **Booting the Image**

With your media inserted, reboot your computer. Depending on your hardware configuration, it may boot into the image right away, or you might need to press a key at startup for boot options. This varies but looking for documentation for your hardware will likely provide the answer.

You have now booted the image. Please continue to Chapter 1.3.

## 2.1.3 Chapter 1.3 Installation

This is a guide through the installation process of Lubuntu.

#### Starting the installer

At the start of the boot process, a GRUB splash screen will be shown. To install select *Try or Install Lubuntu*. If you have a problematic graphics card, select *Lubuntu* (safe graphics) (for example, some NVIDIA cards will need this.) To test your RAM, select *Test memory*.

```
#Try or Install Lubuntu
Lubuntu (safe graphics)
OEM install (for manufacturers)
Test memory

Use the ↑ and ↓ keys to select which entry is highlighted.
Press enter to boot the selected OS, `e' to edit the commands before booting or `c' for a command-line.
The highlighted entry will be executed automatically in 24s.
```

The next screen will present a choice between *Try Lubuntu*, which will give you a live session to run Lubuntu as you see fit, or run the installer directly with *Install Lubuntu*. Above this there is a field to select which language you want to install in the *Select Your Language* drop down. To get this screen in your language, select one then press the *Confirm* button. If you need more advanced network settings to install Lubuntu than just connecting to Wi-Fi use the *Try Lubuntu* choice. If choose *Install Lubuntu* the installer will start right away and install in your language. At the bottom of your screen if you are connected to the internet automatically like with an ethernet cable it will say *Connected* at the bottom. If you are not connected to the internet at the bottom it will say *Not Connected*.

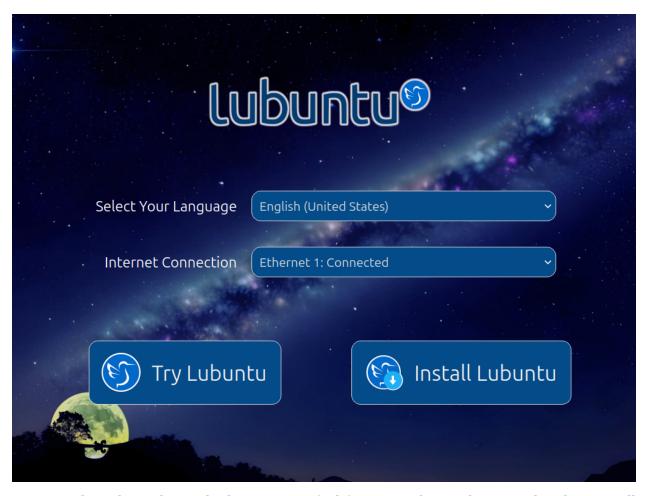

Once you have booted into the live session, feel free to explore Lubuntu and make sure all your hardware works. Once you are ready to install Lubuntu, double click the icon in the top-left corner of the desktop *Install Lubuntu 24.04 LTS* or *System Tools* • *Install Lubuntu 24.04 LTS*.

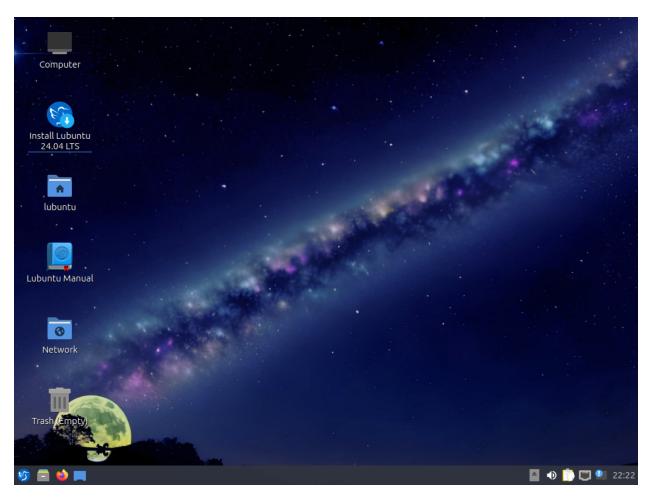

You will be taken to the Lubuntu installer Welcome screen. You can change the installer language in the *Language* drop down box. After selecting the language the *Next* button will move you on to the next task. To cancel an installation press the *Cancel* button. On the left side of the installer is a sidebar that shows what installation step you are on.

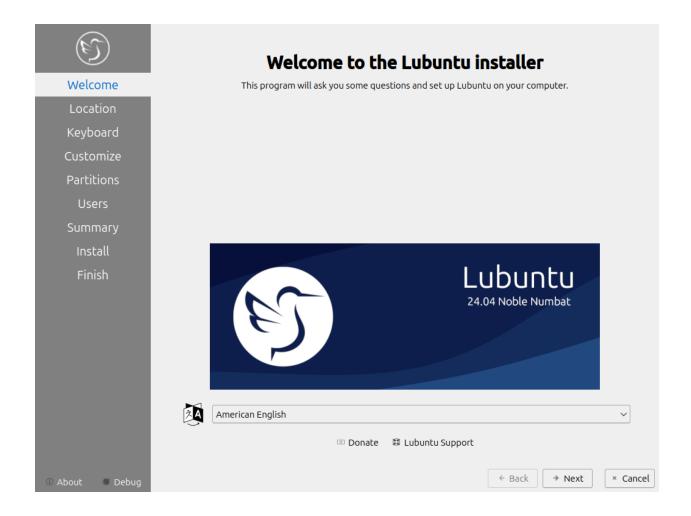

#### **Selecting Your location**

The next screen will show you a map of the world where you can choose your location. Your location will be used to set your time zone and download server. To see what region you have chosen use the *Region* drop down menu. The *Zone* field should have a major city with the same time as you. If you want to get to the your time zone manually faster you can type in the name of a big city in the same time zone. Towards the bottom you can to change your system language by pressing the upper *Change* button. To change the how numbers and dates appear on your system press the lower *Change* button. To switch certain keys on your keyboard use the *Switch Keyboard* drop down. To move to the next step once again press the *Next* button. To move back to selecting your language to change your language press the *Back* button.

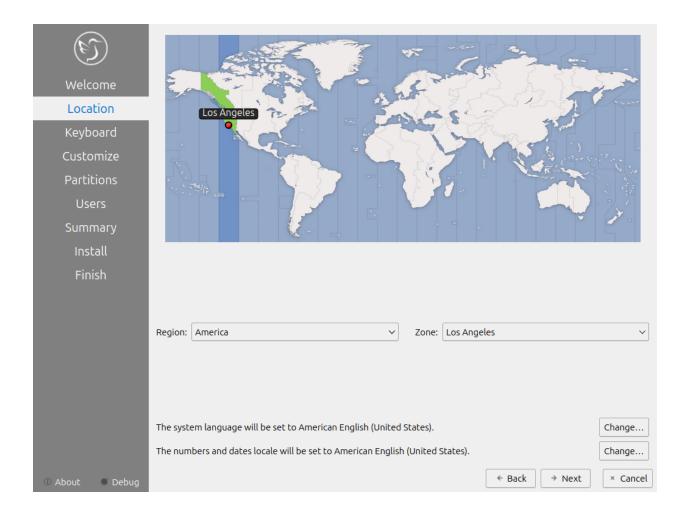

#### **Selecting Keyboard Layout**

Next select your keyboard layout, you can check your keyboard matches the keyboard shown picture shown. The *Keyboard Model* menu lets you choose different variants, the left column lets you change language, and the right column gets different variants. At the bottom you can type to make sure your layout is correct. To test your keyboard is working type in *Type here to test your keyboard* field. When you have selected your keyboard layout press the *Next* button to move on. To view a preview of what this keyboard layout looks like look at the top of the window.

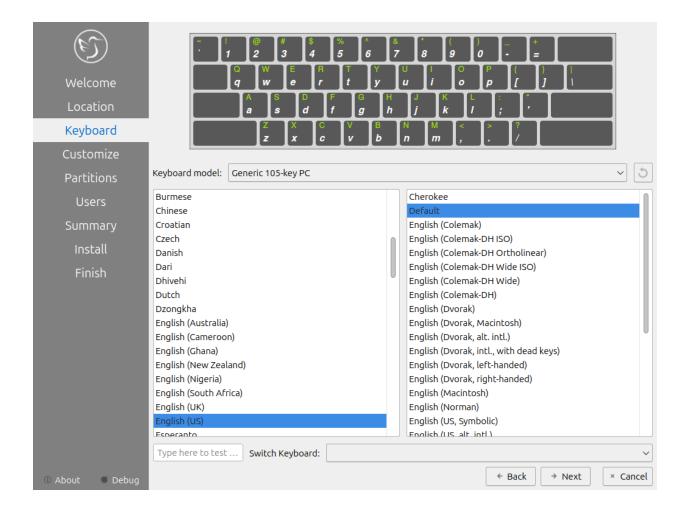

#### **Customize**

Next will bring a choice of what applications to install, additional third party drivers, or to install updates with the installation. To choose to install all applications and the list of the third party applications choose *Full Installation*. To choose the normal applications included in Lubuntu select the *Normal Installation* button. To choose a minimal installation of just the desktop environment select the *Minimal Installation* button. To install updates while installing check the *Download and install updates following installation* checkbox. To install third party and maybe proprietary drivers check the *Install third-party software for graphics, WiFi hardware, and additional media formats* checkbox.

Pick which particular additional applications you wish to install there are checkboxes for each program under *Install additional third party packages*. To install Element for encrypted Matrix chat check the *Element* checkbox. To install the Thunderbird email and calendering client check the *Thunderbird checkbox*. To install virt-manager to manage running virtual machines on Lubuntu check the *Virtual Machine Manager* checkbox. To make digital art check the checkbox for *Krita*.

To go to the next part of installation press the *Next* button. To go to selecting your keyboard again press the *Back* button.

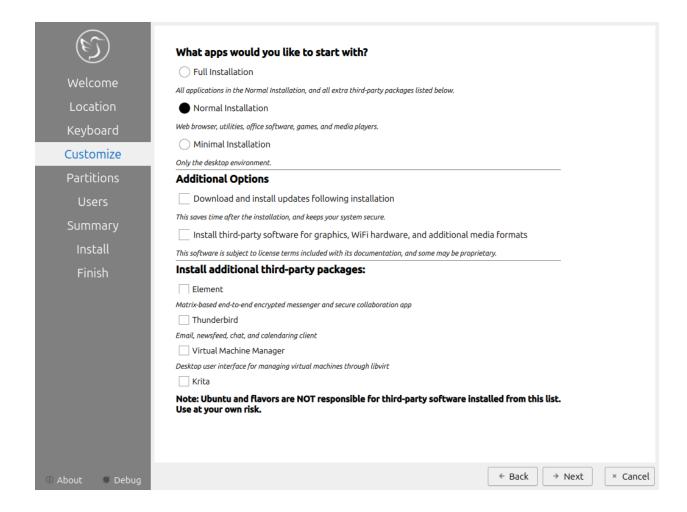

#### **Setting up partitions**

If all you want is Lubuntu on your machine, you can select the *Erase disk* button. This will format the disk and **delete all data on the disk**, which is why having your data backed up before this point is extremely important. If you choose to do this you can continue on to user setup. To change the storage device to install Lubuntu on use the *Select Storage device* drop down menu. To see whether you are installing in uefi or bios mode is shown in the top left corner of this window. To choose to use a swap file under *Erase disk* keep *Swap to file* or to not use swap choose *No Swap*. To choose which filesystem to use the drop down on the right to choose which filesystem you want to use. If you want to encrypt your drive press the *Encrypt system* checkbox and then you will need to enter the encryption passphrase twice to make sure you have it typed in correctly. It is strongly advised to write down this passphrase and keep it somewhere safe.

**Warning:** Erasing your entire disk or partition may cause you to lose data so please backup beforehand.

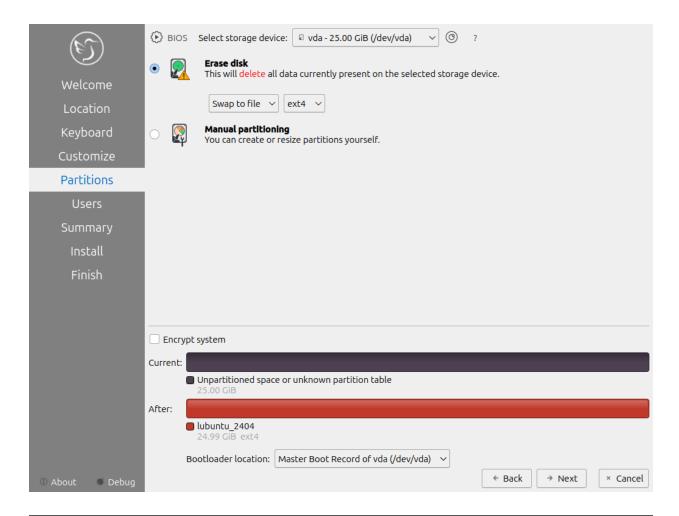

**Note:** If you had a previous Linux install with a swap partition you will need to unmount the swap. To do this run

```
sudo swapoff -a; sudo swapon /dev/zram0
```

which will unmount them and any swap partitions while still leaving zram enabled. This will not work if you have data partition mounted open PCManFM-Qt and press the upward pointed arrow on each partition in the *Places* sidebar to unmount all data partitions.

To move back to Selecting your keyboard layout press the *Back* button. To advance to the setting up users press the *Next* button.

#### **User Setup**

The user setup section creates a user profile, consisting of typing your name into the *What is your name?* field. Next type your username in the *What name do you want to use to log in?*. Put what you want your hostname of your computer to be in the *what is the name of this computer?* field. The last thing you need to enter is your password in the *Choose a password to keep your account safe.* Enter your password twice to make sure you have not mistyped it. If a name can actually be used as a username or hostname a green checkmark will appear to the right of it if you cannot a red x will appear. Pressing the *Next* button will give you a summary screen, showing you the settings before the install begins. Once you have checked the summary click the *Install* button to begin the installation.

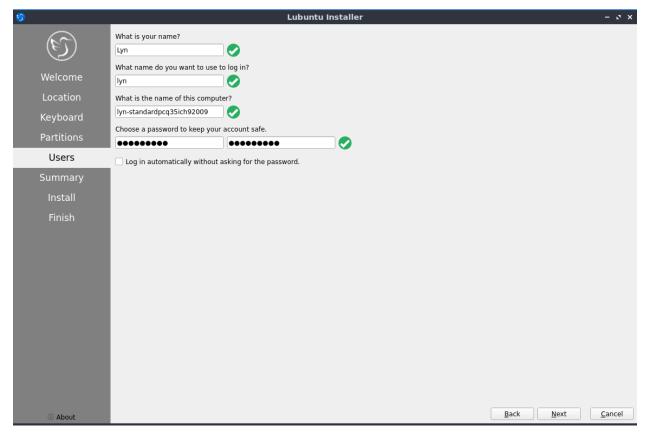

The summary screen shows what settings will be installed and you can double check everything is how you want it. After pressing the *Install* button a dialog will pop up to confirm installation. To actually install press the *Install now* button. To not start installing and go back press the *Go back* button.

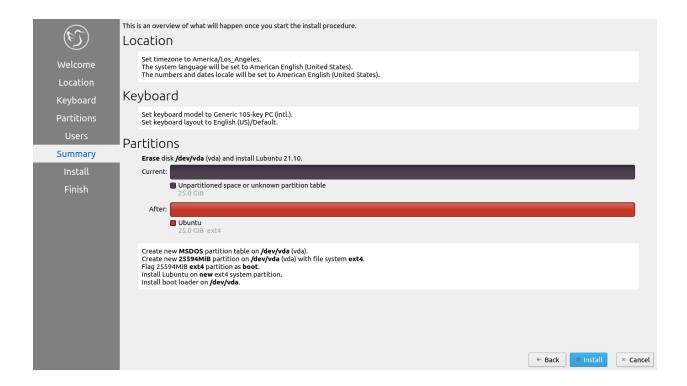

#### The Install

The Lubuntu installer provides some useful information while the installer is running. On the bottom of the window is a progress bar. On the right end of the progress bar is the percentage of the installation complete. To see command line output of the install press the *Magnifying glass* button. Once Lubuntu is installed you have a checkbox *Reboot now* after your Lubuntu is installed and is now finished. There is a slideshow while you install and to move to the next slide left click and to move to the previous slide right click.

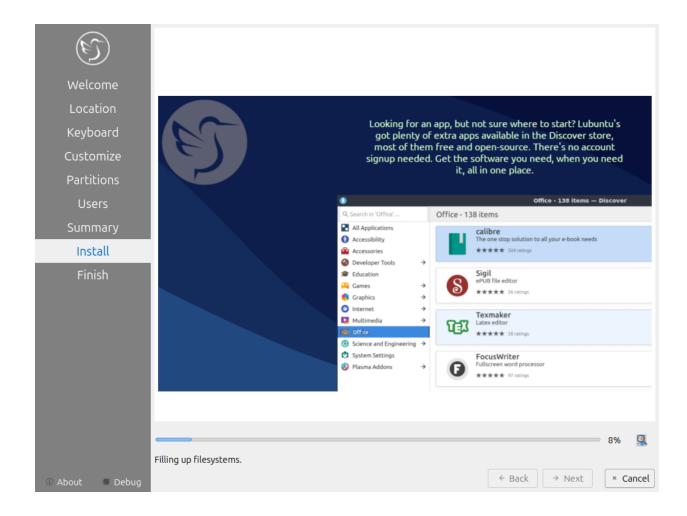

#### Rebooting into the finished install

After the install is finished you will need to reboot your system into your new install. If you want to continue using the live system but end the installer uncheck the *Reboot now* checkbox. To close the installer press the *Done* button. After this your computer will reboot and you should remove your install media.

#### **Manual partitioning**

**Warning:** Trying to use nonlinux filesystems such as NTFS or FAT as your root filesystem will result in a broken system.

If you wish to manual set up partitions, as an advanced option you will have to choose which file-system you want. A file-system controls how your files are accessed at lower levels on the disk. If you are booting your computer in UEFI mode a more modern firmware compared to BIOS you will need to create an EFI system partition (see efi system partition Wikipedia<sup>18</sup> for more detail). To create this partition you will need a FAT32 file-system with the ESP flag to be mounted at /boot/efi/ under the mount point. You will also need a root (/) file-system,

<sup>&</sup>lt;sup>18</sup> https://en.wikipedia.org/wiki/EFI\_System\_partition

several file-systems included for Lubuntu are Ext4, XFS, and Btrfs. Lubuntu 22.04 has bug with installing BTRFS and This guide on Lubuntu discourse  $^{\rm 19}$ 

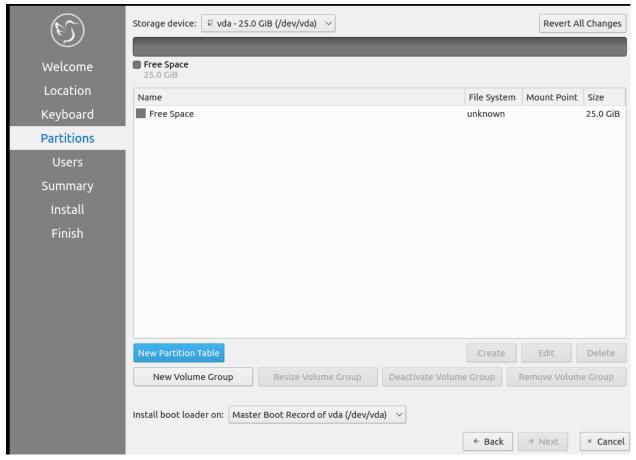

**Warning:** Creating a new partition table will erase all data on the drive and deleting a partition will delete all data on the partition.

If you have a new hard disk or solid state drive press the *New Partition table* button but this will delete the whole disc if you have any data on it. After pressing this button you will get a dialog saying what kind of partition table to use. The *Master Boot Record* button will create an old partition table but will only allow 4 primary partitions and partitions up to 2 Terabytes. The *GUID Partition Table* button works for large discs but may not be recognized by legacy operating systems. To get back to your main partitioning window press the *OK* button.

To change what disk you are partitioning use the Storage device drop down menu.

You can create partition by clicking the *Create* button which will bring up a dialog. The file system field is a drop down menu, select which file-system you want. You also need to select where you want to mount the partition in the *Mount Point* drop down menu. To change how big to make the partition change the *Size* field. To change the size or type of a partition after initially creating it press the *Edit* button. To delete a partition press the *Delete* button. You will need at least one root (/) partition and if you are booting an EFI system you will also need a /boot/efi mounted partition. Another common option is to have all your data on its own partition, which can even be on its own separate physical disk this can be mounted at /home.

<sup>&</sup>lt;sup>19</sup> https://discourse.lubuntu.me/t/getting-lubuntu-22-04-to-install-with-btrfs/3273/

If you want to encrypt your your filesystem check the *Encrypt* checkbox. Then two fields will appear to get write type your encryption passphrase twice to confirm it. To add a label for this partition enter it into the *FS Label* field.

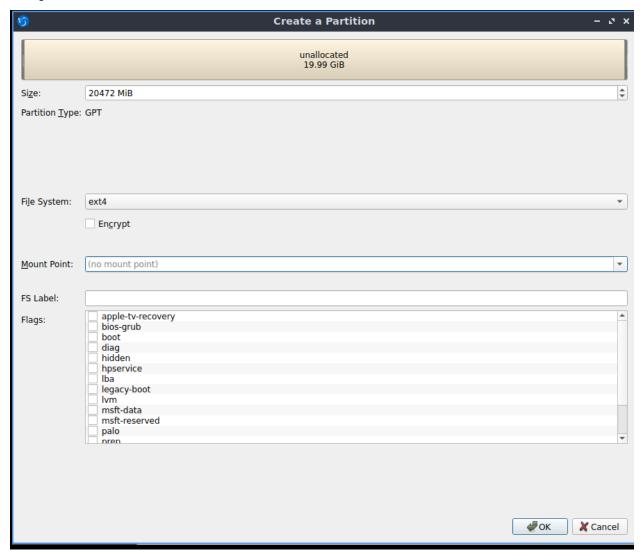

To go back on all your changes to the previous state press the *Revert All Changes* button. To change what device your computer will boot off of you will need to use the *Install boot loader* on drop down menu to select which disc to boot off of.

In the center of the manual partitioning window shows you what name of the partition is. What type of filesystem is displayed in the *File System* column. To see where your partition is mounted are shown in the *Mount Point* column. The size of the system is shown in the *Size* Column.

The top of the manual partitioning window shows a visual bar showing size of your partitions on top. Below it shows each partition on your drive with the color it is in the bar graph and the size of the partition.

#### **OEM Installs**

To install Lubuntu in an OEM mode for distributing to someone else on the grub boot splash select *OEM install (for manufacturers)* or from the panel menu *System Tools* • *Install Lubuntu 24.04 LTS (OEM mode)*. Then you will be asked if you are sure you want to install in OEM mode and to actually install in OEM mode press the *Yes* button. Then the installer will say have a welcome screen that will say it is in OEM mode will show up. To change what language to use for installation use the drop down bar under *OEM installation mode*. To move to the next step of installation press the *Next* button.

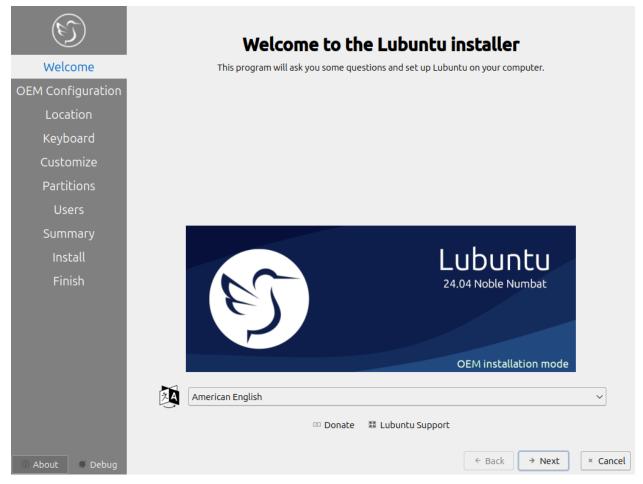

To set a name for what to call this preinstalled system you are installing to ship to someone enter that in the *Batch* field. To move to the next part press *Next* To go back to welcome press the *Back* button. Then the *Location, Keyboard, Customize*, and *Partitions* sections are the same as a normal installation. Then for the OEM install you will not be able to make a username as the end user you ship to will use that. To choose a hostname enter in the *What is the name of this computer?* field. Then you will enter a password twice with *Choose a Password to keep your account safe* field. To have your OEM install log in automatically check the *Log in automatically without asking for the password* checkbox. To move to the next part of installation press the *Next* button.

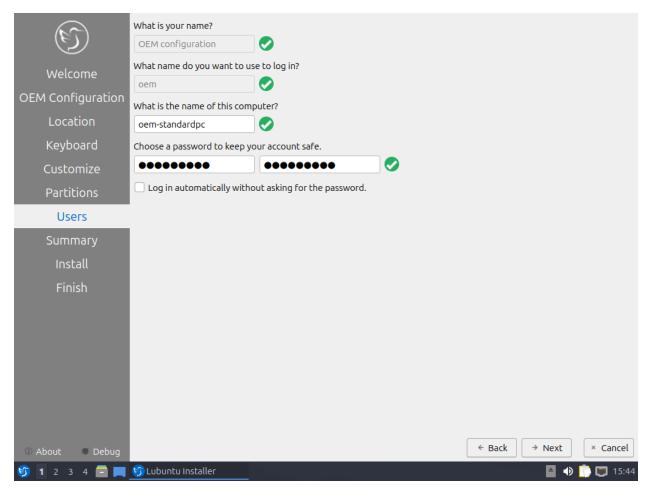

Then a summary screen shows what settings are for your users. To actually begin installing press the *Install* button and then to confirm that this is what you want press the *Install Now* button.

#### **Oem User Setup**

To setup your user setup for an OEM preinstalled system *System Tools -> Finish OEM prepartion*. Then you will be asked if you want to finish OEM setup and then a wizard will be run next boot. Then press *Yes* to confirm this. Then you will need to reboot to run the user setup.

The first section of user setup will ask you what language to continue in at the very bottom. To go to the next part of Lubuntu setup press the *Next* button.

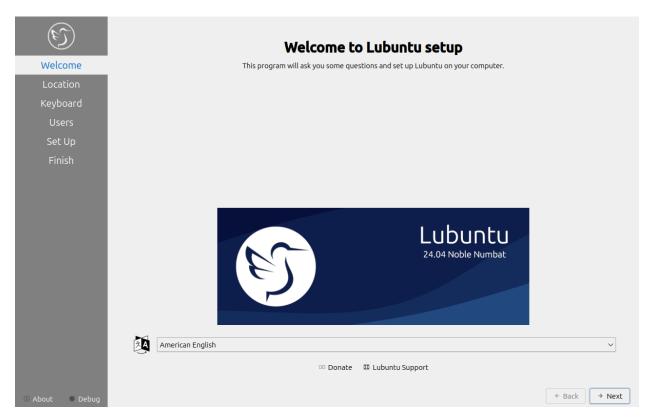

Next you will need to select your time zone in the *Region* and *Zone* fields with a world map above them to tell you what time it is set to. To set what language the system will boot into press the *Change* button next to *The system language will be set to* field. To change how date and number formatting press the *Change* button next to *The numbers and dates locale will be set to* field. To go to the next part of Lubuntu setup press the *Next* button.

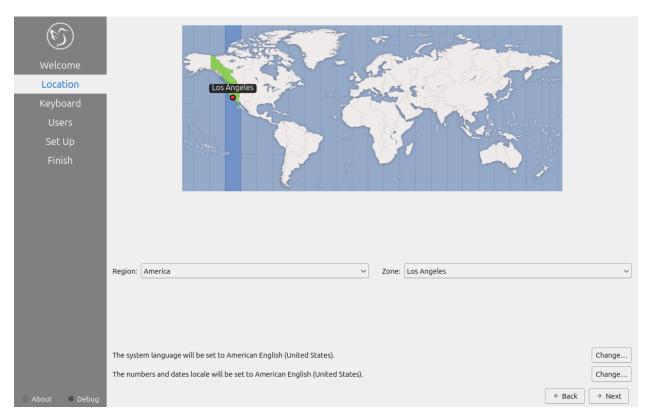

The next part of setup will have be selecting your keyboard layout. To change the what kind of keyboard model you are using change the *Keyboard model* field. The left column sets the language of your keyboard while the right column selects a layout for that keyboard. In the bottom left hand corner you type to make sure what you think you are typing matches what is being input. To set a key to change keyboard layout select one from the *Switch keyboard* field. To move on to setup your users press the *Next* button.

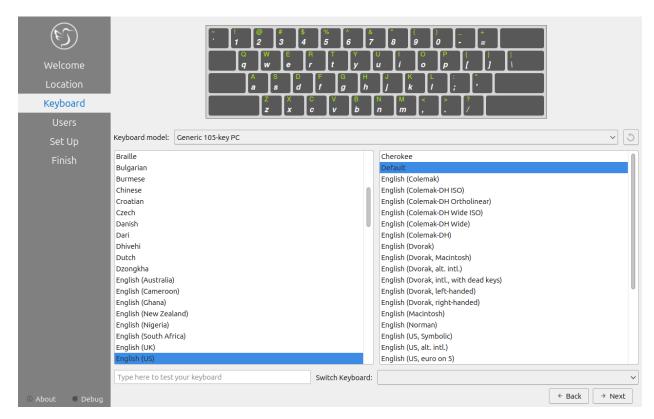

Next is to set up your users for your computer. To then enter your name in the *What is your name* field. To enter your username in the *login* field. Enter your hostname in *What is the name of your computer*. Then type your password twice to make sure you didn't mistype in in the fields under *Choose a password to keep your account safe* field. To login automatically check the *Log in automatically without asking for the password* checkbox.

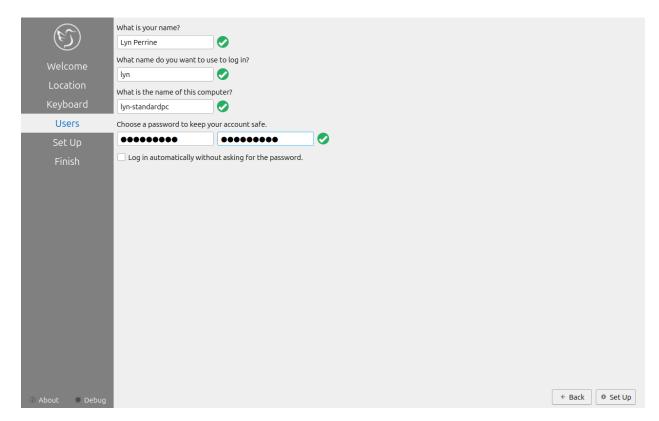

Next step to finalize creating users and keyboard and language settings press the  $Set\ Up$  button. At this point you will be asked to confirm because you cannot undo after this step. To continue with all your settings press the  $Set\ Up\ Now$ . Then the users will set up with a slideshow and you will then reboot and then can login to reboot and use Lubuntu is ready to use.

## 2.2 Chapter 2 Applications

This chapter documents the applications in Lubuntu.

## 2.2.1 Chapter 2.1 Internet Applications

This chapter documents how to use webbrowsers, IRC, and torrent clients.

#### **Chapter 2.1.1: Firefox**

#### **Description**

Firefox is a highly-rated, and secure web browser that is installed by default in Ubuntu. It is a decent choice if one wants a secure, fast, yet relatively less resource-heavy browser.

#### Firefox has features of other web browsers and its own ones, such as:

- · Tabbed browsing
- Scroll through tabs

- · Great plugins and add-ons
- Favorites, bookmarks, pocket
- · Firefox account sync
- · Master password
- UI customization with themes and toolbars
- Advanced customization with about:config
- Open source

#### **Screenshot**

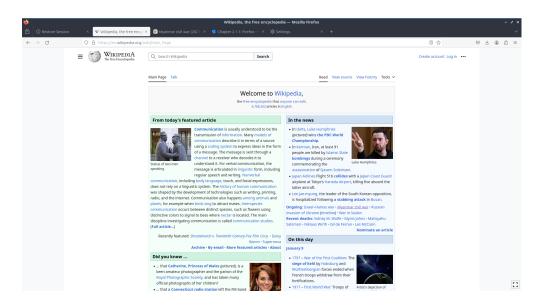

#### Usage

To open a new tab in Firefox press the + button on the right of the tab bar, right click the tab bar  $New\ tab$ , or press  $Control\ +$  t. To close a tab press the button with an x on the right side of the tab or press  $Control\ +$ W. To Open a new window in browsing press  $Control\ +$ N. To view your browsing history press the hamburger menu  $Library\ +$  History or press  $Control\ +$ H. When you have the history sidebar you can search through your history where it says  $Search\ History$ . To change how to sort your history click the  $View\$ label and select how you want to search your history. To view your downloaded files press the button that looks like three stacked books with a fourth leaning over  $\ \ Downloads$ .

To click on a hyperlink left click on it. To open a link in a new tab right click on the link *Open Link in New Tab*. To open a link in a new window right click and select *Open Link in New Window*. To open a link in a private session right click *Open Link in New Private Window*. To copy the link you have right click and select *Copy Link*.

To go back to a previous page in Firefox press the button pointing to the left or press Alt + Left arrow. To open the page you were previously browsing in a new tab middle click the back button. To go forward to a page you have visited before but have now gone back from press the button with the arrow pointing to the right or Alt + Right arrow. Middle click on the forward button to open the page you went back from in a new tab. To download a file

directly to your local disk right click *Save Link As* file as and then you will get a dialog box to show where to save it. To save an image to your computer right click the image and select *Save Image As*.

When you are downloading something a circle will show up showing progress of the download. The more shown in blue the more of the file has been downloaded. To view what you are downloading press the left click the circled graph showing what you have downloaded. Then you can see how much data has been downloaded, time remaining to download, and how big a file it is and a bar graph of the status of different files downloading. To pause downloading a file right click and select *Pause*. To then continue downloading again right click and select *Resume*. To cancel the download press the *X* button on the right hand side of this menu. When the download if finished it will show you a blue arrow pointing down that is underlined. After you have downloaded something it will return to gray.

To open a window with all of your downloads on it press Control+Shift+Y. To open PCManFMQt in the folder where you downloaded things right click and select on the download and select Open Containing Folder. To share a link with someone else for something you downloaded right click on the downloaded content right click and select Copy Download Link. To copy a link without site tracking in the URL right click and select Copy Without Site Tracking.

To open PCManFM-Qt in the folder where you downloaded things right click and select on the download and select *Open Containing Folder*. To open a downloaded file double click on it. To not have a download show in your history right click on it and select *Remove from History*. To clear all your download history right click and select *Clear Downloads* or press the *Clear Downloads* button at the top. To search through your downloads in the top right enter your search into *Search Downloads*.

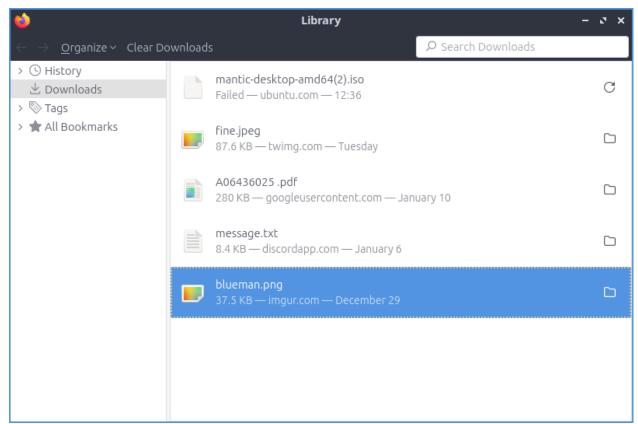

To have a list of all of your tabs press the downward pointing arrowhead button. To close a tab from this list press the x button. To restore your session when first opening a Firefox

press *Restore Session* or press the downward pointing arrow and select *Restore Session*. To switch the view of your tabs if you have more than on the screen press the right ward pointed arrowhead to move the visible part of the tab bar to the right. To move the visible part of the tab bar to the left press the leftward pointed arrowhead. To move a tab to where you want it left click the tab and drag it to the position you want the tab. To search through all your tabs you can click on the downward pointed arrow and select *Search Tabs*.

To view extensions to Firefox press the *puzzle piece* button in the top right corner, press Control + shift +A, *Hamburger menu* ► *Add on and themes*, or type about:addons into the address bar.

To scroll down using the keyboard press Page Down. To scroll up the page with the keyboard press Page Up. To scroll all the way back up to the top press the Home key. To move all the way to the bottom of the page press the End key.

To go to a specific URL in the address bar you can type it in the main bar in the middle. If you have a URL in your clipboard you can paste it here or into the address bar right click Paste & Go. Or if you right click into the clipboard and not immediately go to the page and type in a sub page right click Paste and then type to go a specific sub page of the same site and then press Enter to go to the page. To select the entire text of the address bar press Control+A or right click and Select All. If you press F6 the cursor will select the address bar. If you want to search through the tabs you have open type % and then what you want to type in the address bar.

To bookmark a page press Control +D, press the star button to the right of the address bar, right click on the tab and select *Bookmark Tab*, or Press the button with three horizontal lines and select *Bookmarks* > *Bookmark Current tab* or right click on the tab and select *Bookmark Tab*. To access the bookmark again press that looks like three vertical lines and a slanted one and *Bookmarks* > *Your Bookmark*. If you want a toolbar with your bookmarks on it right click on the address bar and select *Bookmarks Toolbar* or the three horizontal lines button *Bookmarks* > *Show bookmark toolbar*.

To manage your bookmarks press Control+Shift+0 or three horizontal bars *Bookmarks* \*Manage Bookmarks. To switch to different categories of bookmarks on the left hand side to switch categories. To search through your bookmarks type in Search Bookmarks box in the top right hand corner. To open a bookmark in this park double click on it or right click and select Open. To open a bookmark in a new tab right click on it and select Open in New Tab. To delete a bookmark right click on it and select Delete Bookmark. To rename your bookmark something you will remember use the Name field. To change where a bookmark points to change the URL field. To add tags to your bookmark type them in the Tags field.

In the top left hand corner there is a *Folder* button that on the tab bar to open Firefox View. To see a summary of all your recent tabs use the *Recent browsing* tab. To search your history type in the Search bar. To see all your recent browsing or recently closed tabs you can left click on View all to see the tabs in that section. To view your open tabs left click on the Open tabs on the left sidebar. To search your open tabs type in the Search open tabs bar. On the left is title of each webpage. The second column lists the a short version of the link. The third column lists how long ago you have viewed that tab. The ... on the right column lists options to move the tab, close the tab, or copy a link to the tab. Use the Recently closed tabs tab to view your tabs you have recently closed. To search your recently closed tabs type in the Recently closed tabs bar. Left click on a tab to to reopen it. To see a short version of the link to the site view the second column. To view how long ago you closed that tab view the third column. To remove the closed tab from this list press the x button. To view tabs from other devices use the Tabs from other devices tab on the left sidebar. To search your tabs from other devices search type in the Search synced tabs bar. To view your history view the History tab on the left sidebar. To sort your history by site left click on the Sort by site button. To switch to sorting by date press the Sort by date button. To reopen a page from your history

simply left click on it. To search through your history type in the *Search history bar*. To view the title of the page view the left most column. To view a short version of what site it is view the second column. To view what time you last visited that page view the third column from the left. To see more options press the ... button.

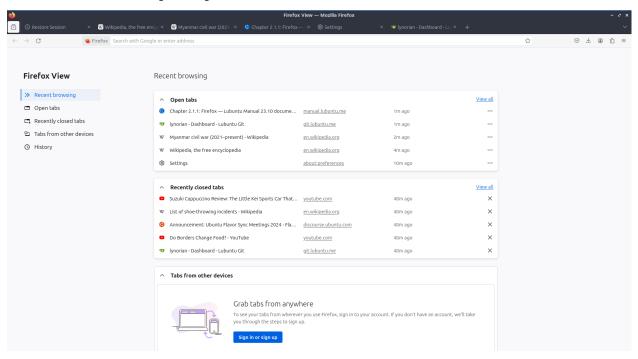

To copy text in Firefox select it with the mouse and press Control +C or right click on it and select *Copy*. To paste text into Firefox press Control+ V or right click and select *Paste*. To cut text in Firefox select the text and press Control+X or right click and select *Cut*. To select all of the text on a page press Control+ A or right click and select *Select All*.

To view info on your webpage press Control+ I. To take a screenshot of a webpage right click and select *Take Screenshot*. Then select the part of the webpage you want by left clicking and dragging to select which part of the webpage to take a picture of. To change the size of the screenshot click on a circle and drag to the desired size. To save your screenshot press the *Download* button. To copy the screenshot to a clipboard press the *Copy* button. To cancel taking the screenshot press the *Cancel* button, the x button that appears after selecting an area, or press Escape. To take a screenshot of the whole webpage press the *Save full page* button. To save the visible portion of the page press the *Save visible* button.

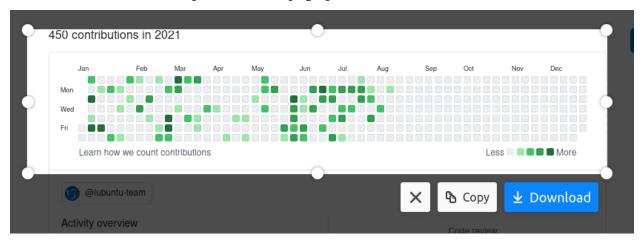

To zoom in if you find the text on a web page to small press control + +. If you want to zoom out on the text or pictures press control + -. To reset to the original zoom press control + +0. To make Firefox fullscreen press control + +1 and to leave fullscreen simply press control + +2. To make Firefox fullscreen press control + +3. To make Firefox fullscreen press control + +4. To make Firefox fullscreen press control + +5. To make Firefox fullscreen press control + +5. To make Firefox fullscreen press control +5. To make Firefox fullscreen press control +5. To make Firefox fullscreen press control +5. To make Firefox fullscreen press control +5. To make Firefox fullscreen press control +5. To make Firefox fullscreen press control +5. To make Firefox fullscreen press control +5. To make Firefox fullscreen press control +5. To make Firefox fullscreen press control +5. T

To search for text in your tab press Control +F or use the three horizontal lines and select Find in page. A search bar at the bottom of the window will appear. To move to the next result click the downward arrow on the screen or click the upward arrow on the screen to move to the previous result. To toggle highlighting every match check/uncheck the Highlight All checkbox. To make the search not necessarily need to match capitalization uncheck the Match Case checkbox. To check if diacritical marks are the same check the Match Diacritics checkbox. To only match entire words check the Whole Words checkbox. To close out searching press the X button.

To print a webpage such as directions you can click the button with horizontal bars and select *Print* from the menu. To see how many pages the website you would print is read *sheets of paper* in the top right corner. You can also print by pressing Control+P. To choose which printer to use use the *Destination* field. To change how many copies you are printing change the *Copies* field. To change the orientation of your webpage press either the *Portrait* or *Landscape* buttons. To choose which pages to print use the *Pages* field. To change where to print in color or black and white change the *Color mode* menu. To cancel printing press the *Cancel* button. To start printing press the *Print* button.

If you want a menubar for Firefox right click the main toolbar and click the checkbox for *Menu Bar*. To toggle showing a sidebar press the *book* button to the right of the address bar. To reload a tab even one you are not on right click on the tab bar *Reload Tab*, press F5, right click and press *circular arrow*, or Control+R. To mute a tab even when you are not on it you can right clicking on the tab and then select *Mute Tab* or by pressing Control+m. To unmute a tab right click *Unmute tab* or press Control+m or press the speaker button with the line through it. To open a new copy of a tab right click on the tab bar and then select *Duplicate Tab*.

New Tab

Reload Tab

Mute Tab

Pin Tab

Duplicate Tab

Bookmark Tab

Move Tab

Select All Tabs

Close Tab

Close Multiple Tabs

Reopen Closed Tab

To move a tab all the way to the left right click on the tab *Move Tab* • *Move to start*. To move a tab all the way to the right right click on tab *Move Tab* • *Move to end*. To move a tab to a new window right click on the tab and *Move Tab* • *Move to new Window*. To pin a tab to have it open in Firefox every time you close and reopen Firefox right click on the tab and select *Pin Tab*. To have a tab not be pinned anymore right click on the pinned tab and select *Unpin Tab*. To open a new private window press Control+Shift+P or press the three horizontal lines and select *New Private Window*. If you want to bookmark a tab right click the tab and *Bookmark Tab*. To close tabs to the right of the current tab right click on the tab and *Close Multiple Tabs* • *Close tabs to the right*. To close tabs to the left of the current tab :menuselection:` Close Multiple Tabs -> close tabs to the left`. To close all tabs but the one you opened on right click *Close Multiple Tabs* • *Close Other Tabs*. To undo closing a tab right click on a tab and *Reopen Closed Tab*.

To search for a word in a webpage press <code>Control+F</code> and then type what you want to search for in the searchbar that pops up. At the right of this bar will show <code>x</code> of <code>y</code> matches to see how many matches are on your search. To jump to the next result press the <code>Down</code> arrow. To Move to the previous result press the <code>Up</code> arrow. To see everything that matches the search result check the <code>Highlight</code> All. To have Firefox match the capitalization of searches check the <code>Match</code> <code>Case</code> checkbox. To have Firefox search to only match the entire word check the <code>Whole</code> <code>Words</code> checkbox.

Firefox offers to save passwords of websites with a popup when you enter in a password and press *Save*. This will have Firefox remember the password so you do not have to remember it. Firefox however stores these in your browser and you can access them from the three bars *Passwords*. To search what sites you have saved logins for type in the *Search Logins* bar at the top. On the left hand side bar lists each saved login for each site and to get to one login left click on the site. Once on a login click the *Copy* button to copy the password to login to a site. To view a password of what you have saved click the *eyeball* button which will show your saved passwords. To hide your password again press the *crossed out eyeball*. To stop storing a login in Firefox press the *Remove* button. To change a saved password you can press the *Edit* button.

# **Customizing**

If you want to view your Firefox preferences you can type about:preferences into the address bar or *Hamburger menu* \* *Settings*. To find something in settings search in the *Find in settings* box. The *General* tab has settings for opening Firefox after closing and the appearance of Firefox. To have your session restored each time you restart Firefox is to check the *Open previous windows and tabs* checkbox. To switch between which tabs you were recently using by pressing control and tab at the same time check the *Ctrl* + *Tab cycles through tabs in recently used order*. The tabs section has a checkbox to *Open links in new tabs instead of new windows* which is checked by default. The checkbox for *When you open a link, image or media in a new tab switch to it immediately* switches to new tabs when you open them. To confirm closing multiple tabs check the *Confirm before closing multiple tabs* checkbox. To not confirm when quitting by control + q uncheck the *Confirm before quitting with ctrl*+Q.

To tell websites what theme to use use the themes under *Website appearance*. To use your system theme for Firefox check the *Automatic* button. To switch to always using a light theme on Firefox press the *Light* button. To always use a dark theme for Firefox press the *Dark* button. To switch back to the default Firefox theme press the *Firefox theme* button. To change your default fonts and colors use the *Fonts and Colors* section. To change colors for Firefox press *Manage Colors* button. To select the default font choose *Default font* from the field. To select a different font size change the *Size* field. To change the default zoom change the *Default zoom* field. To only zoom the text check the *Zoom text only* checkbox.

To choose where to download files change where to download in the *Save files to* field. To always ask to save files check the *Always ask you where to save files* checkbox. To choose what program Firefox should use to open files use the options in Applications menu. To search for a particular file type type in the *Search file types or applications* field. To see which file type read the *Content Type* column. To chose what to do with this filetype change what you are doing in the *Action* column. To always save other files press the *Save files* button. To have Firefox ask what to do with other files press the *Ask whether to open or save files* button. To change To toggle DRM controlled content check/uncheck the *Play DRM-controlled content* checkbox.

To middle click and then scroll by moving the mouse check the *Use autoscrolling* checkbox. To turn off smooth scrolling in Firefox uncheck the *Use smooth scrolling* checkbox. To have Firefox always show scrollbars check the *Always show scrollbars* checkbox. To always use the cursor keys for navigation check the *Always use the cursor keys to navigate within pages* checkbox. If you want to turn off picture in picture mode for videos uncheck the *Enable picture in picture video controls*.

To tab on the left *Home* has settings for your home and opening of new tabs. The *Homepage* and new windows drop down lets you select the Firefox home or a blank page when you first open the browser. The New tabs menu lets you choose Firefox Home or Blank Page when you open a new tab. The checkbox Web Search lets you toggle whether to show a web search on the Firefox homepage. To show the sites you visit the most check the checkbox Top Sites. To change how many rows of top sites to show use the drop down menu to the right of Top Sites. The checkbox Recommend by Pocket toggles links recommend by pocket. Uncheck the Sponsored Stories checkbox to not have sponsored stories from pocket. The Highlights checkbox allows site that you have saved or visited recently. To change how many rows of highlights are shown use the drop down menu to the right of Highlights.

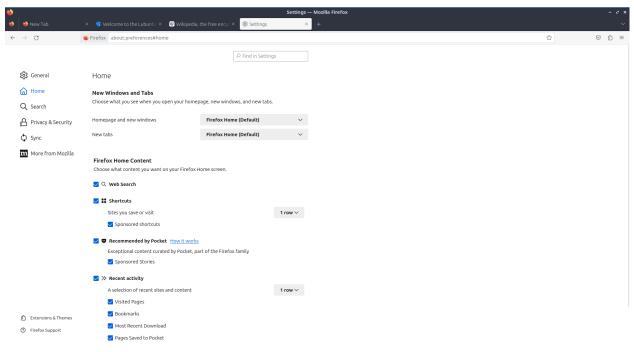

To enable Firefox showing recent activity on the page for new tabs check the *Recent activity* checkbox. To change how many rows of recent sites change the *A selection of recent sites* and content checkbox field. To not show recently visited pages uncheck the *Visited Pages* checkbox. To not show recently saved bookmarks uncheck the *Bookmarks* checkbox. To not show things you recently saved to your computer uncheck the *Most Recent Download* 

checkbox. To not show pages you recently saved to pocket uncheck the  $Pages\ Saved\ to\ Pocket$  checkbox.

To manage your search settings use the *Search* tab on preferences. The radio button for *Add search bar in toolbar* changes whether you want a separate search bar or and integrated search bar for search and navigation. The *Default Search Engine* lets you change your default search engine. To toggle whether to search suggestions check/uncheck the *Provide search suggestions*. To end up showing search suggestions in the address bar when searching check the *Show search suggestions in address bar results* checkbox. To try to autocomplete searches before browsing history check the *Show search suggestions ahead of browsing history in address bar results* checkbox. To get search suggestions in private windows check the *Show search suggestions in Private Windows* checkbox.

To change settings for How Firefox handles security and privacy settings use the *Privacy & Security* tab. To increase protection against trackers press the *Strict* button and to switch back press the *Standard* button. To send website you do not want to be track header always press the *Always* button. To choose which sites data to clear out you can press *Manage Data*. If asking to save passwords is something you wish to turn off uncheck the *Ask to save logins and passwords for websites* checkbox.

**Warning:** Deleting Firefox user data will log you out of online accounts and if you do not know your password you will need to recover your password or you may lose access to online accounts.

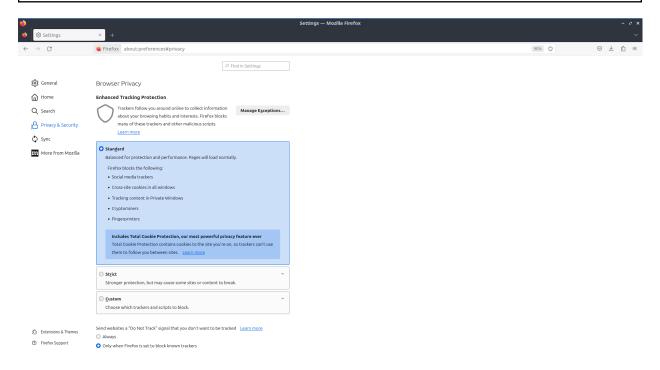

To see what websites store data on you locally press the *Manage Data* button. To clear all Firefox data you currently have press the *Clear Data* button. To have Firefox get rid of all cookies when Firefox is closed check the *Delete cookies and site data when Firefox is closed* checkbox. To have Firefox not autofill logins and passwords uncheck the *Autofill logins and passwords* checkbox. To see your saved logins press the *Saved Logins* button. To chose what sites not to save passwords for certain websites press the *Exceptions* button.

To set a password to access your logins on Firefox check the Use a Primary Password checkbox

and then press the *Change Primary Password* button. To do this next you will need to enter the password twice to make sure you don't not accidentally make a typo and then press *OK*. To have Firefox not automatically save your address uncheck the *Autofill addresses* checkbox. To view which addresses are saved press the *Saved Addresses*. To have Firefox not save credit cards uncheck the *Autofill credit cards* checkbox. To view or delete saved credit cards press *Saved Credit Cards* button.

To change how Firefox saves history change the menu next to *Firefox will*. To clear your browsing history right now press the *Clear History* button.

To stop any of the following from showing up in search suggestion uncheck the checkbox for *Browsing history, Bookmarks, Open tabs, Shortcuts,* or *Search engines*. To not have search suggestion from the web make the *Suggestions from the web* button grayed out. To turn off Firefox sponsored search suggestions press the button to gray out the *Suggestions from sponsors* button.

To change how Firefox deals with websites wanting permissions for Location, Camera, Microphone, Notifications, Autoplay, or Virtual Reality use the *Permissions* section. For each of these settings there is a *Settings* button that you can press to get settings for each. To see in the settings window which sites have a permission read under *Website* column. To change if a website can use something change the *Status* column. To remove a website from having permissions for something press the *Remove Website* button. To remove all websites from this permission press the *Remove All Websites* button. To search for one website in the list type in *Search Website* bar. To block all new requests for this permission check the *Block new requests* checkbox. To save the changes that you have made press the *Save Changes* button. To cancel your changes press the *Cancel* button.

#### Version

Lubuntu currently ships with the latest version of Firefox, Firefox 123.

#### **How to Launch**

To open Firefox, click on the Firefox icon (red/orange fox covering a blue sphere) in *Internet*• Firefox Menu. You can also type and run

firefox

from the terminal to run Firefox. You can also have Firefox directly open this manual from the command line with

firefox https://manual.lubuntu.me

You can also launch Firefox from the quick launch by left clicking on the Firefox icon. The icon for Firefox looks like a globe with a red fox circling around it. Yet another way to launch Firefox is to press the browser button on your keyboard.

# **Chapter 2.1.2 Transmission**

Transmission is Lubuntu's default bit-torrent client.

#### **Screenshots**

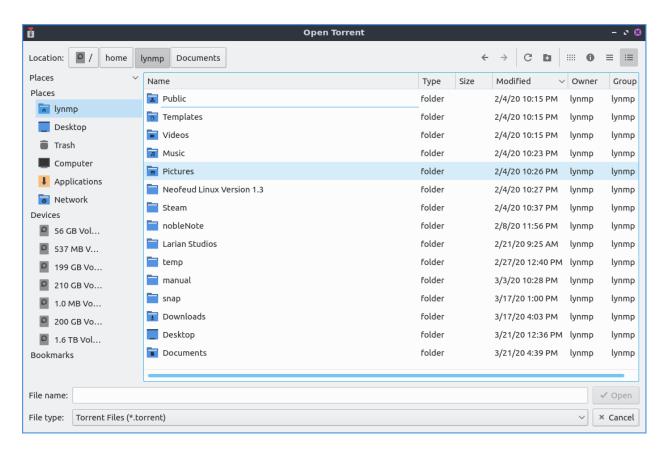

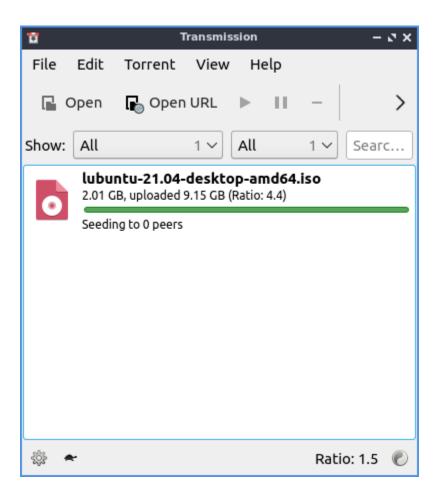

#### **Usage**

To open a torrent file press the open or simply double clicking the torrent file from a web browser after opening it will start Transmission. The torrent file will start download and using your connection to upload to others in a so called peer to peer network. At the bottom there is a downward pointing arrow to show how fast you are downloading. The up arrow shows how fast you are seeding or uploading the file to other people downloading that file. To open a torrent URL File > Open URL or press Control+U. Once you have this you will input the URL in the Source area. To choose where to save the torrent change Destination folder button. To actually start downloading press the Open button.

While you download your file a progress bar with will show your download for each file once you have it entirely you have see how many people you are seeding to each person and how fast you are uploading to that person.

The button with two || circled is a pause button that can pause all downloads and uploads or *File*  $\triangleright$  *Pause All*. To start downloading and uploading again to press a button with a triangle to start uploading and downloading again or *File*  $\triangleright$  *Start All*.

To remove a torrent from the list of torrent files right click on it or Delete and click remove. To delete the files and remove the torrent from the list right click *Delete files and Remove* or press Shift +Delete.

To filter which torrents are shown on your list use the *Show* drop down menu. To only show active torrents from the *Show* drop down select *Active*. To only show torrents that are down-

loading from the *Show* menu select *Downloading*. To only show seeding torrents from the *Show* drop down select *Seeding*. To only show Paused torrents from the *Show* drop down select *Paused*. To show only Finished torrents from the *Show* menu select *Finished*. To only show torrents that are verifying from the *Show* drop down select *Verifying*. To only show torrents that are in an error state from the *Show* menu select *Error*. To go back to showing all torrents from the *Show* menu select *All*.

To pause a particular torrent left click on the torrent press Control +P or Torrent ➤ Pause. To start the torrent again press Control + S or Torrent ➤ Start. To move a torrent Torrent ➤ Set Location to move where your torrent is. To verify your local data press :kbd:`Control + V` or Torrent ➤ Verify Local Data.

If you want have a move compact view *View* • *Compact View* or press Alt + C. To switch back out from compact view press the same thing again.

To sort your torrents by activity View 
ightharpoonup Sort by Activity. To sort your torrents by age View 
ightharpoonup Sort by Age. To sort your torrents by name View 
ightharpoonup Sort by Progress. To sort your torrents by Queue View 
ightharpoonup Sort by Progress. To sort your torrents by Queue View 
ightharpoonup Sort by Progress. To sort your torrents by Progress sort your torrents by Progress. To sort your torrents by Progress sort Progress sort Progr

To move a torrent down on where it appears on the screen and the queue *Torrent* > *Queue* > *Move Down* or Control+down. To move a torrent up in the queue *Torrent* > *Queue* > *Move Up* or press Control+ up arrow. To Move a torrent file to the top *Torrent* > *Queue* > *Move to Top*. To move a torrent file to the bottom *Torrent* > *Queue* > *Move to Bottom*.

If you do not want to prioritize the speed of your torrents press the button on the bottom of transmission that looks like a turtle. To change the ratio view on the bottom to your total changes  $Globe\ button 
ightharpoonup Total\ Transfer$ . To view your upload/download ratio in the current session  $Globe\ button 
ightharpoonup Session\ Ratio$ . To view your transfer from the current session only  $Globe\ button 
ightharpoonup Session\ Transfer$ .

To open the file manager in the folder of your torrent press Control+E or *Torrent • Open Folder*.

To view statistics on how much Transmission has downloaded *Help > Statistics*.

#### **Torrent Properties**

To bring a up a properties dialog window press Alt +Enter or Torrent \* Properties. To show how much of the file you have on that torrent is under the Have row which shows how much of the file is on your disk and the percentage of the file. The Uploaded row shows how much of the torrent you have uploaded to other peers. The Downloaded row shows how much you have downloaded on your computer. The State row shows what the torrent is currently doing. The Remaining time row shows how long it will take for the torrent to finish downloading. The Size row shows how much space the torrent takes when downloaded. The Location row shows you where the file is saved on your system. The Origin row shows when you first downloaded this torrent.

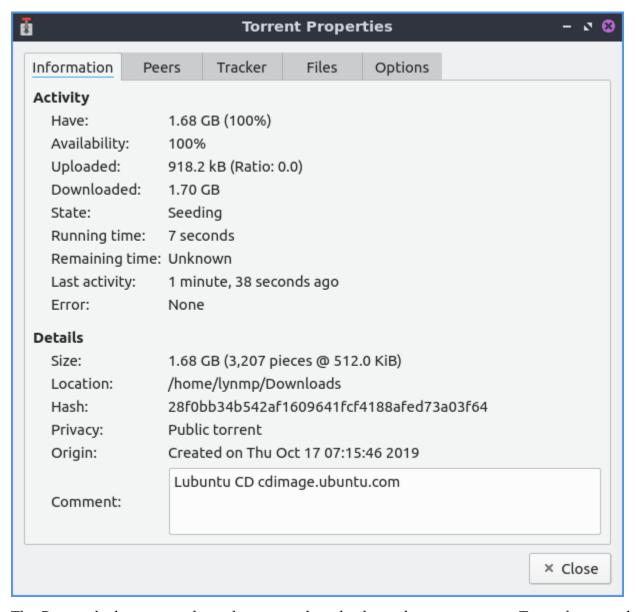

The *Peers* tab shows you what other peers that also have the torrent open. To see how much data you are getting from a particular peer see the *Up* column. To add your column showing how much data you are downloading from a peer read the *Down* column. To see the address of your peers and read the *Address* column. To see what client other peers are using the *Client* column. The *Tracker* tab shows information of where the torrent is being tracked.

The *Files* tab shows what files this torrent has downloaded. To see the name of the file is in the *File* column. To see the size of the file look in the *Size* column. To toggle downloading a file check/uncheck the checkbox for that file in the *Download* column. To see how much of your file is downloaded as a percentage in the *Progress* column. To see the priority of the torrent see the *Priority* column.

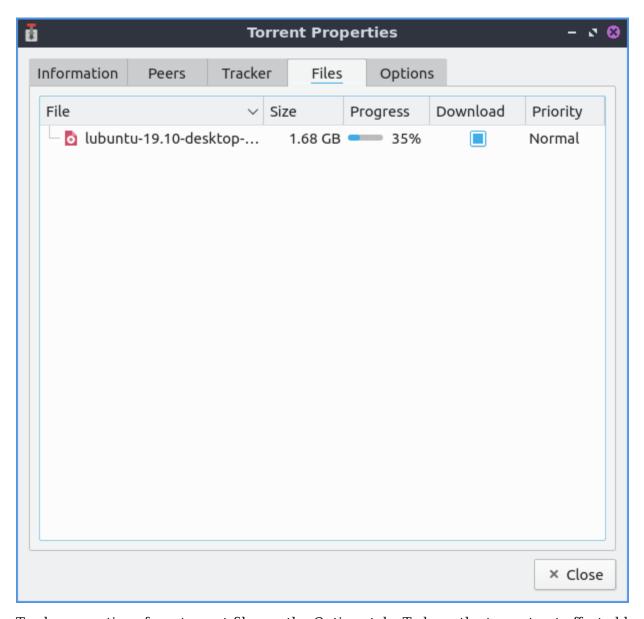

To change options for a torrent file use the *Options* tab. To have the torrent not effected by global torrent speed uncheck the *Honor global limits* checkbox. To limit how much of your internet a torrent will use of your download on the internet check the *Limit Download speed* checkbox and set the cop for how much it downloads. To limit how much upload your torrent uses check the *Limit upload speed* and set the limit. To change how much of a priority the torrent is change the *Torrent priority* menu. To set limits on how much the torrent seeds use *Ratio* and *Idle* menus. To change the maximum number of other people this torrent will peer with change the *Maximum peers* field.

# **Version**

Lubuntu ships with version 4.0.5 of Transmission.

#### **How to Launch**

To launch Transmission go to menu *Internet* • *Transmission* (*Qt*) or run

transmission-qt

from the terminal. The icon looks like a silver colored gear selection lever in a car.

# **Customizing**

To open your preferences for Transmission Edit ildash Preferences. To manage how fast things download or upload use the Speed tab. To limit upload speed check the Upload checkbox and select the limit of upload speed you want. To limit download speed check the Download checkbox and select the limit of download speed you want. To change the slower speed limits with the turtle button for uploading change the Upload field. To change the slower download speed change the Download field. To schedule a time to throttle your torrents check the  $Scheduled\ times$ : checkbox and to the right choose the time to start throttling your torrents and the time to stop throttling your torrents. The  $On\ days$ : drop down is where you select which days of the week to throttle torrenting.

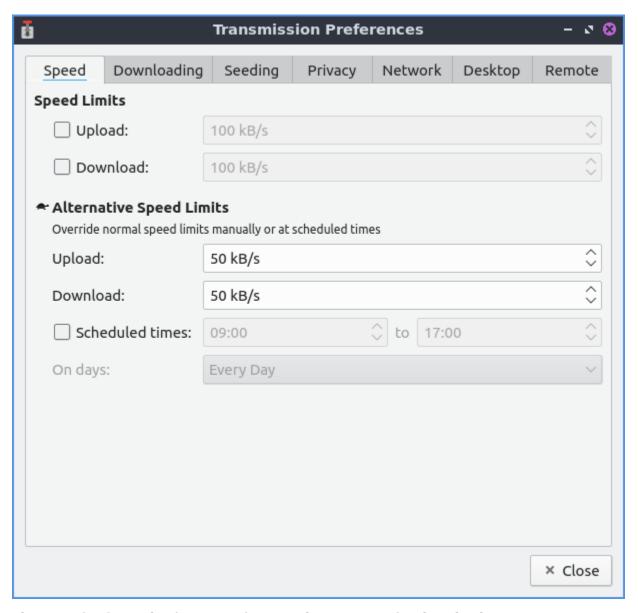

The *Downloading* tab of your preferences has settings for downloading torrents. To automatically have transmission open the torrent files in a directory check the *Automatically add* .torrent files from checkbox and chose a path to have automatically added. To start the added torrents automatically check the *Start added torrents* checkbox. To choose where to save torrents is in the *Save to Location:* button to bring up a dialog to show where to save the torrent. To set a maximum number of torrents downloading at the same time change the *Maximum active downloads* field. To stop trying to download a file after no more file to download change the *Download is inactive if data sharing stopped* and choose how many minutes to choose if it is inactive. To add .part to the end of incomplete downloaded files check the *Append ".part" to incomplete files' names* checkbox. To choose if you want a different file to choose the incomplete files check the *Keep incomplete files in* checkbox and bring a dialog to choose where to store the incomplete files on the right.

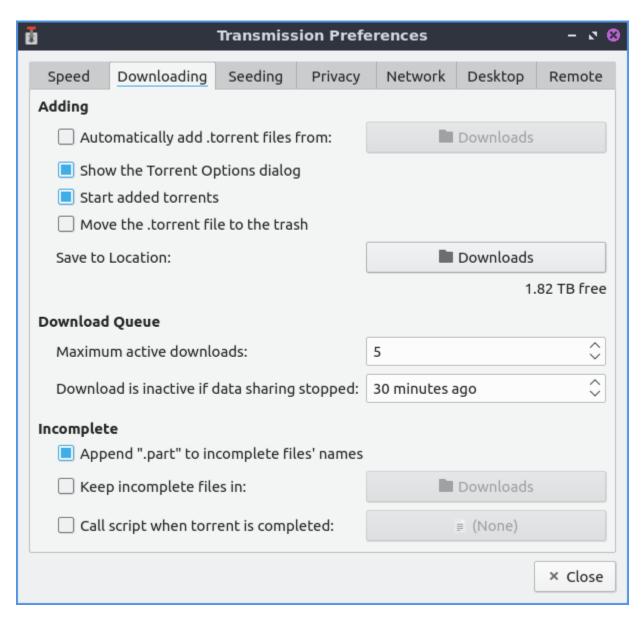

To have the settings for uploading torrents or seeding them use the *Seeding* tab. To stop seeding after you have uploaded a certain size of the file check the *Stop seeding at ratio:* checkbox and then select the ratio to stop seeding. To stop seeding if the torrent has not been seeded recently check the *Stop seeding if idle for:* checkbox and then choose how long to select if the torrent is idle.

To have settings with privacy and encryption use the *Privacy* tab. To change whether to prefer encryption mode, allow encryption, or to require encryption use the *Encryption mode* drop down menu.

To change your settings on how Transmission interacts with the network use the *Network* tab. To choose the port for incoming connections to Transmission use the *Port for incoming connections:*. To see if that port is open press the *Test Port* button. To open a random port each time you open Transmission check the *Pick a random port every time Transmission is started* checkbox. To change the greatest number of peers you can have for each individual torrent change the *Maximum peers per torrent* field. To change the greatest number of peers you can have across all of you different torrents in the *Maximum peers overall* field.

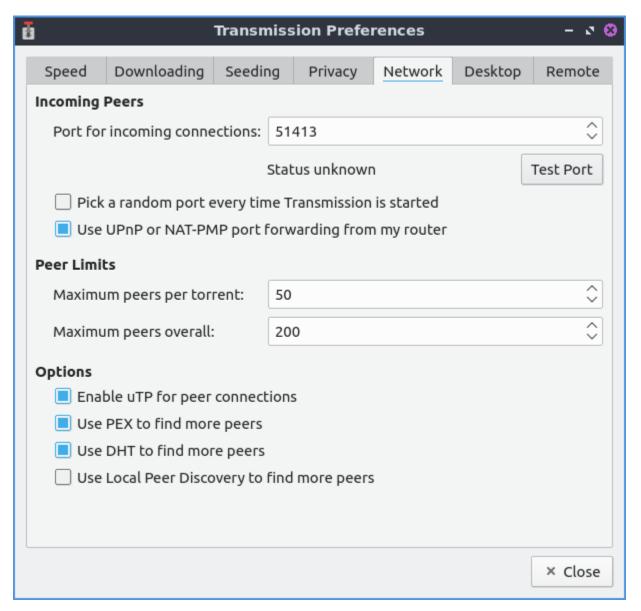

To change things about your desktop interface use the *Desktop* tab of Transmission. To show an icon for Transmission in the system tray check the *Show Transmission icon in the notification area* checkbox. To start Transmission started in the notification area *Start minimized in notification area* checkbox. To toggle showing a notification when new torrents are added check/uncheck the *Show a notification when torrents are added* checkbox. To toggle showing a notification when torrents finish check/uncheck the *Show a notification when torrents finish* checkbox. To toggle playing a sound when a torrent finishes check/uncheck the *Play a sound when torrents finish* checkbox.

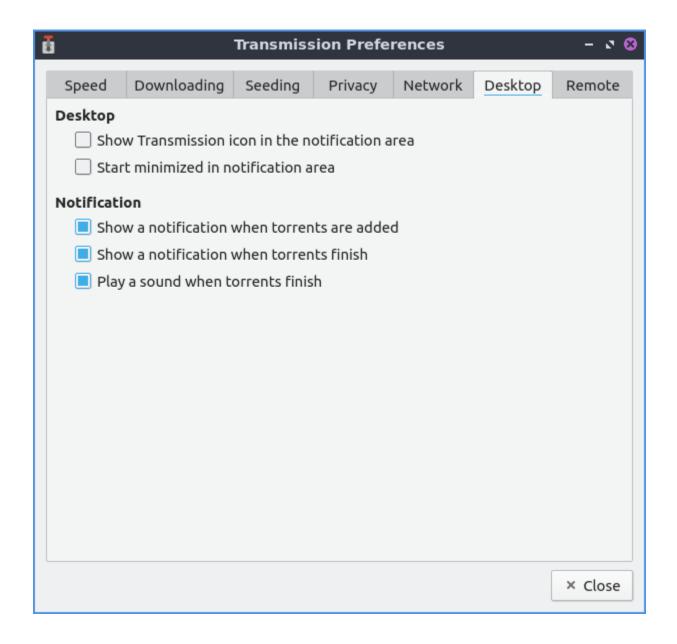

# Chapter 2.1.3 Quassel IRC

Quassel IRC is Lubuntu's default modern, cross-platform, distributed chat client. Quassel aims to bring a pleasurable, comfortable chatting experience to all major platforms (including Linux®, Windows®, and MacOS® as well as Android smartphones), making communication with your peers not only convenient, but also ubiquitously available.

#### **Features:**

- Remember Channels, Servers, and queries
- SASL authentication
- Notifications, including sounds
- Aliases
- Ignore lists

# **Usage**

To chat on IRC you need to connect to a server and join a channel. This can be done with the join button or by typing "/join [channel]". To send a query or private message directly to someone type "/query" username or right click on the user list and select *Start Query*. After starting a query you can get back to this conversation by viewing the user with a human shaped icon on the left side pane to continue the conversation later. If you wish to view older messages just scroll up with the mousewheel or the scrollbar to the right. Scroll down to view newer messages.

To see all the nicknames of someone in a channel are located in a sidebar labeled *Nicks*. The lists of all channels you are in is labeled *All chats*. To switch between different channels left click on the channel name.

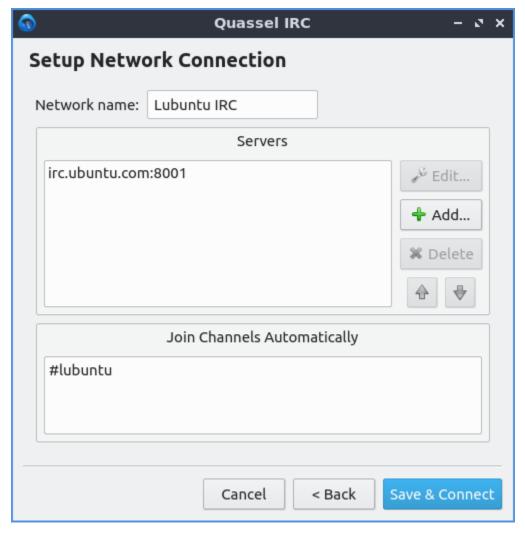

To add the Lubuntu IRC chat network click File 
ightharpoonup Networks. To add a new network click the +Add button. To connect to a common public network  $Use\ preset$  dropdown, select  $Lubuntu\ IRC$  or any other server you want to join and then press OK. To change a name of an IRC network press the Rename button type the new name in and press OK.

To join a channel simple type /join 1 (where 1 is the channel name), right click the network and select *Join Channel* or use the *Join* button. To leave a channel right click on the channel

name on the right hand side and select *Part* from the context menu or type /part channel-name. If you want to join the channel again after leaving it right click on the channel and select *Join*. To have your chat be hidden until you rejoin it again right click on the channel and select *Hide Chats(s) Temporarily*. To hide the chat forever right click on the channel and select *Hide Chats(s) Permanently*.

To hide all people joining or leaving a chat right click on the channel list *Hide Events* > *Joins/Parts/Quits*. To only hide people joining right click on the list of channel list *Hide Events* > *Joins*. To hide people parting the channel right click on the channel list *Hide Events* > *Parts*. To hide people quitting the channel right click on the channel list *Hide Events* > *Quits*. To hide people changing their nickname *Hide Events* > *Name Changes*. To hide when someone changes the topic of a channel *Hide Events* > *Topic Changes*. To hide people changing the mode of a channel right click on the list of channels *Hide Events* > *Mode Changes*. To hide when Quassel tells you it is tomorrow right click on the list of channels *Events* > *Day Changes*. However while hiding events may result in less busy traffic it can leave you trying to communicate with people no longer on IRC. To view these events again simply uncheck the checkbox for that event.

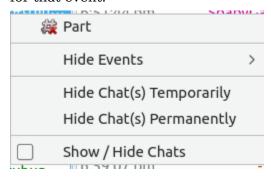

If you want to disconnect from a particular server if you have connected to it right click on the server name and select *Disconnect*. If you are disconnected from a server and want to connect to it right click on it and select *Connect*. To collapse a servers list of channels you can left click on the arrow next to the server name and click it again to uncollapse the list of channels. To change your settings for a server right click on a server name and select *Configure*.

To toggle showing checkboxes in front of each chat right click on a server or channel and check the checkbox for *Show/Hide Chats* to bring a giant list of checkboxes. To hide a chat this way uncheck the checkbox in front of that channel or query. To go back and actually hide some chats right click on the channel or server and uncheck *Show/Hide Chats*.

To state you are taking an action in IRC you can type /me at the start of you typing to have say \*nick does something. To change your nickname on IRC type /nick newname to change you name to newname.

To leave all servers and disconnect press the *Disconnect* button in the top toolbar. If you have multiple servers configured to disconnect from one press the downward pointed arrow and select the server you want to disconnect from. To connect to the servers again press the *Connect* button. To connect to a specific server press the downward pointing arrow and select the server you want to connect to.

To switch between multiple channels left click on the channels on the left hand side. If a different channel has has new text in it the channel name will appear in blue. If a channel has a green name a user has joined of left. You also can switch between multiple channels with Alt + up arrow to move up or Alt + Down arrow to move down. To go to the next active chat press Alt + Right or to go to the previous active chat Alt + Left. To jump to a hot chat press Meta +A.

In Quassel if someone says your name you are said to be highlighted which in Quassel will make a sound and in a goldenrod color over the line of text with your name on it. The notification will also be shown on your desktop if you are in another window. Also at midnight Quassel will tell you when midnight and the date of the new day.

If you want to enable automatically spell checking your input right click on the input bar and select *Auto Spell Check*. To change your language for spellcheck right click in the input bar and select *Spell Checking language*. If you make a mistake when typing in your input you can press Control+Z or right click on the input bar and select *Undo*. To redo typing and action press Control+Shift+Z or *Redo*. To clear the text you input right click the input bar and select *Clear*.

To zoom in to get to your chat more right click and select *Zoom In*. To zoom out in Quassel press Control+- or right click and select *Zoom Out*. To go back to your original size right click Quassel and select *Actual Size*.

To use SASL authentication to autologin to an account no matter which nickname you want to use File • Networks • Configure networks to bring up a network configuration dialog. Click on the autoidentify tab and press the checkbox for Use SASL Authentication. Enter your username on the IRC network in the Account text field. Input your password into the Password field so that you know how to auto identify. You can also autoidentify without using SASL by clicking the Top checkbox. Nickserv is a sensible default for what the services is but it may be different on different servers and put your password in where you autoidentify.

If you want to have settings for automatic reconnecting  $File 
ightharpoonup Network 
ightharpoonup Connection tab. The checkbox <math>Automatic\ Reconnect\ will$  automatically rejoin chats if you get disconnected. The Wait field shows how long to between the retries between each try. The checkbox for  $Rejoin\ all\ channels\ after\ reconnect\ lets\ you\ rejoin\ all\ of\ your\ channels\ without\ having\ to\ manual\ rejoin\ each.$  The  $Number\ of\ retries\ is\ how\ many\ times\ to\ retry\ to\ connect\ before\ stopping\ .$  To have an unlimited number of retries click the  $Unlimited\ number\ of\ checkboxes\ .$ 

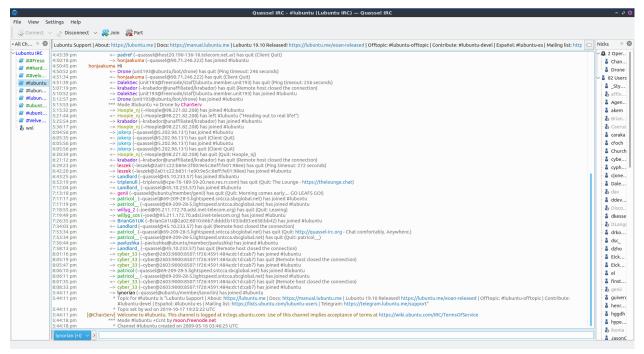

To ignore a really annoying user you can on the nicks bar on the right hand side right click on the user *Ignore* and then select how to ignore that user. If you realize you want to talk to

them again Right click the same username and uncheck the checkbox for the ignore rule you created.

To type a message to an entire channel type into the bar at the bottom and press enter. To complete typing someone's nickname press the Tab key to complete their name. To paste text into the channel such as a link press Control + V or right click *Paste*. If you see a hyperlink in chat you can left click on the link to open in your webbrowser or you can copy the link by right clicking on it and *Copy Link Address*.

To close the list of nicknames or channels press the X button or *View* Nicks. To reopen the view of nicks *View* Nicks. To close the list of all chats press the X button to close a list of all channel and private messages you are in. To reopen it press the *View* Chat lists All chats.

To make your chat full screen *View* • *Full Screen Mode* or Control + Shift +F. Press the keyboard shortcut or use the menu again to get out of fullscreen. If you want to quit Quassel press Control+Q or right click on the system tray and select *Quit*.

# **Customizing**

To change your preferences for Quassel press F7 or Settings > Configure Quassel. To change how Quassel appears use the Interface tab. To choose a language for your chat change the Language drop down menu. To change the client style for the widget of Quassel choose a widget style from the Widget style drop down menu. To change which icon theme you use for Quassel use the Fallback icon theme drop down menu and to have it replace your system icon theme press the Override system theme. To toggle showing tray icon check/uncheck the Show system tray icon checkbox. If you want to be able to close the Quassel window and still have Quassel running in the system tray to bring it back up check the Hide to tray on close button.

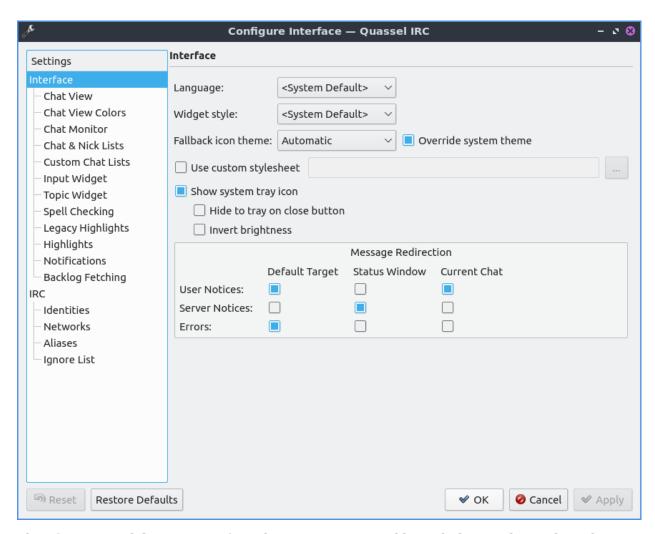

The Chat View tab has settings for colors timestamps and hyperlinks. To change how the time before each message appear check the Custom timestamp format checkbox and type hh for hours mm for both minutes or ss for seconds. To toggle showing brackets around everyone's nicknames check the Show brackets around sender names. To chose a custom chat window font press the Custom chat window font checkbox and then press the Choose button to choose a new font. To toggle previews of hyperlinks in chat check/uncheck the Show previews of webpages on URL hover. To toggle a red horizontal line when switch chats to show where you left off check/uncheck the Set marker line automatically when switching chats. To toggle a red horizontal line to show where left off when you switch windows check/uncheck the Set marker line automatically when Quassel loses focus checkbox.

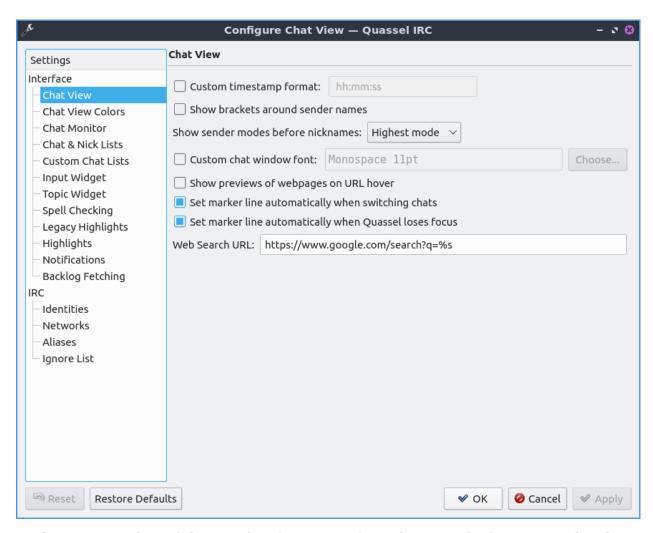

To change your colors of chat use the *Chat View Colors* tab. To toggle if you want colored text press/unpress the *Allow colored text* checkbox. To change the Colors of your user interface on Quassel check the *Custom Colors* checkbox. Then there are many buttons for each different kind of message which you can press the button that all bring up the specific color for that kind of message. To change the colors of nicknames for different people sending messages check the *Use Sender Coloring* checkbox.

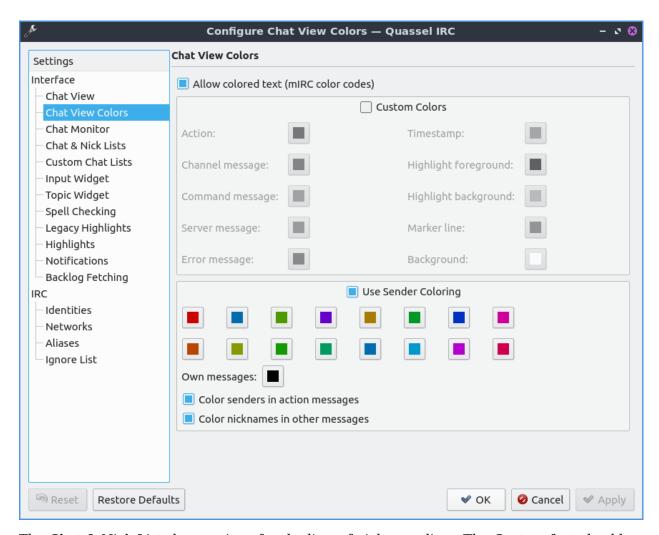

The Chat & Nick Lists has settings for the lists of nickname lists. The Custom font checkbox lets you chose a custom font on the lists of nicks and the Choose button lets you choose the font you want. The Display topic in tooltip shows the channel topic in a tooltip if you move the mouse over it. If you want to be able to switch channels from the mouse wheel check the Mouse wheel changes selected chat checkbox. The checkbox Use Custom Colors enables the settings for different colors for the different channels. The buttons next to Standard, Inactive, Highlight, or Other activity all change what color the channel appears when you are in a list of channels. The Custom Nick List colors checkbox lets you change the color of nicks in the list. The Online button changes the color of nicks of online users. The Away button changes the color of nicks of Away users.

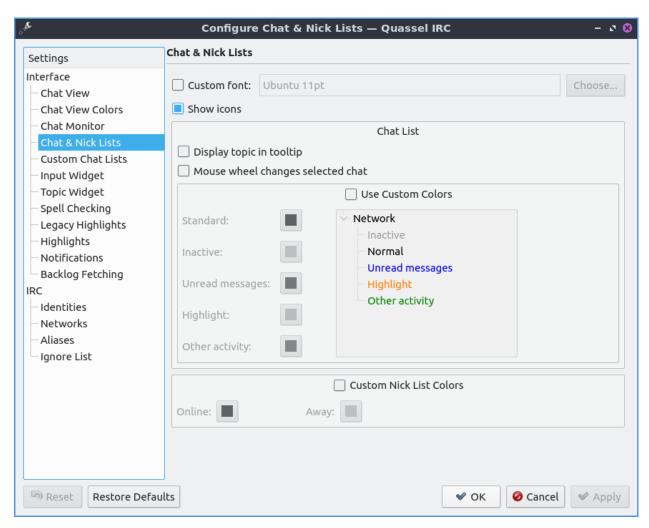

The *Input widget* has settings for what you tab to type into channels or private messages. The *Custom Font* checkbox has a thing to activate your own custom font for just input and press the *Choose* button to the font. To have per chat history check the *Enable per chat History* checkbox. The checkbox *Show nick selector* puts a widget in the lower left corner of the window to select different nicks. The checkbox *Show style buttons* shows buttons that style your text hidden in an arrow under an arrow. To enable line wrapping when you type a long line in the input box check the *Line Wrapping* checkbox. To enable multiple line editing if you have a really long thing you want to type into the IRC channel check the *Multi-Line Editing* checkbox. To edit the largest number of lines shown change the *Show at most X lines* field. To have a scrollbar on inputting text if long enough check the *Enable scrollbars* checkbox. After tab completing someone's nick if you want something after it in the *Completion suffix* field. To add a space after tab completing someone's nick automatically check the *Add space after nick when completing mid-sentence* checkbox.

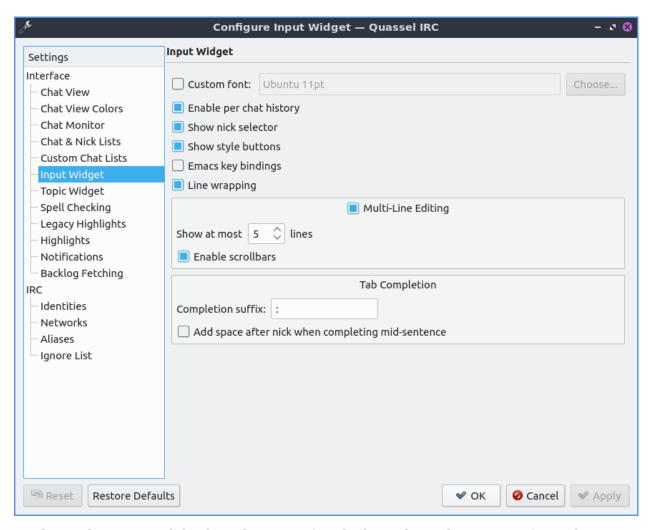

To change how Quassel displays the topic of each channel use the *Topic Widget* tab. To use a custom font for your topic check the *Custom font* checkbox and to choose a different font press the *Choose* button. To choose to resize to fit the topic check the *Resize dynamically to fit contents*. To only do this when you hove over the topic check the *On hover only* checkbox.

To view settings for spellcheck use the *Spell Checking* tab. To change the default language for you spell check use the *Default language* drop down menu. To toggle autodetecting language check the *Enable autodetection of language* checkbox. To have Automatic check spelling by default check the *Automatic spell checking enabled by default* checkbox. To have spell check not spellcheck on words starting with capital letters check the *Skip all uppercase words* checkbox. To not spellcheck two words right next to each other check the *Skip run-together words* checkbox. To add words to be the dictionary type in the *Ignored Words* field and then press the *Add* button. To remove a word from your dictionary left click on it and press the *Remove* button.

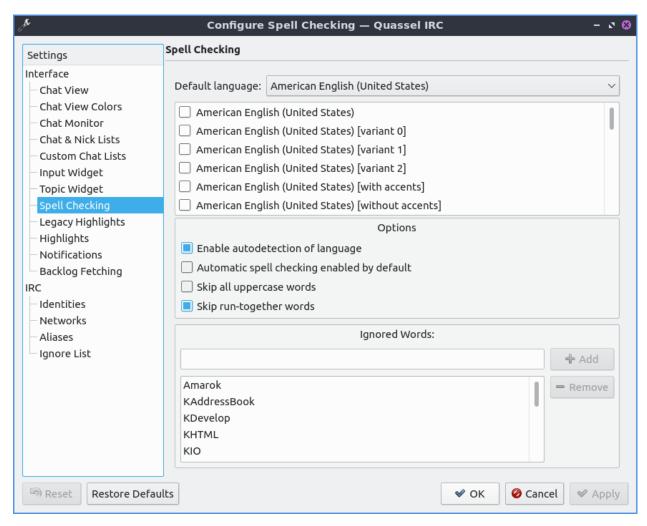

To have additional settings on highlights like when someone says your name in a channel and it appears in a different color use the *Highlights* tab. To add other words or names to highlight you can press the *Add* button. To change what you want a name or word to be highlighted double click on the *Name* column. To toggle enabling being highlighted by the name check or uncheck the checkbox in the *Enabled* column. To make being highlighted case sensitive check the checkbox in the checkbox in the *CS* column. To use a regular expression for the rule to highlight check the checkbox in the *RegEx* column. To remove this highlight rule press the *Remove* button.

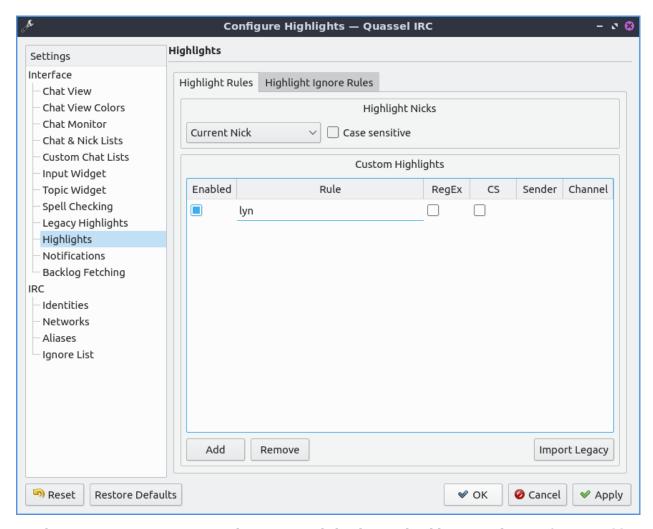

To change your settings Quassel getting and displaying backlogs can be set from *Backlog Fetching* tab. To change modes of backlog fetching to unread messages or a fixed number per chat use the *Backlog request method* drop down menu. If you choose a fixed amount you can change the *Initial backlog amount* to change how many lines you get. If you change the amount unread messages choose the *Limit* to get that many unread messages and then the *Additional Messages* will be shown for context.

To change your settings on your notifications *Settings* • *Notifications*. You can also get to this from the *Notifications* tab from the notifications tab. To select which event to change your settings left click on *Private message when focused*, *Highlight*, *Highlight When Focused*, or *Private Message*. If you do not know what highlight is it is when someone mentions your name in a channel. The checkbox *Play a Sound* allows you to to toggle playing a sound in the context. The checkbox *Show message in a popup* creates a popup notification when someone else mentions you. The *Log to file* puts the message in a file. The *Mark taskbar entry* makes the taskbar entry appear highlighted. To change what to do with the tray icon when you are highlighted by Quassel check the *Alert tray icon* and then select what you want to happen to the tray icon.

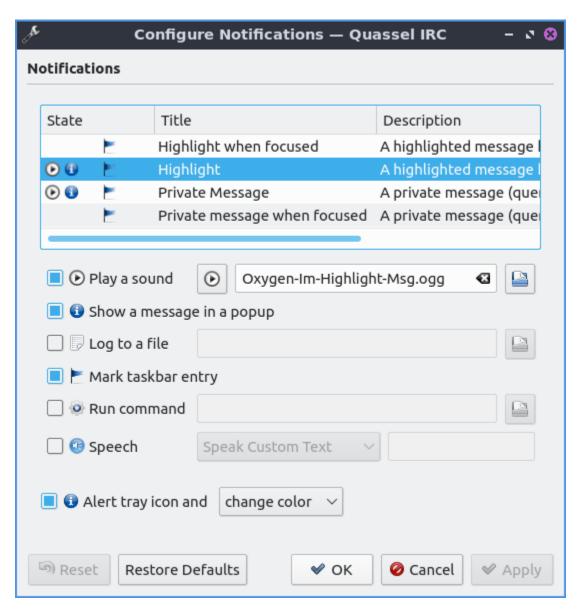

To change your shortcut Settings imes Configure Shortcuts. To see what shortcut does look at the *Action* column in the table. To see what keyboard shortcut to press see the *Shortcut* column. To set a second keyboard shortcut to do something use the *Alternate* column. To switch to a custom keyboard shortcut left click on the action in the action column press the *Custom* and then press the button to the right and input your keyboard shortcut. To restore your keyboard shortcuts to the defaults press the *Defaults* bottom at the bottom. To not make your changes for keyboard shortcuts press the *Cancel* button. To apply your changes to keyboard shortcuts and close the window press the OK button.

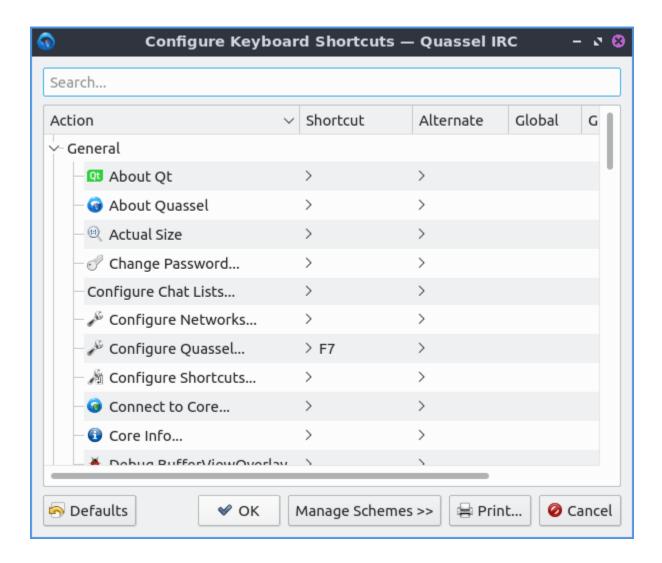

# **Version**

Lubuntu ships with version 1:0.14.1 of Quassel IRC.

#### **How to Launch**

To launch Quassel from the menu go to Internet • Quassel IRC or type

quassel

in the terminal. The icon for Ouassel looks like a blue circle with a white crescent on it.

# 2.2.2 Chapter 2.2 Office Applications

This chapter documents office applications including the LibreOffice office suite and qpdfview for viewing pdfs.

# Chapter 2.2.1 LibreOffice

LibreOffice is the default open source full office suite for Lubuntu. In the menu there are shortcuts to different LibreOffice applications and your recently used files.

#### **Usage**

To open a recently used file in LibreOffice they are shown in the main part of the window by pressing the *Recent Documents* button or  $File \cdot Recent Documents$ . To clear your recent documents left click the arrow next to *Recent Documents* and select *Clear Recent Documents* or  $File \cdot Recent Documents \cdot Clear List$ . If you do not want a particular recent document shown in the center press the x button in the top right corner of that file. To open a program or to create a file from a file dialog are along the left hand column under the *Create* header. To open a particular file press the *Open File* button, press Control+ 0, or  $File \cdot Open$ . To start a new document from a template press the *Templates* button and left click on the template you want. To choose a subcategory of templates click the downward pointing arrow next to *Templates*.

To close LibreOffice press Control+ 0.

LibreOffice all of the different components have a window menu that lets you switch between a document in LibreOffice Writer and LibreOffice Calc. To do this go to *Window* and select the window that you want to switch to.

LibreOffice if you shutdown without saving your work LibreOffice will automatically recover the document. If you do not want to recover a document press the *Discard* button. If you want to automatically recover the document press the *Start* button. To finish recovery press the *Finish* button. If document recovery keeps on failing and won't launch run on the command line

libreoffice --norestore

from the command line to stop crashes at document recovery.

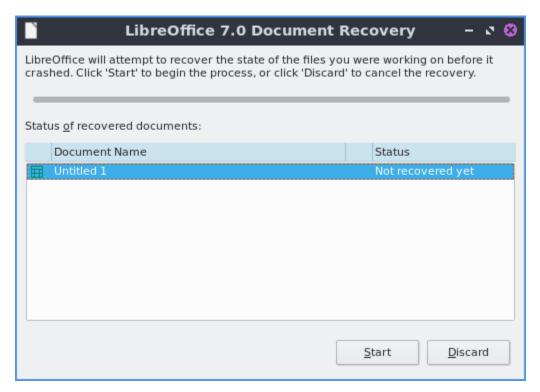

If you are about to close a document without saving it in LibreOffice a dialog will popup asking *Save changes to document before closing?*. If you do not want to save what you were working on press the *Don't Save* button. To not quit LibreOffice press the *Cancel* button. To Save the document to not lose your work press the *Save* button.

On non-English Lubuntu 22.04 installations there is a bug with LibreOffice not being localized see  $here^{20}$  for a workaround.

 $<sup>^{20}\</sup> https://discourse.lubuntu.me/t/using-a-language-other-than-english-heres-how-to-get-libreoffice-in-your-language/3269/$ 

# **Screenshot**

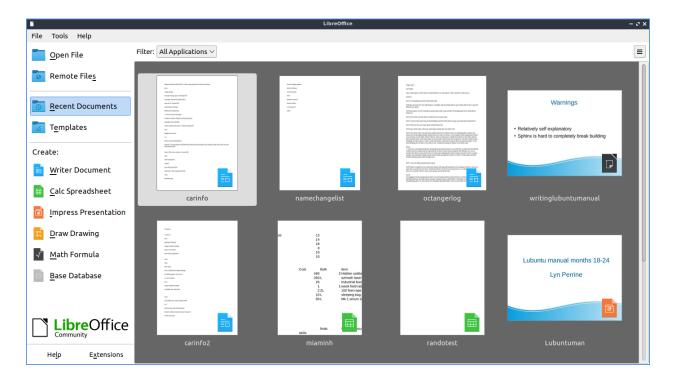

#### **Version**

Lubuntu ships with version 7.6.4 of LibreOffice.

#### **How to Launch**

From the menu Office 
ightharpoonup LibreOffice Start Center to launch LibreOffice or run

# libreoffice

from the command line. The icon for LibreOffice is a white piece of paper with a folded right hand corner.

# **Chapter 2.2.2 LibreOffice Calc**

LibreOffice Calc is the default spreadsheet program for Lubuntu.

# **Usage**

To move between cells press the arrow keys in the direction you want to move. To enter data into cells type in the keyboard. To select cells left click and drag to select the cells you want. To sum data from cells in the cell where you want the sum is to press the button that looks like  $\Sigma$  character and then drag the mouse over the cells you want to add. To sort your cells in descending order press the button with bullet points and an arrow going down. To sort in ascending order press the button with bullet points and an arrow pointing upwards.

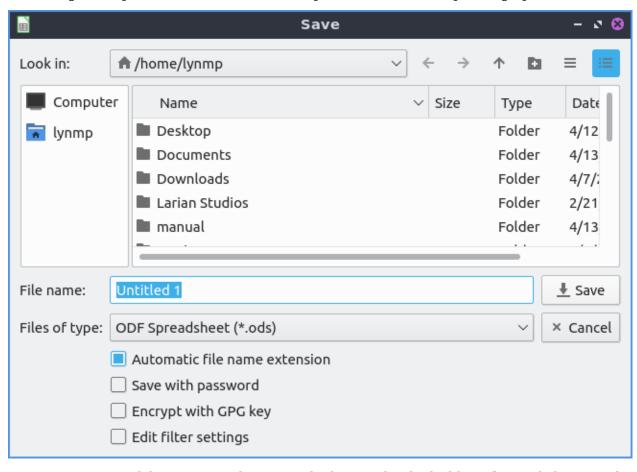

To save your spreadsheet you need to press the button that looks like a floppy disk, press the keyboard shortcut or go to File 
ightharpoonup Save. To save with a different file name File 
ightharpoonup Save. To open a file press the button that looks like a brown folder and add select the file you want from the dialog or File 
ightharpoonup Open. To open a recent document File 
ightharpoonup Recent Documents.

To copy data you can right click Copy, press the button with two pieces of paper or press control + c. To paste data press control control +v, Edit ilder Paste, right click Paste, or press the button that is a clipboard with a piece of paper on it. To cut text press control+x, right click Cut, or press the scissors button to cut text. If you want to paste your text unformatted press Control+Shift + Alt+V or Edit ilder Paste Unformatted Text.

To change to showing currency for the number press Control+Shift+4 or Format > Number Format > Currency. To change to percentage press Control+Shift+5 or Format > Number Format > Percentage. To switch back to a normal number press Control+Shift+1 or Format > Number Format > Number.

To view values highlighted in another color to see them easier press Control+F8 or *View Value Highlighting*.

To view a long list of functions to use View ildash Function List. To select different functions left click on the function name in the column. To insert a function press the fx button. To sort by different categories of functions use the drop down menu to the right of the fx button. To close this function sidebar press the x button.

To see a gallery of stock images for your spreadsheet *View* • *Gallery*. To get a list of different categories of images beneath *Galleries* and left click to select your image. To move an image in from the gallery to your spreadsheet left click on the image and drag the image to where you want.

To style part of your spreadsheet to bring lots of attention to a cell *Styles* • *Accent 1*. To bring slightly less attention to a cell *Styles* • *Accent 2*. To bring even less attention to a cell *Styles* • *Accent 3*. To style a cell like a heading *Styles* • *Heading 1*. To have a slightly smaller heading *Styles* • *Heading 2*. To switch back to your original style *Styles* • *Default*.

To insert an image press  $Insert \cdot Image$ . To select an image to change how it appears in your spreadsheet left click on it. To resizing your image while keeping the same aspect ratio click on the box on a corner of your image. To stretch or shrink an image horizontally left click on the boxes on the left or right hand side and then release when in the giant position. To stretch on shrink your image vertically click on the box on the top or bottom and drag to your desired position. To change what image shows on the spreadsheet right click on the image and select Replace. To save an image in a spreadsheet right click on the image and select Save. To remove an image from your spreadsheet press the Delete key.

If you want to insert a new column to the left of a column right click on the letter for the column *Insert Column Before*. If you want the new column to the right is right click on the letter and *Insert Column After*. To insert a row above the current row right click on the number and *Insert Row Above*. To insert a row below the current row right click on the number and *Insert Row Below*. To delete a row or column right click the number and select *Delete rows* or *Delete Column*.

To change the size of a row or column of cells click in between the border of that particular row or column and drag with the mouse to give yourself room.

To sort your data like a bunch of names first select all the cells with the mouse *Data* ► *Sort Ascending*. If you want the reverse order to this you can have *Data* ► *Sort Descending*.

To undo a selection press control +z or press the button with the arrow looping around and pointing to the left. To redo an operation press Control +y or the number looping to the right and exiting to the left.

To zoom to view a full page on your spreadsheet in the menu  $View \triangleright Zoom \triangleright Entire\ Page$ . To view the whole width of your page on the menu  $View \triangleright Zoom \triangleright Page\ Width$ . To zoom to a particular percentage  $View \triangleright Zoom$  and select the percentage you want. Another way to change your zoom is the slider in the bottom right hand corner. To zoom in move the slider to the right and to zoom out move the slider to the left. To see your current zoom is in the bottom right hand corner. To bring up a more zoom options right click and select which zoom you want.

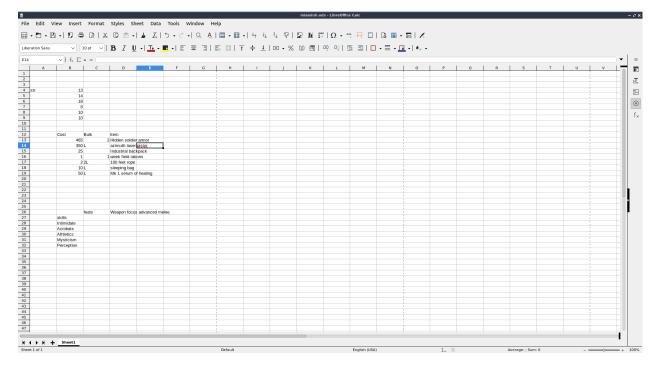

To select all cells in your spreadsheet press Control+A. To select an entire column press Control+Space or Edit 
ightharpoonup Select Column. To select an entire row press Shift +Space or Edit 
ightharpoonup Select Row.

To create a new spreadsheet in the same file press the button on the bottom that looks like a + or *Sheet* • *Insert Sheet*. To switch between each sheet press the button on each sheet at the bottom near the button to add a new sheet.

To insert a special character not on your keyboard  $Insert \cdot Special$  Character. To select what character to insert left click in the center of the inserting character window. To search for a symbol type your search term into the Search field. To chose which group of symbols to choose from use the Subset drop down menu. To actually insert the symbol press the Insert button.

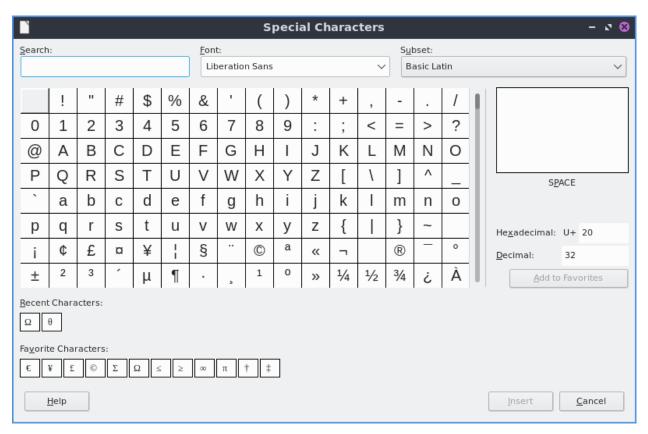

To insert a hyperlink in LibreOffice Calc Insert 
ightharpoonup Hyperlink or press Control+K. To actually type the address in the URL field. To switch to a button for the hyperlink use the Form button. To switch back to text use the Form drop down and select Text.

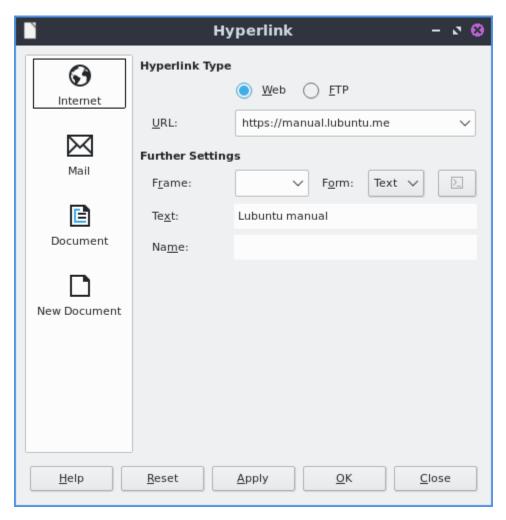

To make text bold in LibreOffice Calc press Control + B or Format 
ightharpoonup Text 
ightharpoonup Bold. To make text italic press Control + I or Format 
ightharpoonup Text 
ightharpoonup Italic. To have your text have a single underline Format 
ightharpoonup Text 
ightharpoonup Single Underline.

To align text in the center of the cells press Control + E or  $Format \cdot Align\ Text \cdot Centered$ . To align text in the cells to the right of the cell press Control + R or  $Format \cdot Align\ Text \cdot Right$ . To switch the text back to being on the left press Control + L or  $Format \cdot Align\ Text \cdot Left$ . To align text so that the edges of each cell all line up with being stretched in the center press Control + J or  $Format \cdot Align\ Text \cdot Justified$ . To align text to the top of the cell  $Format \cdot Align\ Text \cdot Top$ . To center thee text vertically in the cell  $Format \cdot Align\ Text \cdot Center$ . To align text to the bottom of a cell  $Format \cdot Align\ Text \cdot Bottom$ .

To format your cells for a number with two decimal places press Control+Shift+1 or Format 
Number Format Number. To format a number as a percent press Control+ Shift+ 5 or Format Number Format Percent. To format a cell as currency press Control + Shift + 4 or Format Number Format Currency. To format a cell as a date press Control+ Shift+ 3 or Format Number Format Date. To format a cell as time Format Number Format Time. To format the cell in scientific notation press Control + Shift + 2 or Format Number Format Scientific. To switch your formatting back to the general default press Control+ Shift + 6 or Format Number Format General. To add a thousands separator to your number Format Number Format Thousands Separator.

To toggle hiding the formula bar *View* • *Formula Bar*. To toggle viewing the status bar at the bottom *View* • *Status Bar*. To toggle showing the headers that show what each cell is like a4

*View* ► *View Headers*. To toggle viewing gridlines *View* ► *View Grid Lines*.

To add a new spreadsheet quickly at the end press the + button at the bottom. To switch between different sheets left click on the sheet name at the bottom bar. To delete a sheet you added right click on it :menuselection:` Delete Sheet` and then confirm you are deleting that sheet. To rename a sheet right click on the sheets name and *Rename Sheet*. To see which sheet you are on it will be underlinded at the bottom bar and also say how many sheets along the bottom bar.

To insert a comment press Control + Alt +C or *Insert > Comment*. To then type the comment in the yellow popup. To toggle viewing your comments *View > Comments*.

To quit LibreOffice Calc press Control+Q.

#### **Charts**

68

To get to the dialog of how to insert a chart  $Insert \cdot Chart$ . The first selection is to choose a Column, Bar, Pie, Area, Line, XY(Scatter), Bubble, Net, Stock, or Column and Line chart. To change the subtype of graph click the picture of a chart that looks like the type you want. To switch to the next step of making a graph press the Next button.

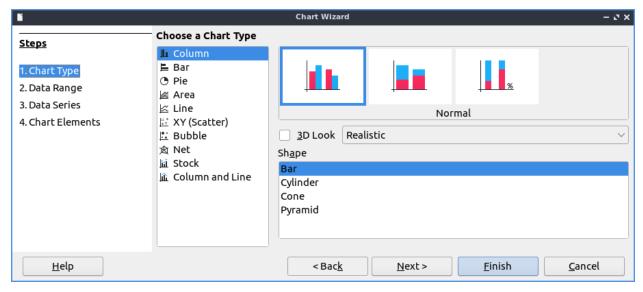

The *Data Range* tab controls what data will be in the chart and how present it. To switch to basing the bottom axis of your chart on rows of data press the *Data series in rows* button. To choose to switch your bottom axis of your chart on columns press the *Data series in columns* button. To use the first row as a label on each item on the chart check the *First row as label* checkbox. To input a custom title on the first column of your chart check the *First column as Label* checkbox.

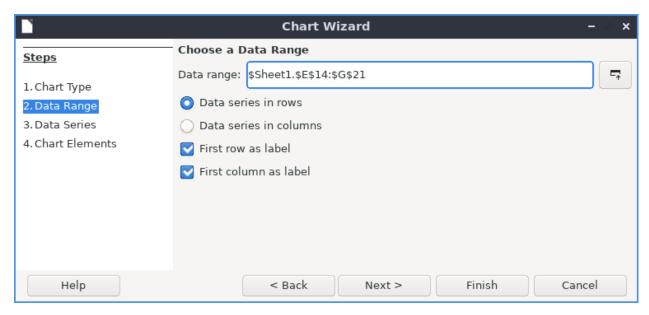

The *Chart Elements* tab controls labels and displaying legends on your chart. To add a title to your chart type your title in the *Title* field. To add a subtitle to your chart type it in the *Subtitle* field. To add a label to your horizontal axis type your label in the *X axis* field. To label your vertical axis type your label in the *Y axis* field. To have a vertical grid lines on your chart check the *X axis* checkbox. To have horizontal lines on your grid check the *Y axis* checkbox. To toggle displaying a legend on your graph check the *Display legend* checkbox. To move the legend to the left hand side press the *Left* button. To move the legend to the right hand side press the *Right* button. To move the legend to the bottom of the chart press the *Bottom* button.

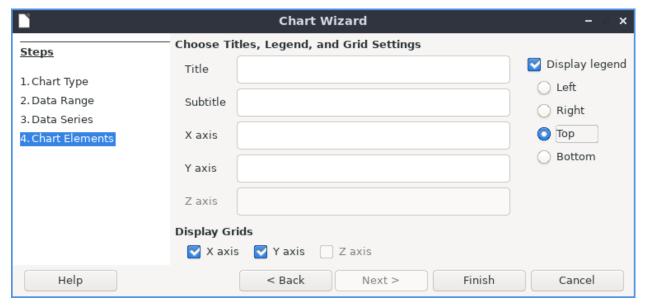

### **Version**

Lubuntu ships with version 7.6.4 of LibreOffice Calc.

#### **How to Launch**

To launch LibreOffice Calc from the menu go to Office > LibreOffice Calc or run

localc

from the command line. The icon for LibreOffice Calc is a piece of paper with a green icon with a spreadsheet on it.

## **Chapter 2.2.3 LibreOffice Draw**

LibreOffice Draw is the drawing portion of LibreOffice.

# **Usage**

To draw a line left click on the *single line* button on the toolbar on the left or *Shape -> Line*. Then click at one point where you want the line to start and move with the mouse to where you want it to end. To draw a rectangle left click on the *rectangle* button on the left bar or *Shape -> Rectangle*. Then click on one corner of the rectangle and then more the mouse to the other corner diagonally of where you want the rectangle. To draw an ellipse left click on the *ellipse* button on the left bar or *Shape -> Ellipse*. Then left click on one side of the ellipse and move the mouse to where you want the other side of the ellipse to end. At the end of drawing something it will be selected and you can move and resize it as you wish.

To switch to a selection tool left click on the *mouse cursor* image on the left bar. To move what you have selected left click and drag it to where you want it. To resize an item keeping its proportion left click on a corner of the boxes that show up and click and drag to the desired side. To squish or stretch while resizing something click on corner on the side and the click and drag to the desired size. To delete an selected part press delete while you have it selected.

To draw an arrow click on the *Left Pointing Arrow* button on the left bar. To choose among many different arrows Shape 
ightharpoonup Insert 
ightharpoonup Block Arrows. To change which type of arrow click on the drop down and left click on the arrow to select that kind. Then left click where to put one end of the arrow and then move the mouse to the other end of the arrow. To draw a few different shapes click the <math>Shape button on the left bar. To choose a different shape click on the drop down next to the shape. The click where you want the shape and move the mouse to choose how big to make the shape. More shapes can also be chosen from Shape 
ightharpoonup Insert 
ightharpoonup Basic Shapes.

To change the color of your line press the *lines, dots, and drops* dropdown menu to choose many different colors. To choose your color for things filled in press the dropdown *underlined bucket button* on the left bar. To switch to a color left click on it. To switch to a recently used color click on the color under *Recent*. To select a custom color click on *Custom color*.

To insert a star or banner *Shape* • *Insert* • *Stars and Banners* and select your star or banner or press the *Star button* and select which one with the drop down next to it. Then use the mouse to choose how big to make your star.

To insert a 3d object into your drawing *Shape* ► *Insert* ► *3D objects* or the *3D Objects* button on the bottom of the left bar. Then choose the size of your 3d object with the mouse.

To rotate an object select it and Shape 
ightharpoonup Rotate, right click and select Transformation 
ightharpoonup Rotate. Then left click on the corner to spin an object around. To change the axis of where you are rotating an object move the dot in the center to change the center of rotation.

To flip a shape vertically Shape 
ightharpoonup Flip 
ightharpoonup Vertically or right click Flip 
ightharpoonup Vertically. To flip a shape horizontally Shape 
ightharpoonup Flip 
ightharpoonup Horizontally.

To move the alignment all the way to the left of a page  $Shape \, {}^{\backprime} Algin \, Objects \, {}^{\backprime} Left$ . To move an object to the center  $Shape \, {}^{\backprime} Align \, Objects \, {}^{\backprime} Centered$ . To move an object to the right of the page  $Shape \, {}^{\backprime} Align \, Objects \, {}^{\backprime} Right$ . To move an object to the top  $Shape \, {}^{\backprime} Align \, Objects \, {}^{\backprime} Top$ . To move an object to the center vertically  $Shape \, {}^{\backprime} Align \, {}^{\backprime} Center$ . To move an object to the bottom  $Shape \, {}^{\backprime} Align \, Objects \, {}^{\backprime} Bottom$ .

To insert a textbox press F2, press the button *with a T in a box*, or *Insert -> Text box*. Drag the text box into what shape you want it. Then type the text you want in the text box.

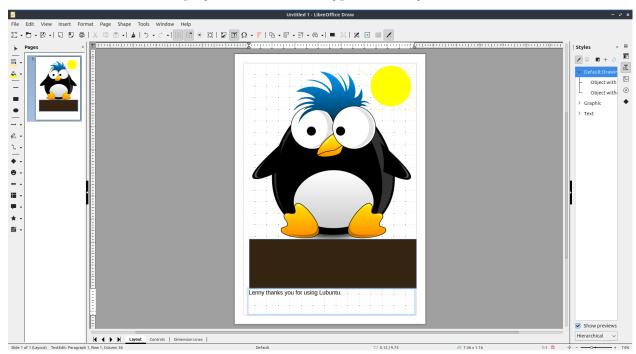

To undo if you make a mistake press Control + Z, press the u shaped arrow pointing to the left button, or  $Edit \cdot Undo$ . If you want to redo something you undid press Control+ Y, press the u shaped arrow pointing to the right button, or  $Edit \cdot Redo$ .

To cut or copy something first select it. Then to copy press Control+C or  $Edit \cdot Copy$ . To cut press Control+X or  $Edit \cdot Cut$ . To paste press Control+V or  $Edit \cdot Paste$ .

To toggle showing a grid press the *Grid* button on the toolbar or *View -> Grid and Helplines -> Display Grid*. To bring the grid to the front of the drawing *View • Grid and Helplines • Grid to Front*.

To change properties of your line select the line and then select *Line* or *Format -> Line*. The *Line* tab has settings for your line. To choose your style for your line choose one from the *Style* drop down. To change the color of your line use the *Color* drop down. To change how wide your line is change the *Width* field. To change transparency of your line change the *Transparency*.

To add a shadow to your line use the *Shadow* tab. To add a shadow check the *Use shadow* checkbox. To change the color of the shadow change the *Color* drop down. To change which side the shadow is press the button towards which side you want the shadow to appear. To preview your shadow look on the right hand side of the window. To change how far the shadow is from the object use the *Distance* field. To blur your shadow change the *Blur* field. To change the opacity of your shadow use the *Transparency* field.

To change the style of your line use the *Line Style* tab. To change the line style use the *Line style* drop down.

To change change the settings for your shape right click and select Area. The Area tab has settings for how your shape appears. To choose a color use the Color button. To select a color in your pallette left click on that color in the pallet. To change your pallette select in the Palette drop down. To choose a recent color left click it under Recent Colors. To change to a particular color in a color picker window press the Pick button. To view your current color see the Active column. To see what color you are changing to view the New column. To change the amount of red in your color change the R field. To change the amount of green in your color change the G field. To change the the amount of blue in your color change the G field. To enter a particular hex code for a color enter it in G field.

To give your shape a gradient of colors press the *Gradient* button. To select a type of Gradient left click on it under the *Gradient* on the left hand side. To view how the gradient will look view *Preview*. To change how the gradient changes shape change the *Type* drop down. To change how quick one color changes to the next use the *Increment* field. To change where the gradient is center use the *Center* field. To change what angle your gradient is at change the *Angle* field. To change how far to start a transition change the *Transition start* field. To chose the starting color for your shape use the *From Color*. To choose another color for your area choose the *To Color*. To change the opacity of your color change the percent field to the right of your color.

To have an image for your area use the *Image* button. To choose a preselected image use the *Image* on the left hand side. To add a saved image for your shape press the *Add/Import* button. To view how your image will appear view the *Preview* column on the right. To select having the image repeat the bigger it is select *Tiled* under *Style*. To choose to strech an image to the size of your shape select *Streched* under *Style*. To move your image to a particular position on the sahpe select *Custom position/size*.

To choose a pattern for your area press the *Pattern* button. To choose a preselected pattern left click under *Pattern* on it on the left hand side. To preview your pattern look at it under *Preview*. To change your foreground color of the pattern change *Foreground Color* field. To change the background color of your pattern change the *Background Color* field. To change which which part of your pattern is which color left click on where you want left click on that part to choose between the foreground or background color.

To choose a hatch pattern use the *Hatch* button. To choose a hatch pattern left click on the hatch pattern under *Hatch*. To view your hatch pattern look at it under *Preview*. To change how big the hatches are change the *Spacing* field. To rotate the hatch pattern change the *Angle*. To change which type of line to use for your hatch pattern change the *Line type* field. To choose the color of your lines change the *Line color* field. To have a background color of your hatch pattern check the *Background color* checkbox and then select your background color in the drop down.

To add a shadow to your shape use the *Shadow* tab. To use shadow check the *Use Shadow* checkbox. To view your shape use the *Preview* on the right side. To choose what side your shadow is on click the corner you want the shadow to be on. To choose the color of your shadow use the color field. To choose how far your shadow is from your image change the *Distance* field. To blur your shadow change the *Blur* field. To change how transparent the shadow is change the *Transparency* field.

To zoom in and out there is a zoom bar on the bottom right. To zoom in move the zoom bar towards the +. To zoom out move the zoom bar towards the -. The current zoom is displayed to the right of the zoom bar. To zoom to see the entire page  $View \triangleright Zoom \triangleright Entire\ Page$ . To zoom to the width of the page  $View \triangleright Zoom \triangleright Page\ Width$ . To return to your previous level of zoom :menuselection: View -> Zoom -> Zoom Previous`. On the bottom right hand corner there is a bar to adjust the zoom. In the right of this bar shows the current zoom. Move the bar to the right to zoom and to the left to zoom out. To set the zoom back to your default view press the *four arrows in different directions* button. To choose to switch your current zoom right click on your current zoom and select a new zoom.

On the left there is a sidebar that shows your a summary of each page of a drawing. To add a new page right click on the page sidebar and select *New Page* or *Page* • *New Page*. To switch between pages left click on the page you want to switch to on the left hand side. To delete a page right click on the page sidebar and select *Delete Page*. To duplicate your page right click on the page on the sidebar and select *Duplicate Page*. To rename a page right click on the sidebar and select *Rename Page*.

To toggle showing rulers in LibreOffice Draw press Control+ Shift + R, View ► Rulers, or right click and select Rulers.

To print a drawing press Control+P or  $File \cdot Print$ . To select your printer use the Printer drop down. To change how many copies to print change Number of copies. To change your paper size choose the Paper size menu. To preview what you are printing view the left side of the window. To actually print choose the Print button.

## **Version**

Lubuntu ships with version 7.6.4 of LibreOffice Draw.

### **How to Launch**

To launch LibreOffice Draw Office > LibreOffice Draw or run

lodraw

from the command line.

# **Chapter 2.2.4 LibreOffice Impress**

LibreOffice Impress is the program to present presentations on Lubuntu.

### Features include:

- · Built in themes
- Spell check
- PDF export
- Images

## **Usage**

When you open LibreOffice impress you will get a dialog to select a template with a preview select which one you want to use by left clicking and then click *Open*. If you want to search for a theme type into the *Search* towards the upper left. To not show the presentation template at startup uncheck the *Show this dialog at startup* checkbox. To add a title to a slide click where it says click to add title.

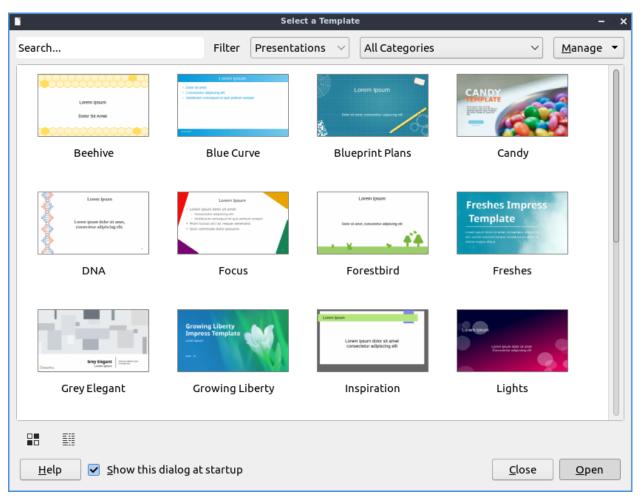

To open a previous presentation you have been working on press the button that looks like a folder with a piece of paper in it and navigate to the file you want and open it or File 
ightharpoonup Open. To view your recently opened files press File 
ightharpoonup Recent Documents. To open a new presentation press Control + Nor File 
ightharpoonup New 
ightharpoonup Presentation. To save your presentation press the button that looks like a floppy disk or File 
ightharpoonup Save. To save a new copy under a custom file name File 
ightharpoonup Save As. To save a file as a PDF File 
ightharpoonup Export as PDF.

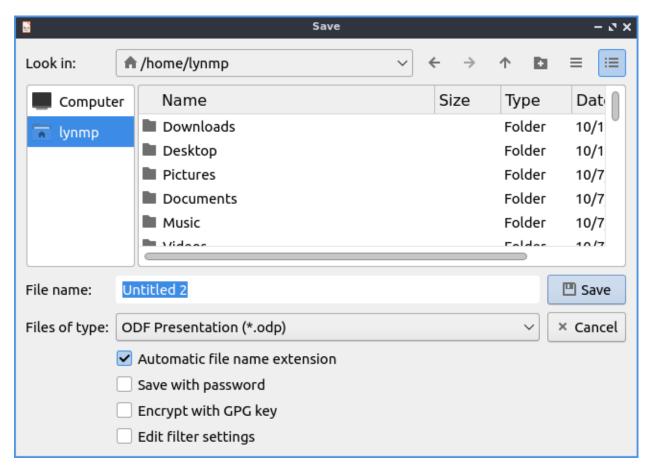

To type text into a presentation click in one of the boxes for your theme and type in the text with controls for the text on the right hand side. To insert a picture press the button with what looks like a photograph of a tree and select the file you want to insert or Insert 
ightharpoonup Image... To insert audio or video to your presentation Insert 
ightharpoonup Audio or video and a file dialog will popup for you to pick a file. If you don't want a music symbol to show on your presentation when presenting drag it outside the margins of the slide.

To add a new slide to your presentation press Control+M, right click on the side pane New Slide, or Slide > New Slide. To delete a slide Slide > Delete Slide, or right click on the slide in the side pane Delete Slide. To change the layout of your slide Slide > Layout > Your preferred layout. To set an image as the background of your slide Slide > Set Background Image.

To move to the next slide press Page down, Slide 
ightharpoonup Navigate 
ightharpoonup To Next Slide, or right click on a slide in the side pane Navigate 
ightharpoonup To Next Slide. To move to your previous slide press Page up, Slide 
ightharpoonup Navigate 
ightharpoonup To Previous Slide. To go to the first slide Slide 
ightharpoonup Navigate 
ightharpoonup To First Slide or right click on the slide in the side pane <math>Slide 
ightharpoonup Navigate 
ightharpoonup To First Slide. To navigate to the last slide Slide 
ightharpoonup Navigate 
ightharpoonup To Last Slide.

To apply a bold effects on your fonts select the text with the mouse and then press Control+B or Format > Text > Bold. To make text italic with first select it and then press Control + I or Format > Text > Italic. To underline your text select it and then press Control+U or Format > Text > Underline.

To increase your font size press Control + ] or Format ➤ Text ➤ Increase Size. To decrease your font size press Control + [ or Format ➤ Text ➤ Decrease Size. To make text superscript select it and press Shift + Control +P or Format ➤ Text ➤ Superscript. To make text subscript

select it and press Shift + Control + B or Format ▶ Text ▶ Subscript.

To spell check your presentation press F7 or *Tools* ► *Spellcheck*. To ignore a spelling mistake once press *Ignore Once*. To ignore all instances of a word press *Ignore All*. To add a word to the spellchecking dictionary press the *Add to Dictionary* button. To correct this typo press the *Correct* button. To correct every time this typo press the *Correct All* button.

If you want to print your slides you can press Control + p or File > Print. To open up your printer settings File > Printer Settings. A dialog will pop up with different settings for your printer. To chose which printer to print to use the Printer drop down menu. To change which slides use the Range and Copies button group. To change what paper size you are printing change the Paper size field. To change which way the paper is printed on change the Orientation field. To the left in a sidebar is a preview of what you will print. To view what page you are on and how many pages is in the bottom left of the sidebar.

If you want to paste text into a slideshow right click Paste, press Control + V, or  $Edit \triangleright Paste$ . To copy text select it first and then press Control + C, right click Copy, or  $Edit \triangleright Copy$ . To cut text select it first and the press Control + X, right click Cut, or  $Edit \triangleright Cut$ . To paste text without formatting pres Control + Shift + Alt + V or  $Edit \triangleright Paste$  Unformatted Text. To select all text press Control + A or  $Edit \triangleright Select$  All.

To insert a special character *Insert* ➤ *Special Character*. To center your text press Control + E or *Format* ➤ *Align* ➤ *Center*. To have your text aligned to the right press Control +R or *Format* ➤ *Align* ➤ *Right*. To align text to the left press Control + L or *Format* ➤ *Align* ➤ *Left*.

To bring up a dialog to customize the character or your text *Format* • *Character* or right click on a textbox and select *Character* from the context menu. The *Family* lets you choose the font family for your text. The *Style* is where you can select the of your font. The *Size* Lets you change the font size. The *Font effects* tab has even more effects for fonts. The drop down *Font Label* changes your font color. The *Overlining* menu lets you make a style for how to draw lines over the text. The *Overline Color* brings up a drop down menu to choose what color to draw a line over something.

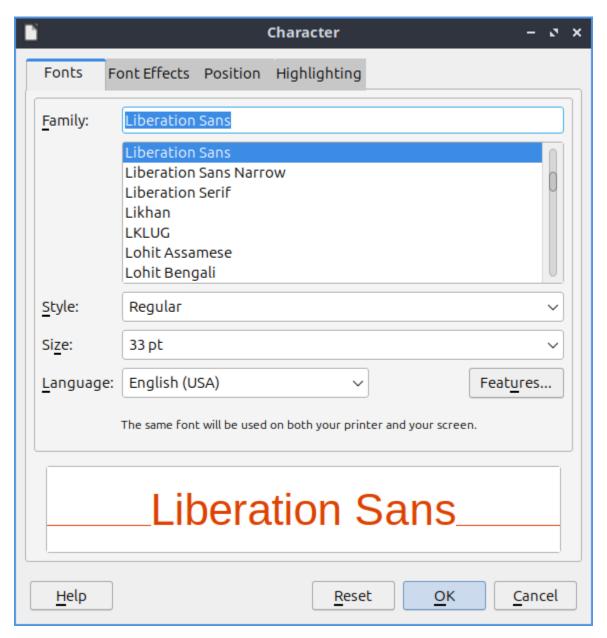

The Font Effects tab has effects for your text. To have many different strikethrough effects to your text select the one you want from the dropdown Strikethrough menu. To change whether the font appears to be sunken or raised from the presentation use the menu for Relief. To choose how you want your text underlined choose an option from the Underlining menu. To change the color of your underline use the Underline color menu. To have effects with how your is vertically with the rest of the line select the Position tab. To make your text superscript press the Superscript button. To make your text subscript press the Subscript button. The menu for Scale width changes how much to scale the width of the font.

To format the paragraphs and spacing of text Format • Paragraph. The Indents & Spacing Tab has settings for indenting your text and the space between lines. To increase the indent right before the text starts increase the Before text field. To change the indentation after your text change the After text field. To have a different indent for your first line change the First Line filed. To change the amount of space above a paragraph change the Above paragraph field. To change the space below a paragraph change the Below paragraph field. To change the line spacing from this dialog window select the drop down menu Line Spacing. To reset

Paragraph - 2 Indents & Spacing Tabs Alignment Indent 0.00~ Before text: 0.00~ After text: First line: 0.00" Automatic Spacing Above paragraph: 0.00~ Below paragraph: 0.00" Don't add space between paragraphs of the same style Line Spacing Sinale

your changes in this window press the *Reset* button. To not apply your changes press the *Cancel* button. To apply your changes and exit the window press the *OK* button.

To change settings on the alignment of text is on the *Alignment* tab. To choose which way you want your text aligned choose the *Left*, *Right*, *Center*, or *Justified*. To switch between left to right or right to left text switch the *Text direction* menu.

Reset

OK

Cancel

To toggle bulleted lists on your points Format > Lists > Bulleted List. To toggle a numbered list for your points Format > Lists > Numbered Lists. To move an item up in list Format > Lists > Move Up or press Shift + Alt + Up. To move an item down in a list Format > Lists > Move Down or press Shift + Alt + Down.

To change your line spacing on your presentation Format ► Spacing ► Line spacing and select the spacing you want. To increase your spacing between paragraphs Format ► Spacing ► Increase Paragraph Spacing. To decrease your spacing between paragraphs Format ► Spacing ► Decrease Paragraph Spacing.

To move settings with a box of text left click on the border of the box of text. To move the text box click and drag on the border. To resize both vertical and horizontal size together left click on the corner and resize the text box. To resize how tall the text box is click the box at the top or bottom and drag to the desired size. To resize the horizontal size only select the box on a vertical size of the box.

To search for text press Control + F or *Edit* • *Find* to search for text. To move to the next search press the downward pointing arrow and for the previous press the upward pointing arrow. To toggle matching case check/uncheck the *Match Case* checkbox. To close the find

Help

searchbar press the  $Red\ X$  button. To change which To find and replace text press Control + H or  $Edit \cdot Find\ and\ Replace$ . To move to the next result press the downward pointing arrow. To move to the previous result press the upward pointing arrow.

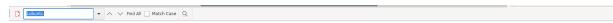

To move a text box around you can left click on the text box and drag it to the desired position. To resize a text box click on the corner and drag to resize to the desired size.

To insert the number of your slide *Insert* > *Slide Number*.

To change the zoom of you presentation  $View \triangleright Zoom \triangleright Zoom$  to bring up a window to manage your zoom. If you just want to zoom to fit the page width  $View \triangleright Zoom \triangleright Page Width$ . To change your zoom to 100 percent  $View \triangleright Zoom \triangleright 100\%$ . In the bottom right corner there is a slider for controlling zoom. To zoom in move the slider to the right and to zoom out move the slider to the left. To view your current zoom look at the bottom right hand corner. To quickly choose another zoom level right click on the current zoom.

To move a slide down *Slide* ► *Move* ► *Slide Down*. To move a slide up *Slide* ► *Move* ► *Slide Up*. To move a slide to the start *Slide* ► *Move* ► *Slide to start*. To move a slide to the end *Slide* ► *Move* ► *Slide to end*.

To view your slides right next to each other View 
ightharpoonup Slide Sorter. To rearrange your slides click and hold a slide and drag the slide between the slides you want to move to. To have notes on each slide View 
ightharpoonup Notes. Type your notes for each slide below the slide. To switch to an outline view of just text View 
ightharpoonup Outline. To switch to an outline View 
ightharpoonup Outline. To switch back to your normal view View 
ightharpoonup Normal.

To change your view to grayscale *View* • *Color/Grayscale* • *Grayscale*. To view your presentation in black and white *View* • *Color/Grayscale* • *Black and White*. To switch back to color view *View* • *Color/Grayscale* • *Color*.

To insert a comment into a presentation press Control + Alt +C or *Insert • Comments*. Then type your comment in the yellow note. To toggle viewing comments *View • Comments*. To view just one comment simply left click on the area left click on the comment.

To quit LibreOffice impress press Control+Q.

### **Screenshot**

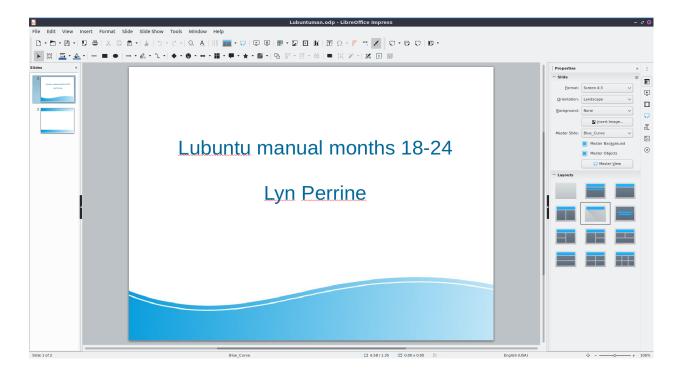

## **Images**

To insert an image click *Insert* • *Image*. To drag your image to where you want it left click and drag the mouse to where you want the image. To resize the image without distorting it click one of the boxes on the corner and resize to the size you wish. To move the image vertically which will distort it left click on the top or bottom boxes to resize the image vertically. To stretch your image horizontally to make it fit left click on the boxes on the left or right hand side to stretch your side. If you want to delete an image press Delete. To replace an image right click the image and *Replace* will bring a file picker up to pick a new image. To crop an image right click on the image and select *Crop*. To save an image out of a presentation right click on the image and select *Save* ....

To rotate your image in LibreOffice impress right click on the picture *Rotate or Flip* • *Rotate*. To rotate the image on the screen horizontally left click on the corner and drag the image to orientation you want. To leave the corners on the opposite side in the same place and move left click on the orange circle on the opposite side and rotate the image that way dragging to the desired position. To change the center of where you rotate click and drag the orange dot in the center. To flip your image vertically right click on the image and select *Rotate or Flip* • *Vertically*. To flip your image horizontally right click on the image and select *Rotate or Flip* 

► Horizontally.

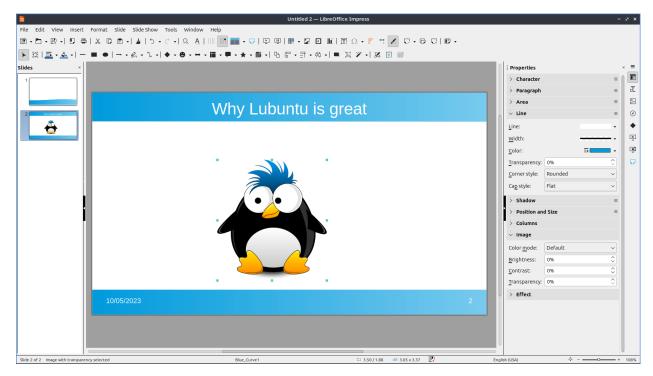

To send your picture to the back like if you want to put text in front of it *Arrange* • *Send to Back*. To send your picture to the front right click on it and *Arrange* • *Bring to Front*. To send an image behind one layer behind the other *Arrange* • *Send Backward*. To bring an image forward one layer right click the image *Arrange* • *Bring Forward*.

### **Slide Customization**

To bring up a dialog for the properties of your slides controlling background and shape with Slide 
ightharpoonup Slide 
ightharpoonup Slide 
ightharpoonup Slide 
ightharpoonup Slide 
ightharpoonup Slides enter a different aspect ratio of projector or print format change the <math>Format drop down menu. To select a custom width and height change the Width or Width or W

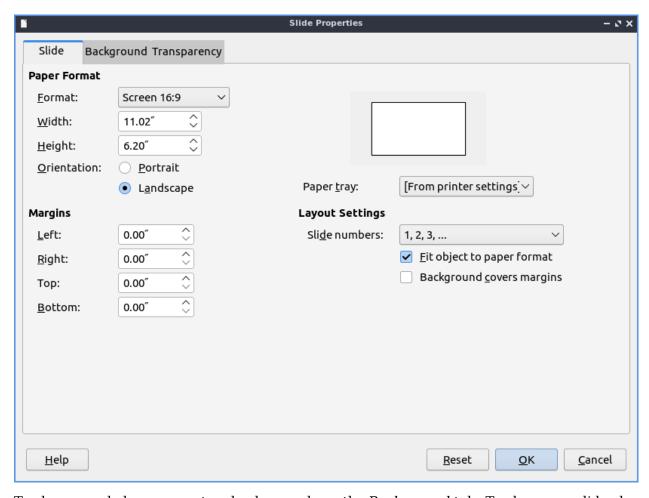

To change and choose a custom background use the Background tab. To choose a solid color background for your slide press the Color button. To choose a different background color choose a color below the Color heading. To change to a different color pallet change the Palette drop down menu. To see what your current background color of the slide is shown under the Active label. To see what color you want to change is under New as a preview of the new background color. To the individual red, green, and blue of your colors change the R. G, and B fields respectively. To change the hexadecimal code for the color change the Hex field. To actually change the color press the OK button. To cancel your change of background use the Cancel button.

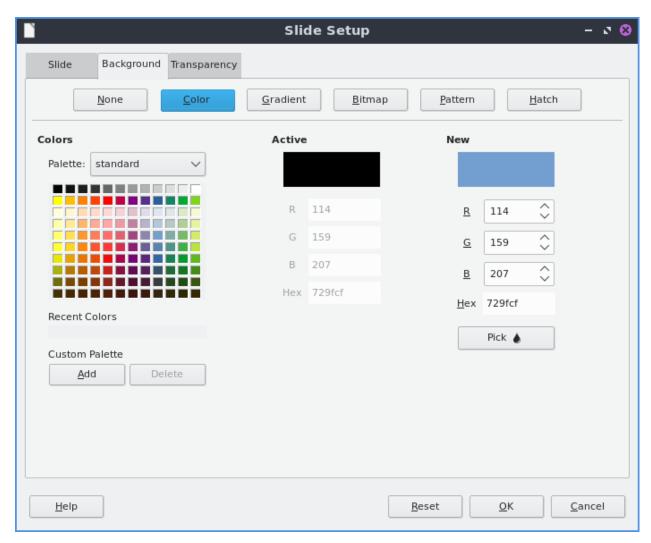

To choose a smooth transition use the *Gradient* button. To choose a preset gradient left click on the gradient on *Gradient* menu. To change the type of gradient use the *Type* and select it from the drop down menu. To see a picture of your background it is under the *Preview* text. To switch to manually changing the number of steps in the gradient uncheck *Automatic* checkbox and then change the *Increment* field. To change the center of the gradient change the two fields for *Center(X/Y)* to change the X and Y coordinates of the center. To rotate the gradient use the *Angle* field. To change your first color of your gradient change the *From Color* drop down menu. To change the second color of the gradient change the *To Color* drop down menu. To change the opacity of either color change the field that is a *Percent* for changing opacity. To change where the color starts change the *Border* field.

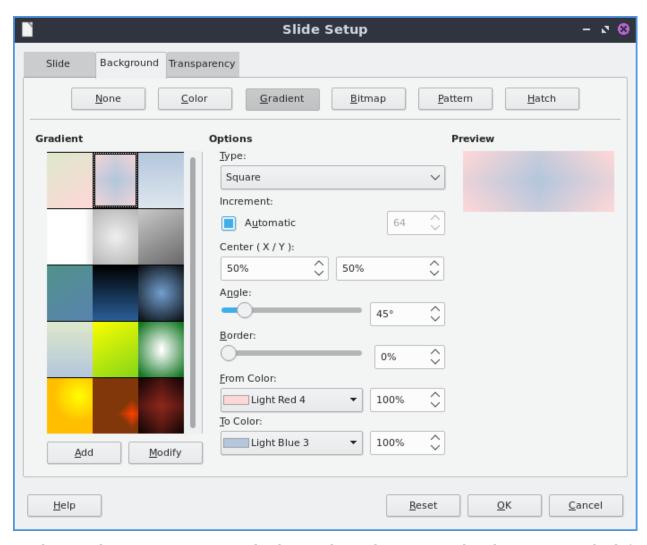

To choose a bitmap image as your background use the *Bitmap* tab. The *Bitmap* to the left shows you the bitmap pictures you can choose. The *Preview* shows you what your background will look like. To change what the bitmap does if it does not fit perfectly use *Style* drop menu. To scale as a percent of the image press the *Scale* checkbox. To change the where to start the bitmap change the *Position* drop down menu.

To change to a geometric pattern for the background of your slide press the *Pattern* button. To select a preset pattern left click on a pattern under the *Pattern* heading. To preview your pattern view in under the text *Preview*. To change the foreground color of your pattern change the *Foreground Color* drop down menu. To change the background color of your pattern change the *Background Color* drop down menu. To customize your pattern by a grid left click on the grid under *Pattern Editor*.

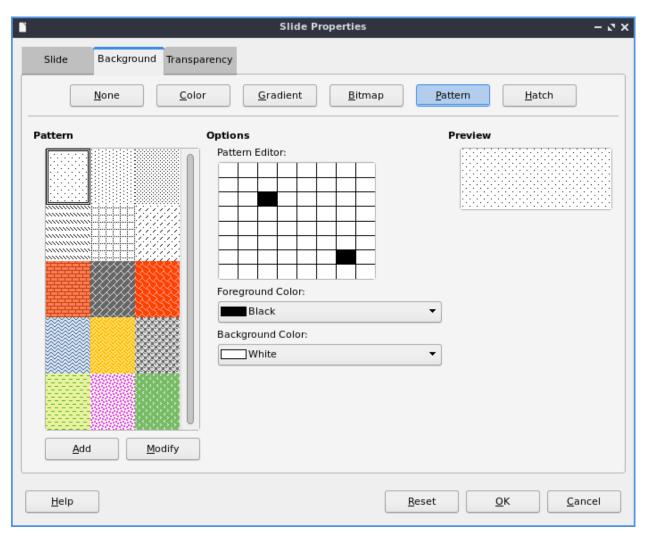

To choose a series of lines as your background press the *Hatch* button. To change how far between each line change the *Spacing* field. To view what your background will look like it is under the *Preview* window. To rotate the lines change the *Angle* field or move the slider. To change the type of lines use the *Line type* drop down menu. To change the color of lines use the *Line Color* drop down menu. To choose a particular background color of your background check the *Background Color* checkbox. Then use the *Background Color* drop down menu to choose your background color.

To have your slides be transparent use the *Transparency* tab. To change your slides to be transparent click the *Transparency* button and to the right to change how transparent to make it.

### Slideshows/Presentations

To start a slideshow press f5 or the button the looks like a TV with a triangle on it or *Slide Show* • *Start from First Slide*. To start a slideshow from the current slide press Shift + f5 or *Slide Show* • *Start from current slide*. To exit the slideshow press escape. To get to the next slide of the slideshow left click or press the right arrow key. to get to a previous slide in presentation mode press the left arrow key or right click previous. To move back to your first slide press the Home key. To move to your last slide press the End key.

To bring up custom settings for your settings  $Slide\ Show\ Slide\ Show\ Settings$ . To change the presentation to in a window press the  $In\ a\ window$  button. To have the slideshow or presentation repeat afterwards press the  $Loop\ and\ repeat\ after$ . To switch back to the default of having your presentation be fullscreen press the  $Full\ screen$  button. To change options on your presentation are under the  $Options\ heading$ . To toggle showing the mouse pointer check/uncheck the  $Mouse\ pointer\ visible\ checkbox$ . To toggle allowing animations check/uncheck the  $Animations\ allowed\ checkbox$ . To toggle changing slides by clicking with the mouse check/uncheck the  $Change\ slides\ by\ clicking\ on\ background\ checkbox$ . To toggle the presentation always on top check/uncheck the  $Presentation\ always\ on\ top\ checkbox$ . To change which screen or projector impress is presenting to change the  $Presentation\ display\ field$ .

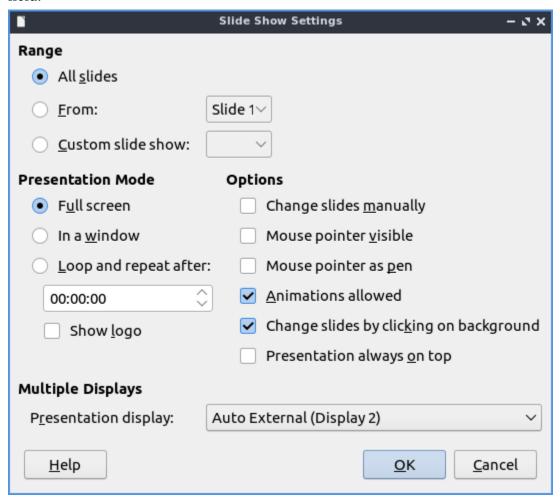

## **Version**

Lubuntu ships with version 7.6.4 of LibreOffice Impress.

### **How To Launch**

To launch LibreOffice Impress go to the menu Office > LibreOffice Impress or run

loimpress

from the command line. The icon for LibreOffice Impress looks like a piece of paper with a red icon and a chart with bullet points on it.

## **Chapter 2.2.5 LibreOffice Math**

LibreOffice Math is the default application for typesetting equations on Lubuntu.

### **Screenshot**

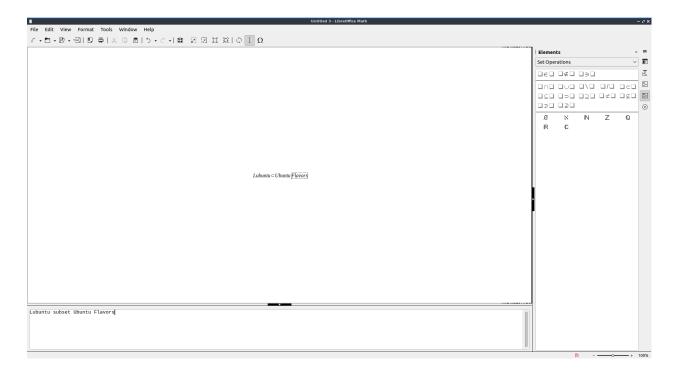

### **Usage**

To save your formula you have written in LibreOffice math press Control +S or  $File \, \succ \, Save$ . To open a file press Control +O or  $File \, \blacktriangleright \, Open$ . To print your formula press Control +P or  $File \, \blacktriangleright \, Print$ . To view your printer settings  $File \, \blacktriangleright \, Printer \, settings$ . To save a file as a different name press Control+Shift+S or  $File \, \blacktriangleright \, Save \, As$ . To export your formula as a PDF file  $File \, \blacktriangleright \, Export \, as \, PDF$ . To view your recent files  $File \, \blacktriangleright \, Recent \, Documents$ .

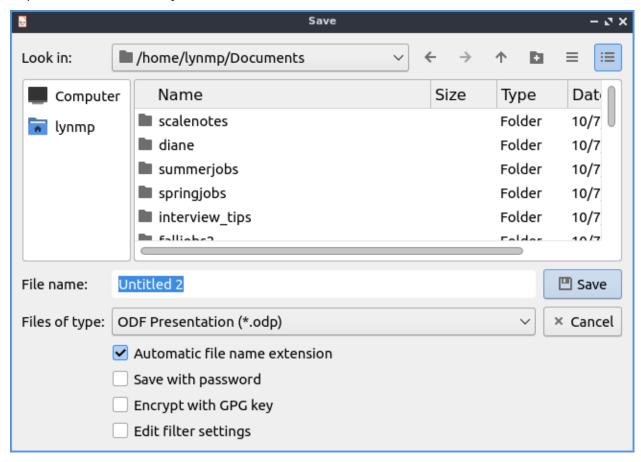

To paste text into LibreOffice math press Control +V, right click *Paste*, or  $Edit \rightarrow Paste$ . To copy text from LibreOffice math press Control+C, select text right click and select Copy, or  $Edit \rightarrow Copy$ . To cut text from LibreOffice math press Control +X or  $Edit \rightarrow Cut$ . To select all text press Control+A or  $Edit \rightarrow Select All$ .

To undo changes in LibreOffice math press Control +Z, Leftward pointing arrow, or Edit 
ightharpoonup Undo. To undo to a particular change press the downard pointing arrow next to the left hand pointing arrow. To redo a change you have undone press Control +Y, Rightward pointing arrow, or Edit 
ightharpoonup Redo.

The right hand side has many symbols you can use for say set relations and other operators. To change which groups of symbols you are currently using change the menu to the top of the sidebar with symbols on the right. If the symbol usually has a variable or operand on on a side or something it will have a box to that side. To view a description of the symbol simply mouseover the symbol. If something you inserted has a variable in your take in on the bottom of the window will show as a <?>. To toggle hiding this sidebar check/uncheck *View* • *Elements*. To temporarily collapse a sidebar click the arrows pointing towards the edge of the window. To expand the windows again press the arrow to go back towards the outside. To insert even more symbols *Tools* • *Symbols*.

To type into a formula the bottom part of the window has what is inserted into the formula. You can also insert many operators or brackets by right clicking and then selecting the symbol. To simply exponentatate in the or raise something to a power type ^ to insert this. To typeset a matrix type matrix{ } or right click and select Formats > matrix. The matrix is entered in rows with each element being separated by # and switching to a new row with ##.

To refresh the display afterwards press F9 or *View* ► *Update*. To toggle autoupdate *View* ► *Autoupdate Display*.

To change the fonts of your formulas *Format* • *Fonts* which brings up a window for fonts for different contexts. To change your font size *Format* • *Font sizes*. To bring up a menu to change your alignment *Format* • *Alignment*. To change the spacing between lines and characters *Format* • *Spacing*. To align text to the left press the *Left* button. To center text press the *Centered* button. To change alignment to the right press the *Right* button.

To change zoom *View* > *Zoom* and select the zoom you want. In the bottom right hand corner there is a zoom slider. To zoom in move the slider to the right and to zoom out move the slider to the left. To see your current zoom is on the bottom right hand corner.

To quit LibreOffice Math press Control+Q.

#### **Version**

Lubuntu ships with Version 7.6.4 of LibreOffice Math.

### **How to Launch**

To launch LibreOffice Math in the menu Office • LibreOffice Math or run

lomath

from the command line. The icon for LibreOffice Math looks like a piece of paper with the math symbol for square root of x.

### **Chapter 2.2.6 LibreOffice Writer**

LibreOffice Writer is the default word processing application on Lubuntu.

#### **Features:**

- No ribbon
- One button PDF export
- Many file formats to output
- Spellcheck
- Wordcount

## **Usage**

To use LibreOffice writer type what you wish to type into the main part of the window. If you wish to save your data press the icon that looks like a floppy disk or press control + s. To open a previously saved document press the button that looks like a folder or press control + 0. To load or save a file from the menu File + Open to open a file or File + Save. To save your file as a new file name File + Save As. To view your recent documents File + Recent Documents. To have save your file as a PDF press the button that is a sheet of paper with curved red lines on it or go File + Export and select the file type as PDF. To export as a PDF file File + Export AS File + Export AS File + Expo

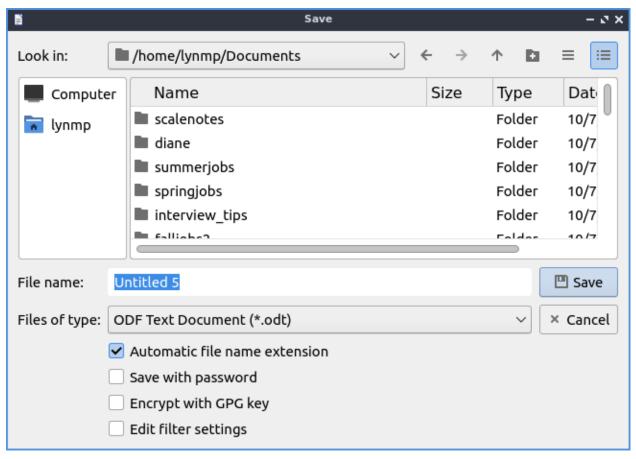

To change the font size there is a drop down box with a number in it you can type the font size you want in this box or select from the dropdown menu. You can change the font with the drop down box to the left of the font size which you can type and it autocompletes the fonts or select from the drop down menu. To make your text bold you can select the text with the mouse and press the button that looks like  $\bf B$  or press control + B. To make the font italic press the button that looks like  $\bf I$  or press control + I after selecting the text or keep typing with it to be italic. To have an underlined text select the text and press Control +U or press the underlined  $\bf U$  button. To change the style of underline press the downward pointed arrow next the underlined  $\bf U$  button. To make strikethrough press the button that is a s with a line through it. If you want a floating window on how to style your text  $\bf Format \bf F Character$ .

To copy text select it with the mouse or Shift + arrow key then press Control +C or Edit 
ightharpoonup Copy. To cut text select it first and then press Control +X or Edit 
ightharpoonup Cut. To paste text press

Control +V or *Edit* ➤ *Paste*. To paste with no formatting press Control + Alt + Shift+ V or *Edit* ➤ *Paste Unformatted Text*.

To change your spacing around your character Format 
ightharpoonup Paragraph. To manage your indentation and spacing between paragraphs and lines use the Indents & Spacing tab. The  $Before \ text$  field is how much indentation before each line of text. The  $After \ text$  is how much of an indent to put after the text. The  $First \ line$  field shows how you want the first line indented. To add a space above each paragraph increase the  $Above \ paragraph$  field. To add a space below a paragraph change the  $Below \ paragraph$  field. To change line spacing in this window change the  $Line \ Spacing \ field$ .

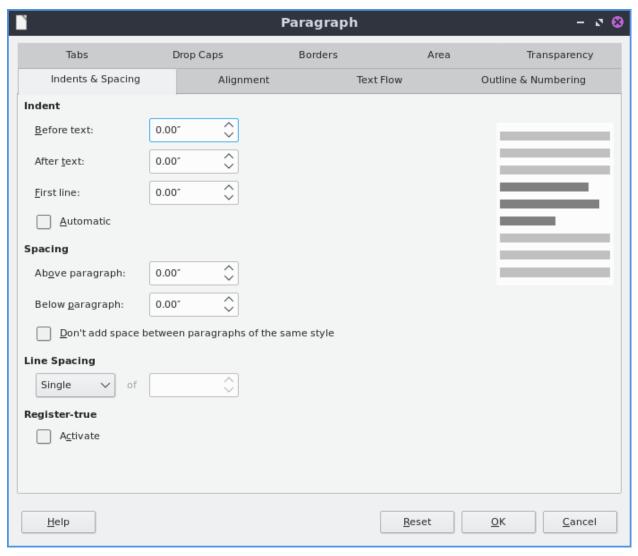

To change alignment from this window use the *Alignment* tab. To change the alignment choose the *Left, Right, Center*, or *Justified* radio button to align text that way. The *Borders* tab has settings for your border. The *Style* menu lets you change what kind of line is used for the border. To change the width of your border change the *Width* field. To choose a different presets of border type press the buttons under *Presets* and will be previewed in the box below. The buttons under *Position* change where the shadow is relative to the text. The field *Distance* is how far the shadow is offset from the border. To change the color of your shadow change the *Color* menu.

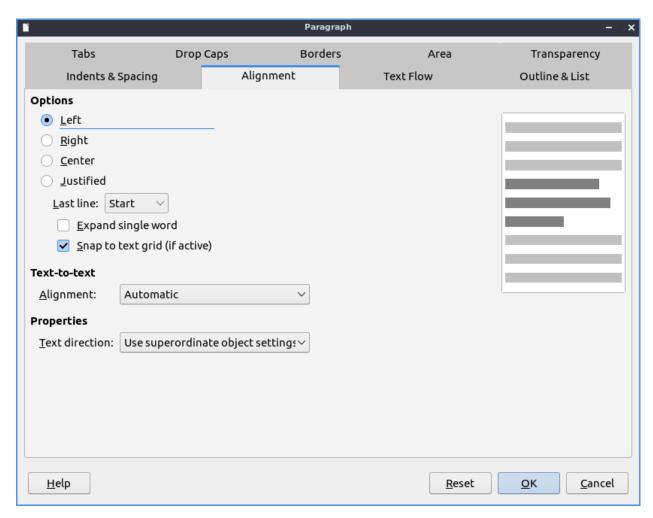

To change what how the text deals with page breaks and paragraphs use the *Text Flow* tab. To automatically use hyphens check the *Automatically* checkbox. To not hyphenate words with capital letters check the *Don't hyphenate words in CAPS* checkbox. To not hyphenate the last word check the *Don't hyphenate the last word* checkbox. To not hyphenate the last word check the *Don't hyphenate the last word* checkbox. To change how many characters to leave before the hyphen change the *Characters at line end* field. To change how many character after the hyphen on the next line change the *Characters at line begin*. To set a maximum number or hyphens change the *Maximum number of consecutive hyphens* field. To toggle not putting a short bit of text at the bottom of a page or column check the *Orphan control* checkbox. To change how many lines to not allow to be separated change the *lines* field to the right of *Orphan control*. To stop a few lines of text alone at the top check the *Widow control* checkbox. To change how many lines you of text to change the *Lines* field to the right of *Widow control*. If you do not want orphan or widow control check the *Do not split paragraph* checkbox.

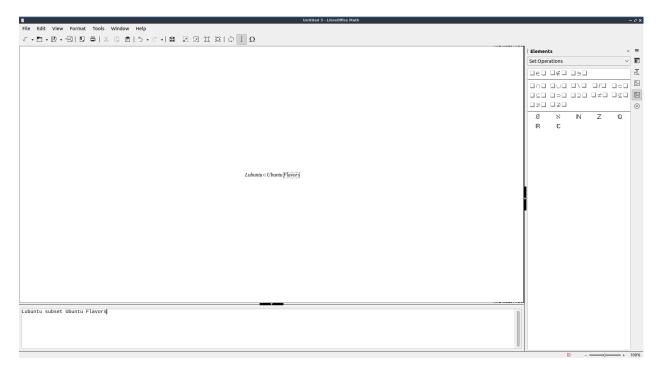

To undo your changes on the paragraph window press the *Reset* button.

To change font color press the button that has a T with a drop on it and a red underline this will bring down several different colors you can change your text to a color you want. You can also change your font color through the *Format* • *Character* window.

To make text superscript press the button with A  $^{\rm B}$ . To make text subscript press the button that is an A  $_{\rm B}$ .

If you want text in a text box that can be moved with the mouse press the button that looks like a T with a box around it or Insert 
ightharpoonup Text box. To insert a hyperlink press Control + K or Insert 
ightharpoonup Hyperlink.

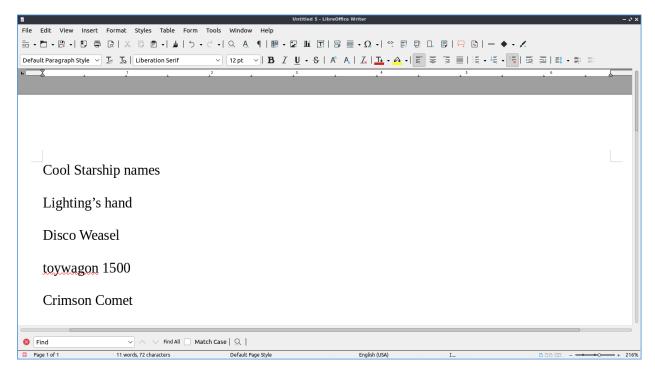

To check the spelling of your document press the ABC button with a checkmark, from the Tools 
ightharpoonup Spelling or press f7. When you have the spellcheck window open to change what language you are checking the spelling for change the  $Text\ language$  field. To insert a special character in spellcheck press the  $\Omega$  button. Press the button with the piece of paper to paste into spellcheck. When you have what spell check thing is a typo it will be highlighted in red with context of where that appears in your document. If you think this is not an error just for this time press the  $Ignore\ Once$  button. To not change this at every time this occurs in the document press the  $Ignore\ All$  button. If what you wrote is correct and never want it marked wrong again press the  $Add\ to\ Dictionary$  button. Below what spellcheck thinks is an error will show Suggestions on what you it thinks it should correct. To select a different suggestions left click on it to select that suggestion. To replace what spellcheck thinks is an error with the suggestion press the Correct button. To replace the supposed error with the suggestion in the entire document press the  $Correct\ All$  button. To have this error be autocorrected press the  $Always\ Correct$  button.

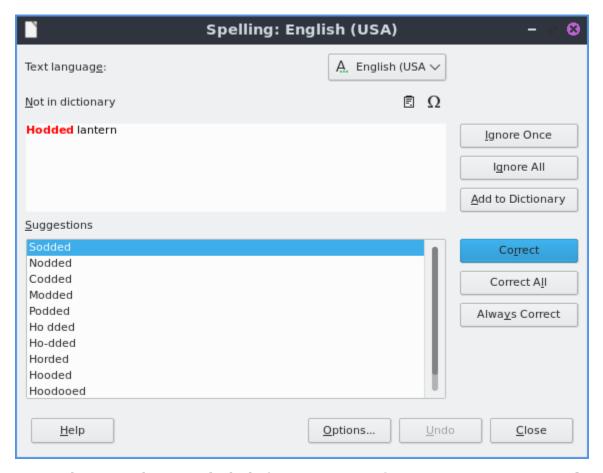

To view how your document looks before printing it File > Print preview or Control +Shift +0. To get back to editing your document press the same thing again or click the close preview button. After you are done writing your document you can press the button that looks like a printer to print, press control+ p or File ▶ Print. To toggle the preview on or off check/uncheck the *Preview* checkbox. To the left of the print dialog will have a preview on the left hand side. Below the preview there is a range of different pages showing which page you are previewing and how many pages the document you are printing is showing. To select which printer to use use the *Printer* drop down menu. To choose which pages to print there are buttons under Range and Copies heading. To change which side to print on change the Paper sides field. To change how many copies you are printing change the Number of copies field. To print in reverse order check the Print in reverse order checkbox. To change what paper size you are printing change the Paper size field. To change which direction the words are printed on the paper use the *Orientation* field. To change how many pages per sheet you print use the Pages per sheet field. To which order the pages are printed change the Order field. To preview which order the different pages are ordered to the right see the number of the page on the screen towards the bottom right of the print dialog. To draw a border around multiple pages check the *Draw a border around each page* checkbox.

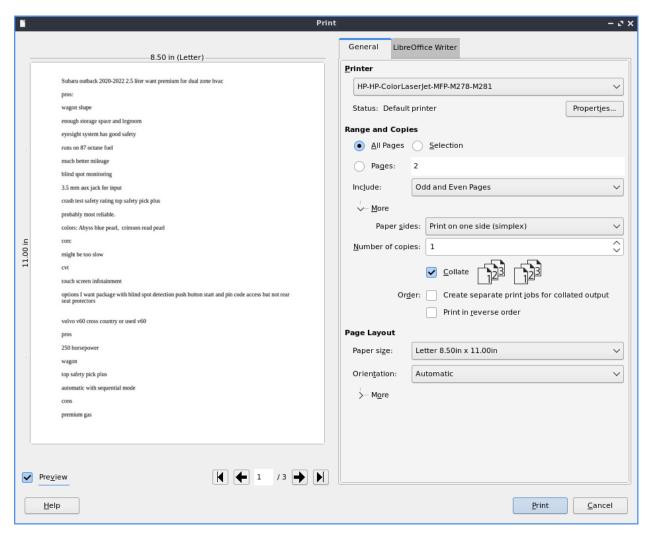

To change view or change your printer settings *File* • *Printer settings*. To view your word count of how many words are currently in the document is with nothing selected at the bottom of the LibreOffice writer window. If you select text with the mouse you can also see the word count of selection from the same spot. The word count is also shown on the very bottom of the window. To bring up a popup window with your wordcount *Tools* • *Word Count*.

To insert special symbols or characters press the button with the  $\Omega$  symbol or from the menu  $Insert \, \cdot \, Special \, character$ . If you use a symbol a lot you can quickly select it by pressing the downward pointing arrow next to the  $\Omega$  button. To insert a page break press control + enter or from the menu  $Insert \, \cdot \, Page \, Break$ .

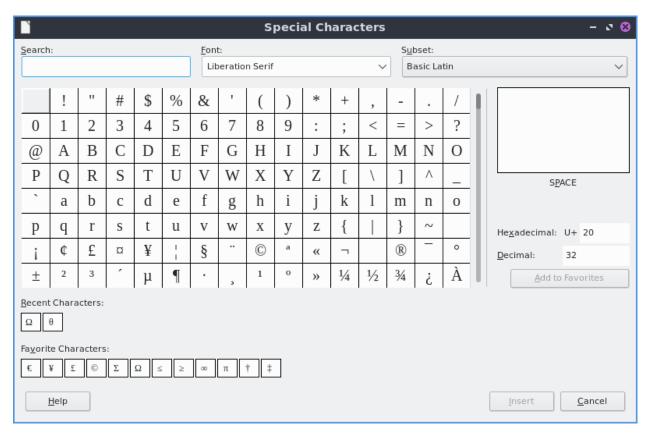

To undo a mistake you make press control + z or press the yellow arrow pointing to the left. If you accidentally undid code redo or press the green arrow pointing to the right or press control + y. Under the arrow buttons there is a drop down button that brings up a menu for which steps to undo and redo.

To center your text is press the button with the horizontal lines centered or  $Format \cdot Align \cdot Centered$ . To have your text justified to the right press the button with the lines on the right or  $Format \cdot Align \cdot Right$ . To have your text aligned to left press the lines on the left with or  $Format \cdot Align \cdot Left$ . To center justify your text which will add spaces in between words to make it appears at both orders press the button that has solid horizontal lines all of equal length to center justify the text or  $Format \cdot Align \cdot Justified$ .

If you want to change your line spacing of your document *Format* > *Spacing* > *Line spacing*: 2 for double spacing or *Format* > *Spacing* > *Line spacing*: 1.5 for one and a half line spacing. To change back to single line spacing of your document *Format* > *Spacing* > *Line Spacing*: 1.

To Insert a page number Insert 
ightharpoonup Field 
ightharpoonup Page number. To insert the current time into the document Insert 
ightharpoonup Field 
ightharpoonup Time. To insert the number of pages in the document Insert 
ightharpoonup Field 
ightharpoonup Page count.

To have a page number in your header or footer *Insert* • *Page Number*. To choose where to put the page number put change the *Postion* drop down. To change which side of the page the page number appears on use the *Alignment* drop down. To have the number be on the opposite side for every other page check the *Mirror on even pages* checkbox. To include the total of all pages check the *Include page total* checkbox. To change how your page numbers are formatted change the *Page nubmers* drop down.

To have a header shown at the top of each page *Insert* • *Header and footer* • *Header* • *Default style*. To have a footer at the bottom of each page *Insert* • *Header and footer* • *Footer* • *Default style*. To get back to writing the main part of the document left click on the body of

the document.

To add a comment inline into the document press Control+Alt+C or right click and select *Comment*. Type your comment in the yellow box to the right to leave a note on that comment. To leave a reply to this comment press the downward pointing arrow *Reply*.

To insert a mathematical formula into your document you are process *Insert* ► *Object* ► *Formula* and a user interface similar to LibreOffice math will appear allowing you to insert the formula.

To select all text in the document press control + A or  $Edit \cdot Select \, All$ . If you want to select text with a rectangle with how you draw the mouse press Alt + Shift +F8 or  $Edit \cdot Selection \, Mode \cdot Block \, Area$ . To switch back to normal selection  $Edit \cdot Selection \, Mode \cdot Standard$ . To jump to a specific page press Control + G or  $Edit \cdot Go \, to \, Page$  and a dialog will pop up. To enter a page number in the Page field and click OK to go to that page.

To have a view of the document with no margins shown like on a webpage *View* > *Web* or To get back to the original view *View* > *Menu*. To toggle a vertical scrollbar *View* > *Scrollbars* > *Vertical Scroll bar*. To have a horizontal scrollbar *View* > *Scrollbars* > *Horizontal Scroll bar*.

To toggle your view of rulers press Control + Shift +R or View ▶ Rulers ▶ Rulers. To only toggle showing a vertical ruler View ▶ Rulers ▶ Vertical Rulers. To toggle seeing formatting marks press Control + F10 or View ▶ Formatting Marks. To toggle making LibreOffice Writer press Control + Shift + J or View ▶ Fullscreen.

To zoom for the entire page to be visible View 
ightharpoondown Zoom 
ightharpoondown Entire Page. To zoom so you can see the width of the page and everything is bigger View 
ightharpoondown Zoom 
ightharpoondown Page Width. To zoom in a bit more and not see the margins on the page View 
ightharpoondown Zoom 
ightharpoondown To zoom to 100 percent zoom <math>View 
ightharpoondown Zoom 
ightharpoondown 100%. Another way to change zoom is there is a zoom slider in the bottom right hand corner to increase zoom in move the slider to the right and to zoom out move the slider to the left. To see your current zoom is shown in the bottom right hand corner. Right clicking on the current zoom brings up a menu to quickly switch to different zoom levels.

To insert a watermark on the background of the page Format 
ightharpoonup Watermark. To change what the watermark says input that into the Text field. To change the font of the watermark change the Font field. To change the angle from horizontal text use the Angle field in degrees. To change your how transparent the water mark is change the  $Text{Transparency}$  has 100 as entirely clear and 0 as entirely opaque. To change the color of the watermark use the  $Text{Color}$  drop down pop up menu.

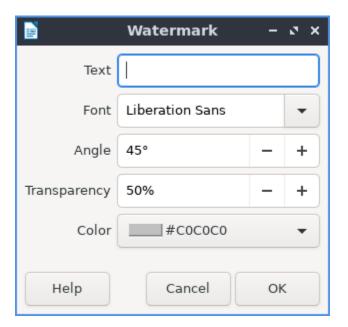

To leave LibreOffice Writer press Control+Q.

### **Columns**

To add multiple columns to your document Format 
ightharpoonup Columns. To have multiple columns in the field that says Columns and set to the number of columns you want. To change the spacing between the two columns change the Spacing field. To have a line to separate your columns use the Style drop down menu to select the lines. To change the color of your lines change the Color drop down menu. When you are done with your settings press the OK button or if you decide you do not want to make changes to columns press the Cancel button.

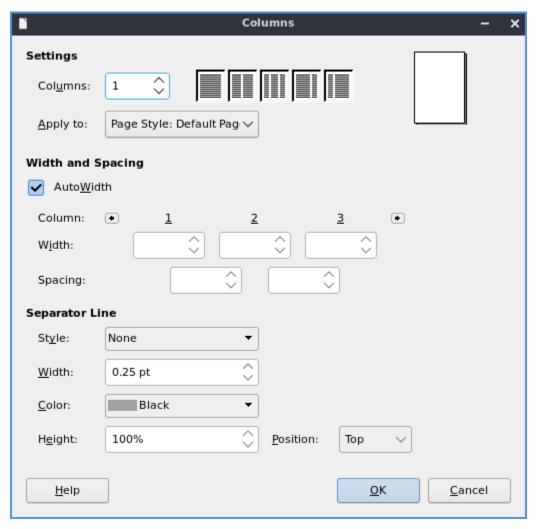

To add a column break to the next column press Control+Shift+Enter or *Insert* ► *More Breaks* ► *More Column Breaks*.

## **Comments**

To add a comment to a file with LibreOffice Writer press Control +Alt +C, right click Insert Comment, or Insert  $\succ$  Comment. To add text on the comment click in the yellow area and type in your comment. To delete a comment press the downward pointed arrow in the yellow comment and select Delete Comment. To get back in the body of the document click in the white part towards the left of the document. To read when a comment was made look at the bottom of the comment in yellow. To toggle showing comments  $View \succ Comments$ .

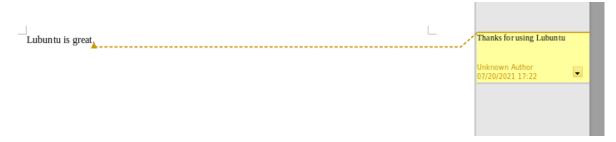

### Lists

To add a list of bullet points press Shift +F12 or Format \* Lists \* Bulleted Lists. To start a numbered lists press F12 or Format \* Lists \* Numbered List. To move an item up in your list Format \* Lists \* Move Up. To move an item down in your list Format \* Lists \* Move Down. To demote a point to a subpoint Format \* Lists \* Demote One Level. To promote this point back up to its previous level Format \* Lists \* Promote One Level.

## **Find And Replace**

To search for text in your document press Control +F, View + Toolbars + Find, or Edit +Find which pops up a toolbar on the bottom. To enter the text to search enter into the searchbar on the bottom. To go to the next result press the downward pointed arrow button. To go to the previous result press the upward pointing arrow button. To close out of finding text click the  $red\ circle\ x\ button$ . To not match case uncheck the  $Match\ Case\ checkbox$ .

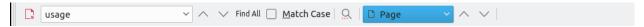

To find and replace text press Control+ H or Edit + Find & Replace. To have what text you want to be find in the document to be replaced in the Find field. To have the end result of what you after replacing in the Replace field. To find and select all occurrences of the string in the Find field click the Find All button. To replace every occurrence of the word of find press the Replace All button to change everything.

## **Styles**

To quickly set a title for your your document Styles 
ightharpoonup Title. To choose a quick subtitle for your document Styles 
ightharpoonup Styles 
ightharpoonup Styles 
ightharpoonup Styles 
ightharpoonup Styles 
ightharpoonup Heading 1. To choose a style of a subheading press Control+2 or <math>Styles 
ightharpoonup Heading 2. To choose an even lower level heading press Control+F3 or Styles 
ightharpoonup Heading 3. To quickly switch to a bulleted list Styles 
ightharpoonup Bulleted List. To switch to a numbered list Styles 
ightharpoonup Numbered List. To have a list styled with uppercase letters Styles 
ightharpoonup Alphabet Uppercase List. To get a list with lowercase roman numerals select Styles 
ightharpoonup Roman Uppercase List. To make a list with lowercase roman numerals select Styles 
ightharpoonup Roman Lowercase List. To get back to your original normal style press Control+0 or Styles 
ightharpoonup Text Body.

### **Images**

To insert an image into your go to *Insert*  $\rightarrow$  *Image* to insert an image directly to your word processing document. To move your image around left click on it and drag the image around. To resize the image while keeping the same aspect ratio click on one of the blue boxes around the corner to resize the image. To remove an image you decide you do not want in your document press the Delete key. To rotate an image to the right left click on it to select it and right click on the image *Rotate or Flip*  $\rightarrow$  *Rotate 90° Right*. To rotate an image to the left right click on the image *Rotate or Flip*  $\rightarrow$  *Rotate 90° Left*. To rotate an image to fix it appearing upside-down left click the image and right click *Rotate or Flip*  $\rightarrow$  *Rotate 180°*. To get an image back to its original position *Rotate or Flip*  $\rightarrow$  *Reset Rotation*. To rotate an image freely by the mouse *Rotate or Flip*  $\rightarrow$  *Rotate* and drag with the mouse to where you want the image rotated.

To flip your image vertically right click on the image *Rotate or Flip* ► *Flip Vertically*. To flip your picture horizontally *Rotate or Flip* ► *Flip Horizontally*.

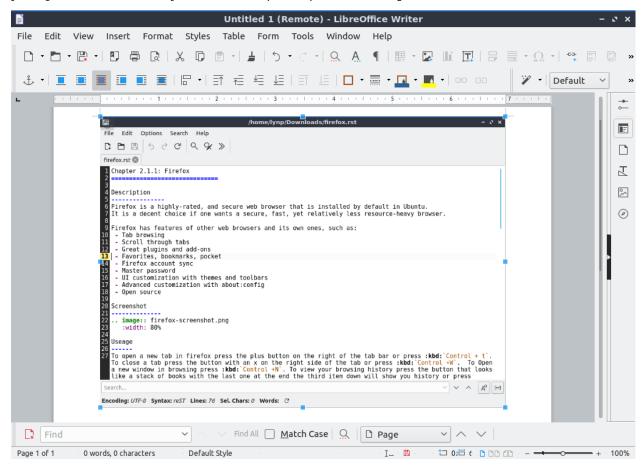

#### **Tables**

To insert a table  $Table 
ightharpoonup Insert\ Table$  and a table dialog window will popup. To change the number of columns change the Columns field. To change the number of rows change the Rows field. To toggle showing a heading check the Heading checkbox. To view a different styles for your table are under the Style menu and you can see a preview to the right of the menu. To input text into a part of the table simply left click over that part of the table. To move to another part of the table with the arrow key with the direction you want to go.

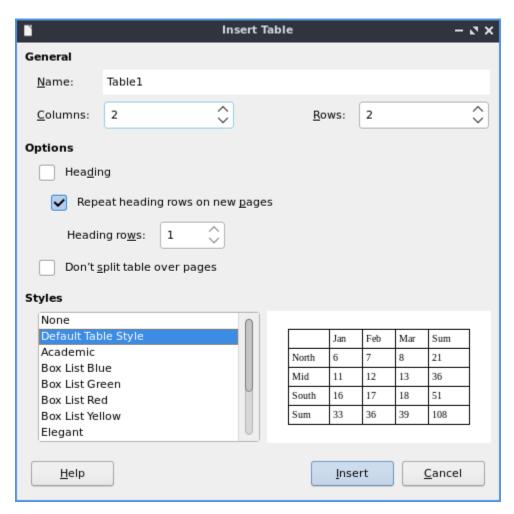

To add a row above your current row Table > Insert > Rows Above. To add a row below the current row Table > Insert > Rows Below. To add a column before the current one Table > Insert > Columns Before. To add a column after the current one Table > Insert > Columns After. To add multiple rows or columns Table > Insert > Rows or Table > Insert > Column. To switch how many of multiple rows or columns change the Number field. To switch to adding rows or columns above or below press the Below Selection button. To actually add the rows or columns press the OK button. To delete a row Table > Delete > Rows. To delete a column Table > Delete > Columns. To delete the whole table Table > Delete > Table.

### **Document Properties**

To bring up a window with properties of your document *File* • *Properties*. The *General* tab shows metadata about the file including creation or modification time.

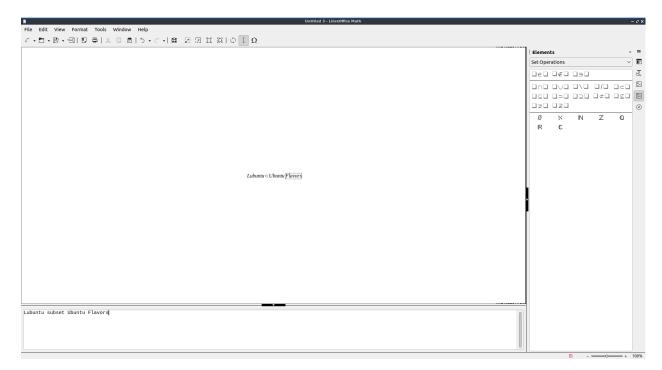

The *Description* tab has fields to input title subject and keywords and lets you also put in comments. The *Title* is where you can optionally put the title on. The *Subject* is a field to input the subject of the document. The *Keywords* is to input keywords on the document. The *Comments* is where you can have comments about the document.

The *Font* tab has settings for embedded fonts to make sure they always display properly. To embed any fonts you check the *Embed fonts in the document* checkbox. To only embed the fonts needed to see the document check the *Only embed fonts that are used in documents* checkbox. To chose to embed fonts with a Latin script check the *Latin fonts* checkbox. To embed Asian fonts check the *Asian fonts* checkbox. To embed complex fonts check the *Complex fonts* checkbox.

To see statistics on your document use the *Statistics* tab. To see how many pages are in your document look at the *Pages* row. To see how many tables are in a document see the *Tables* row. To see how many images are in your document read the *Images* row.

#### **Version**

Lubuntu ships with LibreOffice Writer version 7.6.4

#### **How to Launch**

To launch go to menu *Office* ► *LibreOffice Writer* or run

lowriter

from the command line. The icon for LibreOffice Writer looks like a piece of paper with several lines of writing.

### Chapter 2.2.7 Okular

Okular is the PDF viewer for Lubuntu 24.04

### **Usage**

To move the area shown on the screen down press Down arrow and conversely to move it up use Up arrow. You can also use the scrollwheel on your mouse to easily move up and down. To go to the next page press right arrow, Go 
ightharpoonup Next Page, or press press the downward pointing arrow on the toolbar. To go to the previous page press Up arrow, Go 
ightharpoonup Previous Page, or the upward pointing arrow on the toolbar. To see what page you are in is in a box between the button for next and previous page on the toolbar. To the right of this box it shows what page this is of the total number of pages of the document. To switch to a particular page type in the box in the center of the toolbar, press control +G, or Go 
ightharpoonup Go to Page.

When you first open Okular you can open a file with the *Open Document* button, File 
ightharpoonup Open, or press Control + 0. If you have a recently opened document it will appear on the right under *Recent Documents* on first opening Okular or File 
ightharpoonup Opened Opened Open

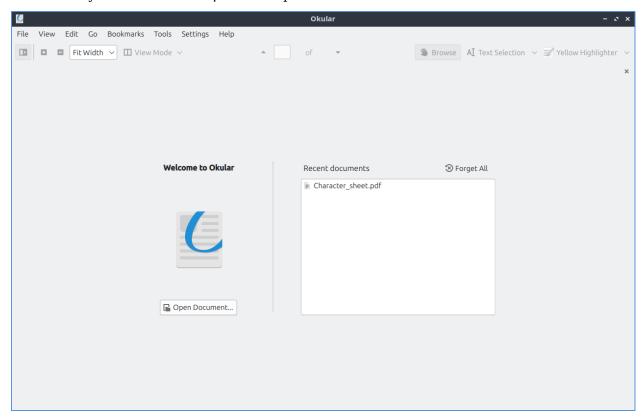

To zoom out press the - button on the toolbar, press Control + -, or  $View \triangleright Zoom Out$ . To zoom in press the + button on the toolbar, press Control + +, or  $View \triangleright Zoom in$ . To zoom to have the page zoom to have the width fill the whole window :menuselection: `View -> Fit width` or select  $Fit \ Width$  next to the + and -. To zoom to see a full page  $View \triangleright Fit \ Page$ 

or select *Fit Page* next to the + and - button. To zoom to 100% *View* ► *Zoom to 100*%, press Control +0, or select 100% on the bar next to the + and - buttons.

To view pages facing each other like an open book select from *View Mode Facing Pages* or *View Node > Facing Pages*. To see an open book view with the first page centered select *Facing Pages(center first page)* from *View Mode* or *View > View Mode > Facing Pages(center first page)*. To view multiple pages at once select *Overview* from *View Mode* or *View > View Mode > Overview*. To switch back to viewing one page select *Single Page* from *View Mode* or *View > View Mode > Single Page*. To choose to only view whole pages at once and not scroll to the top and bottom of a page uncheck *View > View Mode > Continuous*. To rotate your view to the left *View > Orientation > Rotate left*. To rotate your view to the right *View > Orientation > Rotate right*. To make your view back to how it was at the start *View > Orientation > Original Orientation*. To have a fullscreen view press Control+ Shift+ For *View > Full Screen Mode*.

To have a zoomed in view of your document without margins check the *View -> Trim View -> Trim Margins*. To have your view trimmed to where you select *View > Trim View > Trim to Selection*.

To select Text press Control + 4, Tools ▶ Text Selection, or select Text selection from the right of the toolbar. To select an area press Control + 3, Tools ▶ Area Selection, or select Area Selection for the right of the toolbar. To select tables press:kbd:`Control + 5`, Tools ▶ Table Selection, or select Table Selection from the right of the toolbar. To switch back to moving the view with mouse Tools ▶ Browse, press Control + 1, or press the Browse button on the toolbar.

To highlight something in yellow press 1 or select *Yellow highlighter* from the drop down of the far right of the toolbar. To highlight in green press 2 or select *Green Highlighter* from the menu on the far right of the toolbar. To underline something press 3 or select *Underline* from the toolbar on the right. To insert a text note into your file press 4 or select *Insert Text* from the menu on the right of the toolbar. Then you can click where you want the note and a window will popup you enter your text into. To insert a note inline and not have it be over text making it illegible press 5 or select *Inline Note* from the right of the toolbar. Then left click on where you want the note and type the note in the yellow pop up. To have a pop up note press 6 or select pop up note from the toolbar on the right. The left click where you want the note and type in the note as you want.

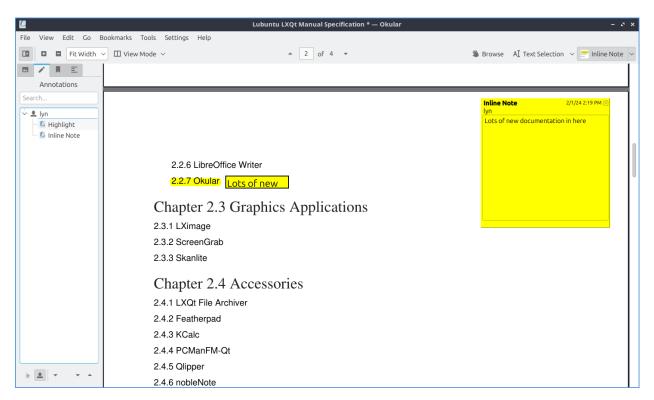

To undo an annotation press Control +Z or  $Edit \cdot Undo$ . To redo something you undid press Control + Shift +Z or  $Edit \cdot Redo$ . To select all press Control + A or  $Edit \cdot Select All$ . To select all text on a current page  $Edit \cdot Select All Text$  on Current Page. To copy something you have selected press Control + C or  $Edit \cdot Copy$ .

On the left side of the window Okular has a sidebar. The leftmost tab has thumbnails of the pages of your document. The shaded part of the thumbnail shows the part of the page that is displayed. At the bottom of the thumbnail is a page number. To switch to a page with the sidebar left click on that page. The middle tab of the sidebar shows annotation. To search through your annotations look into Search bar. To have the page shown in the tree of what press the leftmost button on the bottom that looks like a page. To show who made the comment press the button that looks like a person. To jump to an annotation simply left click on it. To open all annotation press the downward pointing arrow on the bottom right. To collapse all annotations press the upward pointing arrow. The third tab of the sidebar shows your bookmarks. To hide bookmarks for other files uncheck Show for all Documents checkbox. To search your bookmarks enter in the Bookmarks bar. To open your bookmark double left click on it. To add a bookmark left click on the Add Bookmark button on the bottom. To remove a bookmark on the bottom left click on the Remove Bookmark button. The rightmost tab only shows up if your document has it is a Contents tab. To search through your contents type in the Search bar. To go to the part of the section of the table of contents simply left click on it.

To search through your document press Control + F or  $Edit \cdot Find$ . To type in the bar in the bottom what you want to search for. To get to the next result press F3, the Find button on the bottom, or  $Edit \cdot Find$  Next. To go to your previous search result press Shift + F3, the Previous button on the bottom, or :menuselection: Edit -> Find Previous`. To make searching case sensitive press the Options button and check the  $Case\ sensitive$  checkbox. To start searching at your current page left click on the Options button and check the  $From\ current\ page\ checkbox$ . To start searching as you type press the  $Options\ button$  and check the  $Find\ as\ you\ type\ checkbox$ . To close find press the x button.

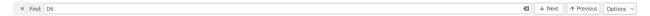

To go all the way to the beginning press Control + Home or Go 
ightharpoonup Beginning of Document. To go all the way to the end of the document Control + End or Go 
ightharpoonup End of Document. To go back after changing pages Go 
ightharpoonup Back.

Then to go forward from where you were Go 
ightharpoonup Forward. To show a magnifier for Okular press Control +6 or *Tools* ightharpoonup Magnifier. Then left click over where you want to have magnified. To zoom on a particular area press Control+6 or *Tools* ightharpoonup Zoom. The left click and select which area you want to zoom in on. To zoom back out right click.

To switch to a presentation view press Control + Shift + P or View > Presentation. To get out of presentation mode press Escape or move the mouse to the top right corner and left click the quit button. To go forward a slide press Right arrow or scrolling down with the mousewheel. To go to the previous slide press Left arrow or scrolling up with the mousewheel. To go to the first slide press Home and the last slide by pressing End.

To view a toolbar on your presentation move the mouse to the top of the screen. The toolbar can go to the previous slide with the left pointing arrow and the next slide with the right pointing arrow. To go to a particular slide type the page number in the box. To autoadvance slides press the play button. To pause autoadvancing slide press the pause button. To draw on your presentation left click on the color you want to draw with left click on that color and then left click to draw using the mouse. To erase your drawing press the eraser button. To entirely erase a drawing press the trash can button. To show which screen to display the presentation on press the screen button and select your screen.

#### **Version**

Lubuntu ships with version 23.08.4 of Okular.

#### **How to Launch**

To launch Okular Internet ► Okular or run

okular

from the command line.

# **Customizing**

To Configure Okular press Control + Shift + , or Settings > Configure Okular. The General tab has settings for files and how to display things. To use smooth scrolling check the Use smooth scrolling checkbox. To hide scrollbars on Okular uncheck the Show scrollbars checkbox. To have clicking on thumbnails of a page link to that page check the Link the thumbnails with the page checkbox. To hide the hints and info messages uncheck the Show hints and info messages checkbox. To have notifications about embedded files forms or signatures check the Notify about embedded files, forms, or signatures checkbox. To show the document title in the window titlebar check the Display document title in titlebar if available checkbox. To choose what to do when you don't have a document title use the When not displaying document title drop down menu. To choose a custom background color check the Use custom background color checkbox. Then left click on the to the right to pick your background color.

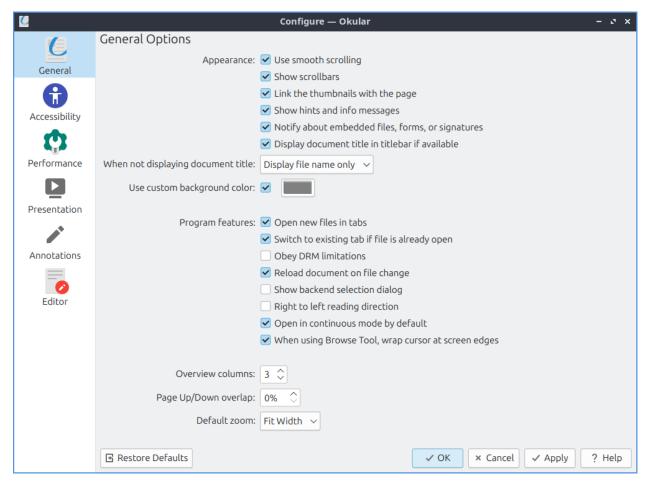

To have tabs for opening new files check the *Open new files in tabs*. checkbox. To switch to an existing tab if the file is already open check the *Switch to existing tab if file is already open* checkbox. To not obey DRM limitations uncheck the *Obey DRM limitations* checkbox. To reload a file if the file changes check the *Reload on file change* checkbox. To display right to left text check the *Right to left reading direction* checkbox. To not load in continuous view by default uncheck the *Open in continuous mode by default* checkbox. To choose your default zoom change the *Default zoom* field.

The *Accessibility* tab has settings making this easier to read. To draw borders around links check the *Draw borders around links* checkbox. To change how the colors appear check the *Change colors* checkbox. To change how the colors appear use the *Color mode* menu.

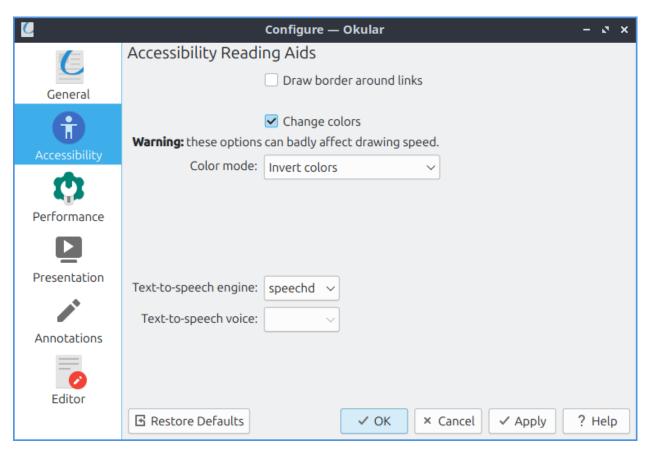

To change how Okular performs use the *Performance* tab. To use less CPU uncheck the *Enable transparency effects* checkbox. To change how much memory Okular uses change the *Memory usage* menu. To enable text antialiasing for Okular check the *Enable text antialias* checkbox. To have antialiasing on the graphics check the *Enable graphics antialias* checkbox. To have font hinting in the text check the *Enable text hinting* checkbox.

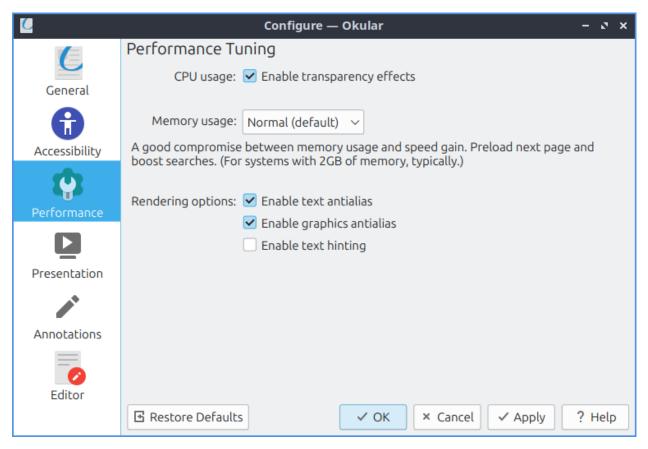

To have settings for your presentation use the *Presentation* tab. To have your slides advance automatically check the *Advance automatically* checkbox. To change soon to change slides change the drop down to the right of *Advance automatically*. To choose the color of your background choose from the *Background color* field. To change the transition of Okular use the *Default transition* menu. To choose which screen to present on by default use the *Preferred Screen* menu.

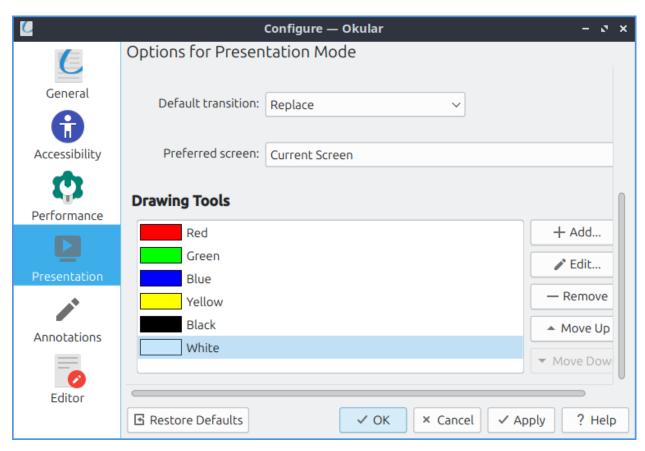

To change settings for Annotations in Okular sue the *Annotations* tab. To switch how many things to be on the annotations toolbar use the *Annotation toolbar* menu. To change your name for annotations change the *Author* field. To make a custom new annotation press the *Add button*. To change an existing annotation press the *Edit* button. To delete and annotation press the *Remove* button. To move an annotation down press the *Move Down* button. To move an annotation back up press the *Move Up* button.

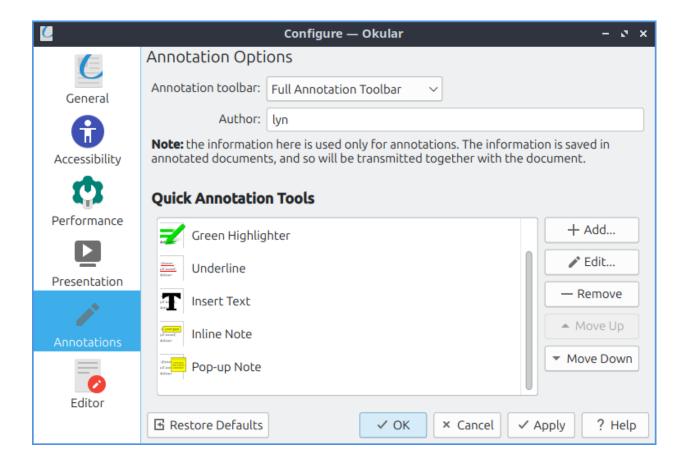

# 2.2.3 Chapter 2.3 Graphics Applications

This chapter documents programs with viewing pictures, taking screenshots, and scanning pictures or documents.

#### Chapter 2.3.1 LXImage-Qt

LXImage-Qt is the default image viewer for Lubuntu.

### **Usage**

To open a picture press File > Open File, Control + 0, or press the button that looks like an upward pointing arrow. To open a directory full of images press Control+D or File > Open Directory. If you do not like the picture press Del or File > Delete. To open a new window of LXImage press Control +N or File > New Window. To view the properties of your image by File > File Properties. To view your recently viewed pictures File > Recently Opened Files. To clear your recently opened files Files > Recently Opened > Clear. To reload your file after you save it again press Control +R, press the circular arrow button, or File > Reload file.

To have LXImage open the next file in a folder press Right arrow and to view the previous image press the Left arrow. To open an entire directory File > Open Directory or press Control +D. To save the file as something press Control+Shift+S, the downward pointed

arrow with an I on it, or  $File 
ightharpoonup Save\ As$ . To save the file with the same file name press Control+S or File 
ightharpoonup Save. To rename a file press F2 or Edit 
ightharpoonup Rename.

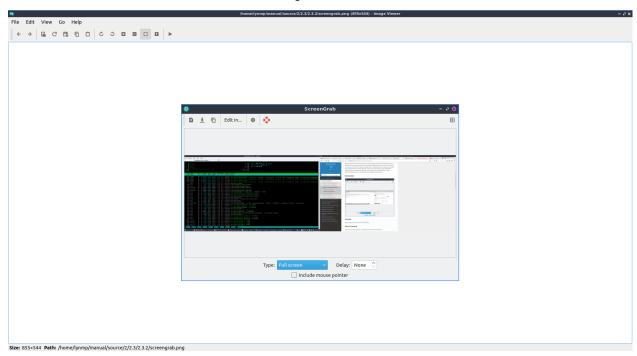

If you wish to print a picture after viewing it from the File 
ightharpoonup Pint or press control+ p to bring up a print dialog. To change the printer change the Name field. To toggle viewing more options for printing press the Options button. To change how many copies of an image you want to print change the Copies field. To collate the pages to print check the Collate checkbox. To reverse the order printed check the Reverse button. To exit the window with a keyboard shortcut press the Escape key.

If you want to upload a picture to share it online File ildet Upload or press Control + U and a new window will pop up with a drop down menu to show where to upload the picture to. To actually upload the file press Start. The URL of the image will then show up from after it is finished uploading. You can then copy the URL by selecting the text and then pressing Control+C or pressing the Copy button.

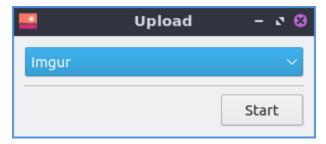

To rotate an image to the right press the circular arrow that points to the right, press R, or go to Edit 
ightharpoonup Rotate Clockwise. To rotate counterclockwise use the circular arrow pointing to the left, press L, or Edit 
ightharpoonup Rotate Counterclockwise. To zoom in on a picture press the icon with a magnifying glass with a + symbol on it, View 
ightharpoonup Zoom In, or press control + +. To zoom out press the button of a magnifying glass with a - symbol in it, View 
ightharpoonup Zoom Out or press control + -.

To change the order of pictures in a folder select *View* ▶ *Sorting* and select how you want images sorted.

To flip your image on the vertical axis press V or *Edit* • *Flip Vertically*. To flip your image on the horizontal axis press H or *Edit* • *Flip Horizontally*. To change the image to a different size *Edit* • *Resize* and a dialog box will show up. To see how large your image currently is in pixels view the *Current size* dialog. To change how wide the image is change *Width* column in the *New size* row. To change the height of the image under *Height* and change to the desired size. To change which size your image is in percentage change the field with % under *Width*. To allowing stretching the image while resizing it uncheck the *Keep aspect ratio* checkbox.

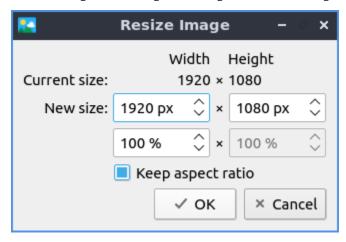

To see how big an image is on the bar at the bottom *Size* will tell you the size in pixels of an image. To see where the current image is saved read the path in the *Path* field.

To copy an image to the clipboard you can *Edit* • *Copy to Clipboard*. To paste an image to the clipboard *Edit* • *Paste from Clipboard*. To copy the path of an image to the clipboard *Edit* • *Copy Path*.

To view the next picture on your image press the right arrow, right click  $Next\ File$ , space, or page down and conversely to view the previous image press the left arrow, right click  $Previous\ File$ , Backspace, or page up. You can also scroll between different pictures with the mousewheel or by pressing the right and left pointing arrow buttons on the toolbar. To jump to the first picture press home or Go 
ightharpoonup File. To jump to the last picture press end or  $Go 
ightharpoonup Last\ File$ . You can also go to the next or previous files with  $Go 
ightharpoonup Previous\ File$  or  $Go 
ightharpoonup Next\ File$ .

To view thumbnails of the current directory you can toggle thumbnails by pressing T or *View Show Thumbnails* and thumbnails will show at the bottom with a scrollbar at the bottom of the window to view the whole folder. To open the thumbnail of a picture in a another program such as one to edit that picture right click *Open With* and select the program you want to edit with or you can do this by  $File \cdot Open With$ . To rename an image after viewing it right click on the thumbnail select *Rename* and type the filename for the picture you want. To move a file to the trash can right click on it and select *Move to Trash*.

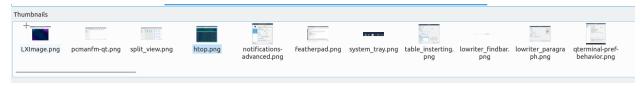

To view the picture entirely press View 
ightharpoonup Fit or the button with a vertical and horizontal arrow and a folded over bottom right corner. To return your image to its original size View 
ightharpoonup Original Size or press the 1 toolbar button. To show an outline around the image press 0 or View 
ightharpoonup Show Outline. To toggle showing information about the settings on the camera View 
ightharpoonup Show EXIF Data.

To view the picture as fullscreen press f11, right click *Fullscreen*, double click on the image, or *View* Fullscreen. To exit fullscreen double click the image, press F11, or right click *Fullscreen* again. To have a slideshow of you pictures in your current folder *View* Slideshow or right click and select *Slide Show*. Once you start the slideshow on the toolbar a play pause button will appear on the toolbar or you can stop the slideshow by right clicking and selecting *Slide Show*.

To close LXImage press Control+w or File ► Close.

#### **Annotations**

To show annotations controls View 
ightharpoonup Annotations Toolbar or right click and select Annotations Toolbar. To edit your images with LXImage there are several buttons on the right hand side of the toolbar. To draw and arrow press the button that looks like an arrow click once where you want the arrow to start and then drag the direction you want the arrow to point and click it where you want the arrowhead to be. To draw a hollow rectangle left click on the button with a hollow rectangle and click and drag to the size of the rectangle you want. To draw a hollow circle annotation press the button that looks like a hollow circle. To draw numbers on your pictures press the 3 button. To stop drawing annotations press the button with a circle with a slash through it.

**Warning:** Annotations in LXImage-Qt cannot be undone with an undo functionality. Also you will not be prompted to save your unsaved annotations when closing LXImage-Qt.

#### Customizing

To change preferences in LXImage Edit 
ightharpoonup Preferences. The General tab has settings for recent files, thumbnails, and trash. To cancel your changes press the Cancel button. To not generate thumbnails for really large images change the Thumbnailer size limit field. To change how big thumbnails to use change the Thumbnail image dimensions field. To apply your settings and exit the preference dialog by pressing the OK button.

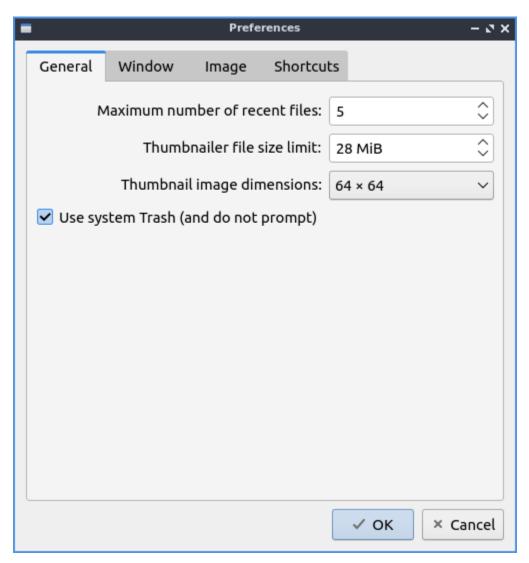

The Window tab manages how the window appears. To show the thumbnails dock by default check the Show thumbnails dock by default checkbox and choose where it is to the right. To show metadata about your pictures by default check the Show Exif data dock by default checkbox. To toggle showing the menubar check/uncheck the Show menubar by default checkbox. To toggle showing the main toolbar check/uncheck the Show main toolbar by default checkbox. To show the annotations toolbar by default.

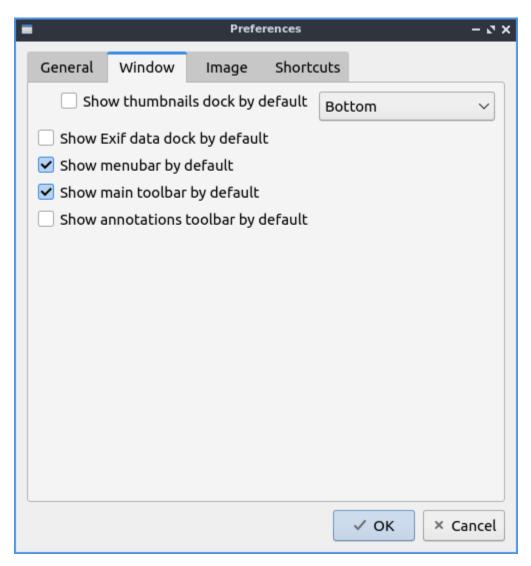

The *Image* tab has settings for how LXImage displays images. To change the background color in a window press the button next to *Normal background color* and then a window will pop up showing your color choice. To change the background color when fullscreen press the button next to *Fullscreen background color* and the same color picker window will appear. To change how long it takes for a each slide to change change in a slideshow change the *Slide show interval (seconds)* field. To show the image outline by default check the *Show image outline by default* checkbox. To fit images when navigating check the *Fit images when navigating* checkbox. To smooth images when you zooming check the *Smooth images on zooming* checkbox.

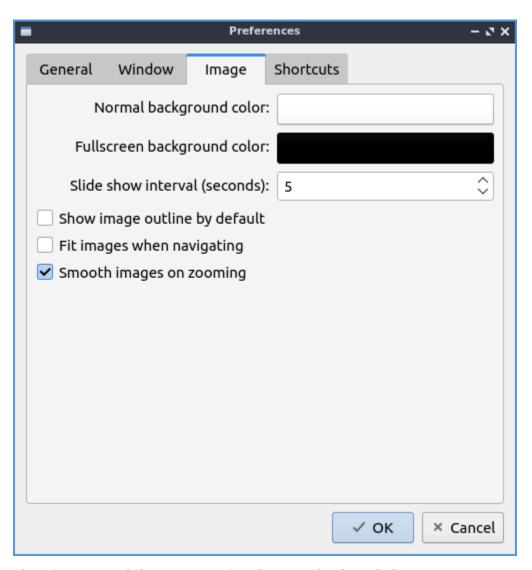

The *Shortcuts* tab has settings for changing keyboard shortcuts in LXImage. To see what a shortcut will do read the *General* column. To change a shortcut double click on the *Shortcut* column and press what you want the shortcut to be. To reset keyboard shortcuts to default press the *Default* button.

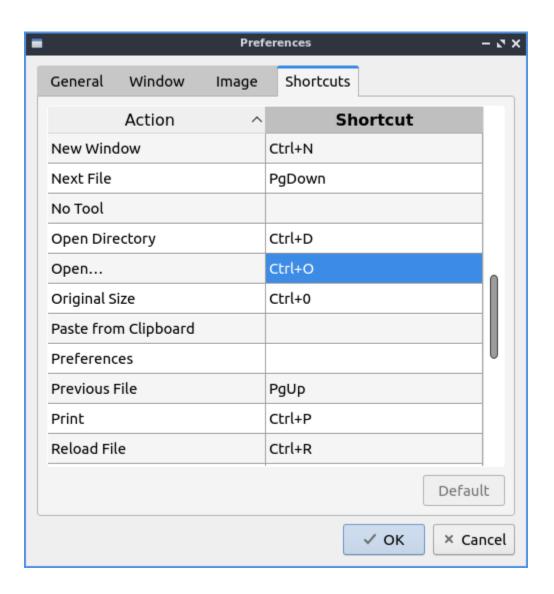

#### Version

Lubuntu ships with version 1.40 or LXImage-Qt.

### **How to Launch**

To launch LXImage from the menu *Graphics* • *LXImage-Qt* or run

lximage-qt

from the command line. The icon for LXImage is an orange landscape scene of a sunset.

# **Chapter 2.3.2 ScreenGrab**

ScreenGrab is the default screenshot tool for Lubuntu after Lubuntu 19.10.

### **Usage**

To take a new screenshot press the button with a piece of paper with a + on it or press Control+N. After doing this a preview will appear in the center of the window. If you want to save this screenshot press the save downward pointing arrow or press Control+S. To copy your screenshot to a clipboard press the button with two pieces of paper or press Control+C. To edit your screenshot in an image editor Edit in and select the program you want to use to edit or double click on the image to open it in an editor. To quit ScreenGrab press Escape or press the button to the right with a door and a rightward pointed arrow.

To change what mode to select what are of the screen to take a screenshot from change the *Type* drop down menu. The options in the *Type* menu are *Full screen* to take a picture of everything on all of your screens. From the *Type* menu select *Window* to select your last window. To change how long to delay before taking the screenshot change the *Delay* field. To include the mouse pointer in your screenshot check the *Include mouse pointer* checkbox. To not have titlebars of the window check the the *No window decoration* checkbox. To more precisely select which exact pixel you want to select when selecting an area of the screen check the *Zoom area around mouse* checkbox.

To take a screenshot where you select the screen with the mouse double click to get a where you currently have selected. To select at where there is a change in the image right click after sizing screen area to have ScreenGrab autoselect where to take the edge of the screenshot. To see how many pixels your screenshot will be when selecting a screen area it will show in the lower right hand corner of the screen.

To quit ScreenGrab press Escape or press the *Rightward pointing arrow* on the top right of the toolbar.

If you have the system tray enabled ScreenGrab can do many things by right clicking it. To hide ScreenGrab left click on the tray icon and select *Hide*. To show ScreenGrab this way left click on the tray icon or right click the tray icon and select *Show*. To have ScreenGrab take a new screenshot from the system tray right click on the tray icon and select *New*. To save your screenshot from the tray icon right click on it and select *Save*. To copy your screenshot to the clipboard from the system tray right click on the icon and select *Copy*. To open ScreenGrab preferences from the system tray right click on the system tray and select *Options*. To quit ScreenGrab from the system tray right click on the tray icon and select *Quit*.

### **Screenshot**

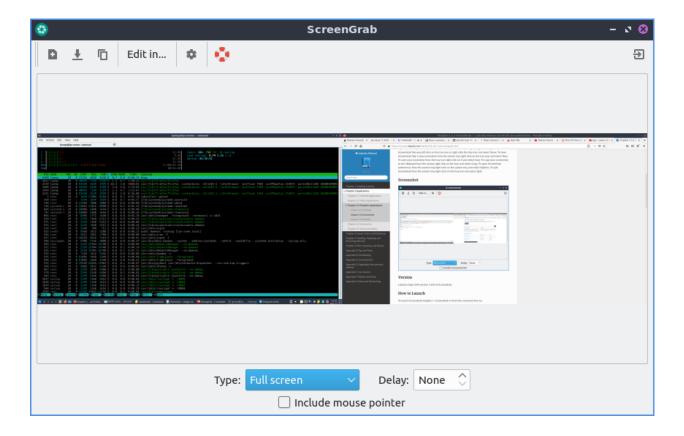

#### Version

Lubuntu ships with version 2.7.0 of ScreenGrab.

## **How to Launch**

To launch ScreenGrab *Graphics* • *ScreenGrab* or from the command line run

screengrab

The icon for ScreenGrab looks like a teal camera shutter with a white layer on top.

### **Customizing**

To change your settings on ScreenGrab press the *gear* button or press Control +P. The *Main* tab has settings for saving your screenshot and image quality. To change where ScreenGrab saves files by default change the *Default save directory* field or press *Browse* button to pop up a dialog to choose where to save. To change the default file name for your screenshots change the *Name* field. To change what format to save as by default change the *Format* drop down menu. To choose to copy the file name to the clipboard change the *Copy file name to the clipboard when saving* menu. If you are saving a JPEG image you can change the image quality with the *Image quality* slider.

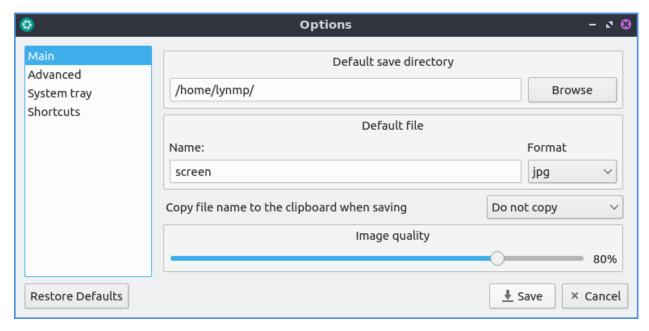

To restore your options to default press the *Restore Defaults* button. To cancel making changes press the *Cancel* button. To save your changes press the *Save* button.

To change your settings on multiple windows and automatically saving use the *Advanced* tab. To automatically insert a time and date in the file name check the *Insert current date and time in file name* checkbox. To change how this date appears enter the date in the *Template* field that only shows if you insert the date and time. To automatically save each screenshot check the *Autosave screenshot* checkbox. To save the first screenshot check the *Save first screenshot* checkbox that only shows if you are autosaving screenshots. To allow more than one ScreenGrab window check the *Allow multiple instances of ScreenGrab* checkbox. To allow editing in a different image viewer check the *Enable external viewer* checkbox. To have selection autoselect an edge like of a window check the *Fit to edges inside selected area by right clicking* checkbox.

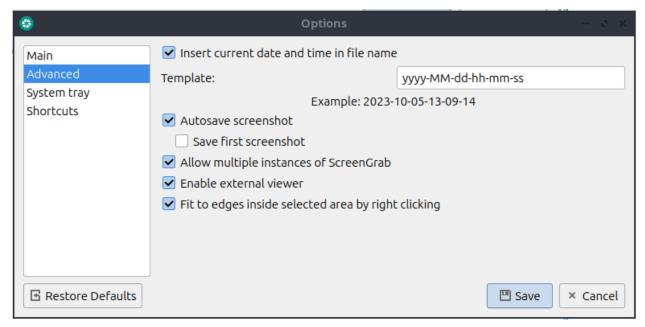

To changes with how ScreenGrab shows in the system tray use the System tray tab. To toggle

showing ScreenGrab in the system tray check/uncheck the *Show ScreenGrab* in the system tray checkbox. To change when ScreenGrab shows notifications change the *Tray messages* field. To change how long to display tray messages change the *Time to display tray messages* field. To not close ScreenGrab when closing the window but keep it in the system tray check the *Minimize to tray when closing* checkbox.

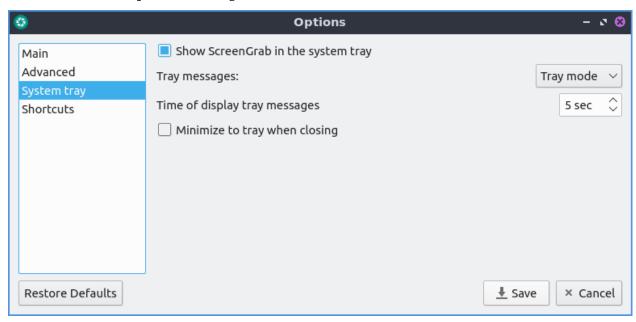

To change what your keyboard shortcuts ScreenGrab uses select the *Shortcuts* tab. To see what each shortcut does is on the *Action* column. To see what key to press get have the action happen is listed in the *Shortcut* column. To change a keyboard shortcut and then press the button at the bottom of *Selected shortcut* and press the keyboard shortcut you want to use for that shortcut.

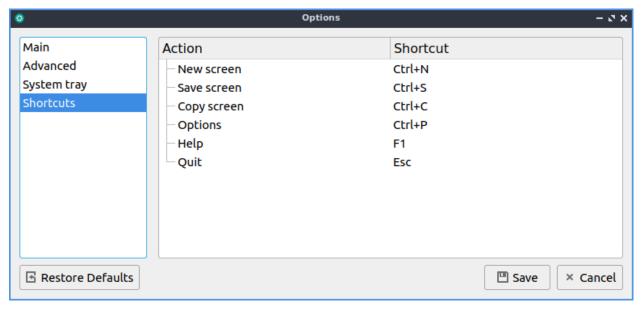

# **Chapter 2.3.3 Skanlite**

Skanlite is the default scanning application for Lubuntu.

### **Usage**

To preview what you want to scan press the *Preview* button and you can make sure the scan is in a good position. With this done you can press the *Scan* button to scan the document after this a dialog will show up asking you were to save what you are scanning. If you want to cancel your scan midway through the scan or preview click on the red octagon with a white inside x button to cancel the scan while the scan is in progress. Then a file save dialog will pop up and type the file name you want in the *File name* field and then press the *Save* button.

If your scanner is not detected a you will get a device saying "Sorry no devices detected" while having a button for *Reload devices list* to try and find your scanner again. If you want to cancel press the *Cancel* button.

To change the dpi or dots per inch is the dpi drop down menu for *Scan resolution* but keep in mind the higher the number of dpi the better the picture quality but the longer it will take to scan. Changing the *Scan mode* allows you to select color to select color scanning or gray to only show your scan in gray and not use color ink if you would want to print it out again.

To zoom in press the magnifying glass button with a plus sign conversely to move out press the magnifying glass button with a minus sign. To change your resolution change the scan resolution drop down and select the dots per inch you want to use.

To change the brightness of a scan slide the *Brightness* slider or input a positive or negative number into the numeric field. To change contrast slide the *Contrast* slider or input a positive or negative number in the numeric field. To toggle inverting your colors on the scan check/uncheck the *Invert colors* Checkbox.

To select part of a scan you particularly want to save is to click over a preview of a scan and you will drag the selection with the mouse. To clear selections that can be automatically selected but canceled with a brown smudge with an x on it. If you want to zoom to your selection right click *Zoom to selection*. If you want to zoom to fit the whole entire page right click *Zoom to fit*.

To change to your specific options for your scanner use the Scanner Specific Options tab.

#### **Version**

Lubuntu ships with version 23.08.3 of Skanlite.

#### **Screenshot**

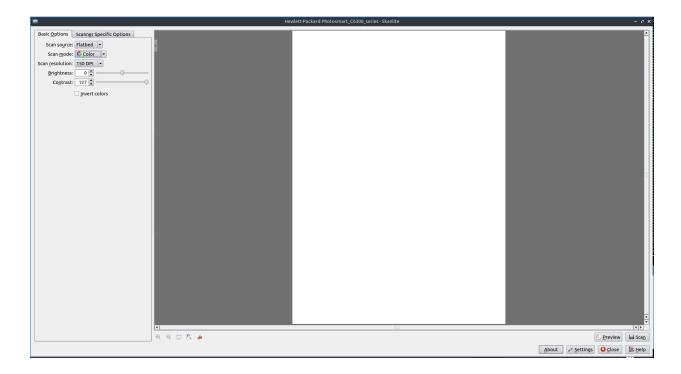

#### **How to Launch**

To launch Skanlite turn on your scanner and that it is connected to your computer. To launch the application go to the menu *Graphics* ► *Skanlite* or run

skanlite

from the command line. The icon for Skanlite looks like a scanner bed with a bar of light coming across as if doing a scan.

# **Customizing**

To customize your settings for Skanlite press the *Settings* button. To choose where to save your scans enter the path in the *Save Location* field or press the button to the right. To ask what to save what you are scanning change the *Save mode* menu *Open the save dialog for every image*. To ask for each scan in the *Save Mode* menu select *Open the save dialog for first image only* selection. To choose the default save name and format enter in the *Name & Format* filed with a drop down menu for scan format. To choose what quality to save your quality check the *Specify save quality* checkbox. Then drag the slider or percentage to change the quality. To change the Dots per inch resolution when previewing check the *Set preview resolution* checkbox and then change field to the right side. To not automatically crop the selection check the *Disable automatic selections* checkbox. To get the scanner back to its default values press the *Revert scanner options to default values*.

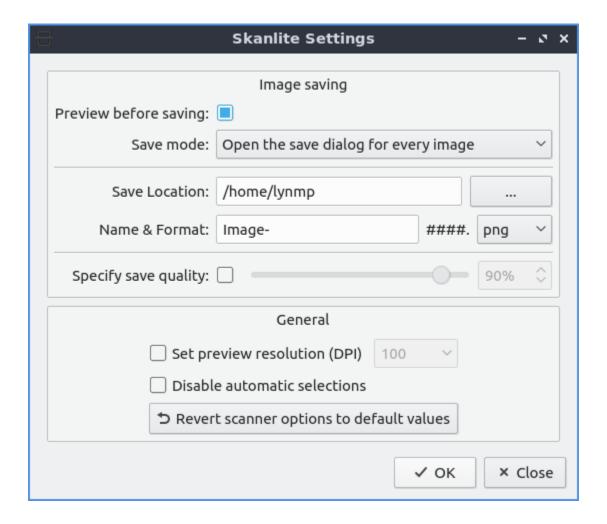

# 2.2.4 Chapter 2.4 Accessories

This chapter documents accessories on your system.

### **Chapter 2.4.1 LXQt File Archiver**

LXQt File Archiver is the default program for dealing with archives like tar or zip files in Lubuntu.

# **Usage**

To open an archive file File • Open or press Control+0. Once you have an archive opened you should see many lists of files under File name. To open a file double click on that file to open it or right click View Selected Items. To switch to a different folder in an archive double click the on the folder under the File name. To extract all of the file to copy them into a folder on your filesystem File • Extract or press the Extract button which looks like a box with a with an upward pointing arrow. Then a dialog will open to show you where to save the extracted files navigate to thee desired path and press Open. To extract just one file right click on the file and select Extract. To Delete an unwanted file from an archive right click on it and select

Delete or select it and press Delete. To view properties of an archive press Alt+ Enter or File • Properties. To stop LXQt File Archiver from doing something press Escape, press the octagonal or stop sign shaped button, or View • Stop.

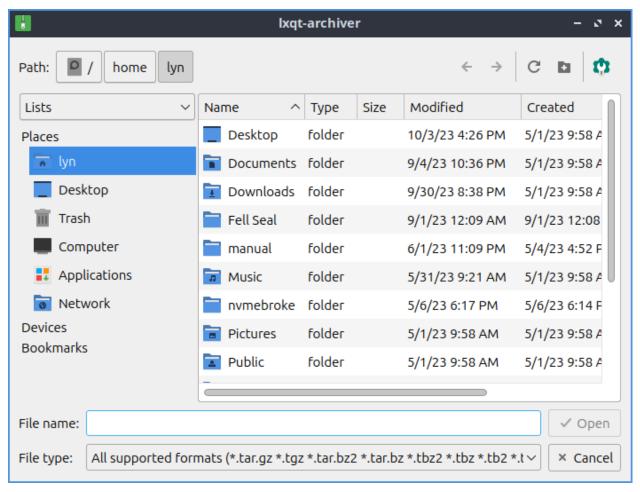

To create a new archive press File 
ightharpoonup New or press Control+N and a dialog to create a file will be created. To choose what to name the file type the name in the File name field. To choose a password for your archive type in the Password field. Then to make the archive press Save. To add a file to the archive Edit 
ightharpoonup Add Files or press the piece of paper button with a + on it. To select multiple files hold Control and left click to select multiple files. To select which file to add navigate to it and press the Open button. To add an entire folder of files Edit 
ightharpoonup Add Folder or press the Folder button with + and select the folder you want and then press Open. To add a password to an existing archive Edit 
ightharpoonup Password. To show what password you currently have typed check the Show password checkbox. To also have the file list encrypted check the Encrypt the file list too checkbox. To split the archive into multiple different volumes check the Split into volumes of and select the size of volumes in the filed to the right.

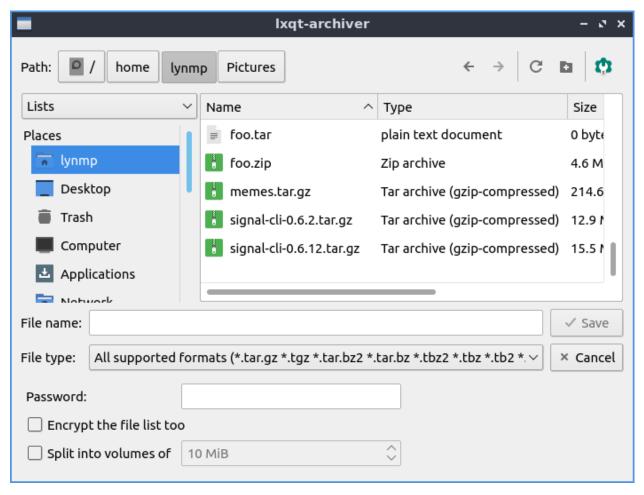

To navigate to a folder inside of an archive double click on it in the center of the window or double click on the left side pane. To move back up in a directory double click on the folder ... To select all files press Control + A or *Edit* • *Select All*.

To reload the view of the archive press F5 or View 
ightharpoonup Reload. To view the whole directory tree press Control+ Shift + E or View 
ightharpoonup Expand. To view just the top level of directory tree press Control + Shift + C or View 
ightharpoonup Collapse. To search for files press Control +F or View 
ightharpoonup Filter. Type what you want to search for in the textbox at the bottom. To hide searching press Control+F or View 
ightharpoonup Filter again.

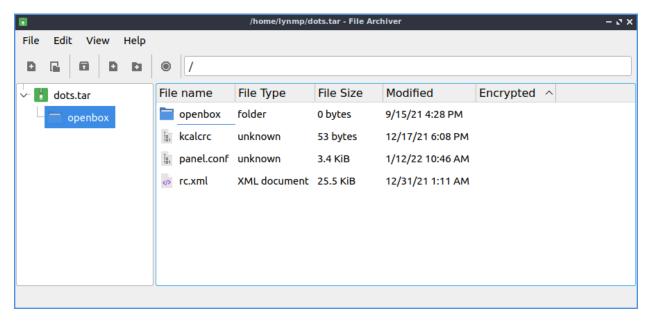

To toggle showing the toolbar in LXQt File Archiver *View* > *Toolbar*. To Toggle showing the Statusbar at the bottom *View* > *Statusbar*. To toggle showing the directory tree on the left *View* > *Directory Tree*. To change how big icons and text are select the size *View* > *Icon Size*.

To close LXQt File Archiver press Control+Q.

#### **Version**

Lubuntu ships with version 0.9.1 of LXQt File Archiver.

#### **How To Launch**

To launch LXQt File Archiver Accessories • LXQt File Archiver or run

```
lxqt-archiver
```

from the command line.

#### Chapter 2.4.2 FeatherPad

FeatherPad is Lubuntu's default lightweight text editor.

# It supports:

- Tabs
- Syntax highlighting
- Autoindent
- Autobracket
- · Line numbers
- Search with find/replace

- Undo and redo
- Spellcheck

### **Usage**

To open a new file press the button that looks like a piece of paper with a plus sign, press Control+N, or  $File \cdot New$ . If you wish to open a text file press the button that looks like a folder,  $File \cdot Open$ , or press control + o. To open your recently modified files  $File \cdot Recently$  modified. To save your file after typing in the main part of the window press the button that looks like a floppy disk,  $File \cdot Save$ , or press control + s. To save a file with a different file name press Control+Shift+S or  $File \cdot Save$  As. To show your To reload a file if something else has changed that file in FeatherPad press the arrow that loops back on itself to reload the page, Control +Shift + R, the button that looks like a browser refresh button, or  $File \cdot Reload$ . If you have unsaved changes to a file an \* will show in the tab bar if you have unsaved changes.

To type things into your text file the main part of the window similar to a word processor. If you are programming with FeatherPad the file extension will probably automatically select the correct syntax highlighting. To toggle syntax highlighting press Control+Shift+H or Options > Syntax Highlighting. To view line numbers of the file press control +l or Options > Line Numbers and do the same thing to turn it off. The line numbers will show the current line number in yellow. To enable word wrap press Control +W or Options > Wrap Lines and then press the same thing again to turn word wrapping off. To automatically indent lines press Control +I or Options > Auto-Indentation. To toggle document properties press Control + Shift +D or File > Document Properties.

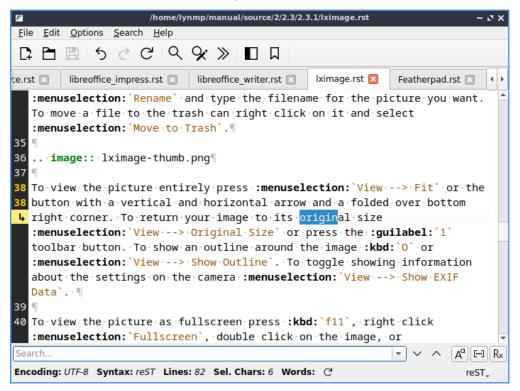

To delete the text to the start of a word press Control+ Backspace. To delete to the end of a word press Control + Delete. To delete to the end of the line press Control+ K. To move a line up press Control+ Shift + Up. To move a line down press Control Shift + Down. To

select one word double click the left mouse button. To select a whole line triple click the left mouse button.

To open a new tab and empty text file press the button with a piece of paper with a plus symbol on it, or press Control + N. If you wish to close a tab press the red x button. To switch between tabs click on the tab is not the close button. To switch to the next tab press Alt + Right arrow or  $File \cdot Next$  Tab. Another way to open a new document in a new tab double click to the right of all open tabs. To switch to the previous tab press Alt + Left arrow or  $File \cdot Previous$  Tab. To close a tab press the X button. To move a tab into a new window press Control + T or  $File \cdot Detach$  Tab. To open a side pane that replaces the tab bar press Control + Alt + P or  $File \cdot Side$ -Pane. To search through all of your tabs type in Filter. If have so many tabs they don't all fit in the window press the right and left arrows on the tab bar to move the tab bar that way or use the mousewheel to move the visible tabs in the tab bar. To focus on the side pane press Control + Escape. To move to the last text file you had visited press Fl or  $File \cdot Last$  Active Fle First  $File \cdot Last$  Fle Fle

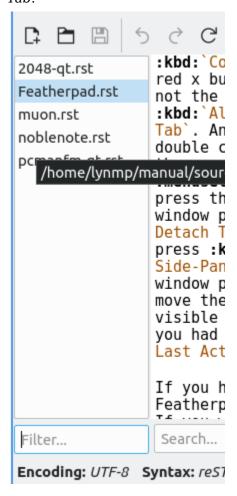

If you have multiple copies of the same file open in FeatherPad it will be open read only and shown in yellow. If you want to edit the file even though you have it open you will need to press Control+Shift+E,  $Edit \cdot Edit$ , or press the button that looks like a pencil to actually edit the file. You should be careful as the file may not have the contents you expect when editing it in two tabs or editors.

To make text in FeatherPad bigger press Control+ + or hold Control and move the mouse-

wheel up. To make text in FeatherPad smaller press Control+ - or hold Control and move the mousewheel down. To reset the zoom press Control+ 0.

If you want to close all tabs to the left right click on the tab bar *Close Previous Tabs*. To close all tabs to the right right click on the tab bar *Close Next Tabs*. To only leave open the tab you right clicked on right click and select *Close Other Tabs*. To copy the file name right click on the tab bar and select *Copy File Name*. To copy the path to the file you have open right click on the tab bar and select *Copy File Path*. To reorder your tabs left click and drag the tab to where you want it. To open the folder the file is in a fire manager right click and select *Open Containing Folder*.

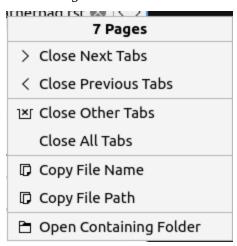

If you make a mistake and want to undo it press control + z, right click *Undo*, *Edit* • *Undo*, or press the button that looks like a curved arrow pointing towards the left. To redo a change you have undone press the button with a curved arrow pointing towards the right, right click *Redo*, *Edit* • *Redo*, or press Control +Shift +Z. To input a number of spaces equal to a tab press Control +Tab.

To select all text in the text file press Control +A, right click Select All, or Edit > Select All. To copy text from FeatherPad press Control +C, right click Copy, or Edit > Copy. To paste text press Control+ V, right click Paste or Edit > Paste. To Cut text press Control+X, right click Cut, or Edit > Cut. If you have text selected you can delete it by pressing Delete or Edit > Delete. To paste in the date and time press Control + Shift +V or Edit > Paste Date and Time. To go to the end of the current line in the editor press the End key. To move to the start of the current line press the Home key. To convert tabs to spaces Edit > Tabs to spaces or right click and select Tabs to spaces.

To search your text file press Control + f, the magnifying glass button, or Search > Find from the menu. Then in the bar on the bottom search for the text you want. Press the down arrow to move to the next result and the up arrow to move for the previous result in the text file. To not make the search case sensitive press the Aa button or press F5. To only match whole words press the ... button or press F6. To use a regular express press the Rx button or press F7. To make the search not case sensitive, whole word, or use a regular expression press the same button to turn that off.

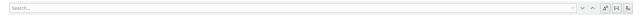

To jump to a particular line in a file press control +j or *Search* ➤ *Jump to* or the button that looks like >>. To select the text you jump to press the *Select Text* button. To jump to a particular line type the line number in the *Go to line* field.

Go to line: 1 🗘 🗆 Select Text

To find and replace text press control +r, the button with a magnifying glass and a pencil, or Search > Replace. Type the text you want to Find in the find field and type what you want to put in with the Replace with field and then press enter to finish the finding and replacing through the whole file. To replace the next instance press f8 or the downward arrow. To replace the previous instance press F9 or the upward pointing arrow. To replace all press F10 or the double pointed arrow button. To close find and replace press Control +r ` again or press the :guilabel:`x button.

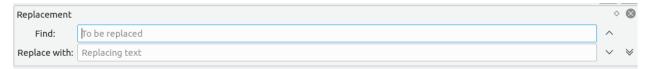

To change what font you want select *Options* • *Font* to change your font sizes. To choose a font that is not fixed width uncheck the *Programming Fonts* checkbox. To change the font use the *Font* field. To change font size change the *Size* field. To change the font weight use the *Weight* drop down menu. To make the font italic check the *Italic* checkbox. To view a sample of your font *Preview* and will preview your text.

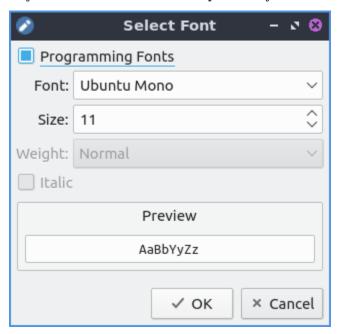

To save a file with a different encoding use the *Options* ► *Encoding* submenu. To save with the current encoding *File* ► *Save with Encoding*.

At the bottom of the window of FeatherPad the *Encoding* shows what encoding your file will be saved with. If FeatherPad is highlighting a syntax you can see what it is with *Syntax*. To see how many lines the text file has read the *Lines* field at the bottom. To view how many characters you currently have selected view *Sel. Chars* at the bottom. To view how many words are in your text file view *Words*. If this is not a number press the refresh icon to count how many words.

To make the text all lowercase first select it with the mouse press then Control + Shift + L, To Lower Case, or  $Edit \cdot To Lowercase$ . To make the text all uppercase select it first then press Control + Shift + U, right click To Uppercase, or  $Edit \cdot To Uppercase$ . To capitalize the first letter of each word select the text and  $Edit \cdot To Start Case$  or right click :menuselection: To Start Case`. To alphabetize your lines first select it then  $Edit \cdot Sort Lines$ . To sort the opposite way first select the lines then  $Edit \cdot Sort Lines Reversely$ .

To print a text File 
ightharpoonup Print or press control + p. To change which printer you use have use the Name field. To get more options for printing press the Options button. To change how many copies to print change the number in the Copies field. To print on a certain range of pages use the  $Pages\ From$  field to choose a range of pages. To get to even more printer options press the Properties button. To collate the printed pages check the Collate checkbox. To reverse the order pages are printed check the Reverse checkbox.

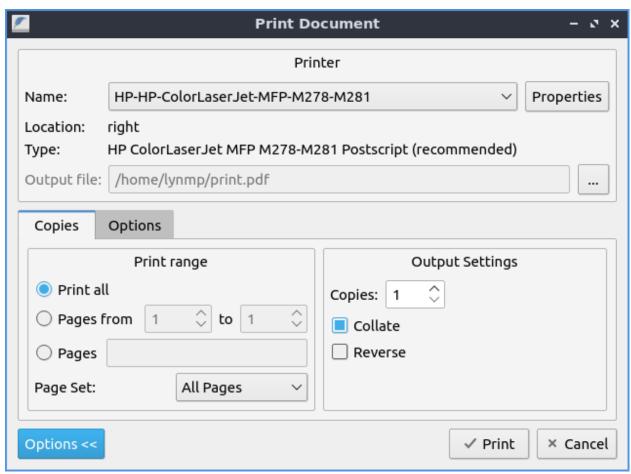

To run an executable script press Control+E. To stop running the executable you ran press press Control + Alt +E. To guit FeatherPad press Control+Q.

### **Spellcheck**

To open a spell check window press F2 or *Edit* • *Check Spelling*. If the spell check does not find a what you typed that spellcheck does not recognize will be shown from *Unknown word* followed by what is typed. If this is correct press the *Add To Dictionary* button to never have to deal with spellcheck marking this wrong again. To see what is wanted as a replacement for a typo see *Replace with* for the first suggestion and beneath this is a list of things to replace with. To choose a different suggestion left click on the suggestion to switch to it. To correct this typo just once press the *Correct Once* button. To correct this spell check every single time in your file press the *Correct All* button. To not change what you have typed in just this case press the *Ignore Once* button. To ignore what you have typed press in the entire file press the *Ignore All* button. If you do not have a spelling error on the bottom will appear a red bar saying *No misspelling from text cursor*.

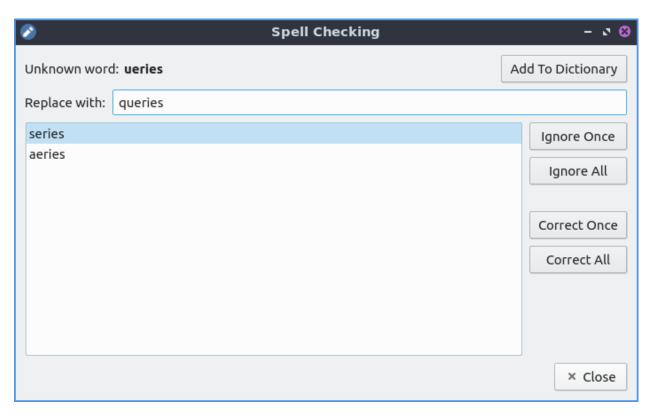

To view what words you have added to your dictionary  $Edit \cdot User\ Dictionary$ . To get spellcheck to work the first time you will need to select a language to run on  $Hunspell\ dictionary\ path$  on the Text tab of FeatherPad preferences.

### **Saving Sessions**

To open all the files if you work on several together in a session press Control+M, press the rectangle button with a triangle out of the bottom, or  $File \cdot Save/Restore Session$  and a dialog will appear. To save your first session type a name to remember this and then press the Save button. To open your saved session click the name of the session on the top of the dialog and then press Open. To remove a saved session press the Remove button. To remove all saved session press the Remove All button. To search for a particular session type in the Filter section. To include saving tabs from other windows in your session uncheck the Save only in this window checkbox.

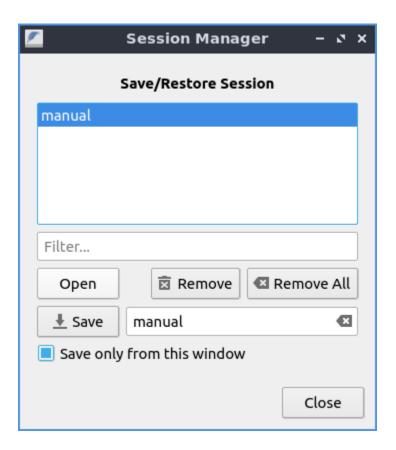

#### Customizing

To view the preferences for FeatherPad press control +Shift +P or *Options* ► *Preferences*. To change settings on how FeatherPad handles the window use the Window tab. To have FeatherPad be the same size as when you last closed it check the Remember window size on Closing checkbox. If you choose for FeatherPad not to remember size you can change Start with this size field for height and width to start FeatherPad. To have FeatherPad appear on the same position it was when FeatherPad was closed check the Remember window position on closing checkbox. To start with the side-pane on FeatherPad check the Start with sidepane mode. To hide the toolbar you can press the Do not show toolbar checkbox. To not show the menubar by default check the Do not show menubar checkbox. To show the window title on the mneubar check the Show window title on menubar checkbox. To turn of keyboard shortcuts with the Alt keys for navigating menus check the Disable menubar accelarators checkbox. To use your system icons when possible check the Use system icons when possible checkbox. To have the searchbar hidden by default check the Hide search bar by default checkbox. To have the same search history across all tabs use the *Use a shared search history* checkbox. To show where your cursor is on the statusbar at the bottom check the Show cursor position on status bar.

The *Tab position* menu moves where the tab around on the screen. To hide the tabbar with only one tab check the *Do not show a single tab* checkbox. To have the window close after closing the last tab check the *Close window on closing its last tab*. To have FeatherPad open a new window when you are on a different virtual desktop check the *Always open in separate windows* checkbox. The checkbox *Native file dialog* uses the systems file dialog to integrate with the system.

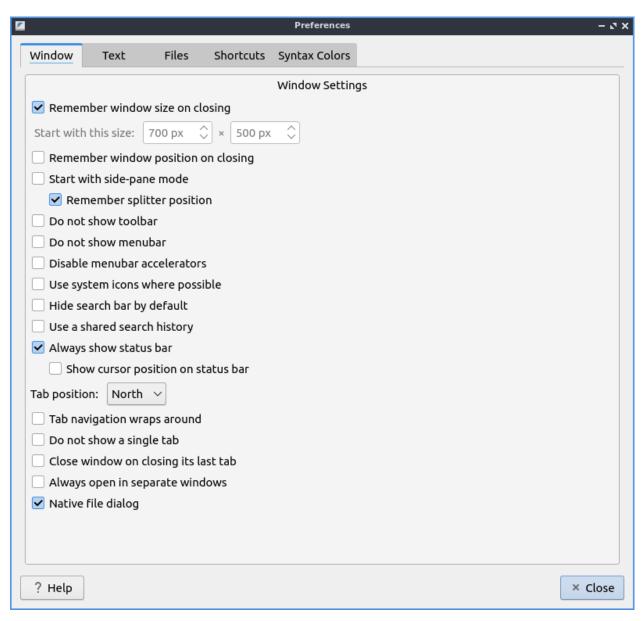

To change preferences on how text is displayed choose the *Text* Tab. To have FeatherPad remember what font you want press the *Remember Font* checkbox. To have your FeatherPad wrap lines if your line is too long by default check the *Wrap lines by default* checkbox. To have FeatherPad automatically indent new lines by default check the *Auto-indent by default* checkbox. To have FeatherPad automatically insert closing brackets check the *Auto-bracket* checkbox. To have FeatherPad replace triple periods and double hyphens with other characters representing the same thing check the *Replace triple periods and double hyphens while typing* checkbox. The checkbox for *Always show line numbers* always shows line numbers.

When you select text if you want it to be highlighted check the *Selection highlighting* checkbox. If you do not want FeatherPad to highlight syntax by default uncheck the *Highlight syntax by default* checkbox. If you want to change the be able to change the syntax highlight check the checkbox for *Support Syntax override*. To have FeatherPad not highlight overly large text files change the *Never highlight syntax for files* > field. To have FeatherPad show a dot for whitespace check the *Show whitespaces* checkbox. To show formatting marks when there is a line and paragraph ends check the *Also who line and document ends* checkbox. To show To have a dark color scheme for FeatherPad check the *Dark Color Scheme* checkbox.

To change exactly how dark the value of this color is change the *Background color value* field. After changing the dark theme settings you will need to restart FeatherPad.

To change how FeatherPad will show dates type how you want the date in the *Date and time format* field. The field for *Text tab size* is how wide to make the tab character. The checkbox for *Ensure an empty last line on saving* leaves a blank line whenever you save your document. The checkbox for *Remove trailing spaces on Saving* removes whitespace at the end of lines that is not needed. The checkbox for *Thick text Cursor* makes the text cursor wider so it much easier to see. To have your scrolling have inertia to keep scrolling the faster you scroll check the *Inertial scrolling with mouse wheel* checkbox. To change where FeatherPad looks for a dictionary for spell checking change the *Hunspell dictionary path* field. To start spell checking from your current text cursor check the *Start spell checking from text cursor* checkbox.

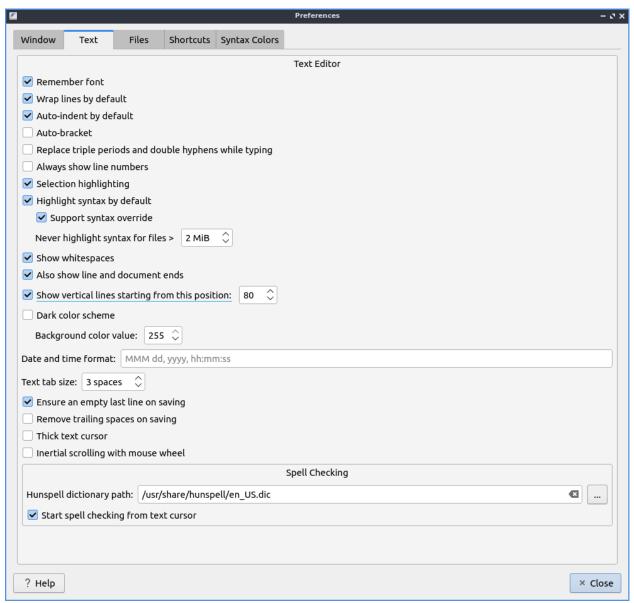

To modify changes to your files from the preferences dialog on *Files* tab. The *Number of recent files* field lets you change how many files show in recent files. The set of radio buttons for either *Show recently modified files* or *Show recently opened files* for recent files in the menu. To clear your list of recent files *File* • *Recently Modified* • *Clear*. If you want to reopen

the files you had last time the next time you open FeatherPad check the *Start with files of last window*. To have FeatherPad open with the files you had open last time check the *Start with files of last window*. If you want FeatherPad to run executable scripts check the *Run executable scripts* checkbox. If you want your executable commands to start with something such as an interpreter type the command in the *Start with this command* field. If you want to autosave files check the *Save changes to files every* checkbox and then enter how often you want your files to be automatically saved. If you do not want to be able to open non text files in FeatherPad check the *Do not permit opening of non-text files* checkbox. To paste the path of the copied files into FeatherPad instead of the file themselves check the *Paste Paths instead of files* checkbox.

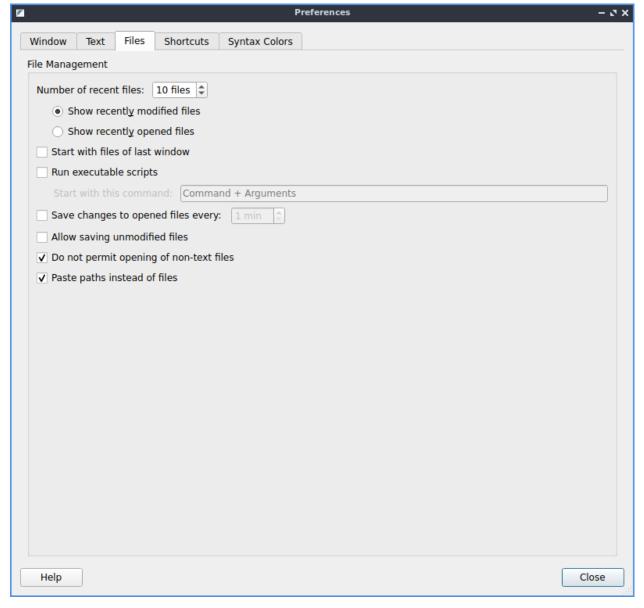

To view all keyboard shortcuts of FeatherPad switch to the *Shortcuts* tab. The *Action* column is what the shortcut does and the *Shortcut* column is the keyboard shortcut to change that shortcut. To change a shortcut double click on the shortcut column and press what you want the shortcut to become. If you changed a shortcut you can change it back to the default by pressing the *Default* button.

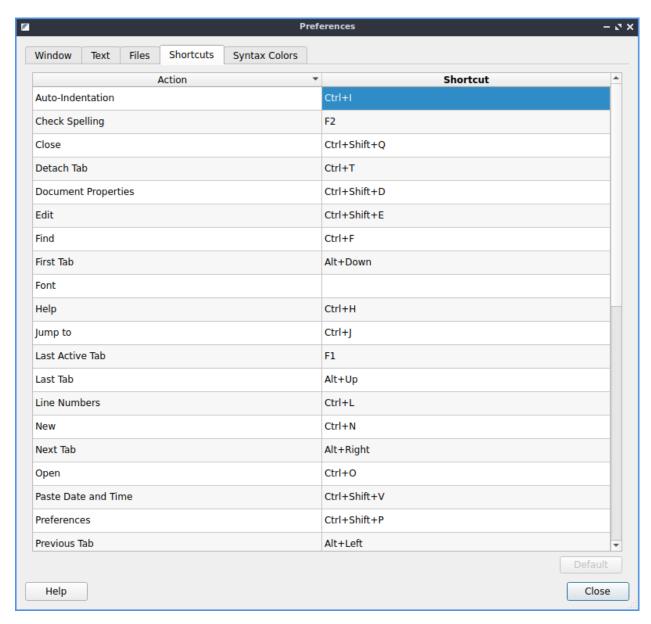

To change what colors you use in syntax highlighting use the Syntax Colors tab. To change the color of built in functions click the color to the right of Built-in Functions and a window to pick your color will show up. To change the color of comments in syntax press the button next to Comments and a color picker window will pop up. To change how documents HTML or XML elements appear change the press the button next to Document Blocks, XML/HTML Elements button to have a color selection window appear. To change how extra elements are colors press the button next to Extra Elements. To change the color of functions and URLs in highlighting press the button next to *Functions*, *URLs*. To change how keywords of a programming language appear press the button next to Keywords. To change the color of markdown headings and CSS values press the button next to Markdown Headings, CSS Values. To change how numbers are highlighted press the button next to Numbers. To change how quotations are highlighted press the button next to Quotations. To change how you highlight regular expressions and code blocks press the button next to Code Blocks. To change how datatypes are highlighted press the button next to Types. To change how dark the whitespace appears in highlighting change Whitespace color value. To change how dark the currently highlighted line is change Current line highlight value. To restore syntax highlighting to default values

press the *Default* button.

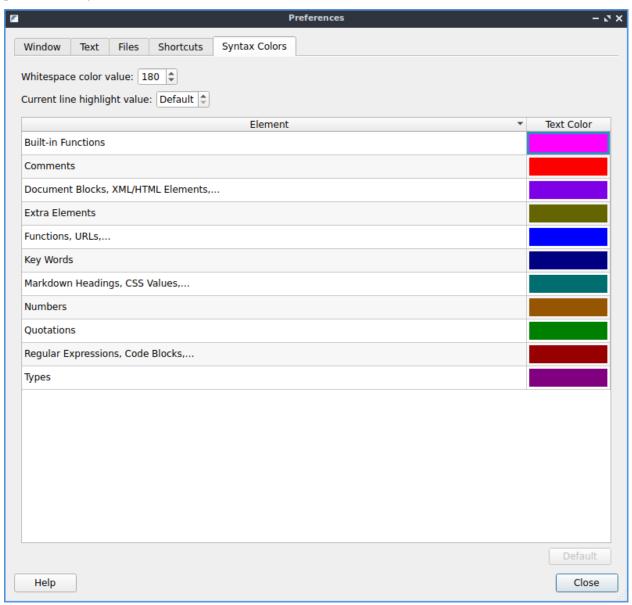

## **Version**

Lubuntu ships with version 1.4.1 of FeatherPad.

### **How to Launch**

To launch FeatherPad from the menu go to Accessories • FeatherPad or run

featherpad

from the command line. The icon for FeatherPad looks like a blue circle for with a pencil on it.

### **Chapter 2.4.3 KCalc**

KCalc is the default scientific calculator application for Lubuntu.

#### Features:

- Trigonometric functions
- Factorials
- Built in mathematical and scientific constants.
- Memory
- · Copy and paste

### **Usage**

To do simple arithmetic click the number buttons or type them on your keyboard and then press the sign for addition, multiplication, subtraction, or division. You can also type in the numbers and press + for addition, - for subtraction, x for multiplication and the division symbol for division. To view the answer press the button that is an =. To enter a percentage press % or left click %. To view a summary of each button you can mouse over to get a verbal description of the button. If you make a mistake entering in a number you can press the Backspace key.

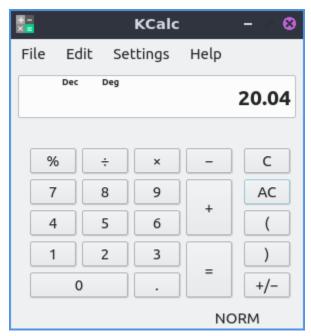

To make a number negative press the button that looks like a +/-. To insert decimals press the decimal point button which looks like a . when you get to the part which is less than a whole number. To clear input from KCalc before the last operator press the button with a C on it. To clear all input from KCalc press the AC button. To group operations so they happen together use the parenthesis to make things grouped together for example 2\*(2+3) would give the result of 10 because it would add 2 and 3 and then multiply by two. You can also press the (or) buttons to make parenthesis to change the order of operations.

To undo an operation press Control+Z or Edit 
ightharpoonup Undo. To redo an operation press Control+Shift+Z or Edit 
ightharpoonup Redo.

To copy and answer out of KCalc press control + c or Edit 
ightharpoonup Copy from the menu. To paste a number into KCalc you can press control + v or Edit 
ightharpoonup Paste from the menu. To cut the text from KCalc press control +x or Edit 
ightharpoonup Cut from the menu.

To view your history what you have calculated in KCalc press Control+h or *Settings* > *Show History*. To hide your history do the same thing again. You can select text with the mouse in KCalc and then right click select *Copy* or press Control+C to copy what you have previously calculated. To select all of the history press Control+A or right click *Select All*.

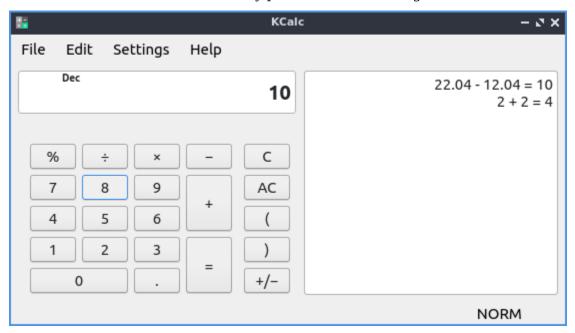

To get a main toolbar right click on the main menus and select Main Toolbar.

To guit KCalc press Control+0.

#### Scientific calculator mode advanced functionality

If you want even more functionality of KCalc there is also scientific mode which is accessed from  $Settings \cdot Science \, Mode \, radio \, button.$  The button 1/x takes takes 1 and divides it by the number currently on the calculator also known as taking the reciprocal. The x! button read x factorial will take the number X you entered and multiple each number going down to 1 for example 5! would multiply 5\*4\*3\*2\*1.

The x  $^2$  button will multiply x by itself or square x. The button with x  $^y$  will take x the number you have in will exponentiate x to the power of y. The x  $^3$  button will cube the result or raise it

to the third power. The x  $10^{y}$  will end up multiplying x by 10 to the power of y so for example to multiply 5 by 10 to the power of 3 entering in will give the answer of 5,000.

To change the unit that angles are measured in for trigonometric units in KCalc. Degrees take 360 to form a full circle while,  $2\Pi$  radians form a full circle and 400 gradians form a full circle. The radio button Deg is to select Degrees as the unit for angles, Rad selects radian as the unit of measurement of angles and Grad selects Gradians as the unit of measurement for angles. The Sin button takes what you have as the input and takes the trigonometric sine function of that value measured in the unit for angles you have selected. The Cos button takes the cosine of the value in the unit of angle you have selected. The Tan button takes the tangent of the angle in the current units.

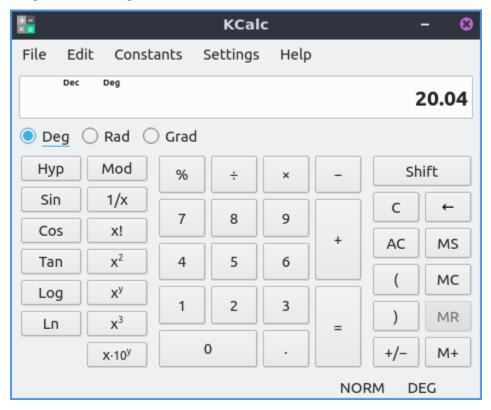

If you make a mistake entering a long input into KCalc press the button that looks like a leftward pointing arrow button to correct your mistake just like pressing Backspace.

To have a log with the base of 10 type the number you want to take the log of then press the Log button. To take a log based off e, the natural logarithm, type the number you want to take the logarithm of then press the Ln button.

The Scientific mode also brings in a menu for many different predetermined constants under the *Constants*. If you want a button for constants check the *Settings* • *Constants Buttons* checkbox. To input the first constant press the *C1* button for the first constant and so on for the other constants.

To store a value in memory press the M+ Button. To retrieve a value from memory press the MR button. To clear a value from memory press the MC button.

## **Numerical System mode**

To switch the calculator into number system mode Settings 
ightharpoonup Numeral System Mode. The numerical system mode lets you change your numerical base instead of say the default base 10. To switch to a binary calculations click the Bin radio button. To switch the Octal or base 8 format click the Oct radio button. To switch to a hexadecimal format or base 16 format click the Hexadecimal radio button. For numbers greater than 10 for hexadecimal press the A-F buttons standing in for numbers 10-15 in base 10. When you are in number that are not part of a numerical base the button will get grayed out. To switch back to decimal or base 10 press the Dec radio button.

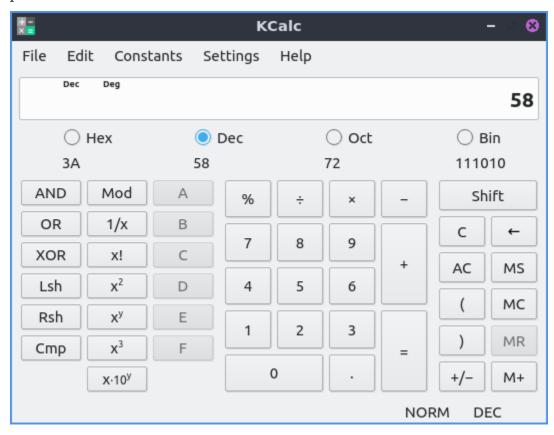

If you type a number into in your numerical base you will see the underneath the buttons will show what that number is in that numerical base. To be able to change each the bits use for each operation select *Settings* • *Show bit edit*. Then to see which bits are shown will be below what you enter into the calculator and above the numerical bases. Each number you enter will in binary have a black square if it has a 1 in binary representation for that digit and a white square if it is zero. To flip a bit simply left click on it.

To perform a bitwise and on the binary numbers which takes both the 1s for both numbers enter one number press the AND button and then enter your second number. To get which number either number has in each bit, a bitwise or, enter your first number press the OR button and then enter your second number. To choose the bits that are exclusively different, a bitwise exclusive or, enter one number press the XOR button and then enter your second number. To shift the bits of a number to the left on a number press the Lsh button and then the number of bits you want to shift over. To shift a number of bits to the right press the Rsh button and then the number of bits you wish to shift over. To flip all the bits of a number press the Cmp to take a ones' complement.

#### **Statistic Mode**

To enter Statistic mode Settings  $\blacktriangleright$  Statistic Mode. To enter multiple entries of data press the Dat button to enter data. To show how many pieces of data you have entered press the N. To view the mean or average of all the data press the Mea button. To view the standard deviation of the data press the  $\sigma$  with a subscript n button. To view the median of the data press the Med button. To clear the statistical memory press the CSt button.

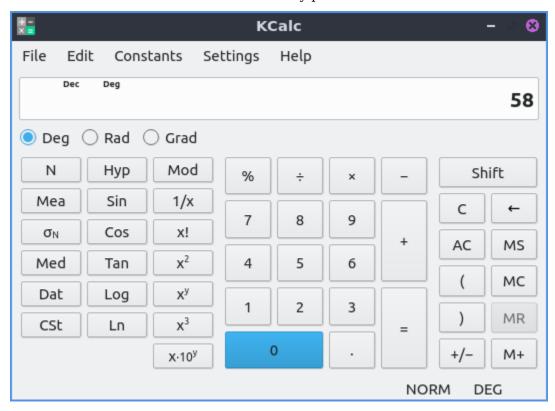

## **Customizing**

To open configuration for KCalc press Control+Shift+ , or Settings ► Configure KCalc. To view your settings for precision or digit grouping use the General tab. To change the maximum number of digits change the Maximum number of digits field. To have KCalc set decimal precision to only a certain number of places after the decimal place check the Set decimal precision checkbox and select the number of digits after the decimal place. If you ant to show the result in the window title check the Show result in window title checkbox. To have KCalc group digits together check the Group digits checkbox. To change how many digits to group in different numerical bases change the field for each numerical base.

To cancel and not apply your changes press the Cancel button along the bottom. To apply your changes and not exit from this window press the Apply button. To restore the settings to your defaults press the  $Restore\ Defaults$  button. To apply your changes if any and close this window press the OK button.

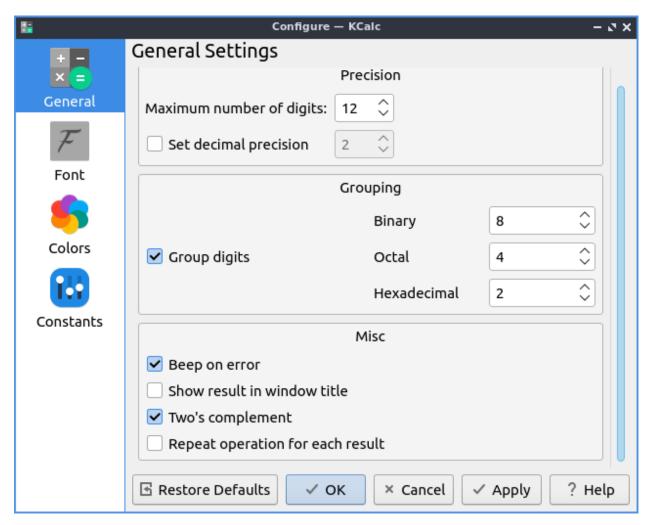

The *Font* tab has settings to change settings with your fonts. To choose the font for your buttons on your calculator *Button font* and press the *Pencil* button to the font for the buttons on your calculator. To change the font for the display of the calculator. *Display font* will change how the and the *Pencil* button. To change what font will be used for displaying KCalc history change the *History font* field.

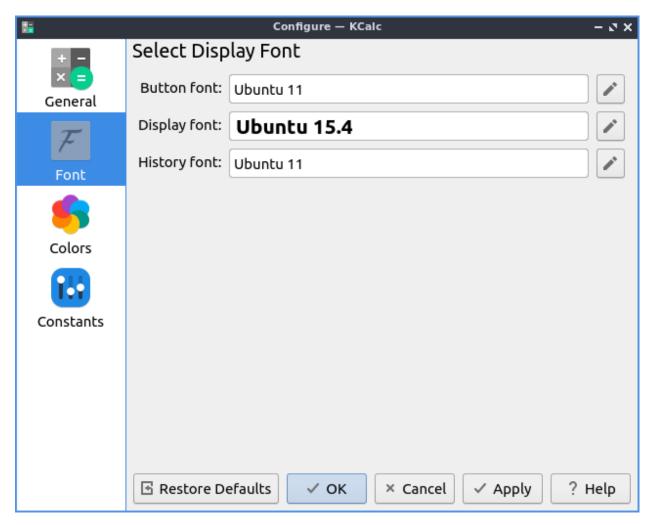

The *Colors* tab has the colors of your user interface. To change your foreground color will change how the display or the number in the interface is the color next to *Foreground* color area to select. To change the background color of your display choose a different color on the *Background* button. To change the background color of the function buttons press the button next to *Functions*. To a change the color of the function button press button next to *Statistical functions*. To change the background color for hexadecimal functions *Hexadecimals*. To change the backgrounds of the numbers buttons press the button next to *Numbers*. To change the background of the memory keys press the button next to *Memory*. To change the background of operations press the button next to *Operations*.

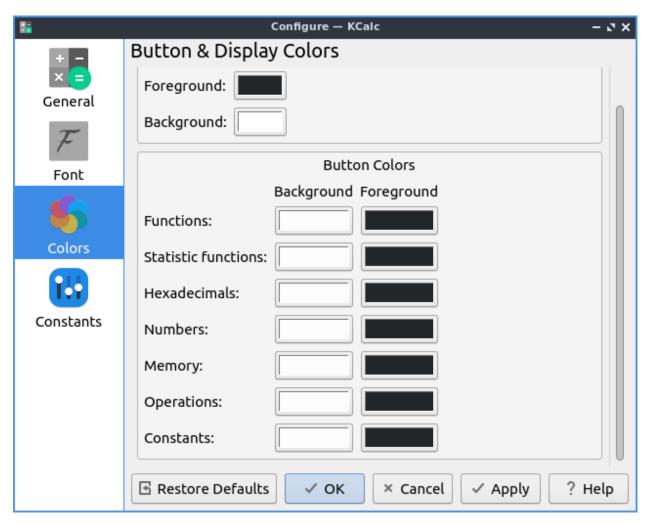

To change your settings for *Constants* use the constants tab. To input a constant you have in the field to the left is the name of the constant on the field to the left. The filed in the center is where you put the value of the constant. To select from predefined constants press on the *Predefined* to bring up a menu of predefined constants.

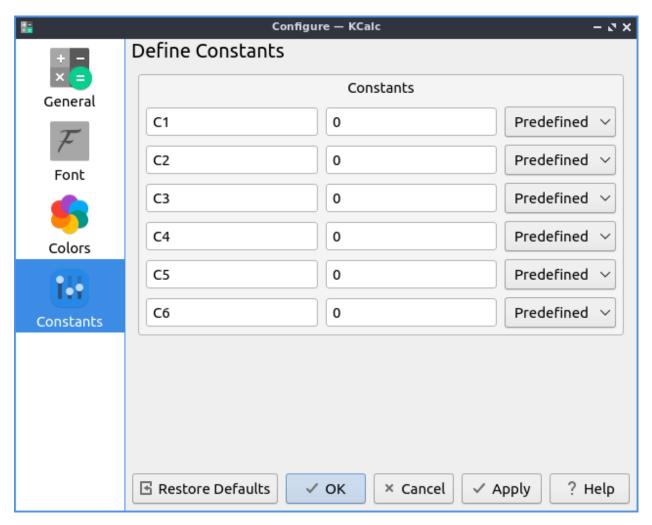

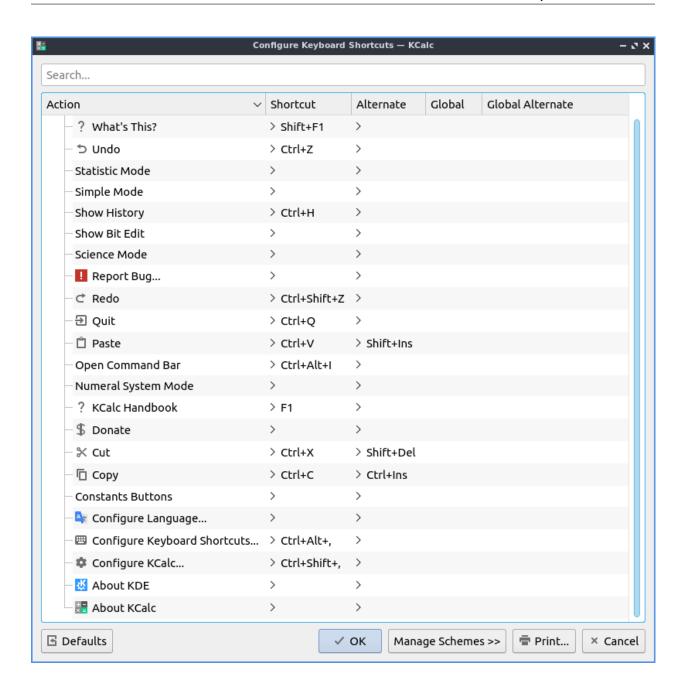

# **Version**

Lubuntu ships with version 23.08.4 of KCalc.

#### **How to Launch**

To launch KCalc go to *Accessories* ► *KCalc* or run

kcalc

from the command line. The icon for KCalc looks like a box with a + sign a - sign a multiplication sign and an equals sign. If your computer has a calculator key you can press Calculator.

### Chapter 2.4.4 PCManFM-Qt

### **Description**

PCManFM-Qt (PCMan File Manager) is the default file manager for Lubuntu ported to Qt after the original developed by Hong Jen Yee from Taiwan which is meant to be a replacement for Nautilus, Konqueror and Thunar.

#### **Features:**

- Tabs
- · Bookmarks
- Places sidebar with removable media or directory tree
- Ability to eject removable media
- Ability to mount other filesystesms internally.

### **Usage**

If you single left click on a file you will select it. If you double click on it you will open it in the default program to open that file. If you want to select multiple files you can hold down control+ Left click to select each file or press the Plus button to add that particular file. To remove a file if you select multiple files press the - button that appears when mousing over a file. To copy files select the file right click Copy,  $Edit \cdot Copy$ , or press control +c. To cut files select them right click Cut,  $Edit \cdot Cut$ , or press control + x. After copying or cutting a file you can paste them with right clicking Paste,  $Edit \cdot Paste$ , or pressing control +v.

If you double click on a folder you open that folder in PCManFM-Qt and it shows what files are in the folder you opened. If you want to open a folder in a new tab right click on that tab and select *Open in New Tab*. To open a folder in a new window right click it and select *Open in New Window*. To open a folder in your terminal right click it and select *Open in terminal*.

Along the top to create a new tab in PCManFM-Qt you can use the button with a file and a plus on it to open a new tab or press control +t. You also can double click on the tab bar to open a new tab. The left pointing arrow button is a back button while the right pointing arrow button moves you forward in the directories that you have moved in the file manager. Another way to go back and forward is Alt + Left arrow or  $Go \, \cdot \, Go \, Back$  and another way to go forward is Alt + Right Arrow or  $Go \, \cdot \, Go \, Forward$ . The button for the arrow pointing upward is to go up one level in the directory tree to the so called parent directory or press Alt+Up arrow, press Backspace, or  $Go \, \cdot \, Go \, Up$ . To rename your files right click on the file and click Rename,  $Edit \, \cdot \, Rename$ , or press f2.

To close a tab click on the x button on the tab bar, press Control +W, or from the menu File 
ightharpoonup Close Tab. To close tabs to the left right click on the tab bar and select Close Previous tabs.

To close all tabs to the right of this tab *Close next tabs*. To close all tabs but the current one right click on the tab bar and *Close other tabs*.

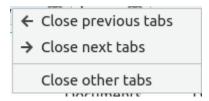

If you have installed multiple programs that can open a file right click and select *Open With*• *Program you want to launch*.

To create a new empty text file press Control + Alt +N or right click Create New • Blank File, or File • Create New • Blank File and type in the name of the file you want. To create a new folder or directory press File • Create New • Folder, right click Create New • Folder, or press Control+ Shift +N and input the new folder name. To delete your files from PCManFM-Qt will first put them in the trash so they are not gone forever. To move a file into the trash right click that file Move to Trash or select the file and press Delete. To get a file out of the trash in places trash to get to your trash or Go • Trash. To bring a file back from the trash right click Restore. To permanently delete all files from the trash can right click on Trash in the places sidebar and select Empty Trash. To go back to your home folder press Alt +Home or Go • Home.

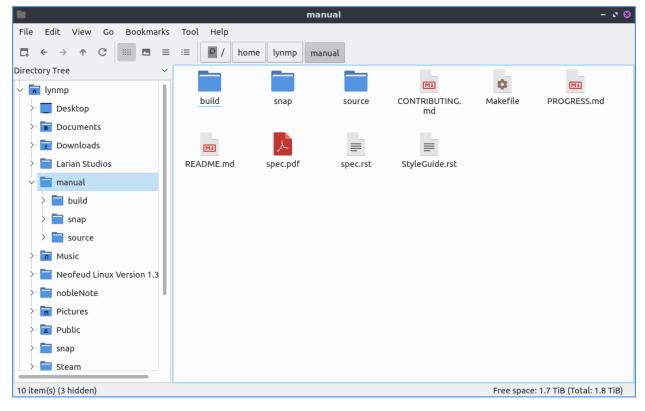

To view a directory tree on your side pane select *Directory Tree* from the menu above the side pane. To expand into a folder press the > to expand the files and the 'button to collapse the folder. To switch to a folder left click on the folder name. To have open a directory in a new tab right click on it and select *Open in new tab*. To open a folder from the directory tree in a terminal right click *Open in terminal*. To switch to back to places from the menu above the side pane select *Lists* at the top of the side pane. To resize the side pane left click on the border between the side pane and main part of the window. To toggle hiding the side pane

press F9 or View ► Side Pane.

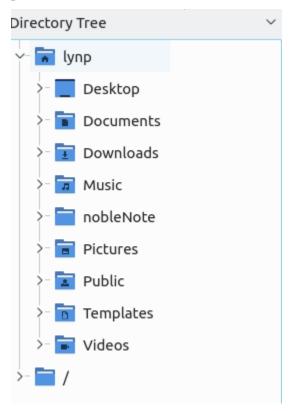

To toggle having a split view to be able to view two folders in press F6 or *View* > *Split View*. This split view allows you to have two folders open which is quite useful for copying files. To switch between the two different folders left click on the half of the screen to move to the left hand side to manage files and click on the right hand side to manage files on the right on side. The side of split view you are on will appear lighter and the side inactive will be shaded. To switch which side you are using simply left click on that side. To navigate each side has its own set of buttons on top to navigate for that side. To switch back to your normal view press F6 again or *View* > *Split View* again.

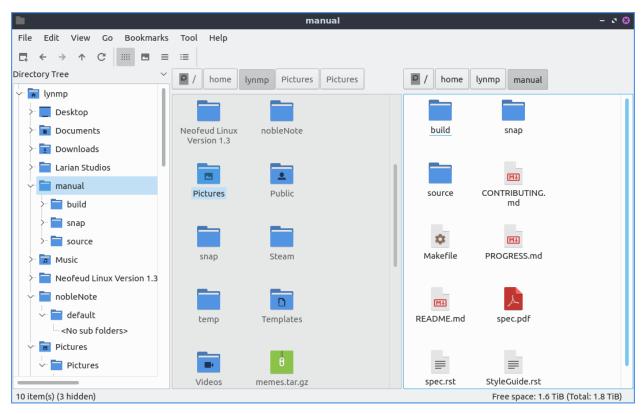

To select all files in a directory is to press Control+A,  $Edit \cdot Select \, All$ , or right click  $Select \, All$  for all of the files. To select what you don't have selected press Control+Shift+A,  $Edit \cdot Invert \, Selection$ , or right click and select  $Invert \, Selection$ . To bulk rename multiple files first select all the files you want to rename then  $Edit \cdot Bulk \, Rename$  or press Control+F2 and a dialog window will show up. To choose what to rename the selected files choose  $Rename \, selected \, files \, to \, as \, what to \, rename \, your \, files.$  To choose what number to start numbering your files change the  $\# \, will \, be \, replaced \, by \, numbers \, starting \, with \, field$ . To pad numbers with zero check the  $Pad \, numbers \, with \, zero \, if \, possible \, checkbox$ . To use localized numbers check the  $Use \, localized \, numbers \, checkbox$ . To rename all these files press the  $OK \, button \, or \, to \, not \, rename \, them \, press \, the \, Cancel \, button$ .

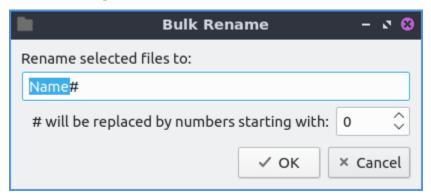

To connect to a remote server such as a NAS go to the  $Go \cdot Connect$  to server and authenticate to your remote storage. If you want to plug in removable storage you can open the storage on the left sidebar with devices. To switch to the removable media left click on the device in the side pane. This also applies to other internal filesystems on your computer. To eject removable media press the button on the left with a circled up arrow to eject. On the side pane you can right click to open a place in a new tab by right clicking  $Open\ in\ New\ Tab$  on

the side pane.

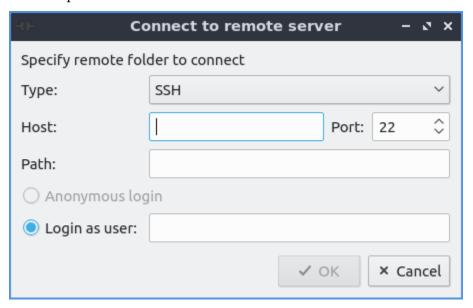

PCManFM-Qt also supports transferring files to mobile devices plugged in with a USB cable. On the left hand side under *Devices* the mobile device will appear. You may need to accept sending files on the device to allow it to transfer files. After you have done this You can see the files on mobile device and transfer files to them. To eject the mobile devices press the upward pointing arrow to unmount it. If you want a device not to show up right click on it under devices and check the *Hide* checkbox.

At the bottom of the window is a filter bar that lets you show files only matching a pattern in the window of the current folder. To show the filter bar press Control+I or View \* Filtering \* Show/Focus Filter Bar. To use it type what you want to search for in the bar that says Filter. How many result you match will show in the item(s) field. To empty out the filter press Escape. To return the filter back to seeing all files clear the text field and hide the filter bar by pressing Escape or View \* Filtering \* Clear All Filters. If you still want to see the filter bar but to see all files hold the backspace key to clear it out.

On the very bottom of the PCManFM-Qt window when you have nothing selected it shows x item(s) (y hidden) showing how many items are in the current folder. To the right of this shows Free space showing how much free space you have. The (Total) shows the full size of the storage medium this is on. When you select one file on this bottom bar it will show the file name, the file size, and the type of file it is. If you select multiple files the bottom bar to the left will show X item(s) selected where X is the number of files you have selected and how much disk space they take up. When you have one file selected it will say the the file name, the size of the file in parenthesis, and then the type of image.

To have PCManFM-Qt reload what folder you are viewing press F5, the circular pointing arrow button, or View \* Reload. To see hidden files press control +h, right click Show Hidden, or go to View \* Show Hidden. Do the same thing again to hide hidden files again. To toggle showing thumbnails check/uncheck the View \* Show Thumbnails. To open a terminal in your current folder press f4, right click on a folder and select Open in Terminal, or Tools \* Open Terminal from the menu. To copy the full path of a file or directory press Control+Shift+C or Tools \* Copy Full Path after selecting a single file. To open the tab in as root select Tools \* Open tab in root instance and a new window will appear that says it is root at the bottom of the window in red.

**Warning:** Modifying or deleting files as root may end up making your system unable to boot if you do not know what you are doing or make a mistake.

To view the properties of a file or folder right click on it and select *Properties* from the menu, *File* \* *File Properties* or press Alt +Enter. To view a dialog that shows folder properties *File* \* *Folder Properties*. To choose a The *General* tab will show you the size of the file, where the file is, when the file was created, and when it was last modified or accessed. To change what program a file opens with use the *Open With* drop down menu and select the program to open the file. To change the icon shown for a file use the ... button next to *Emblem*. To clear this from the file press the *Clear emblem* button. To view how much free space is left on the drive that the file is stored on view the *Device Usage* graph.

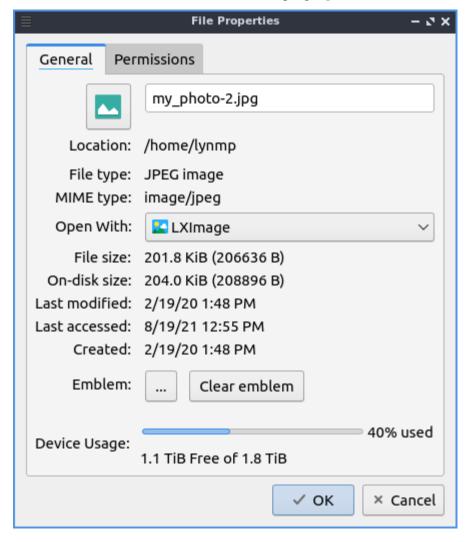

The *Permissions* tab will show you who owns the file which if you can't change it will be grayed out and who has permission to read modify and execute the file. To change permission of files the *Owner*, *Group*, or *Other* drop down menu will allow you to choose whether you can read, read and write, or forbidden. To make something executable such as a script you wrote check the *Make the file executable* checkbox. At the bottom of the window is a bar graph showing disk usage of the partition the file exists on. If you use folder properties on the top left hand corner click on the folder icon and a file dialog will open to choose the new icon with the path of the current icon theme. Left click on the icon you want and then press the *Choose* button.

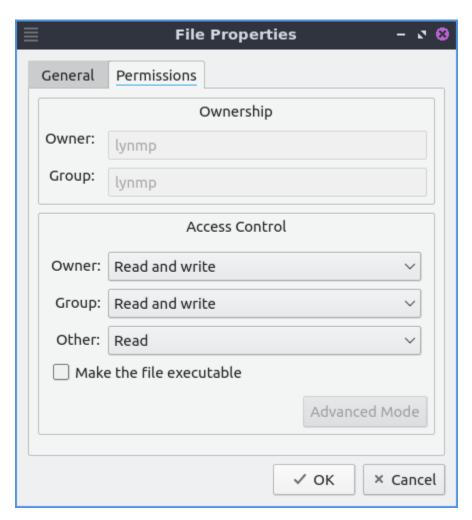

PCManFM-Qt can actually launch other applications in places Applications or  $Go \cdot Applications$  and then gets all the tasks in the main menu of lxqt-panel. To view what files are on your desktop  $Go \cdot Desktop$  or on the places sidebar press the desktop item on the left.

To add a bookmark *Bookmarks* • *Add to Bookmarks* and it will make a bookmark. To later access this bookmark it will be on the left hand side under *Bookmarks* and under the *Bookmarks* menu. To rename a bookmark you can right click on the bookmark on the left hand side *Rename Bookmark* and this does not have to match the filename nor will it change the filename on the filesystem. To remove a bookmark right click on the left hand side on the bookmark and select *Remove Bookmark*. To open a bookmark in the left hand side right click on the bookmark *Open in New Tab*. To open a bookmark in a new window on the left hand side right click on the bookmark *Open in New Window*. To move your bookmark up or down in the order right click on the bookmark *Move Bookmark Up* to move it up and *Move Bookmark Down* to move it down.

To bring up a dialog to edit bookmarks *Bookmarks* • *Edit bookmarks*. To Remove a bookmark from the edit bookmarks dialog press the *Remove Item* button. You can also add a bookmark from here with the *Add Item* button. To cancel your changes press the *Cancel* button. From the edit bookmarks you can reorder your bookmarks by left clicking and dragging to where you want the bookmark to go.

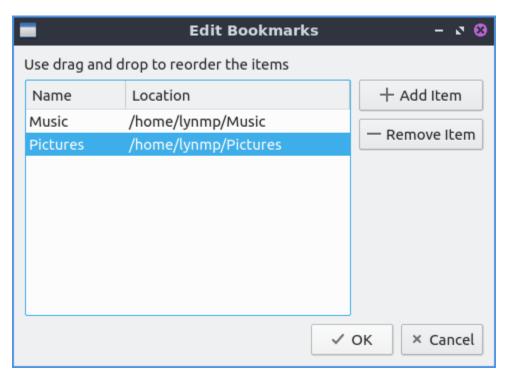

If you want to run an executable script from PCManFM-Qt double click and then click *Execute* on the execute file dialog window. If you wish to edit the script you can press the *Open* button. To cancel and not do anything press the *Cancel* button. If you plan on executing this file a lot you can right click on the file and then select *Trust this executable* to not have this dialog popup.

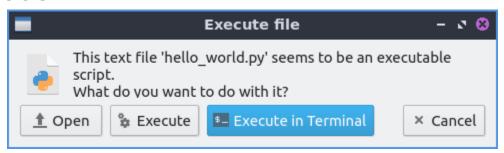

PCManFM-Qt has different view modes which can be changed in the view menu. To select a view that has bigger thumbnails to view pictures before deciding to open them <code>View > View > Thumbnail View</code> or press the button that looks like a picture of a landscape. If you want to view lists of move data about something like the file size the time it is modified select detailed list view by <code>View > View > Detailed List</code> or press the toolbar button with bullet points in front of three horizontal lines. If you really want to have see as many files in a small area use the compact view or <code>View > View > Compact View</code> or press the toolbar button with three horizontal lines. To return to the original view of PCManFM-Qt is to <code>View > View > Icon View</code> or press the toolbar button with 12 dots. To have a view always selected for the particular folder you are on now check the <code>View > Preserve Settings for This Folder</code> checkbox.

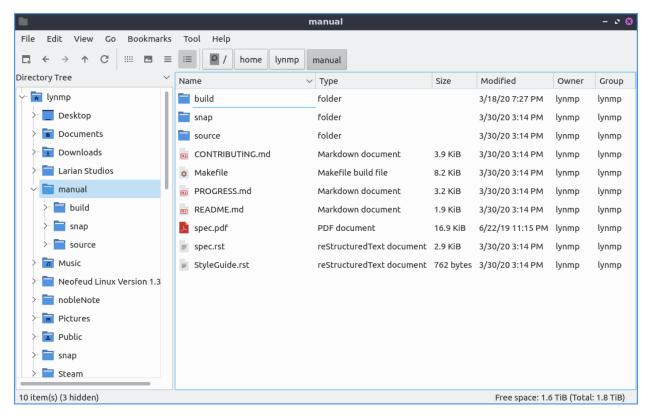

To reverse the order that PCManFM-Qt sorts files  $View \succ Sorting \succ Descending$  or conversely to switch back  $View \succ Sorting \blacktriangleright Ascending$ . To sort by file name  $View \succ Sorting \blacktriangleright By$  file name. To sort by modification  $View \succ Sorting \succ By$  modification time. To sort by file size  $View \succ Sorting \succ By$  file size. To sort by file type  $View \succ Sorting \succ By$  file type. To sort by owner  $View \succ Sorting \succ By$  Owner. To separate all folders first in sorting check the checkbox in  $View \succ Sorting \succ Folder$  First. To show hidden files last check the  $View \succ Sorting \succ Hidden$  Last checkbox. To sort with case sensitive check the checkbox in  $View \succ Sorting \succ Case$  sensitive. You can also get to this sorting menu by right clicking :menuselection: Sorting -> Your Sorting Option`.

To change your path bar to buttons View 
ighthar Location and to get back to a pathbar you can type into View 
ighthar Path Buttons. To toggle showing the menubar Control +M or View 
ighthar Dolbars 
ighthar Menubar and uncheck the checkbox. To get the menubar back press Control +M again. To toggle showing or hiding the permanent filter bar press Control+B or View 
ighthar Toolbars 
ighthar Permanent filter bar.

/home/lynp

To guit PCManFM-Qt press Control+Q.

# **Extracting and Compressing Archives**

PCManFM-Qt has options when right clicking has special options for dealing with archives such as tar or zip files. To extract the files in the current directory right click and select *Extract Here*. You can also extract to another location with right clicking and selecting *Extract to* and a dialog will pop up showing to where to extract the file. To select a file and compress it right click and select *Compress* will open up a dialog. To choose a file name for your new compressed archive enter in the *File name* field. To choose what type of archive choose change the *File Type* drop down menu. To actually create the archive press the *Save* button. To add a password to the archive you are creating enter that in the *Password* field.

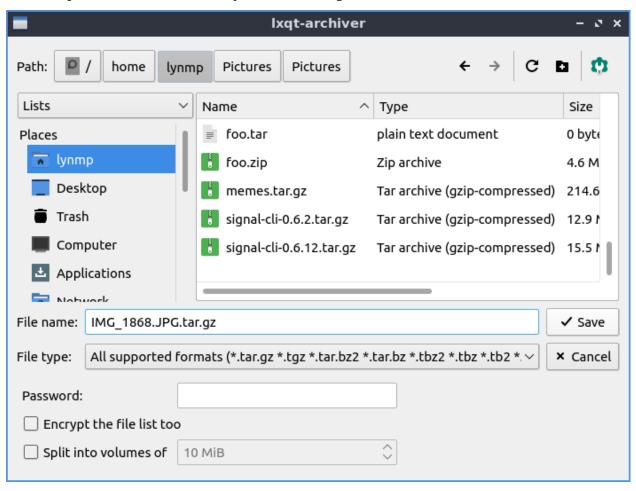

#### **Searching for Files**

To search for files press f3 or *Tools* ➤ *Find Files*. Type what you are searching for where it says *File Name Patterns*. To make your search case insensitive check the *Case insensitive*. To toggle searching with regular expressions check/uncheck the *Use regular expression* checkbox. To add locations and places to search press the *Add* button and select the additional places to search. To remove an additional place to search press the *Remove* button. To toggle searching in Subdirectories check/uncheck the *Search in subdirectories* checkbox. To toggle searching for hidden files check/uncheck the *Search for hidden files*. To close this window press Escape.

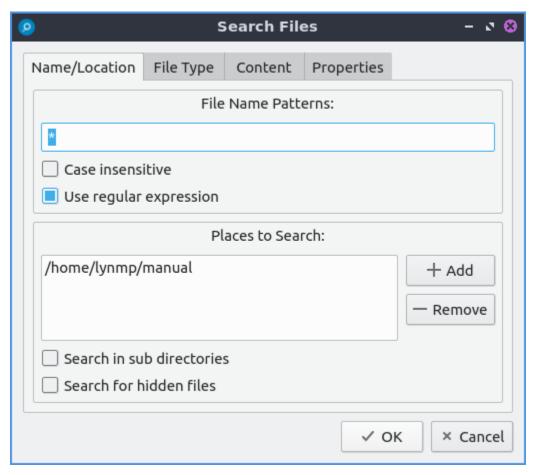

To change what types of files you use choose the *File Type* tab. To choose to search for only certain file check/uncheck the files under the heading *Only search for files of following types:*. The options for which type of file include: *Text files, Image files, Audio files, Video files, Documents,* or *Folders*.

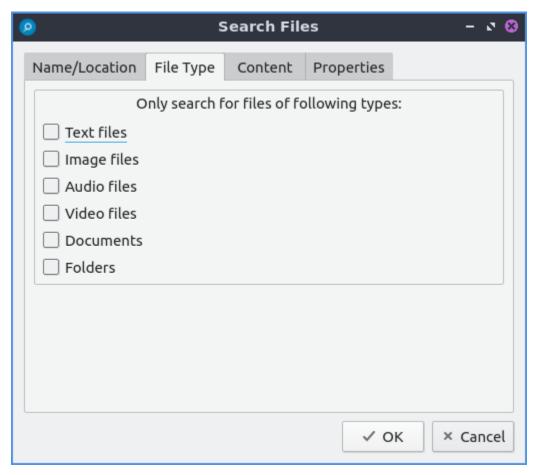

To search for the actual content of the files you are searching for use the *Content* tab. To enter what you actually want to search for in your file in your *File contains* filed. To search caring whether it is uppercase or lowercase letters check the *Case sensitive* checkbox. To search with a regular expression check the *Use regular expression* checkbox.

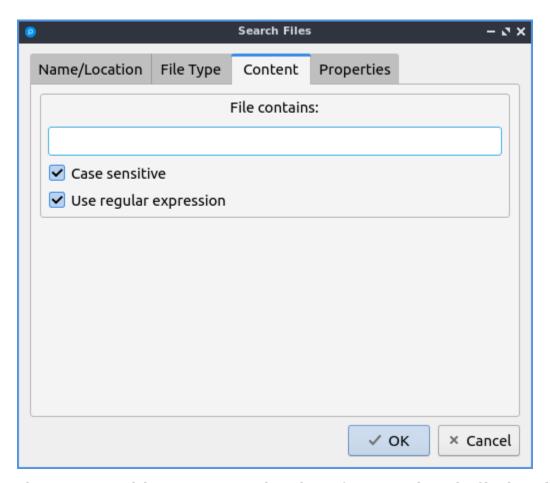

The *Properties* tab has more settings based on information about the file also called metadata. To only show results on files larger than this file check the *Larger than* checkbox and then in the field to the right for size. To only show files smaller than this check the *Smaller than* checkbox and to the field to the right select the size smaller than that. To change the units for file size use the drop menu on the far right. To search for files modified before a date check the *Earlier than* checkbox and select the date to the right. To search for a file modified after a date check the *Later than* checkbox and input the date to the right.

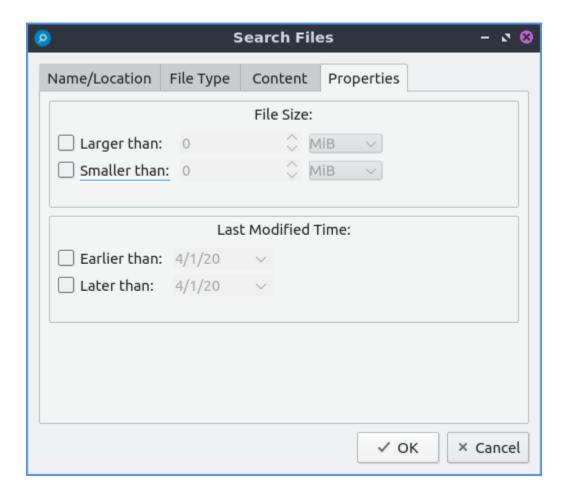

## **Custom Actions**

To create custom actions you will need to create the folder that is not on your filesystem by default run this command

```
mkdir -p ~/.local/share/file-manager/actions
```

or create this path by creating new directories in this file manager. Then you will need to make a desktop file to make your action. To make for example an open in terminal desktop run

```
touch ~/.local/share/file-manager/actions/open_in_terminal.desktop
```

to create the file. To edit this file run

```
featherpad ~/.local/share/file-manager/actions/open_in_terminal.desktop
```

from the command line to edit the file and paste in the following contents

```
[Desktop Entry]
Type=Action
Name=Open in terminal
Icon=utilities-terminal
Profiles=profile-zero;
```

(continues on next page)

(continued from previous page)

[X-Action-Profile profile-zero]
Exec=qterminal -w %f
Name=Default profile

## **Creating Launchers**

To create a file that will launch an application by clicking on it  $Tools 
ightharpoonup Create\ Launcher\ and$  fill in the fields to create a file to launch programs. For what to call your launcher type it in the Name field. To add a description to your launcher enter a description in the Description field. To set up a comment for the launcher enter it in the Comment field. To change which categories in the menu this launcher shows up in enter them in the Categories field. To see what to actually launch from a command line command enter it in the Command field or press the ... to bring a file picker to find what to execute. To change the icon for your launcher enter the name in the Icon field or choose one graphically with the ... button. To change if you are running this in the terminal change the Terminal drop down. To switch between a link and an application choose the Type field.

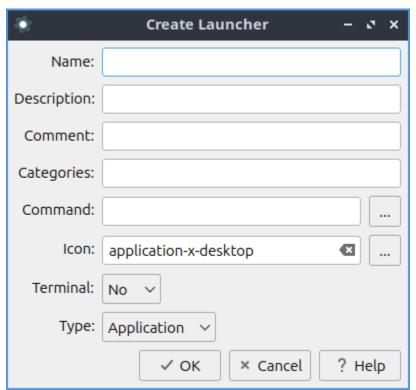

### Customizing

To open a dialog for preferences of PCManFM-Ot Edit > Preferences. The Behavior tab has settings for how PCManFM-Ot manages files. The checkbox Open files with single click opens files by clicking on them once and you select files by mousing over them. To make the auto selection slightly delayed and to adjust this change Delay of auto-selection in single click mode field. To show a folder context menu when you Control+ right click check the Show folder context menu with Ctrl+ right click checkbox. The Bookmarks menu drop down menu has options to either Open bookmarks in the current tab, Open bookmarks in a new tab, or Open bookmarks in a new window. To change what view mode PCManFM-Ot starts with change the Default view mode drop down menu. The Confirm before deleting files checkbox makes a confirmation dialog before deleting files. The checkbox Move deleted files to "trash bin" instead of erasing from disk puts files in the trash bin instead of always deleting them. The Erase files on removable media instead of "trash can" creation erases files on removable media instead of creating a trash can on the removable media. The checkbox Confirm before moving files into "trash can" brings a confirmation dialog before moving files to the trash can. The checkbox Launch executable files without prompt will run executable files without bringing up a prompt asking what to do with the file however you will need to restart PCManFM-Qt for this to take effect. To select new files automatically check the *Select newly created files* checkbox. To have PCManFM-Ot only open one window check the Single window mode checkbox. To change the number of recent files saved change Number of recent files field.

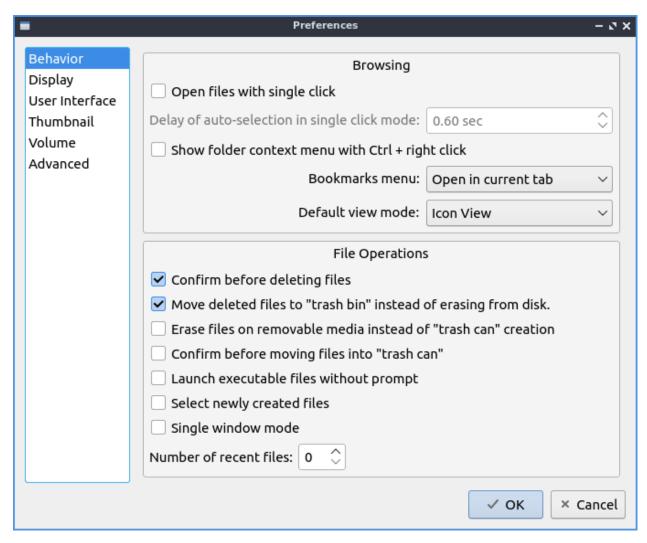

The Display tab allows you to change icon sizes, displaying file sizes, hiding backup files, and settings for margins. The Size of big icons drop down menu changes the size of big icons in PCManFM-Qt. The Size of small icons drop down changes the size of small icons for PCManFM-Qt. The Size of thumbnails drop down changes the size of thumbnails in PCManFM-Qt. The Size of side pane icons drop down changes the size of side pane icons. The checkbox Use SI decimal prefixes instead of IEC binary prefixes treats kilobytes, megabytes, and gigabytes as base 1000 instead of 1024. To toggle showing backup files as hidden check/uncheck the Treat backup files as hidden checkbox. To always show the entire file name check the Always show real file names checkbox. To show the icons of hidden files as shadowed to distinguish they are hidden files check the Show icons of hidden files shadowed checkbox. To disable tooltips check the Do not show file tooltips checkbox. To disable smooth scrolling in list and compact modes checkbox. To change the minimum margins in icon view for number of pixels change the numbers in Minimum item margins in icon view. To toggle making the margin a square check the Lock checkbox.

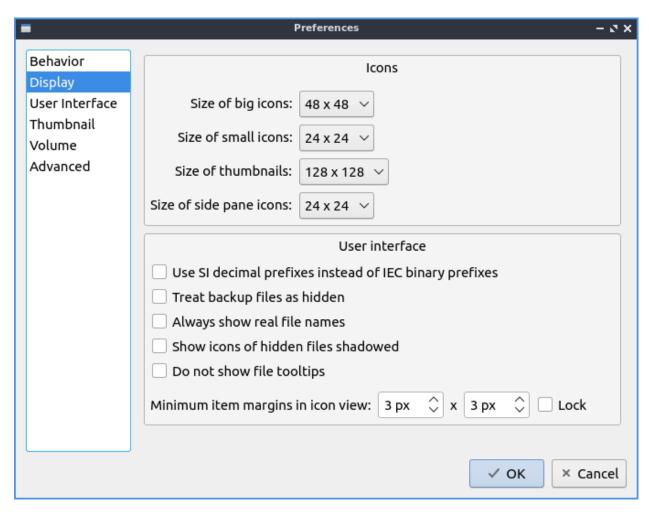

The *User Interface* tab changes how the PCManFM-Qt window appears. To toggle always showing the tabbar even when you have only one tab check/uncheck the *Always show the tab bar* checkbox. To toggle showing the x on each tab to close each tab check/uncheck the *Show 'Close' buttons on tabs* checkbox. To have PCManFM-Qt go to any new tab you open check the *Switch to newly opened tab* checkbox. To have PCManFM-Qt open the window in the same size as the last time you closed the window by checking/unchecking the *Remember the size of the last closed window* checkbox unchecked you can change the *Default width of new Window* or *Default height of new windows* fields. To use tabs from your last window in a new window check the *Reopen last window tabs in a new window* checkbox.

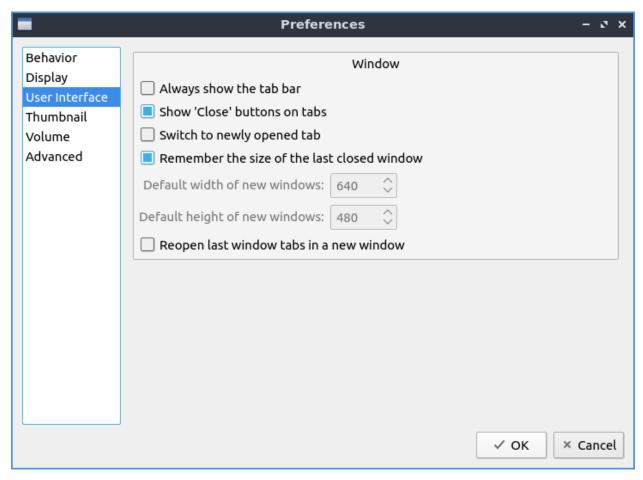

The tab *Thumbnail* tab has settings for thumbnails on files in PCManFM-Qt. To enable/disable thumbnails check/uncheck the *Show thumbnails of files* checkbox. If you want to only have thumbnails for local files not on another machine check *Only show thumbnails for local files* checkbox. Unchecking the previous checkbox will result in a slower performance to get the thumbnails for the files. To put an upper limit for built in thumbnails for PCManFM-Qt change the *Image size limit for built in thumbnailer* field. To have a limit for external thumbnails change the *File size limit for external thumbnailers* field.

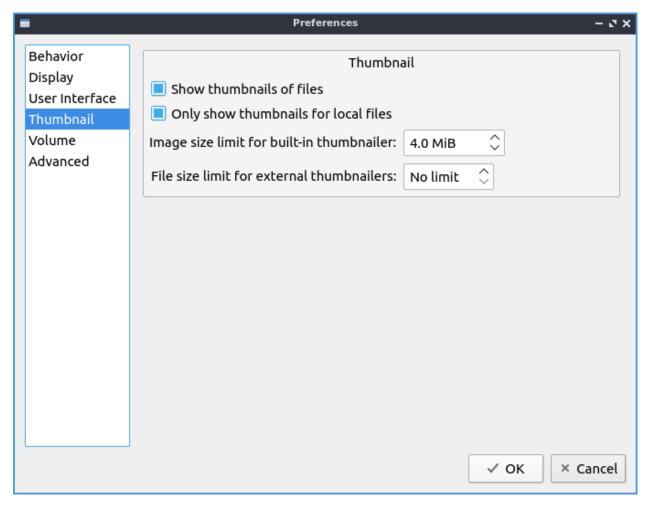

The tab *Volume* tab manages flash drives, other partitions, external disks, and other external media. The *Auto Mount* section is settings for automatically mounting removable media. The *Mount mountable volumes automatically on program startup* mounts removable media when you start PCManFM-Qt. To automount removable media when you insert them into your computer check the *Mount removable media automatically when they are inserted* checkbox. To show a menu for removable media when inserted check/uncheck the *Show available options for removable media when they are inserted* checkbox. To choose when you unmount a removable volume you can choose to *Close tab containing removable medium* or *Change folder in the tab to home folder*.

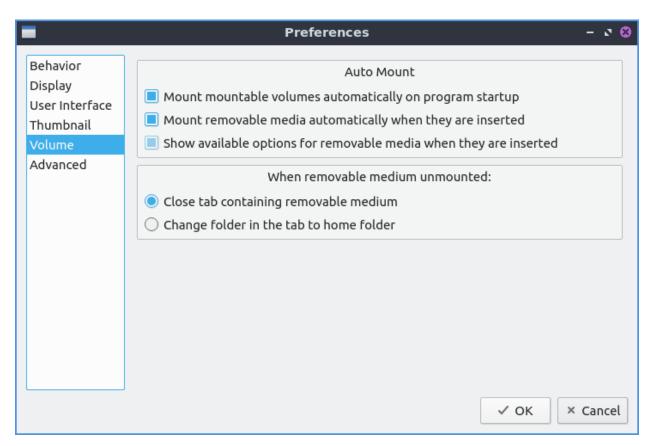

The *Advanced* tab shows integration with other programs and advanced settings. To change your default terminal emulator from PCManFM-Qt preferences drop down change the *Terminal emulator* drop down menu. To change what PCManFM-Qt uses to change users to open things as root type that in the *Switch user command* field. To change your Archiver integration change the *Archiver integration* drop down.

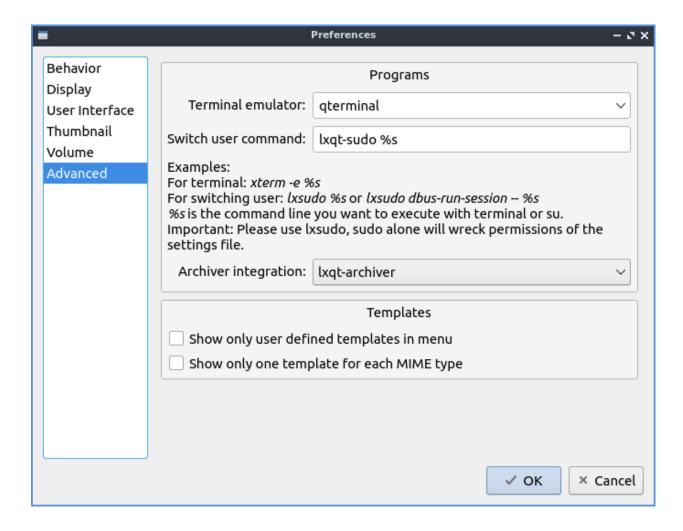

#### **Version**

Lubuntu currently ships with 1.4.1 of PCManFM-Qt.

#### **How to Launch**

To open PCManFM-Qt in your current directory (in terminal), execute in the command line

pcmanfm-qt

Feel free to append [lxqt-sudo] to run PCManFM-Qt as root.

You can also go to the Applications menu *Accessories* • *PCManFM-Qt File Manager*. The icon for PCManFM-Qt looks like a file cabinet drawer with files in it at the top. PCManFM-Qt is also in the quick launch and can be launched by left clicking on the file cabinet icon in the quick launch.

# Chapter 2.4.5 Qlipper

Qlipper is the default clipboard manager for Lubuntu.

## **Usage**

Qlipper is a clipboard manager automatically started in the system tray. The tray icon for Qlipper looks like a clipboard. To view your clipboard history left click on the tray icon that looks like a clipboard or press Control+Alt+V. Then you will likely want to paste what you have selected in another window. To make your item from your history the selected one left click on the item of your history in the menu. To clear your clipboard history like if you copied a password you can right click on the clipboard tray icon and select *Clear clipboard history*. If you temporarily want your clipboard history not to be saved or shown you can close Qlipper by right clicking on the clipboard icon and selecting *Quit*.

#### **Screenshot**

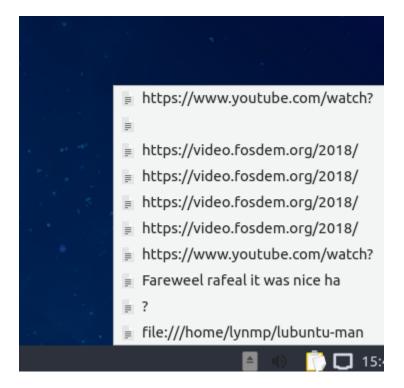

### Customizing

To change preferences of Qlipper right click on the tray icon and select *Configure*. To change how many items get displayed in Qlipper in total right click on Qlipper and configure with the gear icon and change *Clipboard Entries Count* to your desired number of entries. To change how many characters Qlipper shows from the configuration screen change *Maximum Display Size*. To not have whitespace after pasting each line check the *Trim Whitespaces for Every Line* checkbox. To change your keyboard shortcut to bring up the menu from Qlipper use the *Keyboard Shortcut* button. To clear this keyboard shortcut press the *x* button to the right.

To change the tray icon image to something custom press the button next to *Tray icon image* which has an option to load a custom tray icon.

To synchronize your clipboard and selection clipboards check the *Use Platform Specific Extensions(Advanced)* checkbox first. To toggle having your clipboard saved to storage as soon as possible check/uncheck the *Synchronize history to storage instantly* checkbox. To have Qlipper lose its stored history when you close Qlipper check the *Clear Items on Exit* checkbox. Next to have two separate clipboard synchronized select the *No synchronization of clipboard & PSE* menu item. To select an item and have uniform clipboard select *Synchronize clipboard & PSE instantly*. To have Qlipper save the history instantly check the *Synchronize history to storage instantly* checkbox. To need to confirm before deleting all of your clipboard history check the *Confirm Clear History* checkbox.

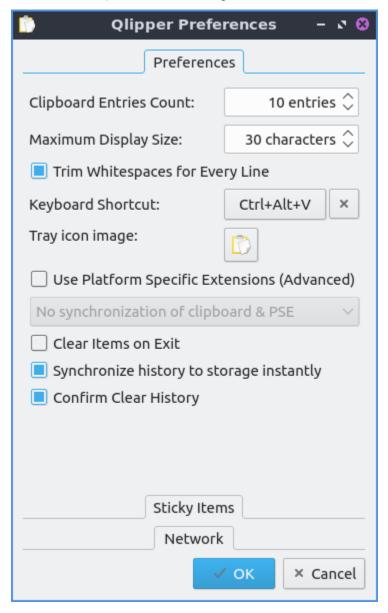

The *Sticky Items* divider stores things you want to always have in Qlipper to quickly paste. This icon will bring up a dialog where you navigate to where your new icon will be. To add a new stick item press the *Add* button and type or paste what you want always available. To remove a sticky item press the *Remove* button. To move a sticky item up in the list press the

*Up* button. To move a sticky item down in the list press the *Down* button.

#### **Version**

Lubuntu ships with version 5.1.2 of Qlipper.

### **How to Launch**

By default Qlipper should autostart and should be on the bottom right of your panel. If you need to get it running and it is not go to the menu *Accessories* • *Qlipper*. To launch it from the command line run

qlipper

The icon for Qlipper looks like a white piece of paper with a few lines of writing in different columns.

## **Chapter 2.4.6 nobleNote**

nobleNote is the default application to take a notes on Lubuntu. nobleNote also automatically saves whatever you enter into a note.

### **Usage**

To start a new note right click on the right hand column and select *New note*, press the *white piece of paper with a green plus* button, press Control+Shift+N, or *Edit* • *New note*. Then enter a title for this note by typing it. To open a note double click on that note from the right hand column which will open a new window with your note in it. To input text in the note type in the main body of this window after clicking on it. To rename your note to something, right click on the name of the note *Rename note*, press Control+Shift+R, press *abc button on white paper*, or *Edit* • *Rename note*.

To type text into a note type on the bottom of the window.

To select a different notebook to keep your notes organized click on it on the left hand column. If you wish to delete a notebook right click on a notebook and *Delete notebook*, with the notebook highlighted press Control + D, or *Edit* > *Delete notebook*. To add a new notebook press Control+N or *Edit* > *New notebook*.

To delete a note click on the note and press the yellow paper button with a red X on it, press Control + Shift + D, or edit Edit > Delete note.

To get back a note you deleted press Control+T or *File* > *Trash*. You can then see your deleted notes and select from deleted notes on the left hand column and then the content of the note on the right hand column. To restore a note press the *Restore* button. To permanently delete a note press the *Delete* button and then press *Yes* at the confirmation dialog.

To import notes from a file *File* ► *Import*.

To search through your notes for a particular string enter what you want to search for in the search bar which says *Type to search for notes*.

If you make a mistake typing and want to undo your changes press Control + z or Edit ilder Undo. If you wish to paste text into nobleNote press Control + v or Edit ilder Paste. To copy text from your note press Control + C or right click and select Copy. To select all text in a note press Control + A.

To toggle showing the toolbar press Control +Shift +T or View ► Show toolbar.

To bring back up your note nobleNote will leave a notebook icon in the system tray on the lower right hand corner of the panel. To bring the notes backup after closing them left click on the tray icon. To hide the main window right click on the tray icon and select *Minimize*. To bring back the main menu right click and select *Restore*. To fully close nobleNote right click on the tray icon *Quit* or press Control+Q.

To search a note for something type into the bar to find something in your note. To go to your next result press the  $Find\ next$  button. To find the previous result press the  $Find\ previous$  button. To change your font first press the > button and then select your font from the drop down on the left. To change your font size of your notes first press the >> button and then select your font size from the drop down to the right. To hide searching for something press the X button to the far left. To make a case sensitive search press the > and check the  $Case\ sensitive\ checkbox$ .

To make the text on your note bold press Control+B or the a button. To make your text on your note italic press Control+I or the a button. To underline your text press my underlined a button. To clear all formatting press the Aa button. To add a bullet point list press the button that looks like a bullet point list. To insert a hyperlink press Control+K or press the button looking like a globe. Then type or paste your link in the Address field and press the OK button. To change your font color for your notes press left click the color square to the left. To highlight your text first select the text and then press the square to the right and choose the color you want. To strike things out press the button with the line through it. To make bullet points in a list press the button with bullet points and a horizontal line.

# **Screenshots**

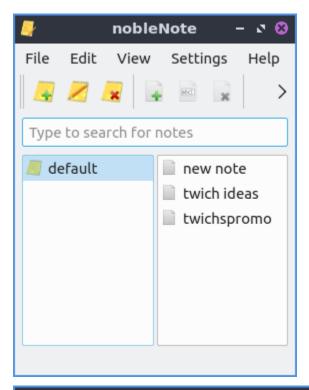

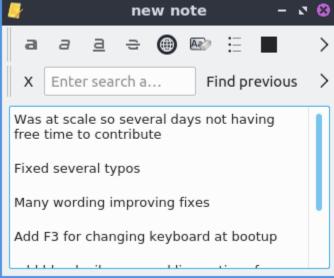

# **Version**

Lubuntu ships with version 1.2.0 of nobleNote.

#### **How to Launch**

To launch nobleNote go to the menu *Accessories* ► *nobleNote* or run

noblenote

on the commandline. The icon for nobleNote looks like a yellow pad of paper with a black lines.

### Customizing

To change preferences of nobleNote press Control +P or Settings > Configure. To change how many recent notes nobleNote keeps change the Number of recently opened notes field. To keep nobleNote in your system tray after you close the nobleNote window check/uncheck the Close to tray checkbox. If you want to toggle showing notes in HTML format check/uncheck the Convert notes to the HTML format. To hide the main window when you open nobleNote check the Hide main window at startup. If you want to toggle the menu entry to show source check/uncheck the Show "Show source" menu entry. To reverse the direction of scrolling in nobleNote check the touch screen scrolling checkbox.

To change how wide to make the default for the new note editor *Width* field to how big to make the editor for the note. To change how high to make the editor size change the *Height* field. To change what the default font would be for editing is the large bar to the left under *Note editor default font*. To change the font size change the number next to the name of your font.

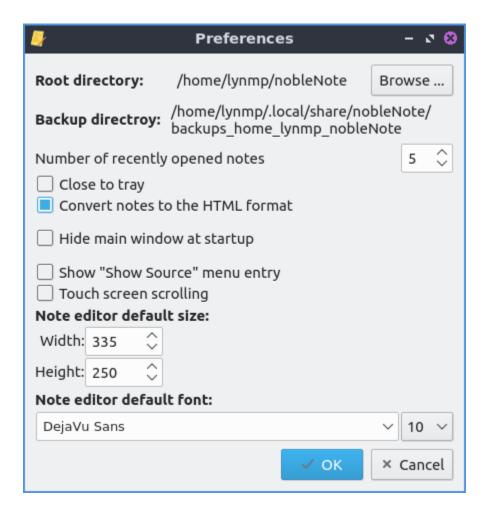

### **Chapter 2.4.7 QtPass**

QtPass is the default password manager for Lubuntu.

# **Usage**

On first launch you will be asked to generate a key to encrypt your passwords. The first field to generate the encryption key is to enter your email in the Email field. Next enter your name in the Name field. The next field is you need is the password twice in the Passphrase field twice to make sure you do not make a typo. To create the encryption key press the OK button. After this it will generate a keypair but this will take a while.

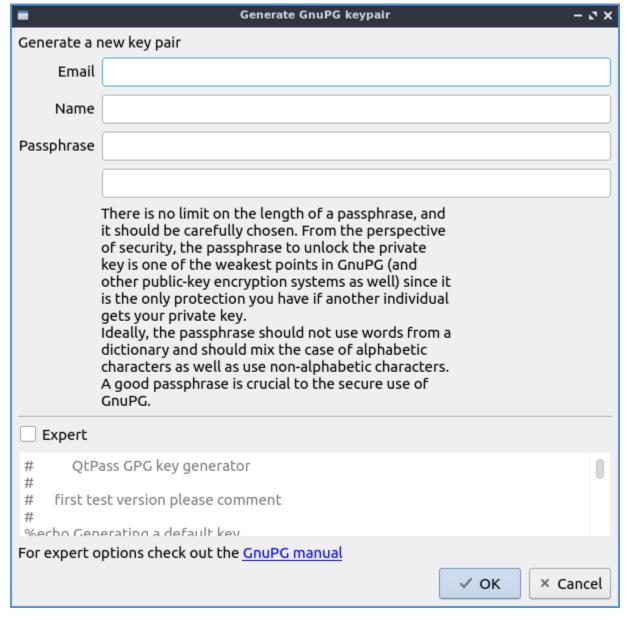

To actually store a password press the button that looks like a piece of paper with a + button. Enter the name of the file to store your password in *New password file* and press the *OK* button. To type in your password for an already existing password type it in the *Password* field. To show your password that you have check the *Show password* checkbox. To randomly generate a password press the *Generate* button. To change the length of the generated password change the *Length* field.

To get the password out of a the password manager you will need to enter your encryption key passphrase in the *Password* field.

To add a folder to put passwords in press the folder button with a + on it. To get an existing password into a folder left click and drag that password into the folder on the main list. To add a password to a folder right click on the folder and select *Add password*.

To search for a particular password type the password you are searching for in the *Search Password* text box at the top. To end up looking at your password simply left click on it in the list of passwords on the left column of the window and read it in *Password* on the right

column.

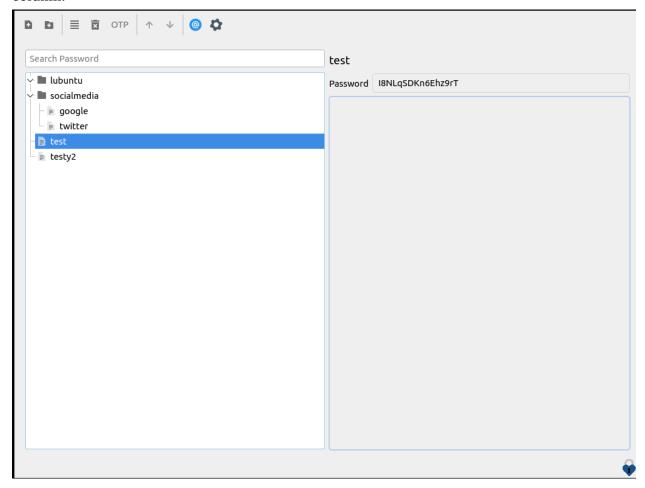

To Edit a password left click on 4 horizontal lines button. To make a new random password press the *Generate* button. To change the length of a randomly generated password change the Length field. To enter a new password with the keyboard type in the top left of the window. To type a description of your password type in the bottom field. To save changes to your password press the OK button and then enter your encryption passphrase to encrypt the passwords.

To delete a password you do not use anymore right click on it and select *Delete* or press the trash can button with an *X* button.

To manage what users can read these passwords press the @ button.

To rename a password right click on it and select Rename password.

### Customizing

To change your settings for QtPass press the *Gear Button*. To change if QtPass will copy passwords change the drop down under the *Clipboard behavior* drop down. To copy the password into primary selection check the *Use primary selection* checkbox. To have your password cleared from your clipboard after a while to not accidentally paste it anywhere check the *Autoclear after* checkbox and select how long in the field in the right. To hide everything on the right when you click on your password press the *Hide content* checkbox. To have the password hidden when you click on a password check the *Hide password* checkbox. To have the panel automatically clear itself check the *Autoclear panel after* checkbox and change how long on the right.

To change how long to make generated passwords change the *Password Length* field. To change what characters to use use the *Use characters* drop down message. To use a custom set of characters type in what characters in the *Use characters* and type in what characters you want to use. To toggle using the pwgen command line program check/uncheck the *Use pwgen* checkbox. To have autogenerated passwords not have capital letters check the *Exclude capital letters* checkbox. To have your generated passwords not have numbers check the *Exclude numbers* checkbox. To generate easier to memorize passwords check the *Generate easy to memorize but less secure passwords* checkbox. To have generated passwords include special symbols check the *Include special symbols* checkbox.

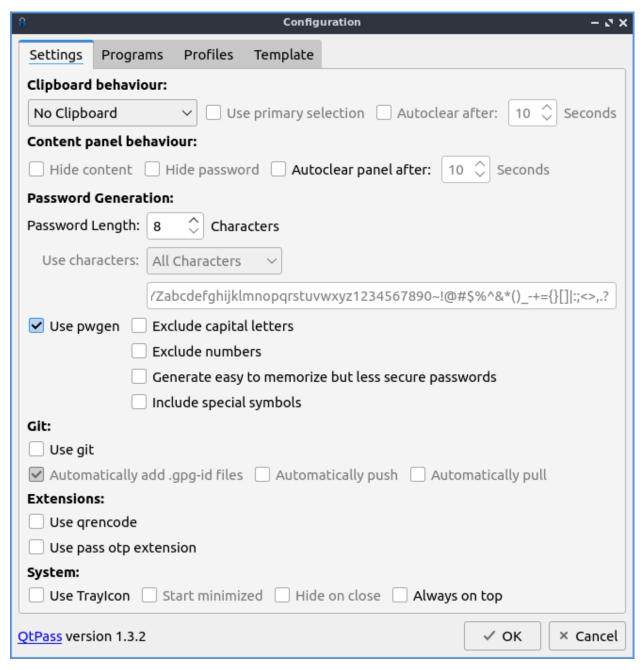

To use a tray icon for QtPass check the *Use Trayicon* checkbox. To start QtPass minimized check the *Start minimized* checkbox. To have the tray icon hidden when you close QtPass check the *Hide on Close* checkbox. To have QtPass be always on top check the *Always on top* checkbox.

To change profile settings on QtPass use the *Profile* tab. To create a new profile press the *Add* button.

## **Version**

Lubuntu ships with version 1.2.3 of QtPass.

#### **How to Launch**

To launch QtPass from the menu run Accessories • QtPass or from the command line run

qtpass

# **Chapter 2.4.8 Redshift**

Redhsift allows you to change your color temperature and have your color temperature change on time of day

# **Usage**

Redshift works by changing the color to be reder to reduce eye strain at night. To achive this Redshift uses geolocation to find when the sun rises and sets and thus works best when connected to the internet. To suspend using Redshift right click on the tray icon that looks like a light bulb and check the *Suspended* checkbox or left click on the tray icon. If redshift is suspended the tray icon will appear grayed out and will be a brighter white if Redshift is active. To reactivate redshift left click on the tray icon again or right click and uncheck the *Suspended* checkbox. To quit Redshift right click the tray icon and select *Quit*.

To suspend Redshift for an amount of time by right clicking on the tray icon. To suspend Redshift for 10 minutes right click on the tray icon and select *Suspend for 10 minutes*. To suspend Redshift for 1 hour right click and select *Suspend for 1 hour*. To suspend Redshift for 2 hours right click and select *Suspend for 2 hours*.

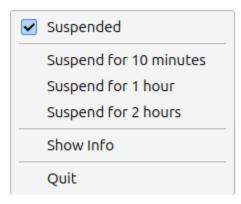

**Note:** If you are using Lubuntu to make art or something that depends on how color appears on it it is recommended to suspend Redshift to not have the colors be shifted and appear different from what you see on your monitor.

To read information about your settings for color temperature and your location left click on the light bulb tray icon and select *Show info*. To see what color temperatures at day and night read the *Temperatures* field. To view the longitude and latitude Redshift is using read

the *Location* field. To see your current brightness read the *Brightness* field. To see what what the current color temperature your display is using read the *Color temperature* field.

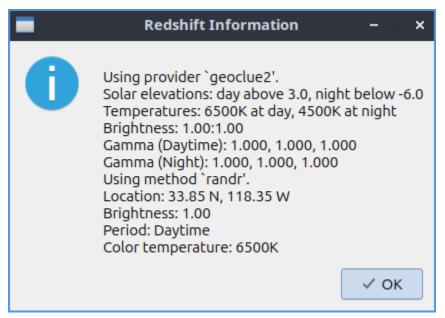

To view info on how to change more settings like a manual location setting or changing the color temperature more or less read the redshift man page. To view this manpage run

man redshift

from the command line.

# **Version**

Lubuntu ships with version 0.6.3 of Redshift

#### **How to Launch**

To launch Redshift *Accessories* ► *Redshift* or run

redshift-qt

from the command line.

## **Chapter 2.4.9 SDDM-Configuration**

SDDM Configuration lets you customize the screen when you log in to Lubuntu.

# **Usage**

To change SDDM settings with autologin use the *Autologin* tab. To have SDDM log back in after a session exists check the *Whether sddm should automatically log back into sessions when they exit*. To change which session to automatically log into use the *Name of session file for autologin session* drop down. To choose which user to autologin as use the *Username for autologin session* field.

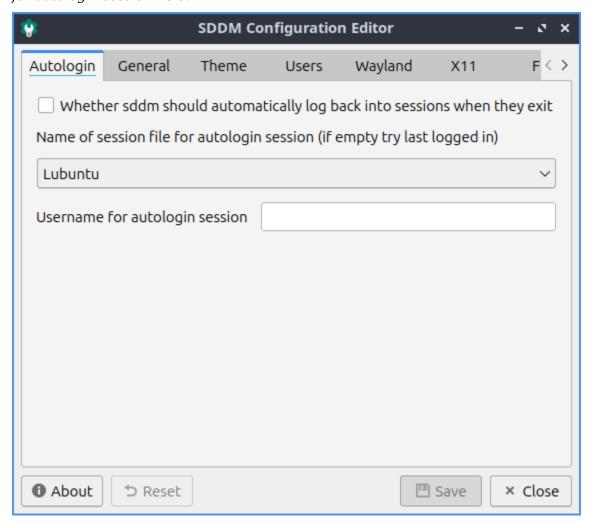

To save your changes for SDDM-Configuration use the Save button. After pressing the Save button you will need to enter your password as this changes the login screen for all users. To undo your changes press the Reset button.

The *General* tab has settings for turning off, rebooting, and keyboard input. To change what command to shut down your system use the *Halt command* field. To change what command to restart your system use the *Reboot command* field. To choose an input method module like an onscreen keyboard to be selectable on your login screen enter it in the *Input method module* screen. To change which state numlock is in when you login use the *Initial Numlock state* drop down.

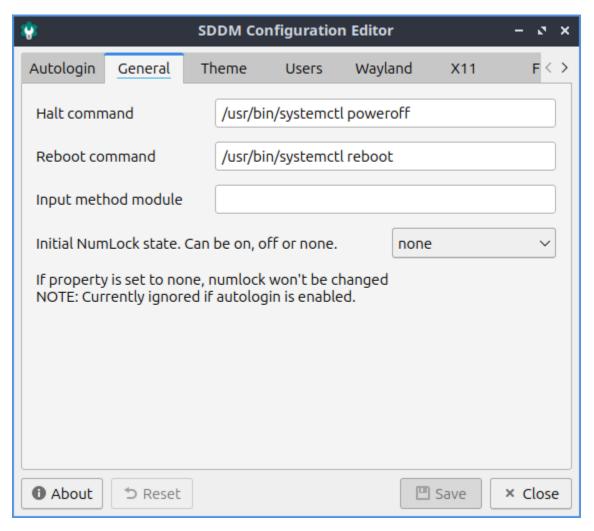

The *Theme* tab has settings for your theming SDDM. To change your theme name change the current *Current theme name* drop down. To get more themes install packages with sddmtheme in the name. To preview your theme press the *Preview* button. To close your theme preview press the *Close Preview* button. To choose a cursor theme for SDDM use the *Cursor theme used in the greeter* field. The name to type in is the name of the cursor you want you can preview in the Appearance application documented in chapter 3.2.2. To change where to look for SDDM themes use the *Theme directory path* field. To use custom user avatars check the *Enable display of custom user avatars* checkbox. To change where to look for user avatar faces use change the *Global directory for user avatars* field. To save a user avatar first it must be a png image then to display the avatar it must be in the path of *Global directory for user avatars* field. If you save your user avatar in a place sddm can save it in /usr/share/sddm/faces otherwise you will need to give sddm access to the file. To give sddm access to an avatar file in your home folder run

```
setfacl -m u:sddm:x /home/yourusername; setfacl -m u:sddm:r /home/yourusername/.face.

→icon
```

if you were setting face file in /home/yourusername and giving sddm read access to /home/yourusername/.face.icon and letting sddm into the /home/yourusename directory.

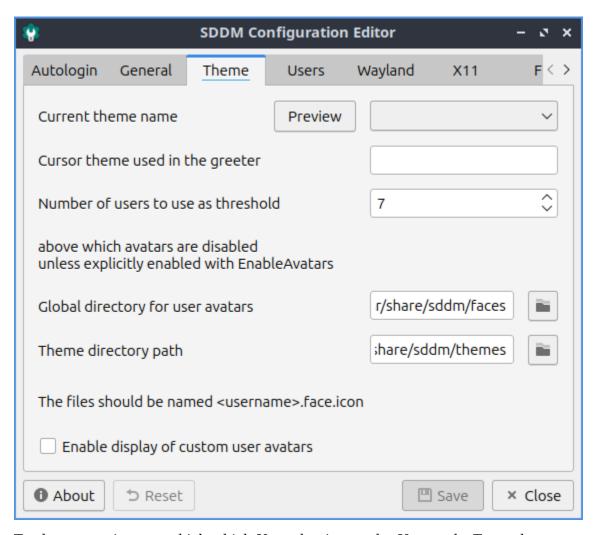

To change settings on which which Users log in use the *Users* tab. To not have a user show up to be able to be logged in use the *Comma-separated list of users that should not be listed* field. To choose the minimum user id for users you can log in as change the *Minimum user id for displayed users* field. To change the largest user id to log in as change the *Maximum user id for displayed users* field. To remember who logged in last check the *Remember the session of the last logged in user* checkbox. To remember what session you logged into last check the *Remember the last successfully logged in user* checkbox.

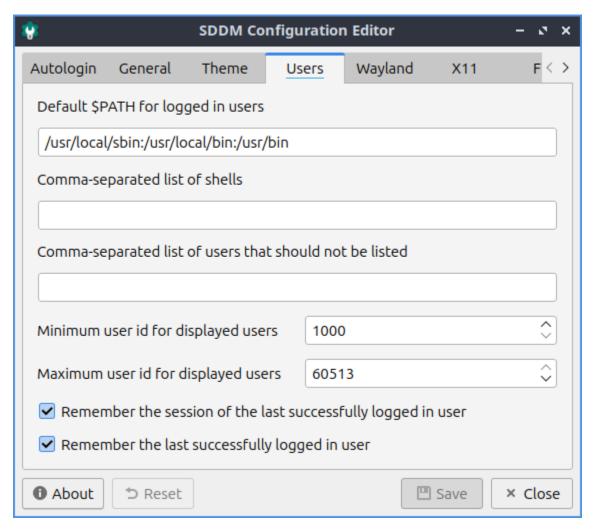

To change settings with the Wayland display server use the Wayland tab. To use scale high dots per inch automatically in Wayland check the Enable Qt's automatic high-DPI scaling checkbox. To choose where to launch your Wayland startup use the Path to a script to execute when starting the desktop session field. To change where to log your Wayland session use the Path to the user session log file field. To change where SDDM looks for Wayland session use the Directory containing available Wayland session field.

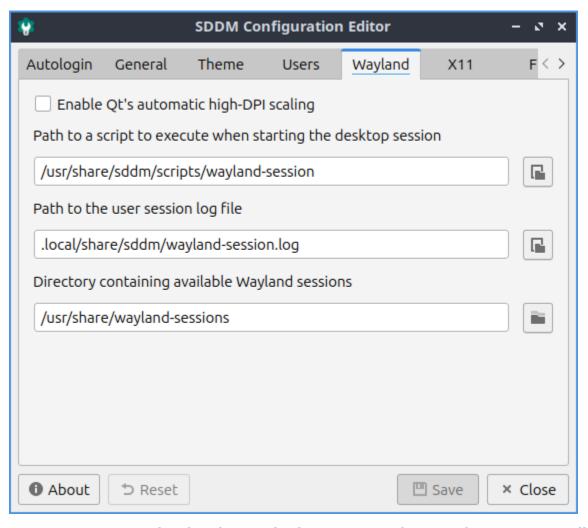

To manage settings related to the X11 display server use the X11 tab. To automatically scale high dots per inch by Ot check the Enable Ot's automatic high-DPI scaling checkbox. To change which virtual terminal your desktop environment will launch on change the The lowest virtual terminal number that will be used field. To change what arguments to launch X server with change the *Arguments passed to the X server invocation* field. To change where SDDM looks for a list of sessions for the X11 display server change the Directory containing available X sessions field. To change where to look for a startup script for X11 change the Path to a script to execute when starting the display server field. To choose which script to use when stopping the X server use the Path to a script to execute when stopping the display server field. To choose where to launch your desktop session from use the Path to a script to execute when starting the desktop session field. To tell SDDM where to find the X11 binary change the Path to X server binary field. To change where X11 gets permission information change the Path to xauth binary field. To tell SDDM the path to Xephyr change the Path to Xephyr binary field. To change the path for the file for Xauthority change the Path to the Xauthority file field. To change where to log the user session change the Path to the user session log file field.

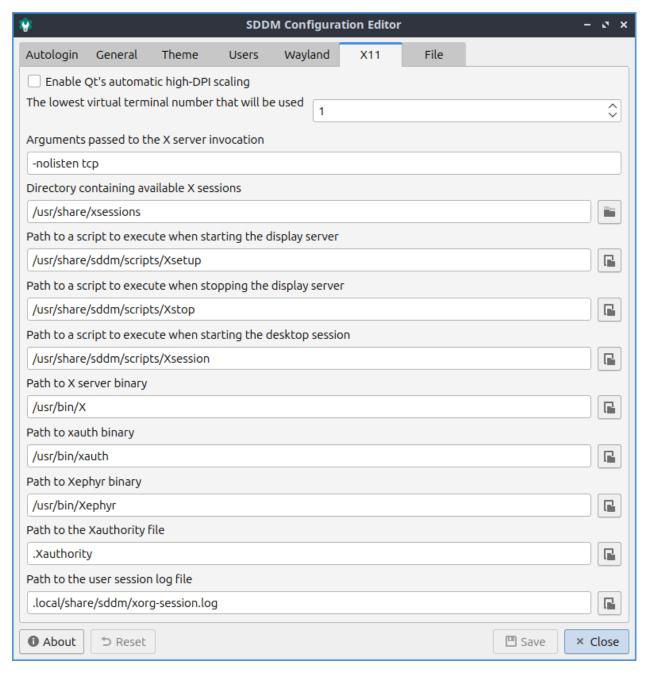

To view the config file that is generated by SDDM-Configuration look at the *File* tab.

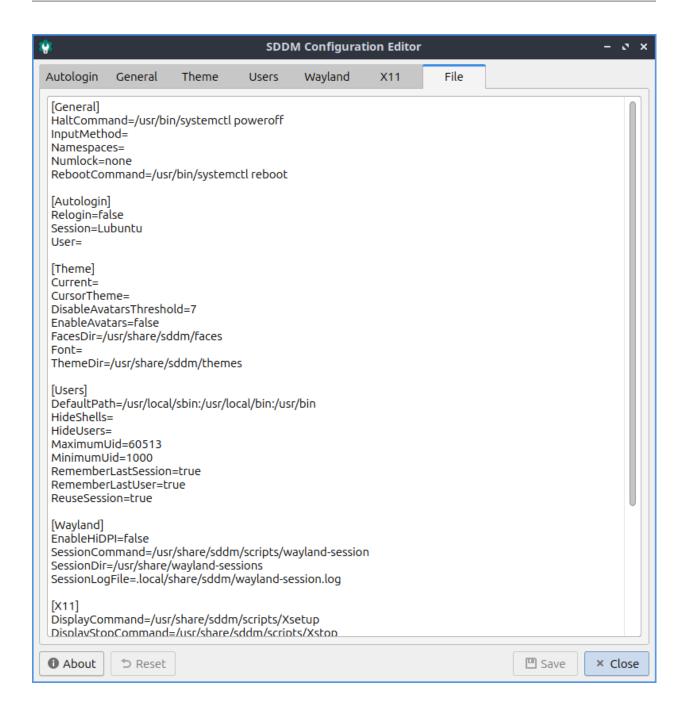

### **Version**

Lubuntu ships with version 0.2.0 of SDDM-Configuration.

#### **How to Launch**

To launch SDDM-Configuration Accessories ► SDDM Configuration or run

SDDM Configuration

from the command line.

# 2.2.5 Chapter 2.5 Sound and Video

This chapter documents playing media and controlling volume and devices.

# **Chapter 2.5.1 PulseAudio Volume Control**

PulseAudio Volume Control is the default volume mixer for Lubuntu. It also manages multiple input and output devices for all programs on your system.

## **Usage**

The *Playback* tab of PulseAudio Volume Control gives you the ability to the control the output device, mute, or change the volume of each application. To change the Volume of each application on the playback slide the slider to the right for more volume or to the left for less volume. Above your volume slider the is a bar that shows how much volume is currently emitted by that particular application. The button with an X over the speaker is a mute button and if it is a darker gray that application is currently muted and can't make any sound. The drop down *Show* drop down menu lets you see your virtual streams and applications. In the bottom right hand corner is the current volume level viewed as a percentage. This program also in software allows you to go over 100 percent volume if it is too quiet. If you have multiple sound outputs enabled you can change what output of an application by using the *on* menu.

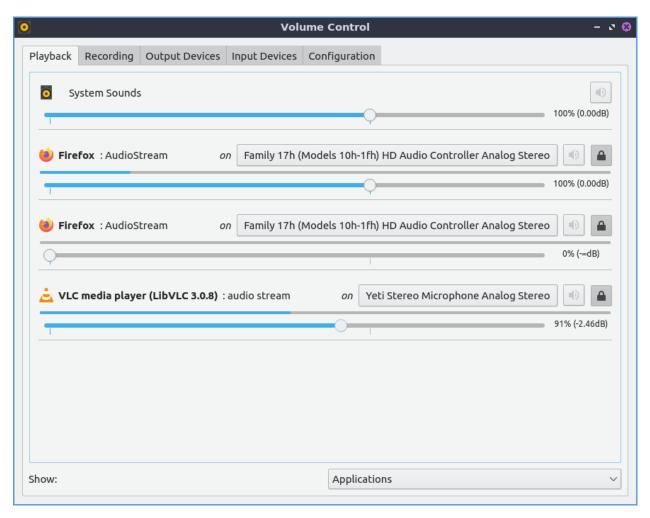

To view settings for applications recording audio use the *Recording* tab. If you have no applications recording the tab will say *No application is currently recording audio*. To mute your recording press the button that looks like a speaker with an x over it. To increase the volume of recording move the slider to the right. To decrease the volume of recording move the slider to the left. To change what source an application is recording use the drop down with the word *From* to the left. To adjust the difference of each left and right press the lock button or press it again to go back to one slider. To change the left audio channel change the use the *Front Left* slider. To change the right channel or audio use the *Front Right* slider.

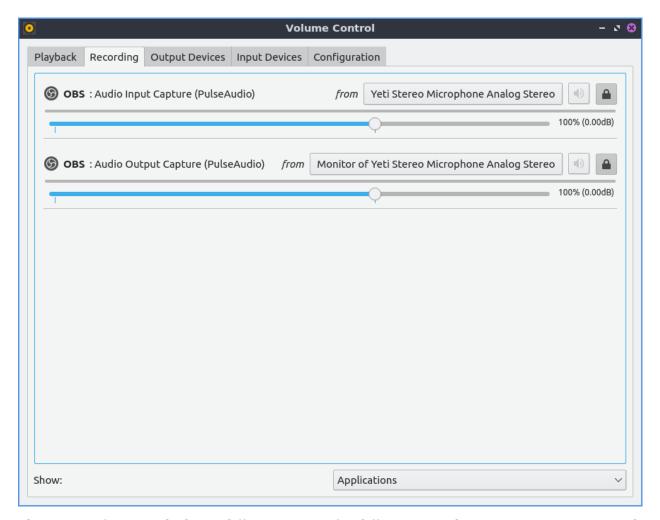

The *Output devices* tab shows different output for different sounds. To mute one output such as a set of speakers press the button that looks like a speaker with an X on it. To increase the volume of an output slide the slider for that output to the right. To decrease the volume for each output slide the slider to the left. To see the sound output of each output device see the bar over the volume slider. To view more advanced options check the *Show advanced options* will show advanced options. The advanced option for *Latency offset* will be shown for for how long to shift offset for latency for say a badly synced video. To the right of the mute button there is a lock button where you can change the balance between the left and right speakers by sliding the sliders just like for volume. For stereo setup with a subwoofer for example will have channels *Front Left, Front Right,* and *Subwoofer* each having there own channels to adjust volume. To change back to a single slider for each channel press the lock button. To select another source to output audio use the *Port* drop down menu.

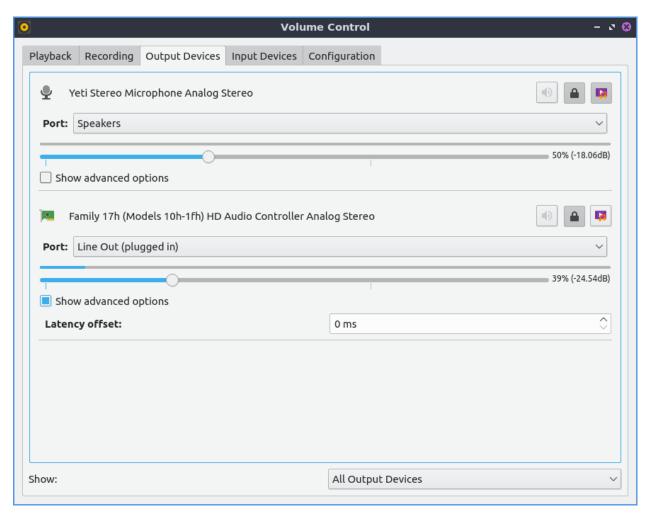

The *Input devices* tab manager your sound inputs. To mute your microphone in pulseaudio toggle the button that looks like a speaker. To adjust input volume slide the slider to the right to increase volume or to the left to decrease volume. To select which audio input such as line in or microphone for your device is in the *Port* drop down but this menu is hidden if you do not have inputs. Right below *Port* will show how much volume is being picked up by the input device. To change left and right channels separately press the lock button. To change your volume on each channel drag to the left for more volume or to the right for less volume. To get back to one volume slider press the lock button again. To mute your input press the button to the left on the right hand side. To toggle seeing more options press the *Show advanced options* checkbox. With this shown the *Latency offset* field will allow you to change the latency offset.

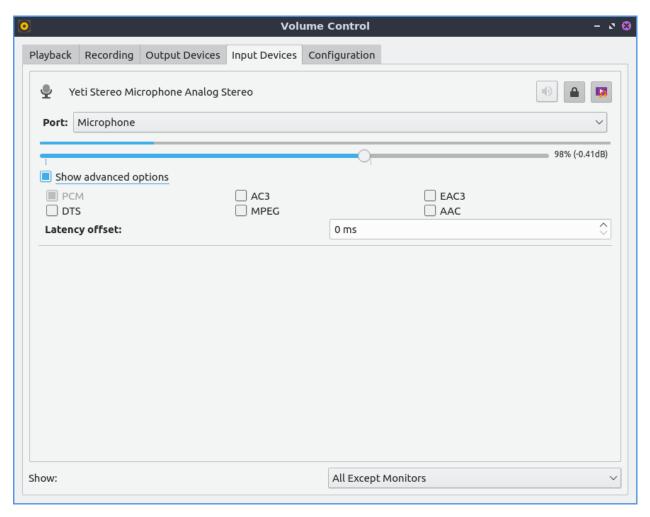

The *Configuration* tab has different sound profiles for each different output device. To change how sound comes out of your speakers or headphones varying for example the number of speakers for each device change the *Profile* drop down menu. Choosing for example an *Analog Surround 2.1 Output* will let you not just change stereo but also control the volume of the subwoofer. To enable or disable an audio output press the checkbox to the left of *Profile*. To toggle PulseAudio volume control showing a how much sound a speaker, headphone or microphone is making check/uncheck the *Show volume meters* checkbox.

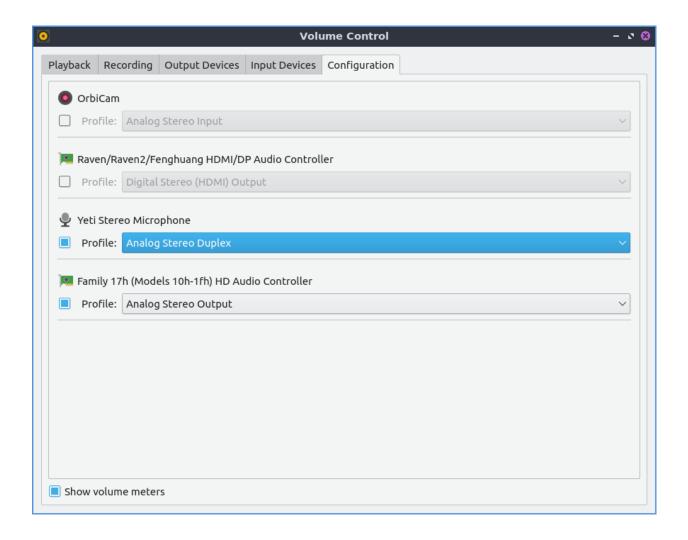

### **Version**

Lubuntu ships with version 1.4.0 PulseAudio Volume Control.

## **How to Launch**

To launch PulseAudio Volume Control from the menu Sound & Video ▶ PulseAudio Volume Control or run

pavucontrol-qt

from the command line. Another way to launch PulseAudio Volume Control is to left click on the volume applet in the panel and click the *Mixer* button. The icon for PulseAudio Volume Control looks like a black and yellow speaker.

## Chapter 2.5.2 VLC

VLC is the default media player for Lubuntu that can open both audio and video files.

## **Usage**

To open media stored locally on your system click media open Media 
ightharpoonup Open File and navigate your local files or press control +0 on the keyboard to open files stored locally on your machine. If you have music on a USB device, optical disk, or another partition the Devices segment will let you navigate to those files from here. If you want to say listen to two videos or songs from an album you hold Control + left click to open multiple files at once or press Control + A to select all files in a folder. If you wish to open media from somewhere on the internet on Media 
ightharpoonup Open Network Stream or press Control + N. To open a whole directory use Media 
ightharpoonup Open Directory or press Control + F. VLC also keeps track of recently opened media in case you want to view media again in Media 
ightharpoonup Open Directory or press Control + V or Media 
ightharpoonup Open Directory or press Control + V or Media 
ightharpoonup Open Directory or press Control + V or Media 
ightharpoonup Open Directory or Media 
ightharpoonup Open Directory or Media 
ightharpoonup Open Directory or Media 
ightharpoonup Open Directory or Media 
ightharpoonup Open Directory or Media 
ightharpoonup Open Directory or Media 
ightharpoonup Open Directory or Media 
ightharpoonup Open Directory or Media 
ightharpoonup Open Directory or Media 
ightharpoonup Open Directory or Media 
ightharpoonup Open Directory or Media 
ightharpoonup Open Directory or Media 
ightharpoonup Open Directory or Media 
ightharpoonup Open Directory or Media 
ightharpoonup Open Directory or Media 
ightharpoonup Open Directory or Media 
ightharpoonup Open Directory or Media 
ightharpoonup Open Directory or Media 
ightharpoonup Open Directory or Media 
ightharpoonup Open Directory or Media 
ightharpoonup Open Directory or Media 
ightharpoonup Open Directory or Media 
ightharpoonup Open Directory or Media 
ightharpoonup Open Directory or Media 
ightharpoonup Open Directory

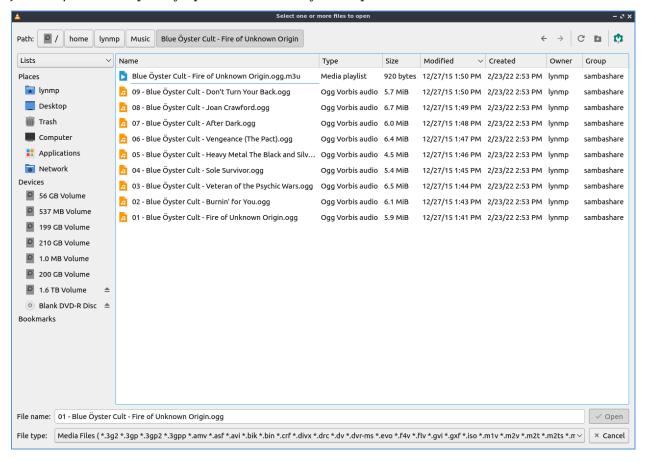

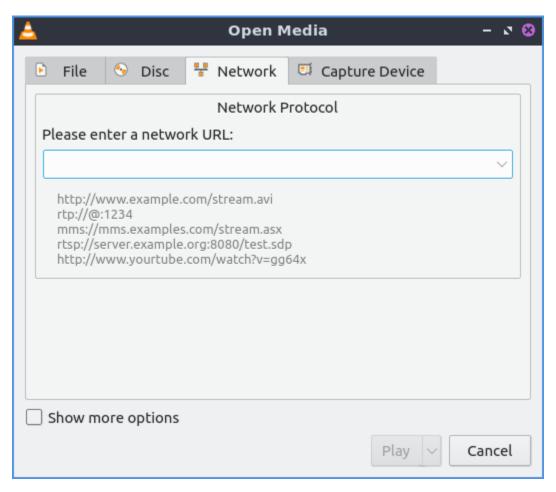

To pause playback of a file press the button that look like two vertical lines or *Playback Pause*. To resume playback press the play button which looks like a triangle or *Playback Play*. To stop playing a file completely press the square stop button or *Playback Stop*. To toggle fullscreen press the button which has the four corners of the screen or *Video Fullscreen* to make it fullscreen and the four corners to have it back into windowed mode. To have VLC always on top *View Always on top* and check the checkbox in the menu and use the menu the same way again to make it back to how it was before.

On the bottom right of VLC there is a bar that gets wider for volume. Click farther to the right to increase volume within VLC or press Up arrow to increase volume or Down arrow to decrease volume. Or hover the cursor over this bar and use the mousewheel to control volume. The button that looks like a speaker next to this toggles mute in VLC. Another way to mute the volume is to Audio 
ightharpoonup Mute. To unmute press use any of the things you used to mute the volume again.

To see how long you have been watching the current piece of media counts up above the play pause button in a time. At the other side a number will show the length of the media you are playing and in-between is a slider with the current time. Moving the slider to the left will rewind playback while moving it to the left will fast forward playback. When you mouseover the progress for playback it will show the time at that point and that will jump to that time when you left click. Another way to jump to a specific time is to press control +T or *Playback* • *Jump to Specific Time*. To move back 10 seconds in playback press Left arrow. To jump forward 10 seconds in playback press Right arrow.

To move to the next item in a playlist press the button that has two arrows pointing to the right and a vertical line or Playback 
ightharpoonup Next. To move to the previous item in a playlist press

the button with two leftward pointing arrows and a vertical line or *Playback* • *Previous*.

To make the same sound come out of both speakers go to Audio > Stereo mode > Mono. The sound to make a different left and right channel on each speaker will be Audio > Stereo Mode > Stereo. To make all sound come from the left channel Audio > Stereo Mode > Left and likewise for Right. To change what device audio from VLC come out Audio > Audio Device > output device you want. You can also change the stereo mode by right clicking on the video and selecting Audio > Stereo Mode and selecting the audio mode you want.

To view a playlist of music or videos you can view press the button that is several horizontal lines and then a triangular play button on it or press Control + l. This will bring up a whole view of your playlist. To return to your original view press Control + l. To add more files to your playlist right click on the bottom of the playlist window and click add file to add an additional file. To play a particular file from a playlist double click on the file. To remove a file from a playlist right click on it and select *Remove Selected*. To remove all files from a playlist right click and select *Clear the playlist* or press Control+W. To save a playlist to a file press Control + Y, *Media* • Save Playlist to File, or right click and select Save Playlist to File.

To see the name of each file is listed in the *Title* column. To see how long each file will take to play view the *Duration* column. To see what Album an Audio track comes from view the *Album* column. To change the width of each column press left click on the border between columns and drag until the desired size. If you want to see other metadata on your playlist you can right click above the songs in the playlist and check the checkbox before each checkbox or uncheck it to hide that column from showing. You can choose to show or hide the *Duration*, *Artist*, *Genre*, *Album*, *Track number*, *Description*, *URI*, *ID*, *Rating*, *Cover*, *Disc number*, or *Date*. To view the playlist in its own window uncheck *View* > *Docked Playlist* and check it again to dock to have playlist return to the same window.

To change the view of the playlist right click playlist view mode to the version of the playlist you like the look of the best. To switch to where to find your music left click the *My Music* on the left side pane. To switch to where you find your videos on the left side pane click the *My Videos* side pane. If you wish to save a current playlist to a file *Media* • *Save Playlist to File* or press Control +Y. To change how to sort your playlist right click on the playlist and select *Sort by* and select how you want to sort your checklist. To increase the size of the text on your playlist right click on the playlist and select *Display size* • *Increase* and conversely to lower playlist text size select *Display size* • *Decrease*.

To change the view mode of the playlist to icons for each file *View*  $\blacktriangleright$  *Playlist View Mode*  $\blacktriangleright$  *Icons*. To have a detailed list showing your your playlist *View*  $\blacktriangleright$  *Playlist View Mode*  $\blacktriangleright$  *Detailed List*. To have a simple list for your playlist view *View*  $\blacktriangleright$  *Playlist View Mode*  $\blacktriangleright$  *List*. To have your playlist viewed in a 3d picture with thumbnails *View*  $\blacktriangleright$  *Playlist View Mode*  $\blacktriangleright$  *PictureFlow*.

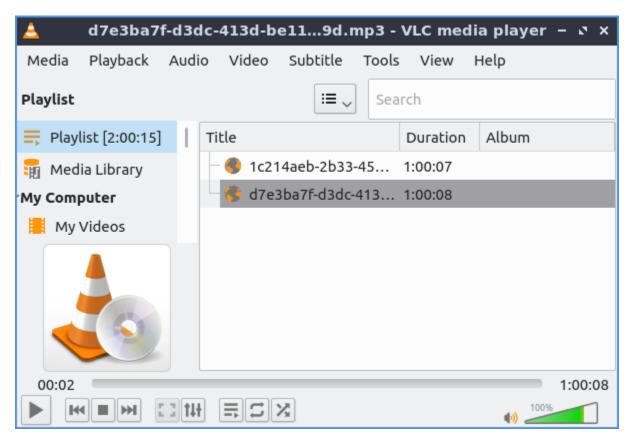

To loop the current playlist over and over press the button with an arrow pointing to the right and then another arrow below it pointing to the left. To randomize your playlist press the button with two crossing arrows on it.

To speed up playback faster than normal press the + key or use *Playback* > *Speed* > *Faster*. To slow down playback slower than normal press the - key *Playback* > *Speed* > *Slower*. If you want to reset your speed to normal *Playback* > *Speed* > *Normal speed*. If you want to have VLC end at the end of the playlist click the checkbox *Media* > *Quit at end of playlist*. If you want to guit VLC press Control+0.

To view info on your media press Control + I or click Tools • Media info.

If you want a minimal interface that hides menubar and toolbars press Control +H or View Minimal View. To access the functionality of the menubar you can right click on where the video will play. To get back to the default view press Control+H again or right click and then View Minimal View.

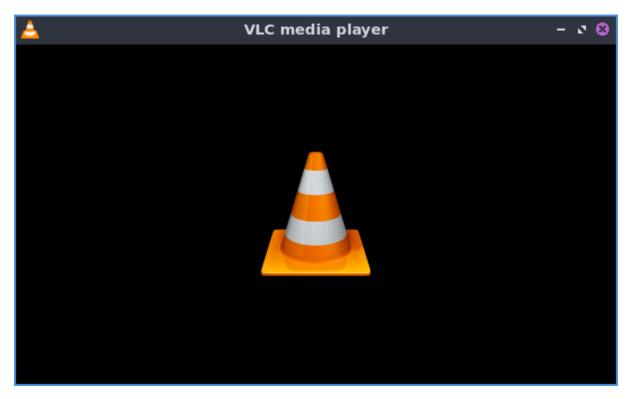

To view more advanced controls *View* ► *Advanced Controls*. To record part of something in VLC press the *red circle* button to start recording and once it turns gray to stop recording.

To view to a status bar with what is playing and the speed with *View > Status bar*. On the status bar the title of the currently playing file is on the left hand side. To view your current playback speed is towards the right hand side and to change it left click on the playback speed and drag to the desired speed. Finally, on the far right is the duration of the file.

To change the aspect ratio of a video *Video* • *Aspect Ratio* and select the one you wish. To crop a video to only part of your screen *Video* • *Crop* and select the aspect ratio you want to crop the video to. To take a screenshot of the currently playing media *Video* • *Take Snapshot*.

If you are playing audio and want a visualization while listening to an audio file *Audio Visualizations* and choose the one you want. To turn off the visualization *Audio Visualizations Disable*.

VLC will have an icon in the system tray when it is open and it looks like a traffic cone. If you right click on the tray icon you can select *Pause* to pause playback. To stop playback right click on the tray icon and select *Stop*. If you have paused or stopped playback and want to resume right click the tray icon and select *Play*. To go to the next thing in the playlist right click on the tray icon and select *Next*. To move to the previous item in the playlist right click on the tray icon and select *Previous*. To mute all VLC by the tray right click and select *Mute*. To turn up right click on the system tray and select *Increase Volume*. To turn down the volume right click on the system tray and select *Decrease Volume*. To open a dialog to open more files right click on the system tray and select *Open Media*. To quit VLC from the system tray right click on the tray icon and select *Quit*.

## **Screenshot**

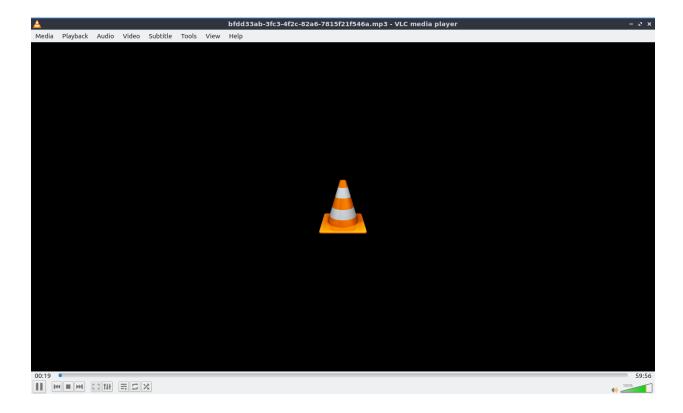

### **Effects and Filters**

To open an equalizer press the button that looks like several physical slider switches, press Control+E or *Tools* • *Effects and Filters* and use the *Audio effects* tab and *Equalizer* subtab. To enable the equalizer check the *Enable* checkbox. Then to increase or decrease the sound at each frequency up to increase the volume at that frequency. To select an equalizer preset use the *Preset* drop down menu. On the *Advanced* tab of audio effects there is a meter to adjust the pitch of the currently playing audio. To enable this effect check the *Enable* checkbox. To increase the pitch of the audio move the slider up. To decrease the pitch of the audio move the slider down. To open a dialog

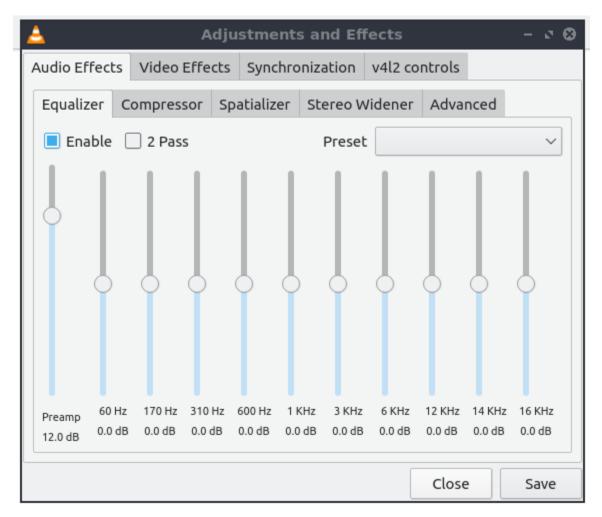

To change so that there is not as much difference between quiet and loud which makes everything seem louder use the *Compressor* tab. To actually enable the compression to make everything louder check the *Enabled* checkbox.

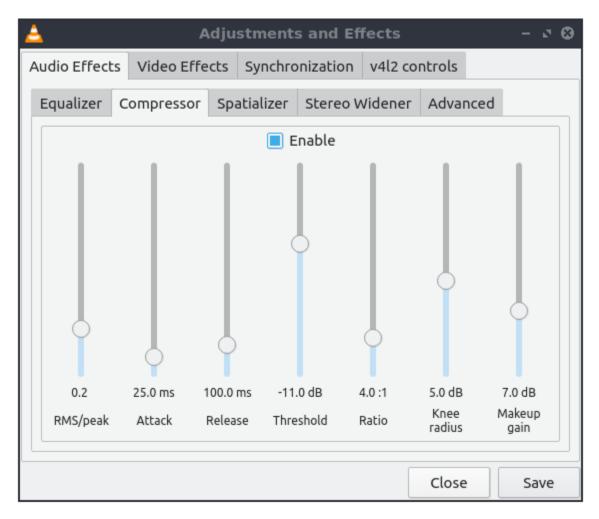

The setting for widening the width of a stereo are on the *Stereo Widener* tab. To toggle stereo widening check the *Enable* checkbox.

To change how the audio and video synchronize with the rest of the file use the *Synchronization* tab. To change the synchronization of your audio with the video change the *Audio track synchronization* field to get it to match with your video. To change the synchronization of subtitles use the *Subtitle track synchronization* field. To change how many frames per second your subtitles change at change the *Subtitle speed* field to change how many frames per second on your subtitle. To change how long the subtitle stays on the screen change the *Subtitle duration factor*.

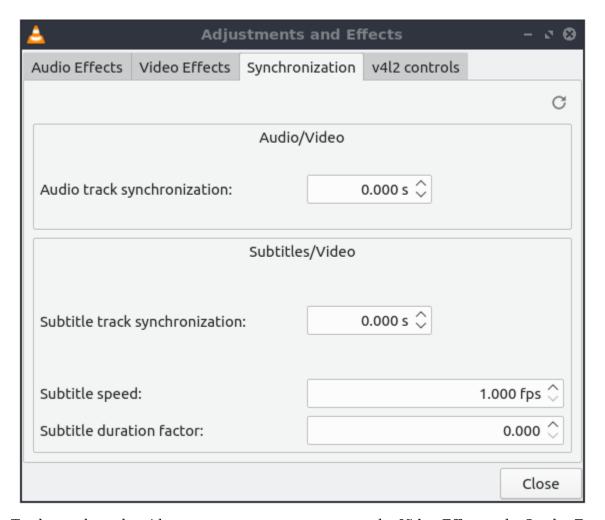

To change how the video appears on your screen use the *Video Effects* tab. On the *Essential* sub tab for how your brightness contrast and other things appear. To change your image press the *Image adjust* checkbox. To change the brightness use the *Brightness* slider with to the left being darker and to the right being lighter. However extreme values to the left or right are not that viewable. As such you may want to make small adjustments with the Left arrow and Right arrow keys. To change the color of the video use the *Hue* slider. To change the contrast use the *Contrast* slider with the left being lower contrast and the right being higher contrast. To change how saturated your colors are use the *Saturation* slider.

To removal horizontal lines from playing back a video check the *Banding removal* checkbox. To add a film grain effect check the *Film Grain* checkbox. To adjust how much the film grain varies slide the *Variance* slider.

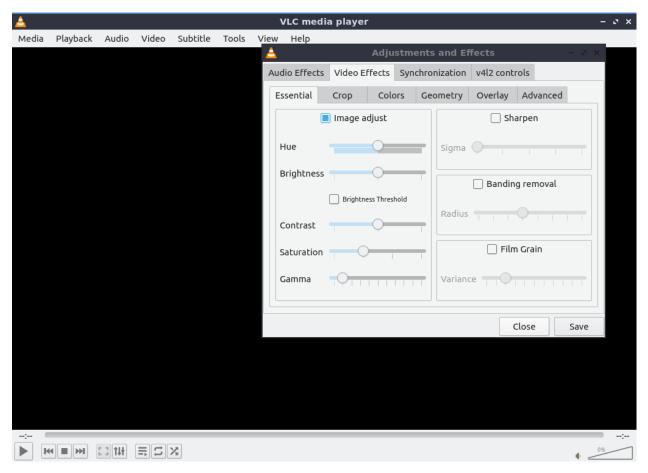

To crop pixels off the margins use the *Crop* subtab. To take a number of pixels off the top use the *Top* field. To take pixels off the left of the screen of the video use the *Left* field. To take pixels off the right side of the screen use the *Right* field. To take pixels off the bottom use the *Bottom* field. To have your top and bottom take the same number of pixels taken off the top and bottom check the *Synchronize top and bottom* checkbox. To take the same number of pixels off your left and right hand side check the *Synchronize left and right* checkbox.

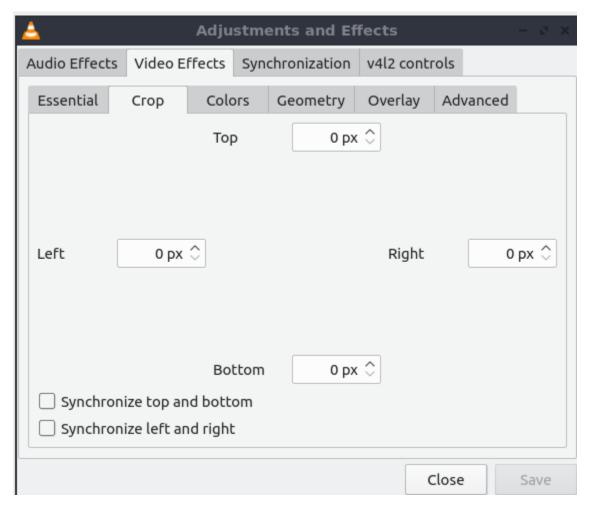

To have settings to change the colors showing in VLC use the *Colors* subtab. To entirely invert colors check the *Negative colors* checkbox. To reduce the total number of colors on your video from slight transitions check the *Posterize* checkbox. To enable a sepia tone for the video check the *Sepia* checkbox. To have a close to black and white tone enter a low number in *Intensity*. To have a more sepia tone enter a higher number in *Intensity*.

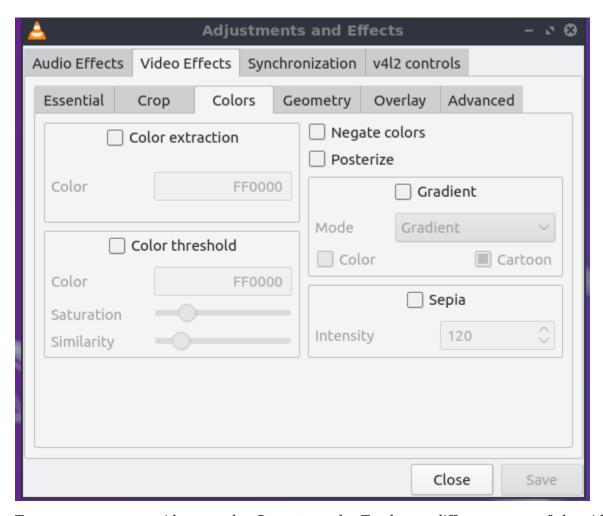

To zoom or rotate a video use the *Geometry* tab. To choose different parts of the video to zoom in on as it plays check the *Interactive Zoom* checkbox. To do simple things like flip or rotate your video first check the *Transform* checkbox. To rotate your video 90 degrees to the right select *Rotate by 90 degrees* under *Transform*. To rotate your video 180 degrees to the right select *Rotate by 180 degrees* under *Transform*. To rotate the video 270 degrees to the right select *Rotate by 270 degrees* under *Transform*. To flip the image horizontally select *Flip horizontally* under *Transform*. To rotate your video by the number of degrees you want check the *Rotate* checkbox and then select which degree you want to have have the video rotated.

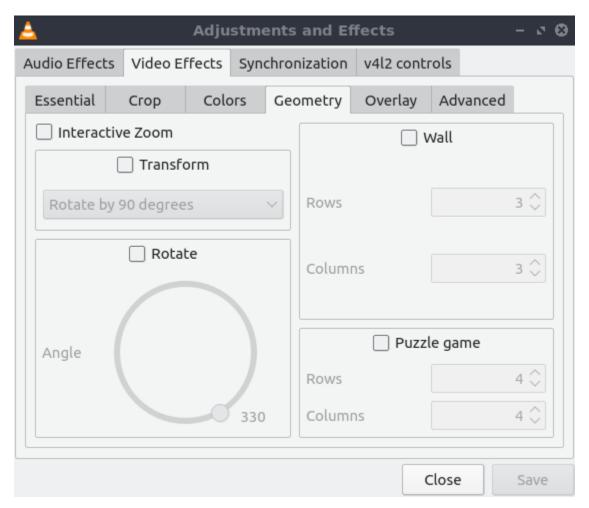

To add a logo to a video file check the *Add logo* checkbox. To choose which logo to add type the logo in the *Logo* field or press the ... button. Use the *Opacity* slider to change how transparent the logo appears. To change how far the logo is from the top in pixels change the *top* field. To change how far to put logo from the left of the video change the *Left* field.

### Saving or Converting Files

To save or convert a file in VLC press Control+R or  $Media \cdot Convert/Save$  and a dialog will pop up. To add a local file to save or convert use the File tab and press the Add button. To Save or convert files off a disc press use the Disc tab. To save a network URL to use the Network tab and enter the URL in the Please enter a network URL field. To convert or save a the files press the Convert/Save button.

To change what file format to convert to use the *Profile* drop down menu. To choose what file name to save your file use the *Browse* button. To start converting the file press the *Start* button.

## **Customizing**

To view your preferences of VLC press control +P or Tools \* Preferences. To change how VLC looks and what buttons it has use the *Interface* tab. To choose to use a custom skin for VLC press the *Use custom skin* radio button and then press *Choose* to find your custom skin. To toggle showing buttons for pausing, changing tracks and the volume control check/uncheck the Show controls in full screen mode checkbox. To have the video display in its own window uncheck the Integrate video in interface checkbox. To start VLC in a minimal view mode check the Start in minimal view mode checkbox. To have VLC pause playback when the VLC window is minimized check the *Pause playback when minimized* checkbox. To toggle showing an icon in the system tray check/uncheck the Show systray icon checkbox. To change VLC showing a popup when the media changes like when having multiple files in a playlist change the Show media change popup menu. The Force window style changes the way VLC windows are drawn if you want a custom layout for just VLC. To allow only one window of VLC check the Allow only one instance checkbox. If you have only one instance check the Enqueue items into playlist in one instance mode checkbox to add new files to play at the end of the playlist. To have VLC continue playback of files changes change the Continue playback? menu and select Always to always playback or ask to ask for playback.

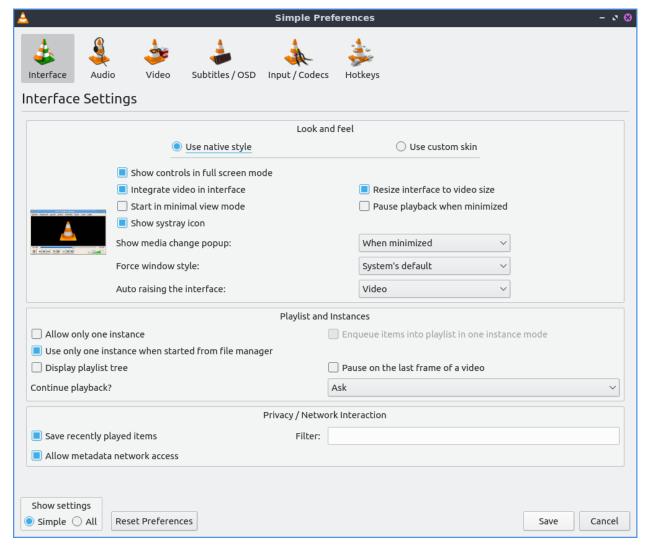

To cancel your changes in this window and close it press the Cancel button. To Reset your

preferences to press the *Reset Preferences* button. To Save your preferences and close the window press the *Save* button.

To manage your audio settings use the *Audio tab*. To disable audio entirely uncheck the *Enable audio* checkbox. To change the output of audio type change the *Output module* menu. To add a visualization of Audio change the *Visualization* menu. To change replay gain mode change the *Replay gain mode* menu. To allow playing audio at different speeds without changing the pitch is to check the *Enable Time-stretching audio* checkbox. To submit what tracks you play to Last.fm check the *Submit played tracks stats to Last.fm* checkbox and then put in your username in the *Username* field and your password in the *Password* field.

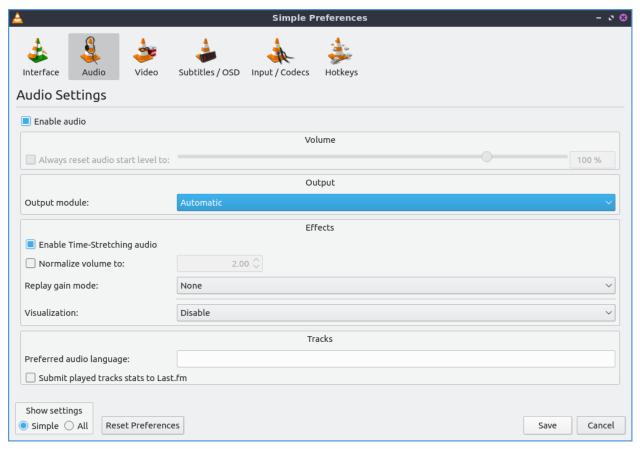

To change settings with how VLC deals with video use the *Video* tab. To disable video and thus save some processing power uncheck the *Enable Video* checkbox. To automatically have fullscreen video check the *Fullscreen* checkbox. To have window decorations on a separate video window check the *Window decorations* checkbox. The menu *Fullscreen Video Device* menu lets you select which monitor to play the full screen video on. To change the backend for VLC to play videos change the *Output* menu. To turn deinterlacing on or off change *Deinterlacing* menu. The mode *Mode* changes the mode to deinterlace the frames of video. The *Video snapshots* section shows settings for VLC snapshots. The *Directory* is what directory to save snapshots of videos in and to choose one in a pop up window press the *Browse* button. The *Prefix* field lets you have a preset to the snapshot file name. You can choose the format of the snapshot in the *Format* menu.

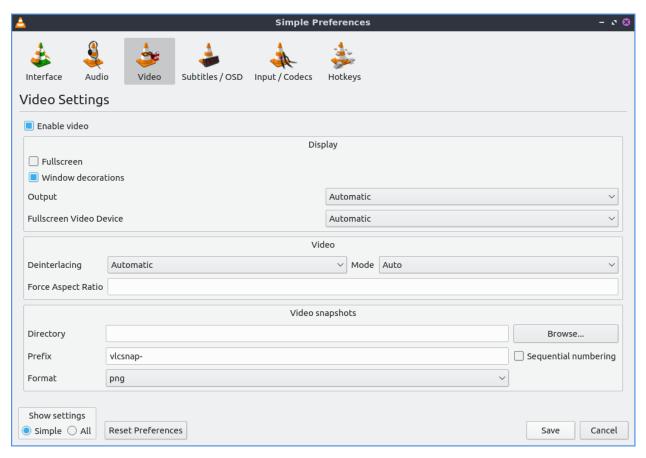

To view your settings for subtitles and on screen display choose the *Subtitles/OSD* tab. To disable the On screen display uncheck the *Enable On Screen Display* checkbox. The checkbox *Show media title on video start* shows the video title at the start of a video. The *Position* menu lets you choose where to show the media title. To toggle showing subtitles check/uncheck the *Enable subtitles* checkbox. The *default encoding* Lets you change how the subtitles are stored and resented as characters on this. To change the font of your subtitles type in the name of your font in the *Font* field. To change the font size of your subtitles change the *Font size* menu. The button *Text default color* lets you change your subtitles. To change the outline thickness of subtitles change the *Outline thickness* menu. To change the color of the outline press the *Outline Color* button to bring up a popup to select a color. To add a shadow to subtitles check the *Add a shadow* checkbox. To add a background check the *Add a background* checkbox.

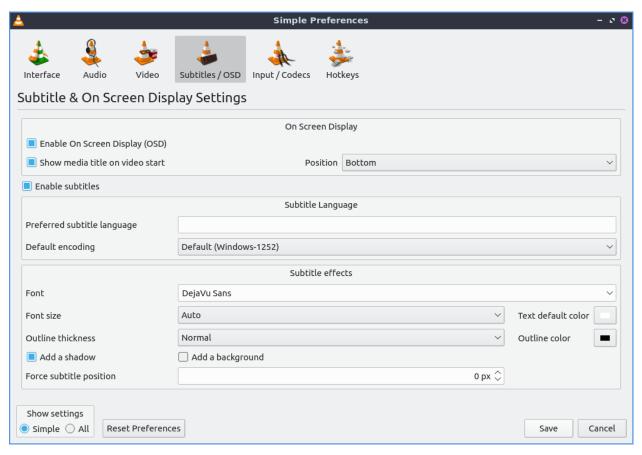

To change settings with codecs choose the <code>Input/codecs</code> tab. To change your settings for hardware-accelerated decoding use the <code>Hardware-accelerated decoding</code> which you can choose a specific kind of decoding. To choose to seek faster than more precisely check the <code>Fast seek</code> option. To the quality of video VLC encodes change <code>x264 preset and tuning selection</code> which faster recording taking less resources but being less quality. To change your default optical device the drop down menu next to <code>Default optical device</code> to change your default optical device. To choose where save things you record with VLC change type where you want in <code>Record directory or filename</code> or press the <code>Browse</code> button. To change your caching policy depending on your network latency use the <code>Default caching policy</code> drop down menu. If you use an HTTP proxy you can set it in <code>HTTP proxy URL</code>.

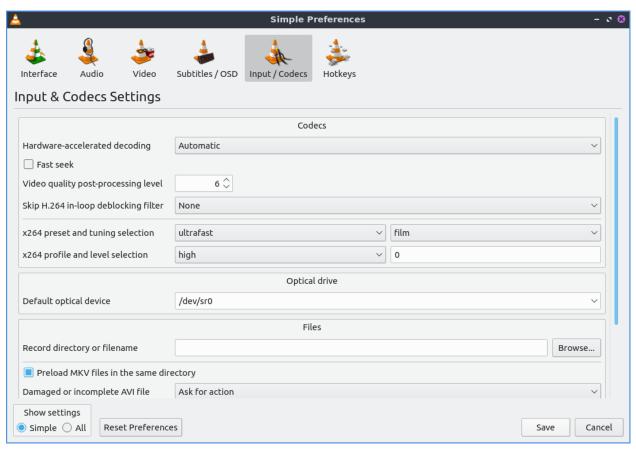

To view your hotkey settings use the *Hotkeys* tab. The column *Action* describes what your keyboard shortcut will do. The Column *Hotkey* is the keyboard shortcut to do what is said in the *Action* column. To change your keyboard shortcut double click on the shortcut in the *Hotkey* column and press the keyboard combination you want to set it to. To change what scrolling vertically does for use the *Mouse wheel vertical axis control* menu. To search for a hotkey for a particular option enter it in the *Search* field.

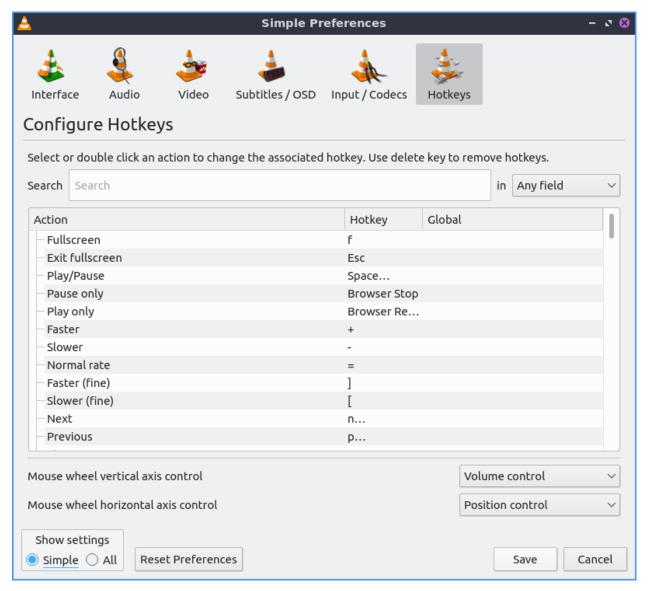

To change to view even more settings press the *All* button in the *Show settings* part of your preferences. To switch back to simple settings press the *Simple* button. To search for a setting in the Advanced settings interface use the *Search* bar.

To change how the user interface of VLC appears *Tools* • *Customize Interface*. To select a profile that works as a default some ones for older versions of VLC choose the *Select profile:* drop down menu. To create a new profile press the button to the right press the paper with a sun on it. To move the main toolbar above the video check the *Above the video* checkbox. Below will be the lines of each toolbar for example *Line 2* for each line of toolbar. To see a summary of what each button does hover the mouse over it and a description will pop up. To move a button to the left or right left click and drag to the left and right the button to the desired position. To see a preview of how this will effect the media player and see it press the *Preview* section of the window.

To change the elements for the time toolbar use the *Time toolbar* tab. To move elements on the time toolbar left click on the element and drag it into place. To change the location of advanced features use the *Advanced Widget* tab. To move the elements on the advanced toolbar left click on the element and drag it into place.

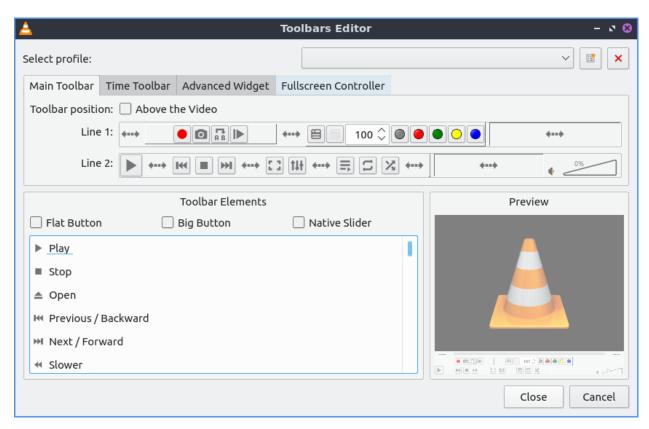

To view plugins and extensions dialog window *Tools \* Plugins and Extensions*. To download more extensions press the *Find More Online* button. To view only plugins you have installed on your system check the *Only installed* checkbox. To view all addons click on the *All* tab of addons. To view only skins to view VLC differently press on the *Skins* tab. To view an extensions to add on click on the *Extensions* tab.

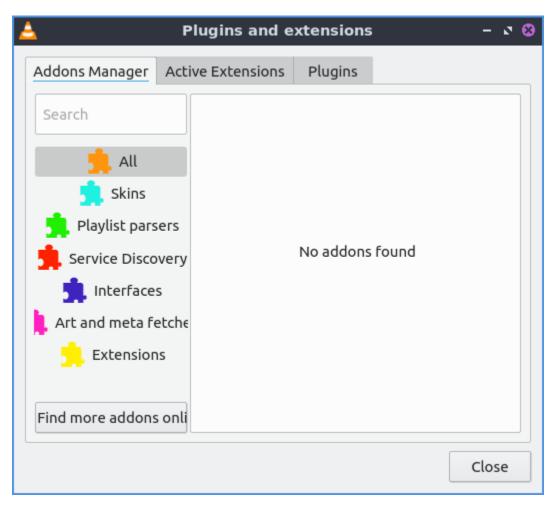

To show your Active extensions use the *Active Extensions tab*. To reload to see if there are any more press the *Reload extensions* button. To see more information on an extensions press the *More information* button. To change how many frames per second are on the subtitles change use the *Subtitle speed* field. To change how long the subtitles stay on the screen change the *Subtitle duration factor* field.

## **Version**

Lubuntu ships with version 3.0.20 of VLC.

## **How to Launch**

to launch VLC in the menu go to Sound & Video > VLC media player or run

vlc

from the command line. The icon for VLC looks like a traffic cone.

# 2.2.6 Chapter 2.6 Games

This Chapter documents games included in Lubuntu.

## Chapter 2.6.1 2048-Qt

2048 is a fun simple lightweight game included in Lubuntu by default.

## **Usage**

To play 2048-qt you use the arrows keys to combine blocks with the same number on them without having no possible moves at which point the game is over. As you move the blocks all the blocks in the game move in the direction of the arrow key your press. As you combine numbers your score increases by the sum of the block(s) you combine and is shown towards the upper right hand corner of the window. After each move a new block appears. In the upper right hand corner is your BEST score in the game. To the left of you high score is your SCORE with the number of your current score. When your score increases you will see a +x where x is the number your score increases by.

If midway you want to restart to a new game press the *New Game* button on the right hand side or *File* • *New Game* or press Control+N. If you want to close 2048-Qt from the keyboard press Control+Q.

## **Screenshot**

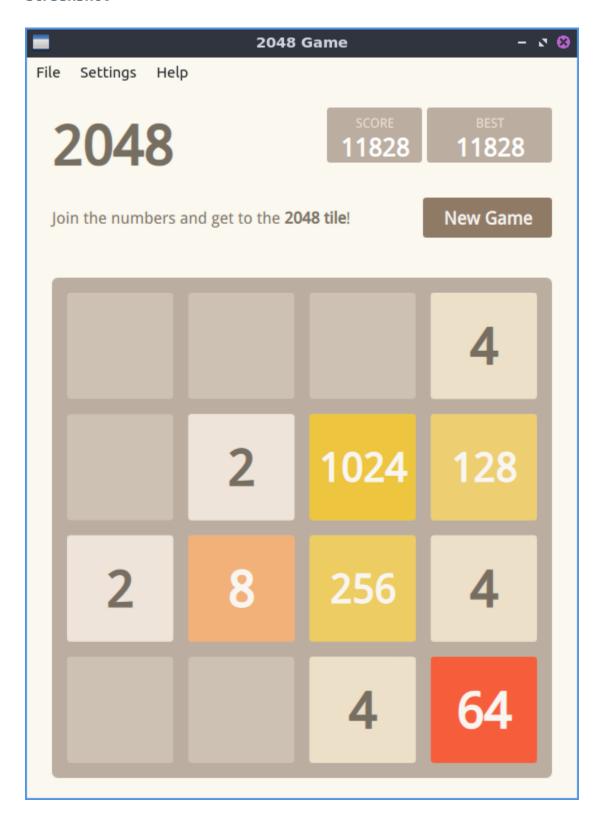

## **Version**

Lubuntu ships with version 0.1.6 of 2048-Qt.

#### **How to Launch**

To launch 2048-Qt go to the menu Games -> 2048-Qt or run

2048-qt

from the command line. The icon for 2048-Qt looks like a green square with 2048 written in white text.

# 2.3 Chapter 3 System Tools and Preferences

This chapter documents tools to manage your system, change preferences, and themeing Lubuntu. The programs that Lubuntu uses for Installing or Removing Software while in The System Tools and Prefrences menu categories are documented in Chapter 4 Installing, Updating, and Removing Software.

## 2.3.1 Chapter 3.1 System Tools

This chapter documents tools to administer your system.

## Chapter 3.1.1 htop

htop is an neurses text interface task manager that can be controlled by the keyboard. htop also closes unresponsive programs by killing the process.

## **Usage**

To view how much RAM is being used on your system is under *Mem* and then a [ number based on how many Gigabytes of memory. The *Swp* line lists how much swap is used. The numbers going down with a bar with a percentage next to them display CPU usage on each of your CPU cores.

To see how many process are running on your system see the *Tasks* row. *Load average* shows your system load over the past one five and fifteen minute is why there are three numbers see Wikipedia load (computing)<sup>21</sup> for more information. *Uptime* shows how long your computer has been booted.

After the bottom there is a green bar that says *PID* for the Process ID of a user, The user the process responds to, *RES* is how much RAM the process is currently using. *CPU%* shows how much as a percent of CPU time the process is using, *MEM%* is a percent of the RAM your process is using. *Time* shows how long the process has been running. *Command* shows the command line command of the process. To view any cut off part of the *Command* field press

<sup>21</sup> https://en.wikipedia.org/wiki/Load (computing)

the Right Arrow to view the cut off area of the window. To move your window back to where it was press the Left Arrow key.

To select the process below the currently selected one press Down Arrow to select the process below. To select the process above the currently selected one press Up Arrow to select the process above. To select the next group of processes on your screen press Page Down or move the scrollwheel on the mouse down. To select the previous group of process on your screen press Page up or move the mousewheel up. To choose the last process on your system press the End key. To choose the first process press the Home key.

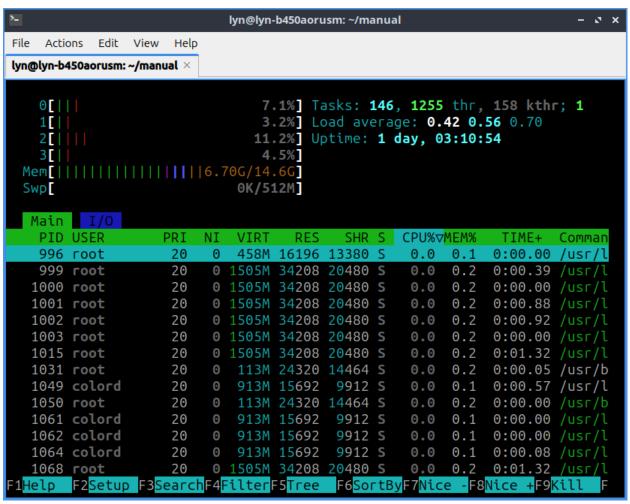

To see what is writing to your hard drive or solid state drive press the *Tab* key to see how much is being written or read. To see the process id of something writing to disk read the *PID* column. To see what user is reading or writing to disk read the *USER* column. To see the total of your disk being read or written by a process see the *DISK R/W* column. To see how much is being read from storage read the *DISK READ* column. To see how much is being written to storage see the *DISK WRITE* column. To see what command is reading or writing to disk read the *Command* column. To change how to sort which I/O options are taking place press F6. To switch back to viewing CPU and memory usage press Tab again.

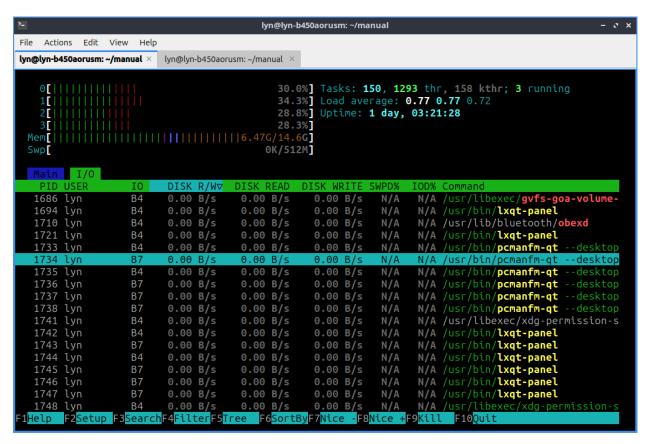

You can press F1 or ? to bring up a help dialog on htop. Pressing F3 or / lets you search for a particular process. Pressing F4 makes it so you can only see processes matching a certain pattern. To get out of the view of your search for a pattern press the Escape key. To reverse sort order press Shift +I. Pressing F5 is what you press to view the processes in a tree. To get back to the default view press F5 again. Pressing F9 lets you kill a process with different signals to send to the process and 15 will terminate the process while 9 will Kill it. Lastly pressing F10 or q will guit htop and return you to a terminal.

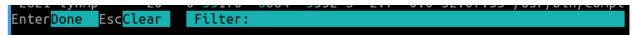

To change how your process are sorted press F6 which will bring up your own menu to sort by by PID, USER, Priority, NICE, M\_Size, M\_Resident, M\_Share, State, Percent\_CPU, Percent Mem, Time, or Command. To select a menu item press Enter.

### Customizing

F2 brings about a customizable settings on http. To close settings press F10.

The *Display Options* has option for different ways to display in htop. To move between options press Up Arrow or Down Arrow. To toggle an option on press Spacebar. The *Colors* tab brings up different color schemes for htop. To select a different color scheme press the Up Arrow or Down Arrow keys. To select a new color scheme press the Spacebar key.

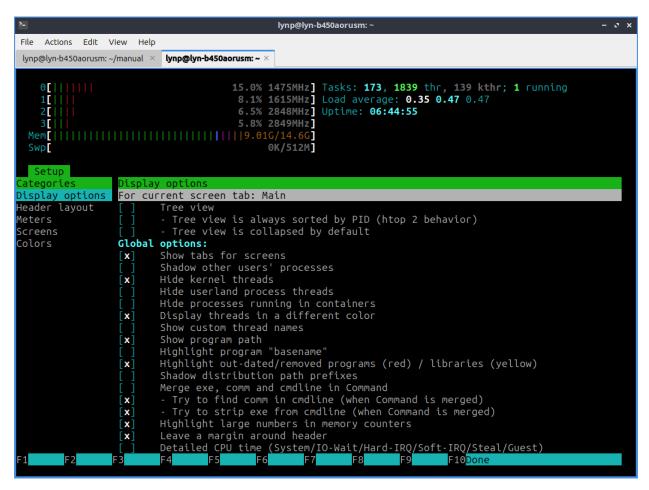

To change the header columns of htop on the top select *Header layout* tab. In each of these options the numbers on the right represents the width of the column is the percent of the width of the window.

The *Meters* options brings up meters like CPU average. To see what kind of meter you have it will be shown in brackets. To move a meter press Enter and press the arrow keys to move in the direction of the meter you want to select. To save a meter in that place press Enter again. To delete a meter press Delete. To add new meter move all the way to the right by pressing the Right arrow under *Available meters*. To add a meter press Enter and to select which one press the arrow keys.

To change what columns end up showing select *Columns* on the setup menu. The column *Active Columns* shows what columns you will have on htop with the top being the leftmost column in htop and the bottom being the rightmost. To select a different column press Up arrow or Down arrow. To move a column up in the list press F7. To move a column down press F8. To remove a column press F9. To see what other columns there is the column *Available Columns*. To add a column when having *Available Columns* and select the column you want and press F5.

## **Version**

Lubuntu ships with version 3.3.0 of htop.

#### How to launch

To launch htop from the menu *System Tools* ► *Htop* with the Icon that looks like the green H made out of text or run

htop

from the command line.

## **Chapter 3.1.2 QTerminal**

QTerminal is the default terminal of Lubuntu. It also has a drop down version. If you want to learn more about the actual commands you run in the terminal see Appendix  $C^{22}$ 

## **Usage**

To enter a command into QTerminal type the command in and press Enter. After you do this the command will display its output on the line below where you have entered it.

To open a new tab go to the File 
ightharpoonup New Tab or press control + shift + t. You can also open a new tab by double clicking empty space on the tab bar. To close a tab press the X button near the right hand side of the tab, File 
ightharpoonup Close Tab, or press Control+Shift+W. You can change between tabs by left clicking on the tabbar on the tab you want to switch to. If you want to switch between tabs click on the different click on that tab or press the left and right arrows in the upper right corner to see different tabs if you can't see them all. Another way to switch between tabs is control + page up or control + page down.

If you want to copy text from the terminal press control + shift + c or Edit \* Copy Selection to copy text. If you wish to paste text into the terminal you can control + shift + v, right click and select Paste Clipboard, or Edit \* Paste Clipboard however you should be really careful it is not a malicious command and shows the command you are pasting in. If you want to paste selected text in the terminal press Shift + Insert or Edit \* Paste Selection. If you want to open a new terminal window Control+ Shift+ N or go File \* New Window. To try to autocomplete the command you type in a command line press the Tab key. To see what else a command could be hit Tab twice.

<sup>&</sup>lt;sup>22</sup> https://manual.lubuntu.me/C/command line.html

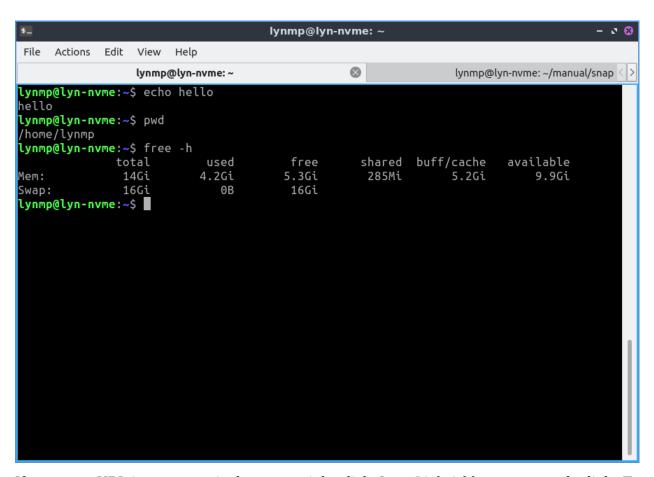

If you get a URL in your terminal you can right click  $Copy\ Link\ Address$  to copy the link. To open your link directly press  $Control + left\ click\ or\ right\ click\ on\ the\ link\ and\ select\ Open\ Link$ . To zoom in on the terminal press Control + Shift + +,  $Edit \cdot Zoom\ in$ , or right click and select  $Zoom\ in$ . To zoom out press Control + -,  $Edit \cdot Zoom\ out$ , or right click  $Zoom\ out$ . To return to the original zoom press Control + 0,  $Edit \cdot Zoom\ reset$ , or right click and select  $Zoom\ reset$ . If you want QTerminal to be fullscreen press F11 or  $View \cdot Fullscreen$  to make it fullscreen then F11 or  $View \cdot Fullscreen$  again to make it back to its original size.

To scroll upward in QTerminal scroll upwards with the mousewheel and you can see the results of previous commands you have run. To scroll downward scroll downward on the mousewheel. To go all the way back to the bottom start typing and it will focus on the bottom.

To split your terminal vertically into two terminals on top of each other *Actions* > *Split Terminal Horizontal*. To have one split terminal to the left and one to the right *Actions* > *Split Terminal Vertically*. To collapse back to how your terminal back to how they were before *Actions* > *Collapse Subterminal*. To switch between the two split terminals click on the terminal you want. To switch to the lower split terminal press Alt + Down arrow or *Actions* > *Bottom Subterminal*. To switch to the left subterminal press Alt + Left arrow or *Actions* > *Left Subterminal*. To switch to the right subterminal press Alt +Right arrow or *Actions* > *Right Subterminal*.

To change to the next tab using the keyboard press Control + Page Down or Actions > Next tab. To change to the previous tab using the keyboard press Control+ Page up or Actions > Previous Tab. To move to a tab to the right Actions > Move tab to the right or press Alt + Shift + Right Arrow. To move a tab to the left Actions > Move tab to the left or press Alt + Shift + Left arrow. To go to a particular tab Actions > Go to > tab x where x is the tab you want to go to. To move to the tab you had before Actions > Previous Tab in History or press

Control+ Tab. To move to the next tab before that *Actions* ➤ *Next Tab in History* or press Control+ Shift + Tab.

To bring a search for the text displayed on your terminal press Control +Shift +F or Actions • Find.... To close the search bar press Escape, the x button, or Control+Shift+F again. To find what you need to search for in the Find search bar. To move to the next result press the rightward pointing arrow button. To move to the previous result is to press the leftward pointing arrow. To change to not to match case press the gear button uncheck the Match Case checkbox. To toggle highlighting all matches check/uncheck the Highlight all matches checkbox. To use a regular expression click the downward pointing arrow button and check the Regular expression checkbox.

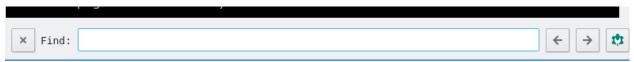

To clear you active terminal press Control + Shift +X, right click Clear Active Terminal, or Actions • Clear Active Terminal. To hide window borders check the View • Hide Window Borders or right click and select Hide Window Borders. To toggle showing the entire menubar press Control+Shift+M or right click on the Toggle Menu then do the same thing to get the menu back again. To toggle showing the tab bar View • Show Tab Bar. To change which side of the terminal the tab bar is View • Tabs Layout.

To use the drop down function of QTerminal once launched press F12 to have the terminal drop down or roll up. When you click outside the drop down terminal it will autohide. If you don't want QTerminal to autohide press the lock button on the upper right hand side. To have QTerminal drop down autohide again unclick the lock button.

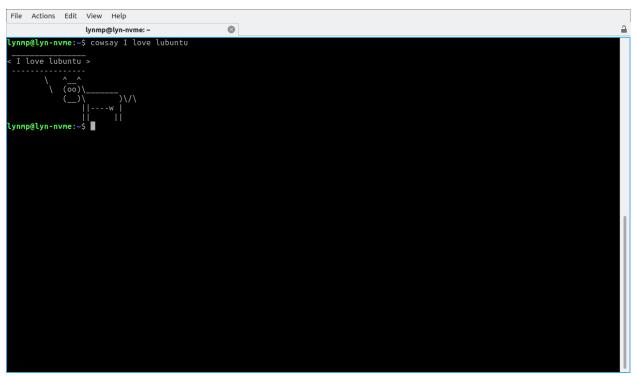

To rename a tab press Alt+Shift+S or right click on the tab bar and select *Rename session* and then press the OK button in the popup. To change the color of the tab *Change title color* menuselection. You can also close a tab by right clicking on it and select *Close session*. To view your history in a separate program you set in preferences *Actions*  $\rightarrow$  *Handle history*.

## Customizing

To change your preferences go to *File* • *Preferences* or right click the terminal and *Preferences*. The *Appearance* tab shows how the terminal looks. To change your font press the *Change* button next to the *Font* label and a dialog will show up. To change the font size enter it in the *Size* field. The terminal works best with monospaced fonts which often have mono somewhere in their name. To change your font use the *Font* drop down. To see how your font looks look in the *Preview* field.

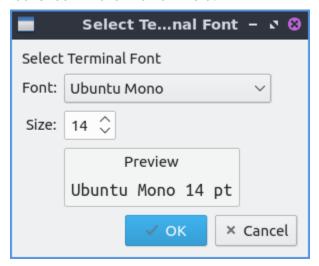

The *Color scheme* field lets you say change how different colored things in the terminal colors appear. The *Widget style* lets you overwrite the system widget style with something other than system default. The *Scrollbar position* lets you move the scrollbar to the *Left, Right,* or *No scrollbar*. The *Tabs position* moves the tabbar to the direction of the side of the QTerminal window you select. The *Cursor shape* changes the shape of the cursor between block cursor a large block, underline cursor a small underline, or IBeamCursor which is quite small like a | character.

To use a bold font for bright colors with syntax highlighting check the *Use bold font face for intense colors* checkbox. To disable using the alt key in keyboard combos to activate the window for QTerminal check the *No menu bar accelerator* checkbox. To toggle showing the menubar check/uncheck the *Show the menu bar* checkbox. To hide window borders check the checkbox *Hide Window Borders*. The checkbox *Hide tab bar with only one tab* hides the tab bar when you only have one tab. The checkbox *Fixed tab width* limits how wide a tab can be in pixels. The *Show a border around the current terminal* shows a border around the terminal. To disable having the x button to close each tab uncheck the *Close button on each tab* checkbox. The checkbox *Show terminal size on resize* toggles showing the terminal size on resizing the window. To have support for languages with both right to left and left to right text check the *Enable bi-directional text support*. To use box drawing character from the font you use check the *Use box drawing characters contained in the font* checkbox.

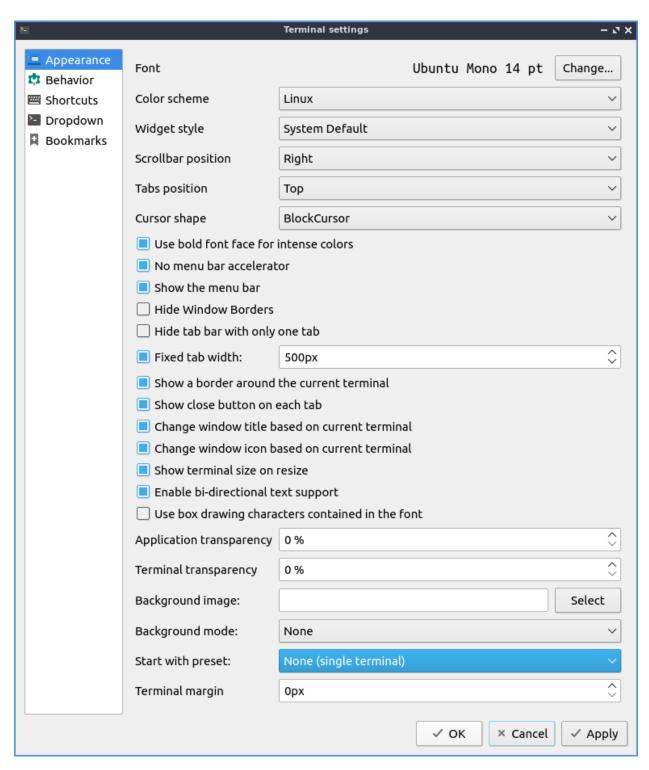

The field Application transparency gives you the percent transparent for the full application transparency. The field Terminal transparency is how transparent to make the terminal. To select a background image for your terminal press the Select button next to Background image. To change what QTerminal will do with the background image if the window doesn't exactly fit use the Background mode menu. The field Start with preset lets you choose how many terminal splits to have when you start up QTerminal. To have a margin on the left side of the terminal set the Terminal margin will make a margin at the bottom of the terminal to

not have the bottom text cut off.

To apply these changes to see how they appear on QTerminal press the Apply button. If you like your new customized terminal layout press the OK button or if you wish to cancel your changes press the Cancel button.

The Behavior tab changes history, pasting, and different kinds of emulation. To stop bracketed paste mode on pasting multiple lines check the Forcefully disable bracketed paste mode checkbox. The History size (in lines) lets you save only that many lines of scrollback. The button for *Unlimited history* will save an unlimited amount of scrollback. To change where you are viewing the terminal when you paste change the Action after paste menu. The checkbox for Confirm multiline paste brings up a confirmation for pasting multiple lines. The checkbox Trim trailing newlines in pasted text checkbox removes excess newlines in pasting text from the end of what you paste. To not close tabs by middle clicking uncheck the Close tab on middle-click checkbox. The Ask for confirmation when closing pops up a confirmation dialog when you close OTerminal. The checkbox Save position when closing saves the position when closing QTerminal. To save where QTerminal is on the screen check the Save Position when closing checkbox. To have QTerminal be the same size window check the Save Size when closing. The Open new terminals in current working directory checkbox open new terminals in the last working directory you were on. To Open new tabs to the right of the current tab check the Open new tab to the right of the active tab checkbox. To set a command to open your scrollback in another program enter it in *Handle history command*.

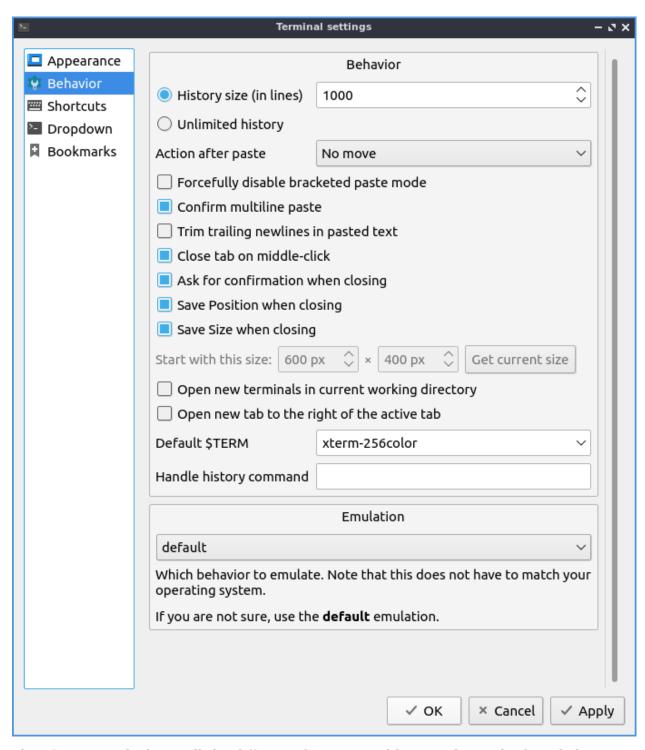

The *Shortcuts* tab shows all the different shortcuts and how to change keyboard shortcuts. The *Shortcut* column shows what the keyboard shortcut does. The *Key* column is the keyboard shortcut to launch the shortcut. To change or add a keyboard shortcut double click under the *Key* column and then press the keyboard shortcut you want. To change how you sort your keyboard shortcuts left click on the column to sort in a different order. To change your keyboard shortcut double click for that shortcut and then press the keyboard shortcut you want.

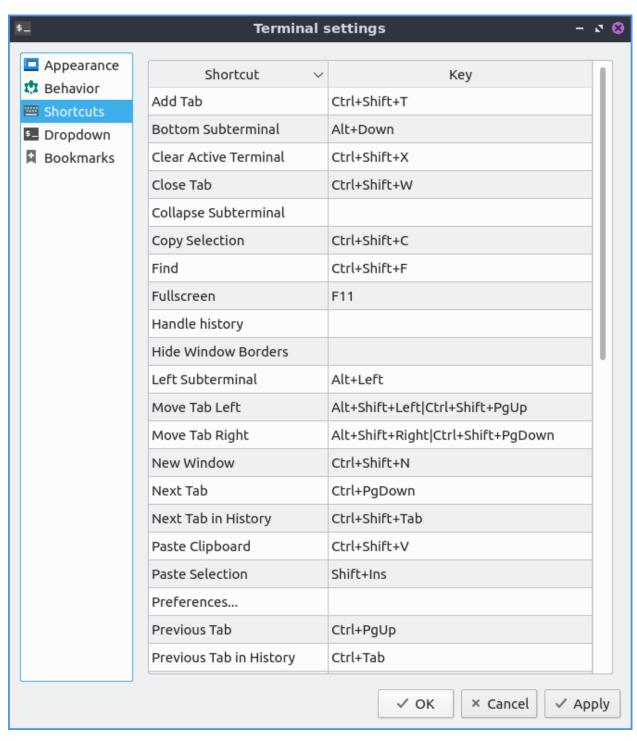

The *Dropdown* tab shows effects on the appearance for the drop down settings of QTerminal. The *Show on start* checkbox if checked shows the drop down menu when it is launched otherwise it is hidden. To have the dropdown terminal open if you go to a different window check the *Keep window open when it loses focus* checkbox. The *Height* field shows the height of the drop down terminal. The *Width* field shows how wide to make the dropdown terminal. The field *Shortcut* is the shortcut to bring down the drop down terminal and to change the shortcut type in a different key.

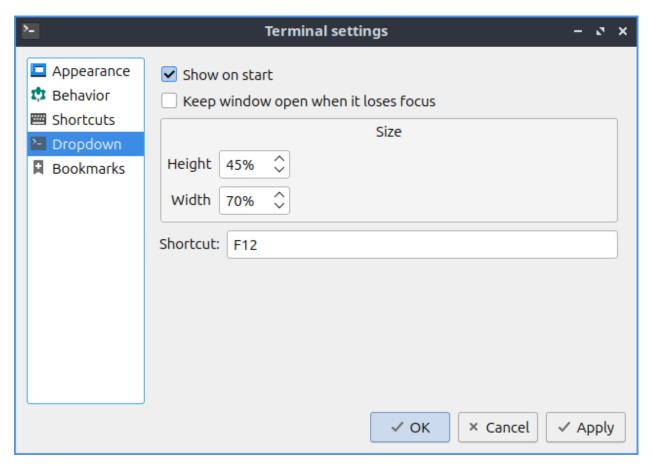

The *Bookmarks* tab has settings for a sidebar to quickly change directories in the terminal. To enable this sidebar check the *Enable bookmarks* checkbox.

### **Version**

Lubuntu ships with version 1.3.0 of QTerminal.

#### **How to Launch**

To launch QTerminal in a normal window go to the menu System Tools • QTerminal or run

qterminal

from the command line. To launch a drop down version of QTerminal from the menu *System Tools* ► *QTerminal drop down* or run

qterminal -d

from the command line. You can also launch QTerminal by pressing the keyboard shortcut Control+Alt+T. The icon for QTerminal looks like a black background with a white command line prompt on it.

## **Chapter 3.1.3 Startup Disk Creator**

Startup Disk Creator is the default graphical utility for creating bootable USB media on Lubuntu.

## **Usage**

To see what USB devices you can make into startup disks are listed under the *Disk to use* heading on the screen. To see what the device is named look under the *Device* column. To change what the device is labeled is under the *Label* column. To see the max size of the USB drive is under the *Capacity* column.

**Warning:** The process of creating a startup disk to boot off deletes all data on the disk but only shows USB devices if you hard USB hard drives or flash drives with data you want to keep it is recommended to unplug these devices so there is no way of accidentally deleting data you care about.

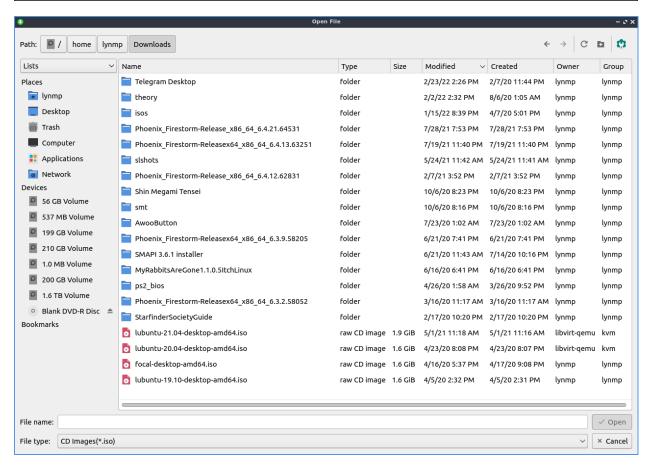

If you want to find an iso image if it is not shown press the *Other* button and a file dialog to open the location will show up. To open the iso left click on the iso and press the *Open* button.

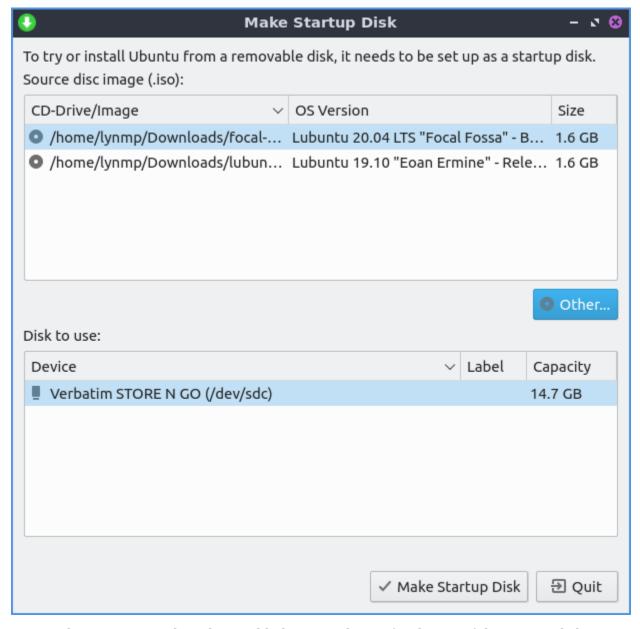

To see what startup isos have been added are in columns for the top of the startup disk. To see the image or drive path to the file look at the *CD-Drive/Image* column. To see what version of an operating system view the *OS Version* column. To see how big your image size actually is view the *Size* column.

To actually create the disk press the *Make Startup Disk* button. A dialog will appear asking if you want to write the disk image and all data will be lost to make the disk press the *Yes* button. Another dialog box will show up asking for your to enter your password to make sure it is you making this disk and then the image will be written with a progress bar. Once done you will get a dialog saying *The installation is complete* and an *OK* button.

To quit Startup Disk Creator press the Escape key or press the *Quit* button.

## **Version**

Lubuntu ships version 0.3.17 of Startup Disk Creator.

#### **How to Launch**

To launch Startup Disc Creator System Tools • Startup Disk Creator or run

usb-creator-kde

from the command line. The icon for Startup Disk Creator is a green circle with a white downward pointed arrow.

## Chapter 3.1.4 nm-tray

nm-tray is the default applet to manage network connections on Lubuntu.

## **Usage**

If you want to connect to a network on nm-tray left click the icon in the system tray. If you have a wired connection with DHCP it should connect automatically. If you want to disconnect your from a network under active connections left click to disconnect. To connect to wifi left click on the nm-tray applet and connect the wifi name applet and then enter the password for the wifi. To rejoin a network you disconnected from left click on that network under *Known Connection(s)*.

After connecting to a network it will be listed under connections which you can see by left clicking on nm-tray icons. To see the list of all known connections left click on the tray applet and look under *Known Connection(s)*. To view the list of active connections left click on the tray icon and look under *Active connection(s)*. To view the list of wifi networks is listed under *Wi-Fi networks* you are connected to.

To turn off all networking uncheck *Enable Networking*. To toggle notifications on connecting and disconnecting to networks right click on the nm-tray tray icon and check or uncheck the checkbox for *Enable notifications*. To disable wifi uncheck *Enable Wi-Fi*. To scan for wifi networks right click on the network icon and select *Wifi - select scan*. To bring up more options to edit your connection right click the nm-tray icon and select *Edit connections*.

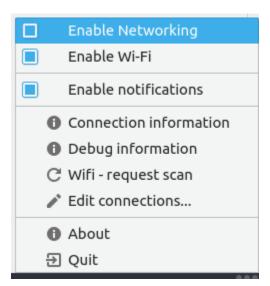

To view your own networking information right click the applet *Connection Information* which will pop up a window with information such as your IP address. On this window each interface will show the names of each network interface in a tab bar along the top. The field *Interface* Shows you the name of your network adapter to the system what type of connection it is. The *Hardware Address* shows your MAC address. The label for *Driver* shows you what driver is in use for this network interface. The field *Speed* shows the speed supported by the connection.

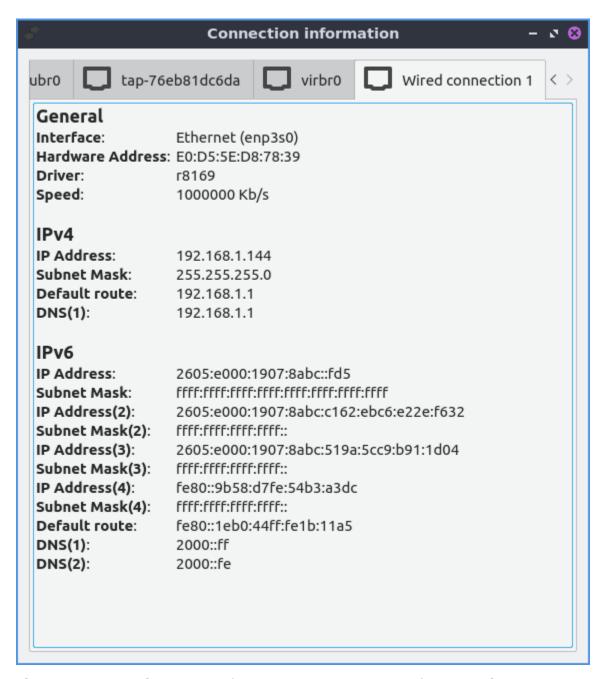

The section *IPV4* shows you information on your settings for networking using *IPV4*. The section *IP Address* shows you your current *IP* address. The *DNS* fields show where your DNS looks up the domain names of websites and finds them.

The section IPV6 shows information on your settings for networking using IPV6. The section IPAddress shows you current IPV6 address. To see the the root to your DNS servers for IPV6 see the DNS(1) field. To see your backup IPV6 DNS server see the DNS(2) field.

To check for wifi networks again right click on the tray icon and select Wifi - request scan.

## **Screenshot**

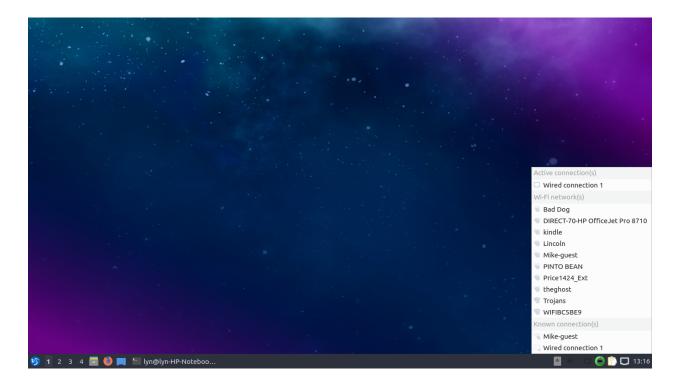

## **Version**

Lubuntu ships with version 0.5.0 of nm-tray.

### **How to Launch**

nm-tray should automatically launch in the system tray to and looks like either a plug with a cable plugged in if you have an Ethernet connection. If you do not have nm-tray running and want to start it just once from the command line run

nm-tray

## Chapter 3.1.5 qps

qps is the graphical task manager included with Lubuntu. It is useful to close non-responsive programs.

## **Usage**

To see your memory usage in qps look at the bar that says *MEM*. The bar for *CPU* usage shows CPU usage with a bar graph with usage with a bar graph for CPU usage. The third column *SWAP* shows how much swap is used or if you don't have a swap space view it will say *NOSWAP*. The *Uptime* in the top bar shows how long your computer has been running. A blue bar showing file input output shows graph in blue. Above this there is a green graph that shows your CPU usage as a graph. To see your load average view the load average in the top right corner. To show when a program was started with the *START* column. To have a view of process ID of each process use the *PID* column. The column *COMMAND LINE* shows what command line starts the process. To show which user the process is running on is in the *USER* column.

On the top bar of qps you can get a lot more detailed information if mouseover a field. To get a detailed view on system vs user CPU usage mouseover the *CPU* field. To see detailed info on how much of your ram is used to cache and buffers and by programs mouseover the *MEM* field. To view numerically how much swap is used mouseover the *Swap* field. To view info on how long each measurement is taken for a load average mouseover the load average in the top right hand corner. To see what processes are taking up CPU usage mouseover the green line graph. To see what processes are reading or writing at a time mouseover the blue graph.

To search for a particular process type in the *Filter* field.

To sort your processes by memory click on the *MEM* tab. To have your processes sorted by CPU percentage press the button *CPU%*. To have your processes sorted by CPU%. To sort by the command line of each process you can press the command line. To sort by how much memory is used by each process read the *Mem* tab. To only view your processes on the toolbar drop down to the right of *Filter* and select *Your Processes*. To view only processes not run by the root user form the drop menu on lower toolbar select *Non-Root Processes*. To view only running processes select on the drop down menu on the lower toolbar select *Running Processes*. To go back to viewing all processes select from the drop down menu on the toolbar select *All Processes*.

To change your process view to each process gets its own line or linear select the *Linear* radio button in the upper left hand corner. To organize each related process with a tree for parent and child processes press the *Tree* radio button. To search for a particular process enter a search term in the bar towards the center top of the user interface. To group processes based on what thread they are in check the *Thread* checkbox.

At the bottom of the window *Process count* shows how many processes are running on your system.

When you have qps open a tray icon will appear that shows a graph of CPU usage. If you right click *Hide* to make qps not show in the taskbar. To bring qps back to the front off all windows right click on the tray icon *Show*. To quit qps press Alt +Q or right click the tray icon and select *Ouit*.

To search for a particular process you can type your type into the search bar right above a particular process right above it. To terminate a process right click on it and select *Terminate* or press delete. To kill a process move the mouse over it right click and select *Kill* or press Alt + K.

To view more details on this process right click on the process and select *View details*. To view what files the process has open use the *Files* tab. To view what environment variables the process select the *Environment* tab.

To toggle showing a graph with your overall system usage check/uncheck the Options 
ightharpoonup Show Graph checkbox in the menu. To toggle showing the bar with the option to search for pro-

cessor or choose linear or tree view of processes check/uncheck *Options* > *Show Control Bar* checkbox in the menu. To change the update period is to *Options* > *Update Period*. Then input your update period in the *New Update Period* field.

To quit qps press Alt+Q.

## **Screenshot**

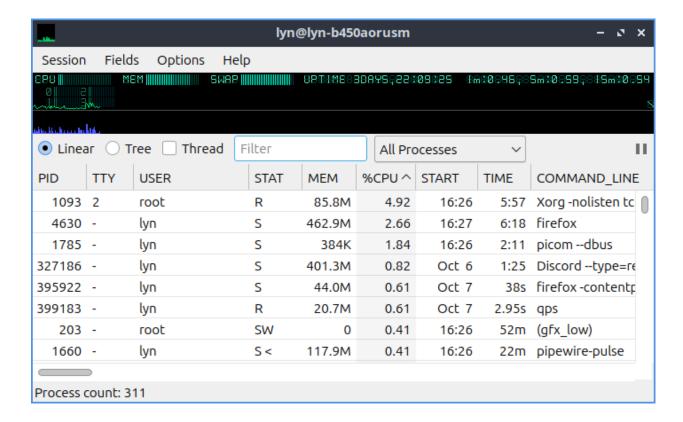

#### **Version**

Lubuntu ships with version 2.8.0 of qps.

## **How to Launch**

To launch qps go to the menu *System Tools* ▶ *qps* or run

qps

from the command line. The icon for qps looks like a green line graph with a black background.

## **Customizing**

To change more preferences *Options* • *Preferences* and a preferences window will pop up. To have qps not exit when you close qps uncheck the *Exit on closing* checkbox. To change if qps has a remembers it position check/uncheck the *Remember Position* checkbox. To change how CPU usage is divided per your total number of CPU cores or a Single CPU press a radio button under *%CPU divided by*. To change the font use the drop down menu under *Appearance* and the drop down number is for the font size. To close the preferences press the *OK* button.

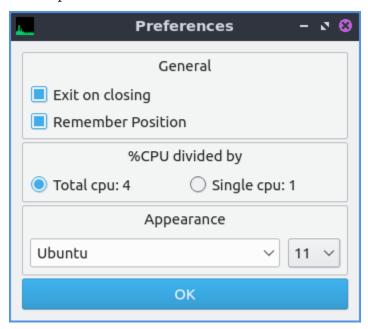

### **Chapter 3.1.6 KDE Partition Manager**

KDE partition manager creates partitions partitions, deletes partitions, and checks the health of your hard drives and solid state drives.

**Warning:** Deleting and creating new partitions can result in data loss so please back up your data before removing or creating partitions.

### **Usage**

To check the health of your hard drive or solid state drive on the *Device* \* *SMART Status* or by right clicking on the device in the side pane *Smart Status*. The field *SMART status* shows the overall health of your drive or if it has detected any problems. The field *Model* shows the model number of your particular drive. The field *Temperature* shows the temperature of your drive but it is bad for it to be too hot. The field *Bad sectors* show how many sectors on your drive are no longer functioning. The field *Powered on for* shows how long your drive has been powered on. To see how many times your machine has rebooted with the drive look at the *Power cycles* field. The *Self tests field* is for if the drive has completed its self tests. The field *Overall assessment* shows your overall status of the drive.

Below is having a list of the raw values of smart on the drive some of which can be vendor specific or depend on each drive. One important one on spinning discs is to realize if the *Reallocated Sectors Count* which if nonzero likely means imminent drive failure.

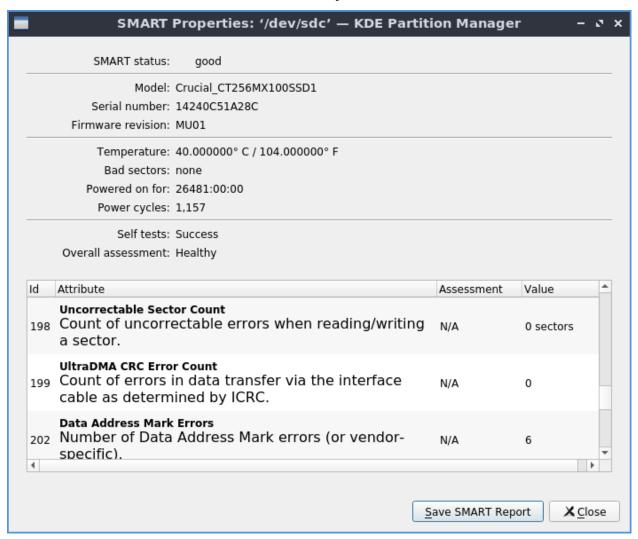

You can see your disk usage for each partition graphically with the bars at the top with the shaded in part showing a bar graph as the percentage full of the partition and you can select each partition by left clicking on that section of the bar graph. The *Type* column lets you see which filesystem is on the partition. The *Mount Point* column shows where that partition is mounted. The *Mount Point* column shows where that partition is mounted. The *Partition Label* column shows the name of the partition. The Column *Size* shows the size of the entire system while the *Used* column shows the amount of space used on the drive. To see what flags a partition has use the *Flags* column. If you want to add or remove additional columns showing info about partitions right click on the labels of the columns.

On the side pane to the left you can switch between each different drive on the left with the name of each device. Another way to switch which device you are managing partitions on use *Device* • *Select Current Device*.

To delete a partition left click on a partition to select it press Delete, Partition ➤ Delete, or right click and select Delete. To add a new partition in unallocated space press Control+N or Partition ➤ New. To view statistical information on a partition select the partition Partition ➤ Properties or right click on that partition Properties. To resize or move a partition press

Control+R, *Partition* ► *Resize/Move*, or right click on the partition and select *Resize/Move*. Once you change the size choose the *Size* field.

On the bottom of the window a list of *Pending Operations* to be applied to your drives. To undo an unwanted pending operation right click on the operation and select *Undo* or press Control+z. If you want to delete a partition on a hard drive and overwrite the data on that partition *Partition Shred* or Shift+Delete. However shredding solid state drives is not recommended as it may not fully scrub the data and may marginally wear out your drive.

To change your partitions you will need to apply your changes later press the Apply button or Edit 
ightharpoonup Apply. After pressing Apply a dialog will come up asking you to confirm and check this is what you want to do and then press Apply Pending Operations to apply these changes. To go back from this point press the Cancel button. To undo your your changes to your partitions press Control+Z, the Undo button, or Edit 
ightharpoonup Undo. To clear your operations that have yet to been applied Edit 
ightharpoonup Clear or right click on pending operations Clear and then use the dialog to confirm.

If you have say a new solid state drive that is not formatted you first need to put a partition table on it. A new partition data will get rid of all partitions on the disk which means no data will be visible anymore. Then you will need to create a partition on to store data. On unallocated space you can right click on the unallocated space press the *New* button, *Partition* ► *New*, or press control+N. A window will popup saying with what type of settings to create the partition with. To change what filesystem you want to create will show in the *File system*: drop down menu. To change what size of partition you want to create change the *Size*: field. To create free space before the partition change the *Free space before*: field. To change free space after the partition change the *Free space after* field. To actually create the partition press the *OK* button while to cancel press the *Cancel* button.

**Warning:** Creating a new partition table on a disk with data on it will cause the loss of all data on the entire disk not just a partition.

To change a mount point of a drive internally for your machine to have it start mounted access to it always *Partition* • *Edit Mount Point* or *Edit Mount Point*. This will popup a new window to choose the path where to mount this partition enter it in the *Path* field. Below there are many *Options* for how to mount things. To actually cause this to be mounted press the *OK* button. To cancel mounting this partition press the *Cancel* button. Once this happens you will get a dialog asking if you really want to do this as it changes the file in /etc/fstab. To really go through with changing this press the *Save changes* button. To not save these changes press the *Cancel* button. After you have done this you can right click on this drive and select *Mount* to mount it immediately. Once saved in /etc/fstab your drive will be saved and mounted at this point every time. However if you want to edit a mount point you will need to unmount the partition first and you can do this from right clicking and selecting *Unmount*.

To view information of a partition on your drive double click on it or Properties. On the top a bar code on the top shows how full the partition is. To see what kind of file system it is in the  $File\ system$  field. To see a label on your filesystem look at the Label field. To see where that partition is mounted is in the  $Mount\ point$  field. To see what partition type you use in the  $Partition\ type$  field. To see the size of the partition is in the  $Partition\ type$  field. To see the available size read the  $Partition\ type$  field. To see how much is used of your partition see the  $Partition\ type$  field.

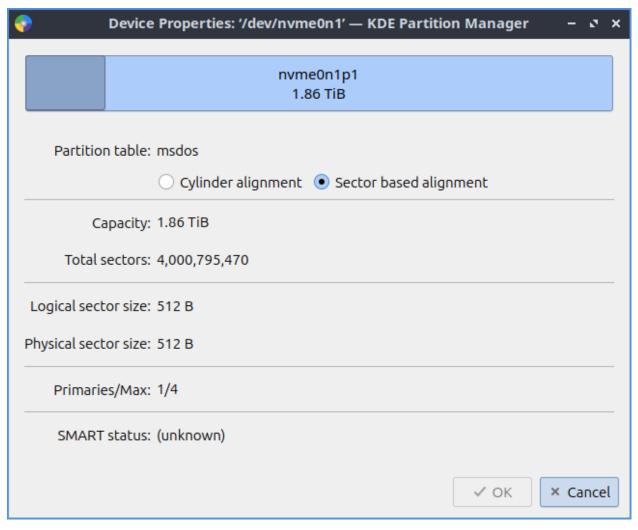

If you have multiple drives on your system  $Device \cdot Select Current Device \cdot Desired Disk$ . To view information on the current drive such as what type of partition table or Logical size and smart status  $Device \cdot Properties$ . If you do not really see all your devices or current status press F5 or  $Tools \cdot Refresh Devices$ . To show which filesystems and what operations can be done with KDE Partition Manager  $Tools \cdot File System Support$ . The checkmark means the operation is supported and the red! shows that the function is not supported. To see what program is used for this file system operation see the Support Tools column.

If you want to quit KDE Partition Manager press Control+Q.

### **Screenshot**

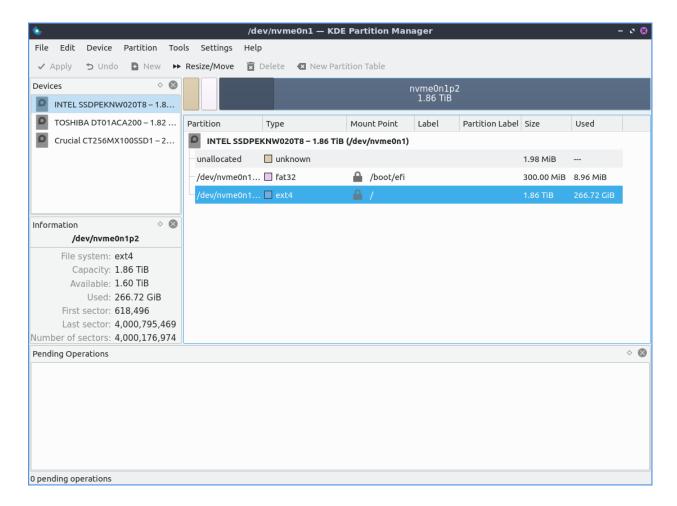

#### **Version**

Lubuntu ships with version 23.08.3 of KDE Partition Manager.

#### How to launch

To launch KDE Partition Manager from the System Tools • KDE Partition Manager or run

partitionmanager

from the command line. The icon for KDE Partition Manager is a series of blue and green rings that are partially complete with a white center.

## **Customizing**

To toggle showing a statusbar that shows pending operations check/uncheck the *Settings*  $\rightarrow$  *Show Statusbar* checkbox in the menu. To toggle showing your devices side pane check/uncheck the *Settings*  $\rightarrow$  *Panels Shown*  $\rightarrow$  *Devices*. To toggle showing information about the currently selected partition check/uncheck the *Settings*  $\rightarrow$  *Panels Shown*  $\rightarrow$  *Information* checkbox in the menu. To toggle showing pending operations check/uncheck the *Settings*  $\rightarrow$  *Panel Shown*  $\rightarrow$  *Pending Operations* checkbox. To toggle showing log output of check/uncheck the *Settings*  $\rightarrow$  *Panels Show*  $\rightarrow$  *Log Output* checkbox. To close a panel press the x button on that panel.

To customize settings for KDE Partition Manager press Control+Shift+, or Settings > Configure KDE Partition Manager. The General tab has settings for aligning partitions and defaults for partitions. To toggle aligning partitions with sectors on a disk check/uncheck the Align partitions by default checkbox. To change where your sectors on your disc align to use the Sector alignment field. To change which messages to log you can change with Hide messages below to hide lower level messages to be logged. To choose your default file system use the Default file system drop down menu. To change whether to overwrite shredded data with zeros or random data use the buttons to the right of Overwrite with group of buttons.

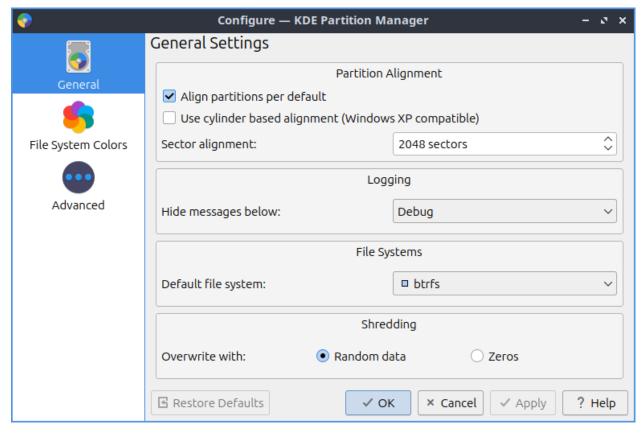

To change the different colors of filesystem as they appear use the *File System Colors* tab. To change the colors of each filesystem in the top bar and other things left click on the button next to the filesystem name.

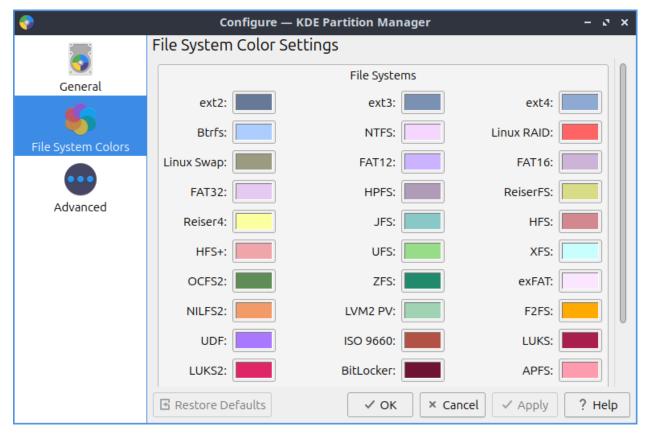

The *Advanced* tab allows even more settings on KDE Partition Manager. To change what preferred unit to display space as by default change the *Preferred unit* drop down menu.

### Chapter 3.1.7 LXQt sudo

LXQt-sudo is the default way to launch graphical applications with administrative privileges on Lubuntu.

#### **Usage**

LXQt-sudo is used to open graphical programs as an administrator.

**Warning:** Modifying the wrong system configuration files with administrator privileges could make your system unable to boot or for you to be unable to login.

To use lxqt-sudo is important to not change your config files as if you did with sudo. You will need administrative privileges to edit config files but make sure you know what you are doing. To actually use LXQt sudo you will need to type your password into the *Password* field and then press the *OK* button. To see which attempt to authenticate you are on will be shown with *Attempt #*. To not run your command as root if you decide against it press the *Cancel* button. To copy the command you are running as root press the button with two sheets of paper.

### **Version**

Lubuntu ships with 1.4.0 of LXQt-sudo.

#### **Screenshot**

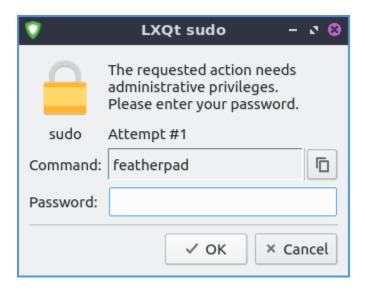

#### **How to Launch**

To launch LXQt-sudo from the command line to run Featherpad with administrative privileges use

lxqt-sudo featherpad

You can also run LXQt-sudo from the runner for example type in

lxqt-sudo pcmanfm-qt

into the runner to launch PCManFM-Qt with administrative privileges without opening a terminal.

# 2.3.2 Chapter 3.2 Preferences

This chapter sets up the many preferences included within Lubuntu for themeing and customization. Be aware that this will make your system look different than the screenshots in this manual.

## **Chapter 3.2.1 LXQt Configuration Center**

LXQt Configuration Center is the default "control center" application with buttons that launches programs to configure LXQt the default desktop environment of Lubuntu.

### **Usage**

LXQt configuration center lets you launch many different applications in this chapter from a simple control center where you can double click on the icon for that program. To close one of the programs here you have launched you can close it by pressing Escape or press the *Close* button. Another way to select programs is move the currently selected item with the arrow keys on your keyboard and you can launch a program by pressing Enter.

#### **Screenshot**

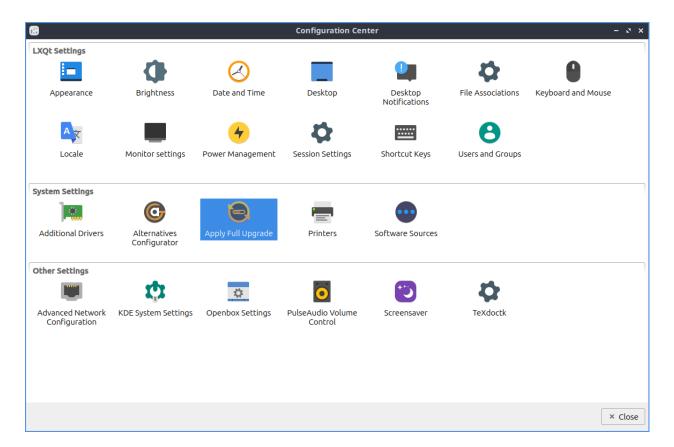

## **Version**

Lubuntu ships with version 1.4.0 of LXQt Configuration Center.

#### **How to Launch**

To launch LXQt Configuration Center from the menu  $Preferences \cdot LXQt$  settings  $\cdot LXQt$  Configuration Center or run

lxqt-config

from the command line. The icon for LXQt Configuration Center is a lightbulb with a gear in the background.

### **Chapter 3.2.2 Appearance**

Appearance is the default program that changes the theming of LXQt for a different visual look.

## **Usage**

The tab *Widget Style* changes the way windows, buttons, and menus are drawn. To change how buttons and toolbars look on Lubuntu in Qt applications use the *Qt Style* menu. To install more Qt styles install packages with kde-style in the name. The section *Qt Palate* changes colors on Qt applications. To change the background color of windows use the *Window* button and then choose your color. To change foreground elements colors use the *View* menu. To change the color of selected buttons and text change the *Selection* button. To change the color of hyperlinks on windows change the *Link* button. To change how the text of windows appears change the *Window Text* field. To change the color of text on buttons change the *View Text* button. To change the color of text you have selected press the *Selected Text* button. to change the color of links you have visited press the *Visited Link* button. To change your colors back to default press the *Default Palette* button and then press *Apply*. To save your current custom pallette press the *Save Palette* button enter a name and press *OK*. To load another palette press the *Load Palette* button and then left click on the palette you want and press *OK*. The checkbox *Activate on single click* checkbox has makes things you normally need two clicks for one click.

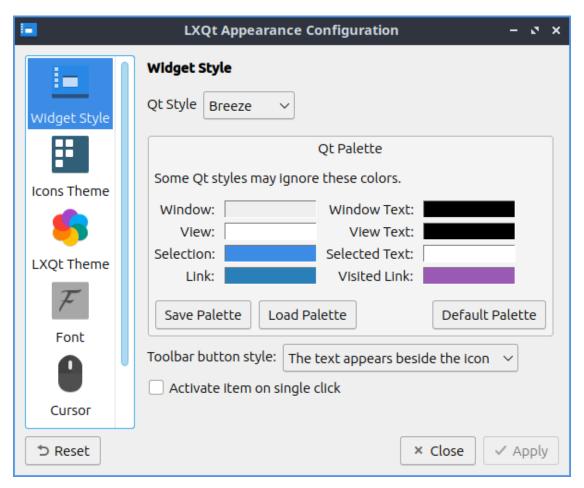

The *Icons Theme* tab changes desktop icons on your computer and if you click on the icon theme which is previewed on horizontal rows. To find more icon-themes install packages with icon-theme in the name. The icon theme changes how all the icon look and how some button looks in other windows such as the reset button as well. The *Colorize Icons based on widget style* will slightly change the background icons with the color of the background. However changing an icon theme may not apply until the application is restarted or you log out and back in again.

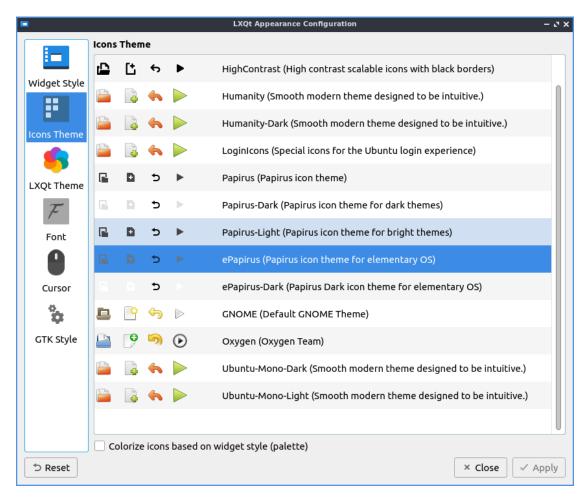

The tab for *LXQt Theme* lets you change how the panel and notifications appear. To change the theme left click on the theme name to change the theme. To the left of the theme name there is a small preview of the panel and the default button for the panel. The checkbox *Override user-defined wallpaper* changes your wallpaper to one that comes with the LXQt theme.

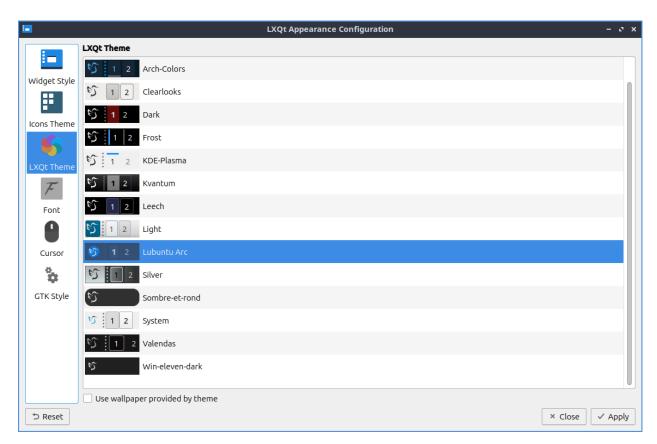

The *Font* tab has settings for fonts. To change the default font there is the *Font name* drop down that you can type the font name you or select from the drop down menu. To make the font bold or italic change the *Style* menu. To change the font size that desktop applications use choose the font tab and change the *Point size* and enter in the size you want or use the up and down arrows to increase or decrease font size respectively. The checkbox for *Use antialias fonts* and *Font hinting* for fonts lets you also set antialiased fonts which are enabled for easier screen viewing. To change how much the fonts are hinted change the *Font hinting style* drop down menu. The *Resolution(DPI)* sets the resolution or dots per inch of the screen.

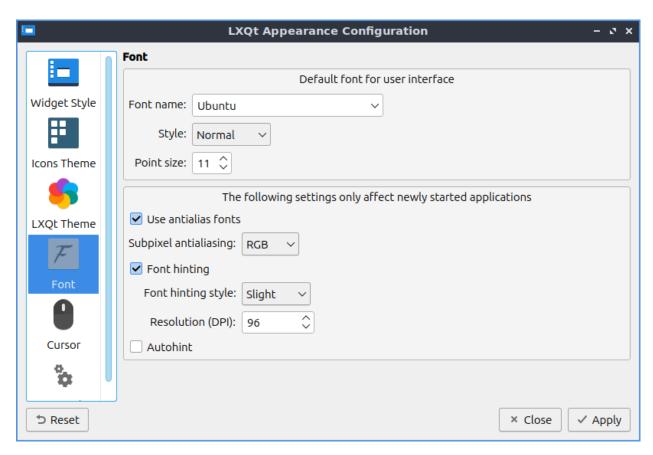

The *Cursor* tab has one option to change cursor theme lets you change how the cursor looks with two themes installed by default. To get more cursor themes install packages with cursor theme in the name. To see a preview of the cursor theme it is above all the cursor theme on above the list of themes and moving the cursor turns it into that preview one of cursor to see things spin for example. To change how big the cursor is change the *Size* field.

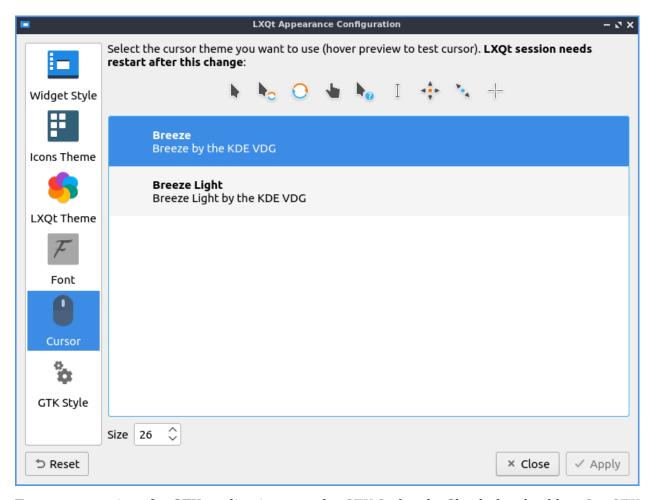

To manage settings for GTK applications use the GTK Style tab. Check the checkbox Set GTK themes settings will apply native themes to GTK applications. The field for GTK 2 Theme will select a theme for GTK2 applications. The GTK 3 Theme field sets the theme for GTK3 applications.

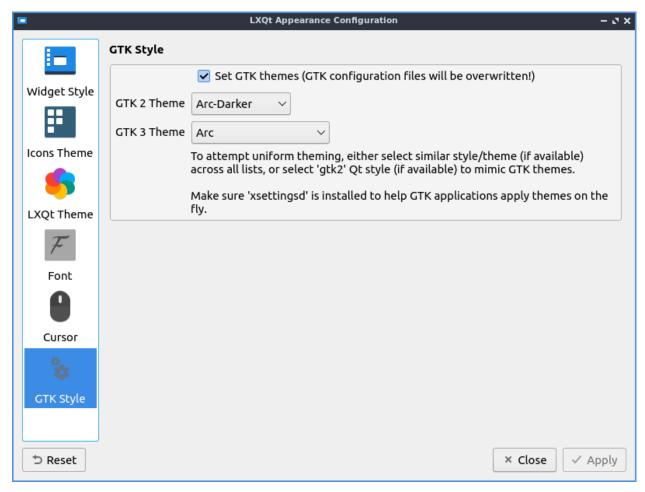

If you want to reset your changes you will need to click the *Reset* button to revert your changes to how they were before. To actually quit by the keyboard press the Escape key or press the *Close* button.

#### **Version**

Lubuntu ships with version 1.4.0 of Appearance.

## **How to Launch**

To launch Appearance in the menu  $Preferences \cdot LXQt$  settings  $\cdot$  Appearance. Another way to launch Appearance is to press the Appearance button from LXQt configuration center or run

lxqt-config-appearance

from the command line. The icon for Appearance looks like a screenshot of a monitor with a window on it.

## **Chapter 3.2.3 Brightness**

Brightness is the default tool to control your screen brightness. If you are using a laptop turning down your screen brightness can increase battery life by a large amount as well however too dim and the screen will be illegible.

## **Usage**

To change how long your backlight it use the *Backlight* slider. To change the brightness of the screen use the *Brightness* slider. To make the screen dimmer use the left arrow key or click on the slider and drag the dial towards the left. If you want to make the screen more bright press the right arrow key or drag the slider towards the right. The name of your display(s) will be on a slider on the center. After doing this you will be asked to confirm the current brightness is OK while needing to select *Yes*. If you do not respond it will revert the old brightness which is useful because if you made your screen illegible it will revert to the old settings. Using a less bright backlight will result in longer battery life.

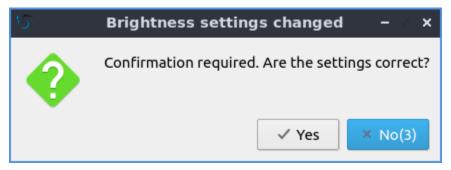

If you have multiple displays and want to change the brightness of each monitor individually it will be shown with the name of the monitor will be shown on a slider for each monitor.

If you do not want to confirmation uncheck the *Require confirmation after settings change* checkbox. To close Brightness press the Escape key or press the *Close* button.

### **Screenshot**

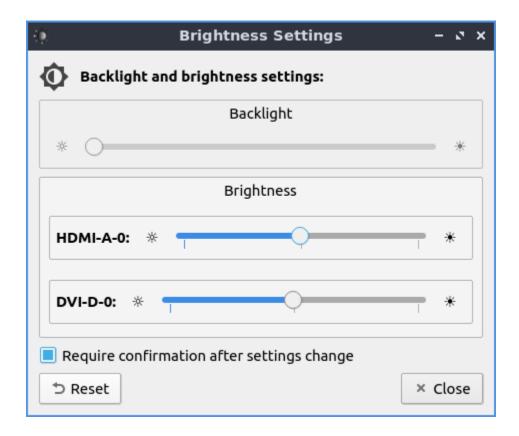

#### **Version**

Lubuntu ships with 1.4.0 of Brightness.

#### **How to Launch**

To launch Brightness from the menu  $Preferences \cdot LXQt$  settings  $\cdot$  Brightness. Another way is to press the Brightness icon on LXQt Configuration Center or run

lxqt-config-brightness

from the commandline. The icon for Brightness looks like a half moon with a gear in the background.

## **Chapter 3.2.4 Date and Time**

Date and Time is a program that changes your timezone and toggle whether to use NTP or manually set the time.

### **Usage**

The tab for *Date and time* sets what time it is and settings for synchronize it via the network. If you want to toggle synchronizing the time of network check/uncheck the *Enable network time synchronization(NTP)* check. The checkbox for *RTC is in local time* is for the real time clock on your motherboard being in local time rather than UTC.

To change the timezone of your computer left click the *Timezone* tab and select your time zone from the long list. You also can search for your timezone in the search bar that says *Filter* when you type it in and is empty.

If you do not wish to synchronize your clock via network time protocol uncheck the *Enable network time synchronization (NTP)* checkbox. This can also be quite useful if you want to fix the time and Once NTP is disabled you want to be able to change your time locally you will be able to change your time by typing your time in the correct time in the *Time* field or using the up and down arrows. To change the date in your calendar left click on the day in the calendar. To change what month it is click the left or right arrows on the top bar over the calendar or change month from the month in the top of the calendar. To change the year left click the year and click on the year and type in the year.

To cancel your changes in Date and Time press the *Cancel* button. To close Date and Time press the Escape key.

## **Screenshots**

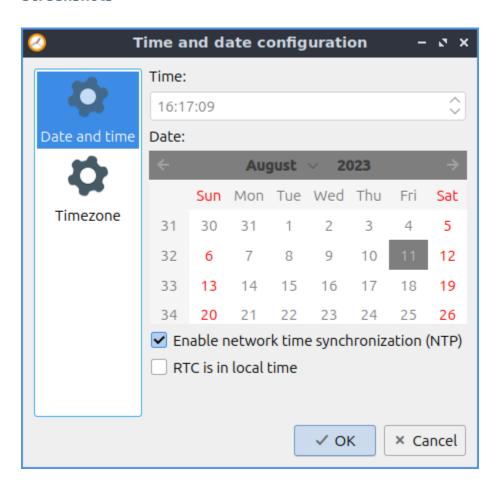

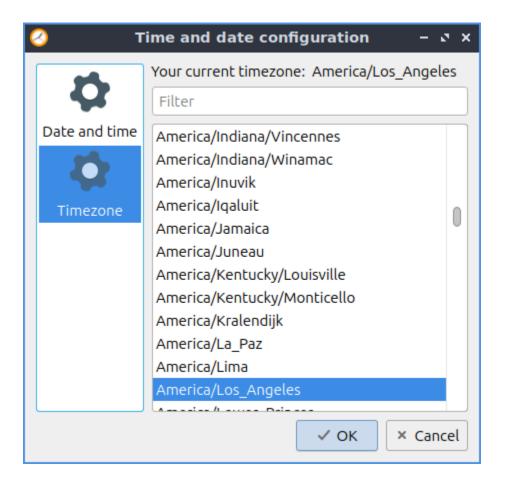

#### **Version**

Lubuntu ships with version 1.4.0 of Date and Time.

#### **How to Launch**

To launch Date and Time from the menu *Preferences* • *LXQt settings* • *Date and Time*. From LXQt Configuration Center under the system settings header at the bottom press the Date and Time button or from the command line run

lxqt-admin-time

The icon for Date and Time looks like an analog clock.

### **Chapter 3.2.5 Desktop**

Desktop is an application to change the desktop background, the appearance of icons, and even desktop slideshows.

### **Usage**

The *Background* tab has settings for desktop background. To change the desktop background you can either type the path of the file you can type in *Wallpaper image file* or use the *Browse* button to bring up a dialog to choose which the desktop.

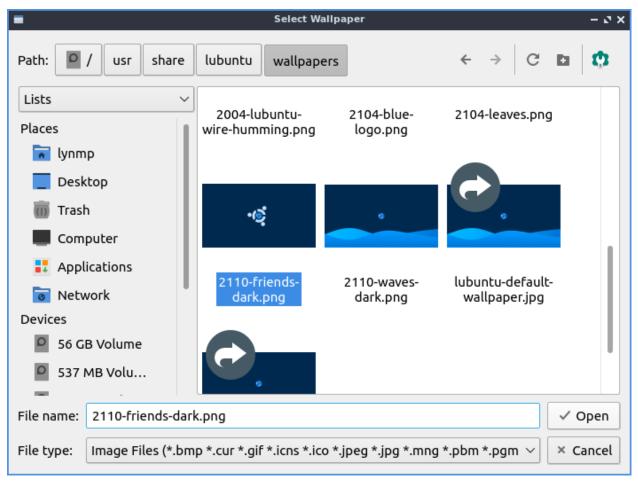

To change the background color if you select that press the button to the right of *Select background color*. The drop down menu *Wallpaper mode* lets you change how the image you select for a wallpaper is made to fit on the screen. If you want an image to have multiple copies of a smaller image select tile image from the drop down. If you do not want an image and just a solid color select fill with background color only. To have the image oriented based on metadata check the *Transform image based on EXIF data* checkbox. To use a different wallpaper on each monitor check the *Individual wallpaper for each monitor*. If your wallpaper looks stretched and you don't want it to you can select *Center on the screen*. This is also useful if your multimonitor setup has the wallpaper split across monitors awkwardly and you want the same wallpaper twice.

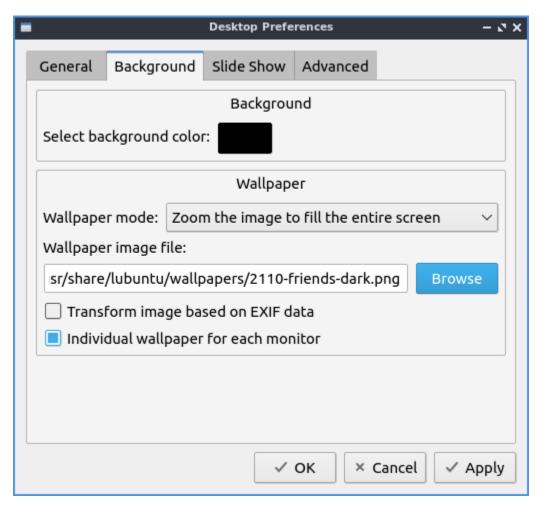

The *General* tab has settings for text on desktop icons and text colors and icon sizes. The drop down menu *Icon size* lets you choose a different size of desktop icons you can choose a size that looks good on your screen. The box *Select text color* brings up a widget to pick the color on desktop icons and files. The field *Select shadow color* changes the shadow on the shadow around the icon. To change the margins change the fields for *Minimum item margins* field for different coordinates. To change the margins of desktop icons to the edge of the screen in the *Margins of work area* field. To make the margins always the same number of pixels check the *Lock* checkbox. To open folders on the desktop in PCManFM-Qt check the *Open desktop folders in default file manager by left clicking* checkbox. To make an item stay in the same place check the *Make all items stick to their positions* checkbox.

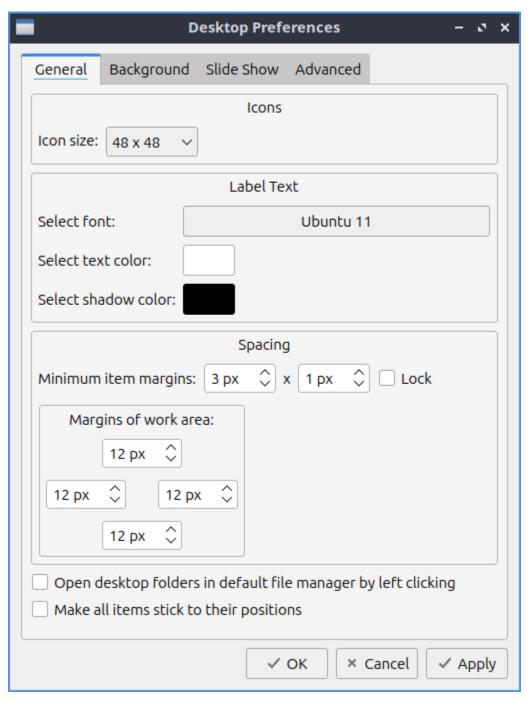

The box labeled *Select font* lets you choose which font and size information from a dialog box. On the left is the *Font* for which font to select on on the bottom or type the name on top. The middle lets you choose the *Font style* of the font on your desktop. On the far right is a choice for the *Size* of your font which you can select from the menu. To have your text of your font underlined check the *Underline* checkbox. To change what languages your fonts can support choose your language in the *Writing System* drop down menu. To preview how the text will appear look in the *Sample* box.

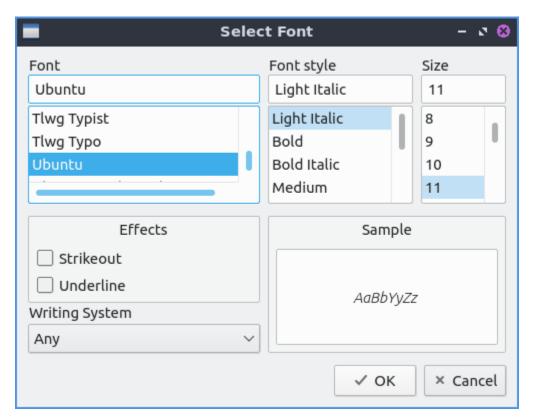

The *Slide Show* tab shows settings for slide show of changing your wallpaper automatically like a slide show. The checkbox *Enable Slide Show* enables the slide show that auto changes your wallpaper. The field *Wallpaper image folder* changes the path to find the different pictures for the slideshow or to find a folder press the *Browse* button. To change how long it takes for the slideshow of the desktop background to change change the fields in *Interval* fields for changing how fast the slideshow changes. To randomize the order of the slide show check the *Randomize the slide show* checkbox.

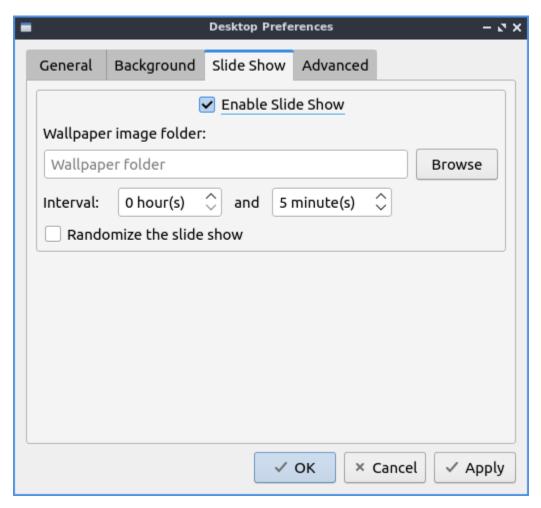

The *Advanced* tab has settings for default desktop icons or included. To show or hide any of the default desktop icons check/uncheck the checkboxes for: *Home, Trash, Computer, Network,* or *Lubuntu Manual*.

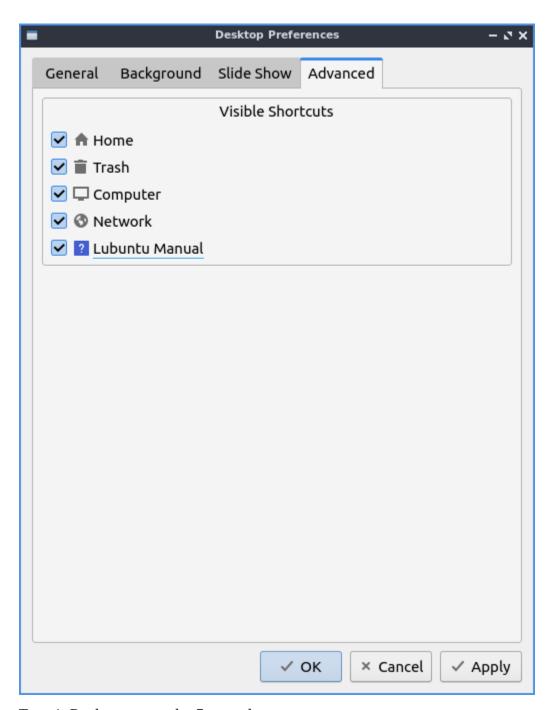

To quit Desktop press the Escape key.

#### **Version**

Lubuntu ships with 1.4.1 of Desktop.

#### **How to Launch**

To launch Desktop from the menu *Preferences* ► *LXQt settings* ► *Desktop*, from LXQt Configuration Center press the desktop button to launch it, or run

```
pcmanfm-qt --desktop-pref=general
```

from the command line. Another way to launch this is to right click on the desktop and select *Desktop Preferences*. The desktop icon for Desktop Preferences is a gray rectangle with a small hole missing.

## **Chapter 3.2.6 Desktop Notifications**

Desktop Notifications is the program that changes desktop notification settings such as when someone mentions your name on internet relay chat or the first time you run to configure your power management settings.

## **Usage**

To quit the desktop notifications press the Escape key or press the *Close* button. To reset your changes press the *Reset* button.

The *General Settings* tab lets you change the duration of desktop notifications and their spacing. The *Default duration* field sets how long to show a notification with a default of 10 seconds.

If you want to deal with notification when you are away from your computer use the settings under *Unattended Notifications*. To change the max number of notifications change the *How many to save* field. To ignore particular applications type the application name in the *Ignore these applications* field.

To not be disturbed by notifications check the *Only save notifications* checkbox. To show notifications on the monitor with the mouse check the *Show notifications on screen with the mouse* checkbox.

The *Appearance* tab lets you change where Desktop notifications appear on your screen. Click the button that appears under *Position on screen* on the portion of your screen where you want them with the outline being your window. The *Width* field lets you choose how wide to make notifications. The *Spacing* field changes how far to place the notifications from each other. To test where a notification will pop up press the *Preview* button.

## **Screenshots**

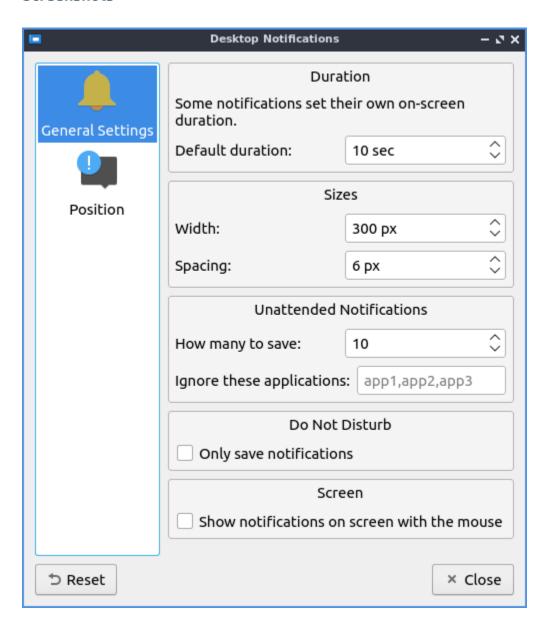

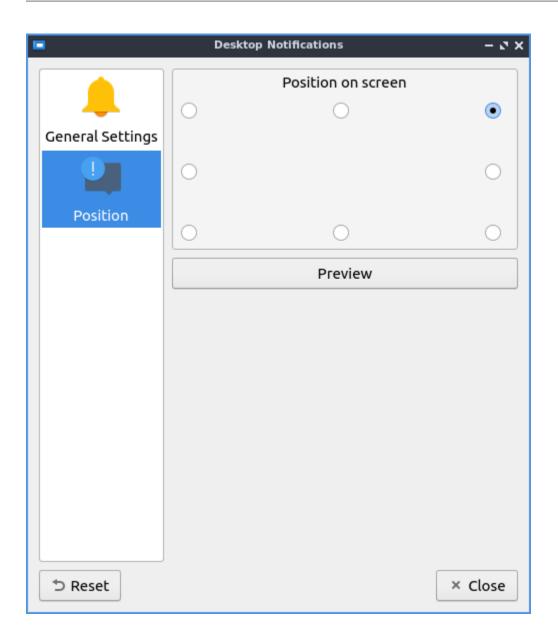

### **Version**

Lubuntu ships with version 1.4.0 of Desktop Notifications.

#### **How to Launch**

To launch Desktop Notifications from the menu *Preferences* • *LXQt settings* • *Desktop Notifications*. The icon for Desktop Notifications looks like a! in a chat bubble. You can also launch Desktop Notifications from left clicking on the docked notifications tray icon and *Options*. To launch the Desktop Notifications from the command line run

lxqt-config-configurationd

## **Chapter 3.2.7 File Associations**

File Associations changes the default application to open a file.

## **Usage**

To change which filetype to use for applications use the *Associations* tab. To search for which file extension you want to change to open in another program you can search in the top box with a magnifying glass for that file format. On the left is really long collapsible list of all mimetypes that you can change look through but searching will be much faster. To expand a particular group of mimetypes from the group on the left press the + button. To collapse a group of mimetypes press the - button. Once you find the filetype you want to change on the top right it tells you what kind of file that *MIME type* is. To see what file name extensions usually used for this kind of file read the *Patterns* field. The current default is shown on the lower right with a *Change* button that brings up a menu for you to change it to something else. If you do not have a default application set you can press the *Choose* button to set a default button. To change a default press the *Change* button and it brings up a menu to choose the new default program for this kind of file.

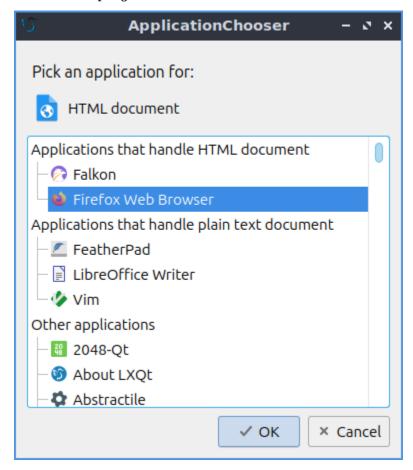

To choose several common programs to end up using as default application use the *Default Applications* tab. For each application to change to a different default application press the *Change* button.

To reset your changes press the *Reset* button if you don't want to keep your buttons. Once you are happy with your choices press the *Close* button or press the Escape key.

## **Screenshot**

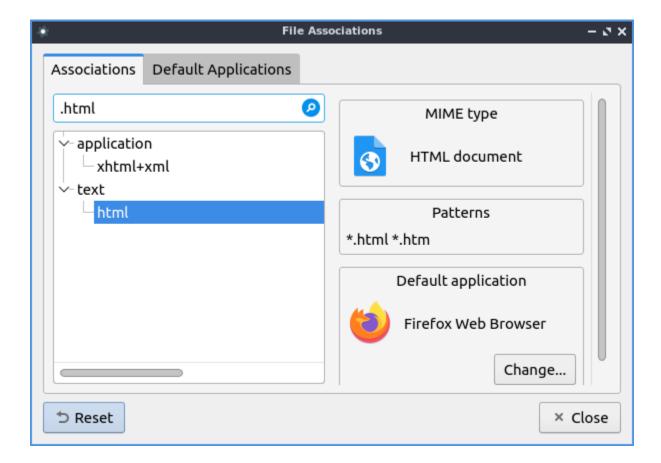

#### **Version**

Lubuntu ships with version 1.4.0 of File Associations

### **How to Launch**

From the menu *Preferences* ► *LXQt settings* ► *File Associations* or from the command line run

lxqt-config-file-associations

The icon for File Associations is a gear with a white circle on top.

## **Chapter 3.2.8 Keyboard and Mouse**

Keyboard and Mouse is the program to change the behavior of your keyboard, mouse, and touchpad.

### **Usage**

The *Mouse* tab provides settings for how fast the mouse moves, scrolls, and double clicks. To change how much time you have to have a click a double click change the *Double click interval*. The *Wheel scroll lines* field changes how many lines of text you scroll when you use the scrollwheel. If you wish to only have to tap once to perform a left click check the *Single click to activate items* checkbox. If you wish to swap left and right buttons on your mouse check the *Left handed* checkbox. Note that this also swaps the buttons on a touchpad. The settings should apply immediately so make sure the mouse moves how you want it.

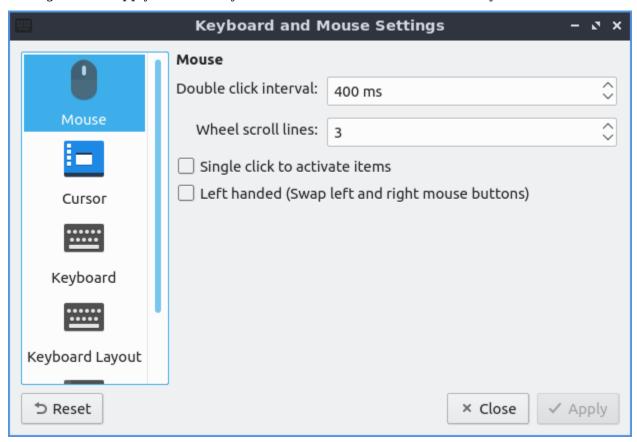

If you do not like the new settings press the *Reset* button to go back to your previous settings. If you want to close Keyboard and Mouse press the Escape key or press the *Close* button. To have your changes take place press the *Apply* button.

The *Cursor* tab on the left lets you change your cursor theme which is quite useful if you are say running virtual machines so the cursor does not look the same in the host and the guest. To change a theme scroll down to which theme you want under preview but you will have to logout and log back in again for this to fully take effect. To change the size of the cursor change the *Size* field.

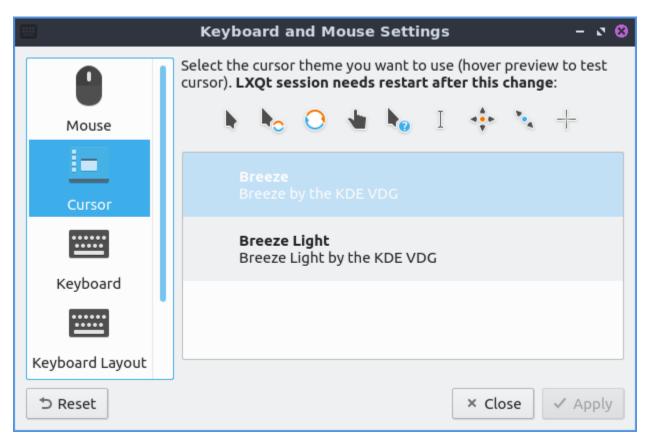

The Keyboard tab has settings for changing keyboard settings. If you want to change how quickly it takes to repeat a keyboard keypress move the slider to the right on the Repeat delay to take longer to repeat key presses or to the left to decrease the time it takes to repeat. The Repeat interval is how quickly after the repeat delay the held down key will repeat itself which moving to the right will make it take longer to increase while to the left will make it take a short time to repeat itself. To test your keyboard settings type in the Type in the following box to test your keyboard settings text box. To change how fast the keyboard flashes change the Cursor flash time field. The Turn on numlock after login checkbox will make numlock automatically be on after you login.

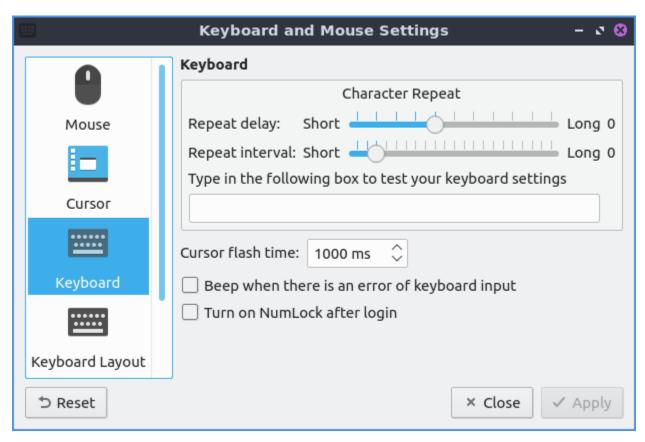

The Keyboard Layout tab has settings to add a new keyboard layout. In the top center of the window is a listing of your current keyboard layout and any variant applied to it. To add a keyboard layout press the Add button. To remove the keyboard layout left click on the keyboard and press the Remove button. To move a keyboard layout up or down press the Up or Down buttons. To change your keyboard model in choose your keyboard model in the Keyboard model drop down. To set the key to change between different keyboard layouts change the Keys to change layout menu.

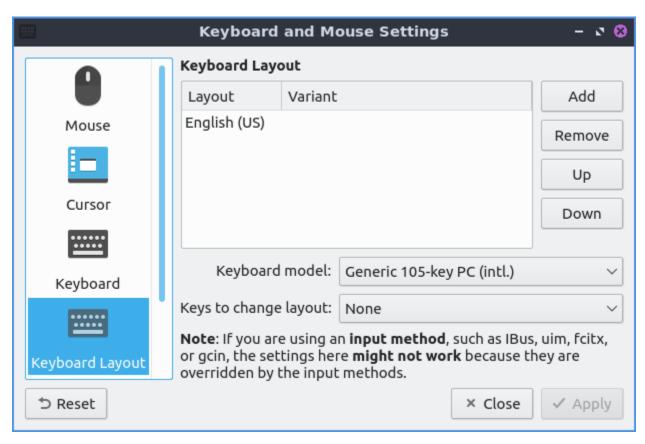

The Mouse and Touchpad tab has settings for touchpads. To select which touchpad to change settings use the Device drop down menu. To change how fast your touchpad accelerates use the Acceleration speed field. To tap the touchpad once to register a left click check the Tap to Click checkbox. To reverse the scrolling direction check the Natural Scrolling checkbox this kind of scrolling is common on devices with touchscreens. To tap on the touchpad to drag items instead of having to click on the button and use the touchpad at the same time check the Tap and drag checkbox. To disable scrolling by the touchpad press the Disabled button to the right of Scrolling. To use two fingers to scroll on the touchpad press the Two-Finger button. To use the edge of the touchpad to scroll press the Edge button.

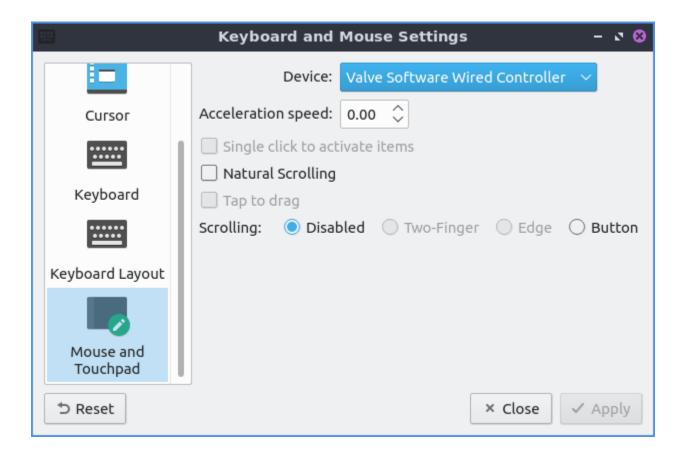

#### **Version**

Lubuntu ships with version 1.4.0 of Keyboard and Mouse.

#### **How to Launch**

To launch Keyboard and Mouse use menu *Preferences* • *LXQt settings* • *Keyboard and Mouse*. In LXQt Configuration Center press the Keyboard and Mouse button or from the command line run

lxqt-config-input

The icon for Keyboard and Mouse is a black keyboard.

## **Chapter 3.2.9 Locale**

Locale changes your locale which changes your language and how things are translated on your desktop environment.

#### **Screenshot**

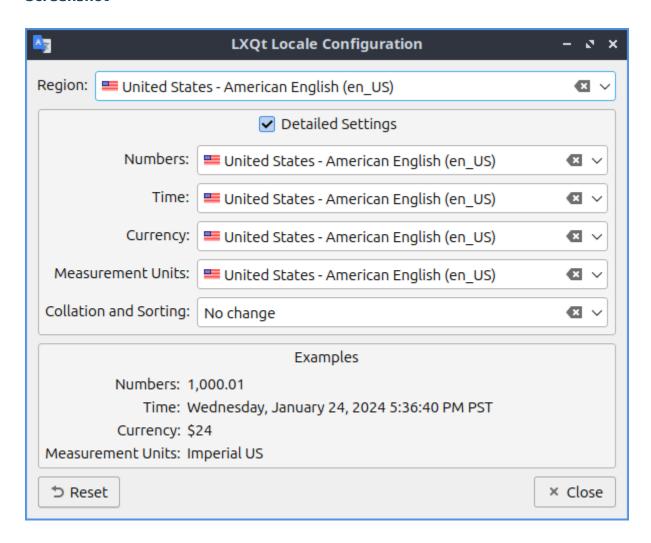

### **Usage**

To change your locale the *Region* shows the name of your local and in the drop down menu you can type the name of your locale to search through the locales or scroll through the long list. Under the *Examples* will show how numbers Time Currency and measurement units will be shown on your system. If you do not like the changes you can press the *Reset* button. To close Locale press the Escape key or push the *Close* button.

The checkbox for *Detailed Settings* allows for even more customization. To change how the thousands separator and decimal point appear in number change the *Numbers* drop down menu. To change the order of the time and date choose the *Time* drop down menu. To change how currency appears on your system change the *Currency* drop down menu for currency. To change which measurement units change the *Measurement Units* drop down.

To see how the current locale will appear read it under the *Examples* heading.

#### **Version**

Lubuntu ships with version 1.4.0 of Locale.

### **How to Launch**

To launch Locale from the menu *Preferences ► LXQt settings ► Locale* or run

```
lxqt-config-locale
```

from the command line. The Locale icon looks like a blue flag with an A on it.

## **Chapter 3.2.10 Monitor Settings**

Monitor Settings controls your monitor(s) resolution, refresh rate, and saves monitor settings.

### **Usage**

If you use a single monitor you can change your single monitor resolution on the right hand size and select your resolution. When you change your resolution you will be asked to confirm to make sure you don't make a choice that makes it harder to use your computer.

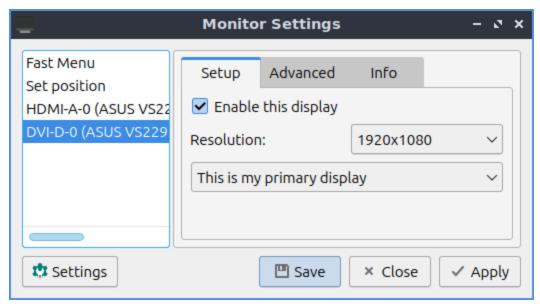

If you want to rotate a monitor on the *Advanced* tab from the menu labeled *Rotation* choose the way you want to rotate the monitor with inverted being upside down. Below you can also choose the refresh rate of monitor from the *Refresh rate* drop down menu to choose how fast your monitor refreshes.

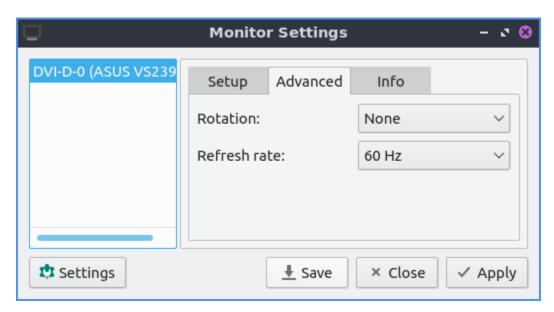

To display info on your monitor click the *Info* tab and read that info. The fields explained will be the Name of the monitor the serial number the size of the display and the serial number.

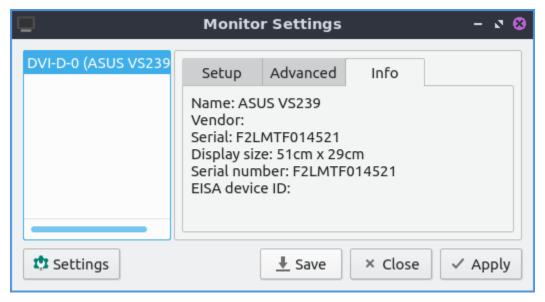

To save your monitor settings press the Save button and a pop up will show that your have your settings OK for you and press Yes. To view your saved settings press the Settings button. Your saved settings are by default saved with the time and date of when you saved the settings. If you want to apply your saved settings press the settings button with the gear around the light bulb. To see a summary of what your saved settings are left click on your settings and preview will show on the right hand column showing a summary. To choose your saved settings press the setting you want and the Apply button and your settings will be applied. To give your saved settings a meaningful name you can press the Rename button with a name for what you want and can remember what it is. If you want to delete these setting later press the Pelete button.

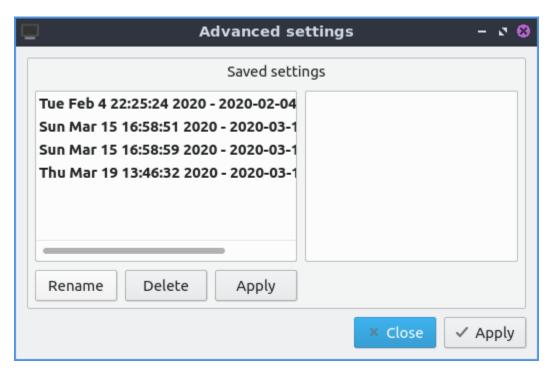

To close monitor settings press the Escape key or push the *Close* button.

#### Multimonitor

With multiple monitors you can in the *Set position* tab you can drag the different screen around drag the two monitors around. The checkbox for *Keep monitor attached* pulls the monitors pixels adjacent to each other. To see which screen is which you will be labeled by their name which commonly is which port it is connected to your computer with. If you want to have no annoying overlap between two monitors you can move a monitor beyond the edge of the current monitor and then it will snap back into perfect alignment.

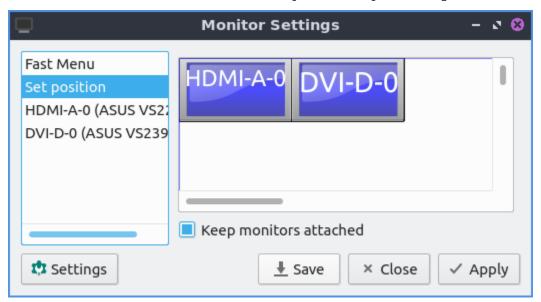

The Fast Menu tab has ways to quickly turn on or off different monitors. The Fast options

selection *Extended view* sets you to set extended showing different things on different monitors. Selecting a *Unified view* on the *Fast Options* shows the same thing on both screens. *Only first* shows up the first screen while *Only second* shows only the second.

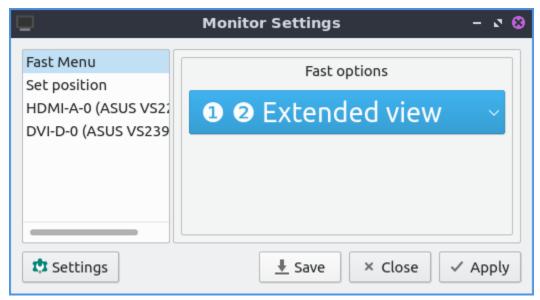

The tabs towards the bottom are settings for each monitor. This also has the same settings for this monitor as you would have for a single monitor with a few additions. To turn each display on or off toggle the  $Enable\ this\ display\ checkbox$ . Towards the bottom there is a drop down menu that and select  $This\ is\ my\ primary\ Display\ to\ make\ this\ your\ main\ monitor$ . The primary display will also be the display that desktop icons appear on by default first. If you select  $This\ screen\ extends\ another\ display\ this\ monitor\ will\ be\ a\ secondary\ monitor\ that\ shows\ something\ different\ than\ what\ the\ primary\ display\ shows. After\ selecting\ to\ extending\ another\ display\ two\ boxes\ will\ show\ up\ for\ where\ to\ place\ the\ second\ monitor. The\ box\ that\ shows\ a\ number\ and\ says\ (x)\ is\ a\ box\ that\ lets\ you\ show\ how\ many\ pixels\ to\ move\ this\ display\ horizontally. The\ box\ that\ shows\ a\ number\ and\ says\ (y)\ is\ a\ box\ that\ shows\ how\ many\ pixels\ to\ move\ the\ display\ vertically.$ 

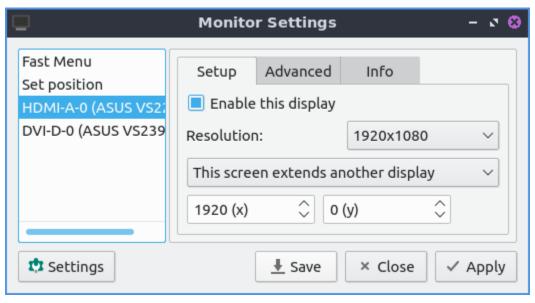

## **Version**

Lubuntu ships with version 1.4.0 of Monitor Settings.

#### **How to Launch**

To launch Monitor Settings from the menu *Preferences* • *LXQt settings* • *Monitor settings*. From LXQt Configuration Center press the button for monitor settings that looks like a desktop monitor or run

lxqt-config-monitor

from the command line.

# **Chapter 3.2.11 Openbox Settings**

Openbox Settings changes configuration of Openbox the default window manager of Lubuntu.

### **Usage**

The *Theme* tab changes the titlebars and menus provided by the window manager. To change the theme of the titlebar left click on the theme name. The new titlebars will immediately appear and you will see it on that window. If you want to check what menus to manage windows will look like click on the icon on the left of the titlebar.

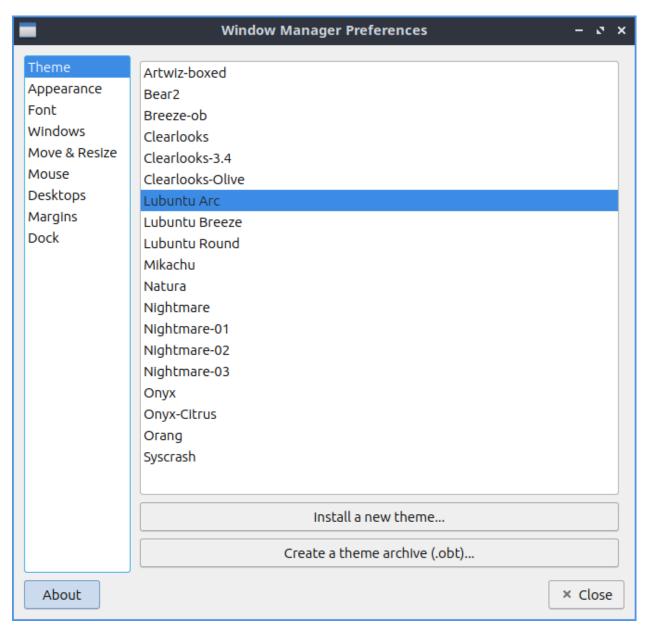

The *Appearance* tab lets you change the location of buttons or add/remove buttons. The *Windows retain a border when undecorated* checkbox has windows still have a border if you choose to decorate them. The *Animate iconify and restore* checkbox runs a simple animation when you iconify(minimize) a window or restore it.

Lubuntu ships with the ability to have two additional buttons on the titlebar one for shading or rolling up with the window so you can put this in the left to right order of the letters where you want the button. To make a window show on all desktop you can add D button in box for the *Button order*. If you want to change the window titlebar button order to have the iconify (minimize), maximize, and close buttons on the left then move the letters IMC to the left of L for window label or the title of the window. If you want to have the close maximize and iconify buttons first the box labeled window titles should read CMI Then L for the window label which will always be in the center. If you wanted the buttons on the right with Close, Maximize, Iconify, the window title, then shade the window, and all desktops and the window icon in the far right it should read CMILSDN.

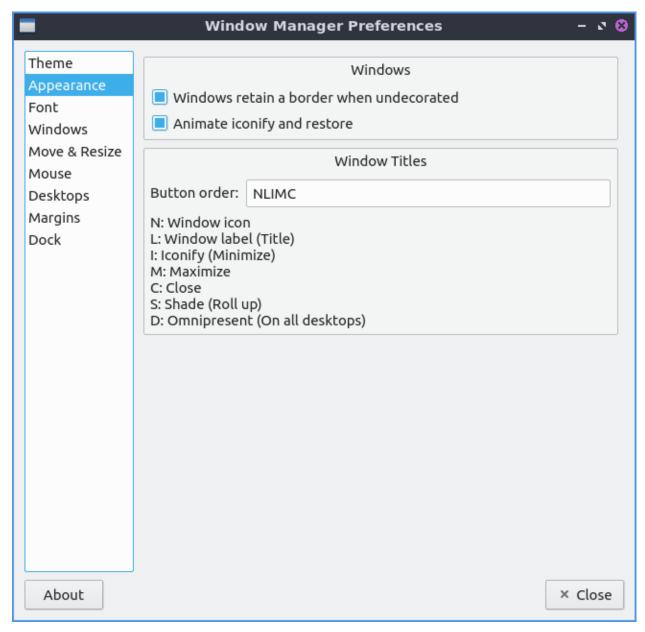

The Font tab changes the font and font sizes for several different contexts. To change the style of the font you can under the *Inactive window title* field. For example if you have trouble telling which window you are in you can make the font italic for the titlebars of inactive windows to make it even more obvious. Other fonts you can change are *Active Window title*, *Menu header*, *Menu Item*, *Active On-screen display*, or *Inactive On-screen display*. To chose which monitor if you want them on a specific monitor select the monitor with *Fixed monitor*.

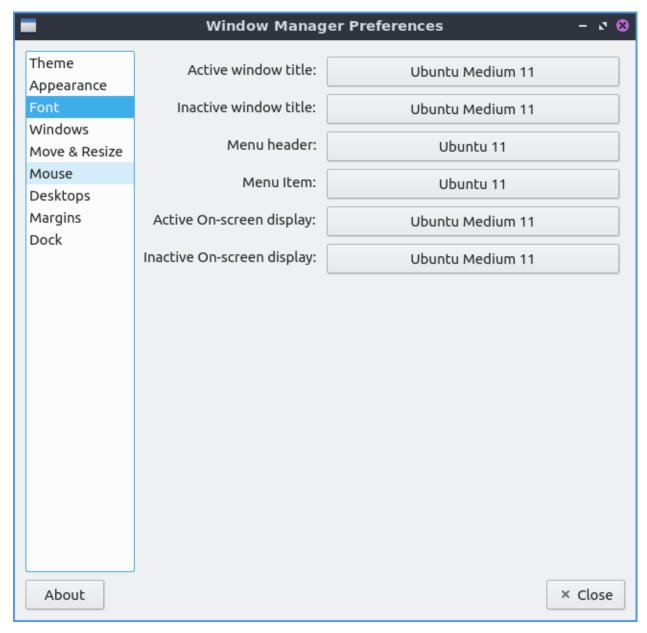

The *Windows* tab manages the behavior of newly opened windows. The *Focus new windows* when they appear checkbox gives new windows focus when they finish opening and then be the active window as if you clicked on the icon on the taskbar. The *Place new Windows under* the mouse pointer puts all your new windows you open under the mouse pointer. The *Center new windows when they are placed* puts the new windows in the center of the monitor. The drop down menu for *Prefer to place new windows on* shows you where to place new windows on multimonitor layouts. To change which desktop Openbox uses for places when switching windows with alt tab change the *Primary monitor* drop down.

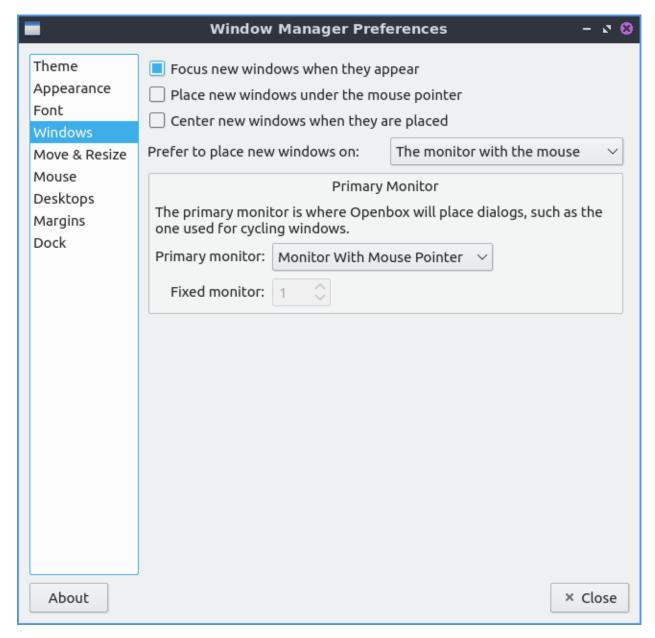

The Move & Resize tab changes settings for moving and resizing windows. The checkbox Update window contents while resizing redraws the whole window when resizing it. Having it unchecked will have a drawn solid color until you stop resizing it. The Drag threshold distance changes the minimum number of pixels to drag a window. To change how much you need to drag a window past another window change the Amount of resistance against other windows field. The Switch desktops when moving a window past the screen edge checkbox lets you drag a window past the edge to switch desktops. To change how hard it is to drag a window past a screen edge change the Amount of resistance against screen edges field. The field for Amount of time to wait before switching lets you change the amount of time to wait before moving beyond the edge of the desktop to another virtual desktop or physical monitor. The drop down menu for Show information dialog shows how you how many characters fit on the newly resized window for always, terminal windows only, or never. The field for Information dialog's position is where to show this information dialog.

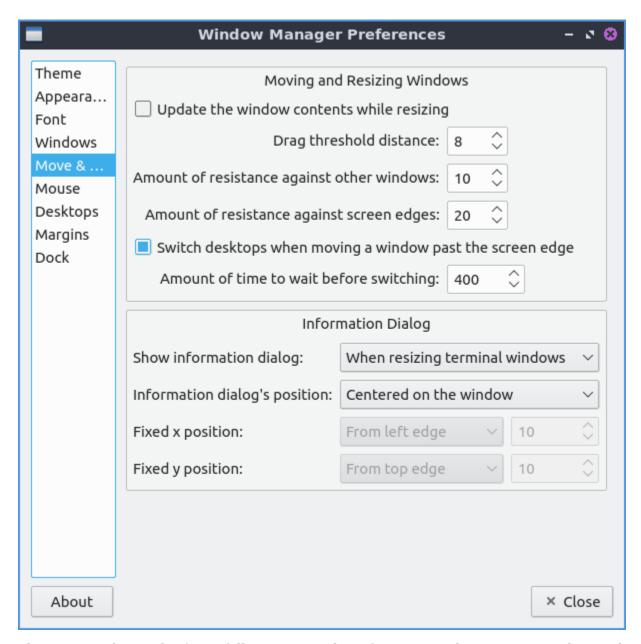

The *Mouse* tab use the focus follow mouse tab is if you move the mouse over the window it will automatically focus on that window. To automatically focus windows when the mouse cursor when the mouse pointer check the *Focus windows when the mouse pointer moves over them*. To change your focus to a new window check/uncheck the checkbox *Move focus under the mouse when switching desktops*. If you move a window with a keyboard shortcut and a different window is under it check the *Move focus under the mouse when the mouse is not moving* checkbox. The checkbox *Raise windows when the mouse pointer moves over them* moves the window up in the layers. The *Double click on the titlebar* drop down of double clicking on the titlebar what option of to shade or maximize the window or custom actions which Lubuntu has set to maximize. To change how long you have to double click change the *Double click time* field.

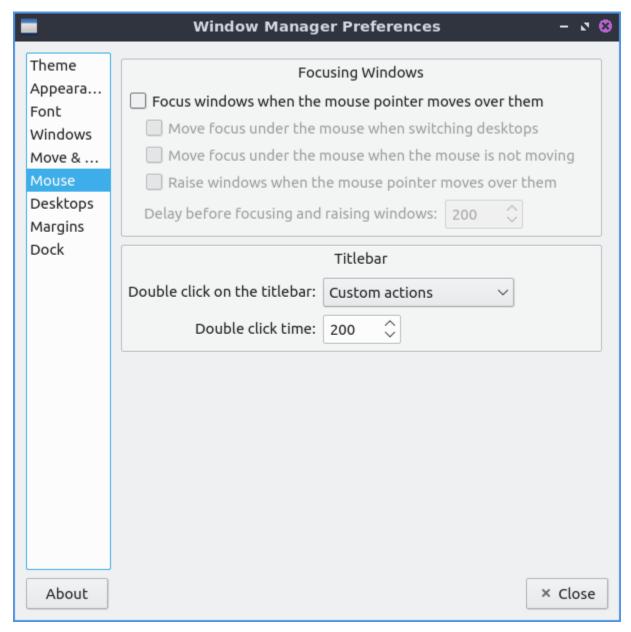

On the *Desktops* tab to change number of desktops press the up arrow to add an additional desktop or the down arrow to reduce the number of virtual desktops. When switching desktops there is a checkbox to *Show a notification when switching desktops* and a field for how many milliseconds to show that notification for. To change how many virtual desktops you have change the *Number of desktops* field. If you want to rename a desktop double click on the desktop name and type the name of the desktop you want.

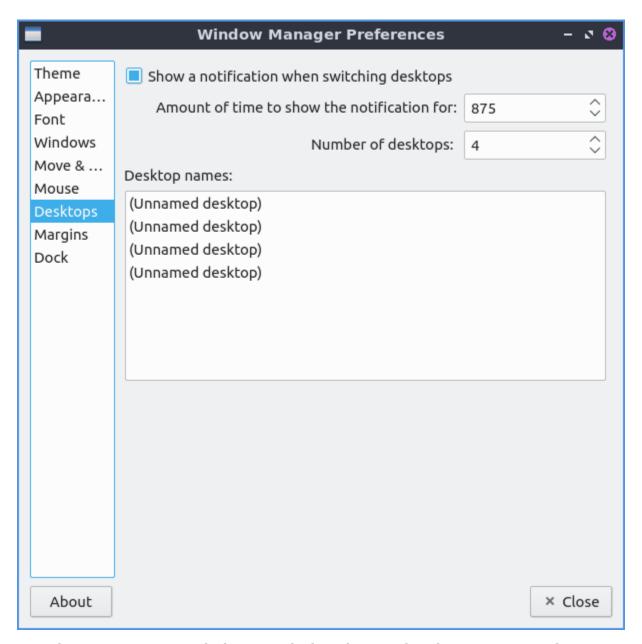

To make a margin on your desktop on which nothing is placed you can set pixel margins on each side with the *Margins* tab. The fields *Left, Top, Right,* or *Bottom* each have a field for each number of pixels as a margin.

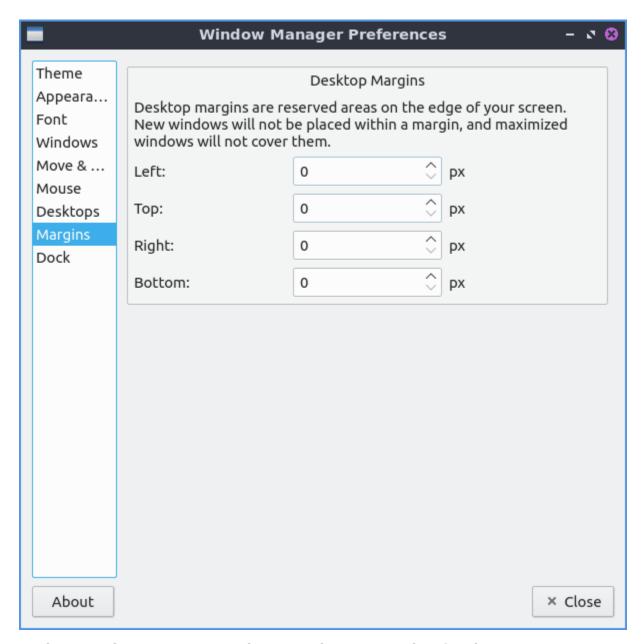

To close Openbox Settings press the Escape key or press the *Close* button.

#### Version

Lubuntu ships with version 0.16.3 of Openbox Settings.

#### **How to Launch**

To launch Openbox Settings from the menu *Preferences* ► *Openbox Settings*. From LXQt settings press the Openbox Settings button with two computer windows or run

obconf-qt

from the command line.

# **Chapter 3.2.12 Power Management**

Power Management manages low charge in your laptop battery, actions for laptop lid being closed, and what to do when your computer is idle for long periods.

### **Usage**

LXQt power management watches your battery, laptop lid, idleness, and what happens when you press power or sleep buttons. Each of the checkboxes for battery, laptop lid, or idleness watchers are checkboxes to enable or disable each.

The *Battery* tab has settings for monitoring your battery power level and some settings. On a laptop power management should show a + with a ring around it representing your current battery charge on your laptop when it is charging with a full green circle meaning you are fully charged in the system tray. If your battery is discharging you will see a - symbol at the center of the circle. If you hover the mouse cursor over this it will show the percent of charge as a percentage and whether the battery is charging or discharging. When your battery is fully charged it will turn into a black circle.

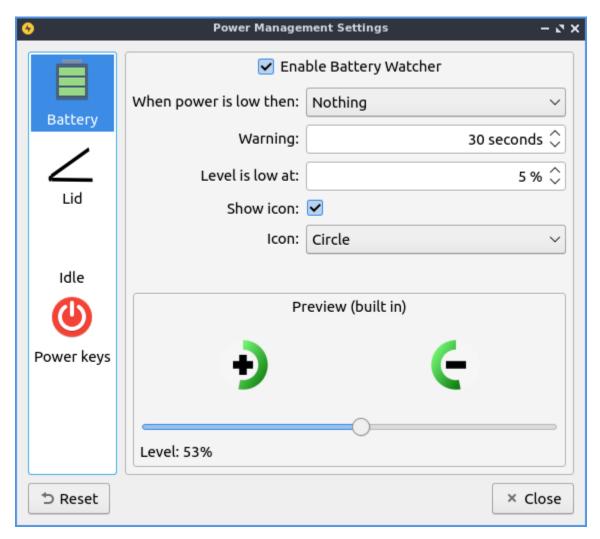

The field *Enable Battery Watcher* Watches the battery on your system. The field *When Power is low then:* lets you choose what to do when your batter is low. The *Warning* field provides a duration to show a warning for low power. To change the level for low level of battery change the *Level is low at* field. To toggle showing and icon check/uncheck the *Show icon* checkbox. To change the icon used for battery change the *Icon* drop down. If you are using a virtual machine or desktop without a battery and get annoyed that notification saying no battery at first login simply uncheck the *Enable Battery Watcher* checkbox. To see what your battery will look like it is under the text *Preview* text in the bottom of the screen. To show what the battery would look like at different charge levels change the *Level* slider.

The *Lid* tab manages settings for when you close your laptop lid. The lid watcher lets you choose to suspend or shut off your computer when the lid is closed on battery or on AC. The checkbox for *Enable Lid Watcher* enables actions to be taken when the laptop lid is closed and of course uncheck means it won't take any action. The *On Battery* field changes what action to take when your laptop is powered by the battery. The *On AC* is changes what action to take when your laptop lid is closed and it is plugged into power.

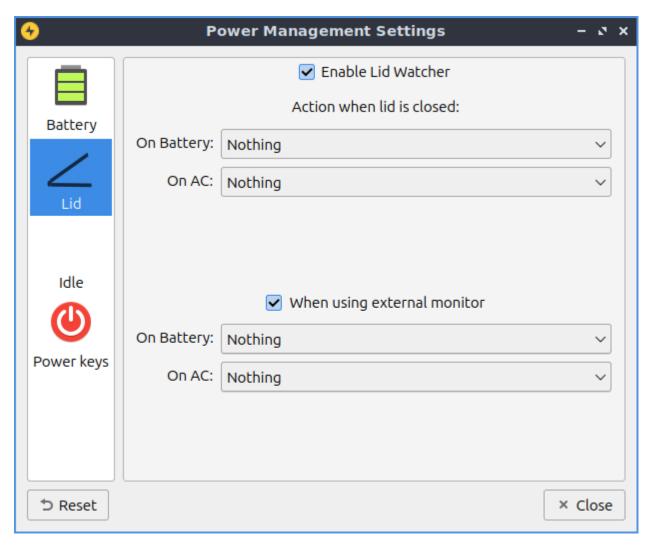

The Checkbox *When using external monitor* Allows you to have different settings when your laptop for closing the lid if you are plugged in to an external monitor. The fields *On Battery* and *On AC* function as above just different settings when plugged into an external monitor.

The *Idle* tab manages what happens when you walk away from your keyboard. The *When idle on AC* you select whether you want to do Nothing, Lock Screen, Suspend, hibernate, Shutdown, or Turn Off Monitor(s) when your computer is plugged in. The *On Battery* field tell you how long to wait when you are away before the idleness watcher takes the action you wish. To change when what happens when your computer is unplugged change the *When idle on Battery* field. To change how long to change what happens when the idle when your computer is unplugged change *Battery idle time* field.

To enable changing the backlight brightness when your computer is idle check the *Enable Backlight Change* checkbox. To change the bright the screen becomes when idle *Backlight(%)* slider as lowering the brightness will use less power. To change how long to reduce your brightness on your laptop change the *Idle time* field. To have the screen reduce brightness even when plugged in uncheck the *On battery discharging* checkbox. To disable changing the screen when you have a window fullscreen check the *Disable idleness checks when fullscreen* checkbox.

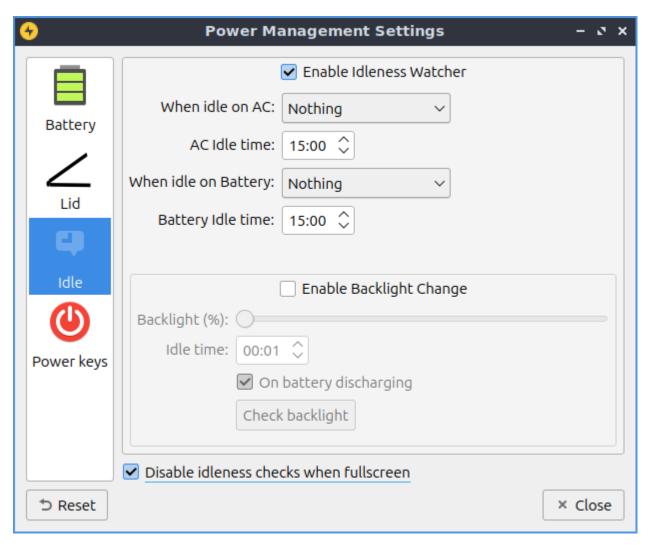

To change what buttons do in regards to power use the *Power keys* tab. To change what the power button does change *Power Key Action* to what you want to happen when you press the power button on your computer. To change what the suspend button does use the *Suspend Key Action* menu. To change what the hibernate button does use the *Hibernate Key Action* menu.

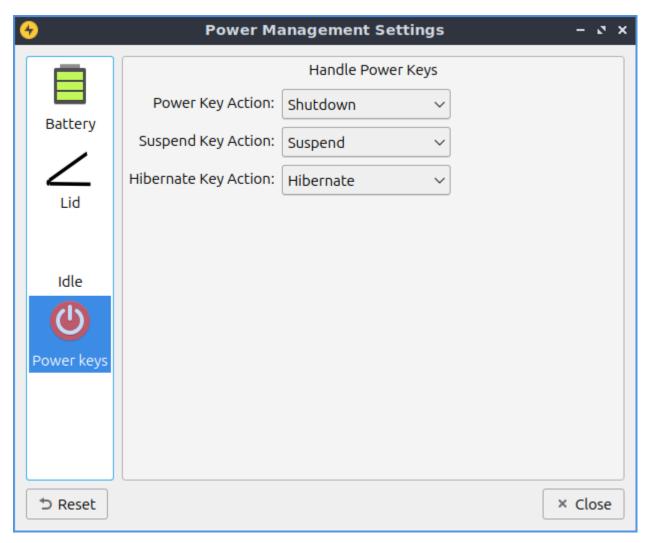

To reset your changes press the *Reset* button. To close Power Management press the Escape key or press the *Close* button.

#### **Version**

Lubuntu ships with version 1.4.0 of Power Management.

#### **How to Launch**

To launch Power Management from the menu  $Preferences 
ightharpoonup LXQt \ settings 
ightharpoonup Power Management.$  The Power Management icon looks like a yellow circle with a black lightning bolt. You can also run

lxqt-config-powermanagement

from the command line. You can launch Power Management from the panel by right clicking on the battery icon and select *Configure*.

# **Chapter 3.2.13 Session Settings**

Session Settings is the way to change what happens when log into Lubuntu. Here you manage default applications and services at startup.

# **Usage**

The *Basic Settings* tab lets you change with a window manager and LXQt modules. To change the window manager used by LXQt, on the basic settings tab use the *Window Manager* drop down menu. Choose from the drop down list or press *Search* if the drop down list does not contain your new window manager. The *LXQt Modules* heading lists the different part of LXQt if you find you do not want part of LXQt active you can enable or disable them here. To stop an LXQt Module left click on the module name press the *Stop* button. To disable compositing you can press the *Stop* button after selecting Picom(X Compositor). To start a stopped LXQt Modules press the *Start* button. If you want to restart part of LXQt without using the command line first press the *Stop* button and then the *Start* button.

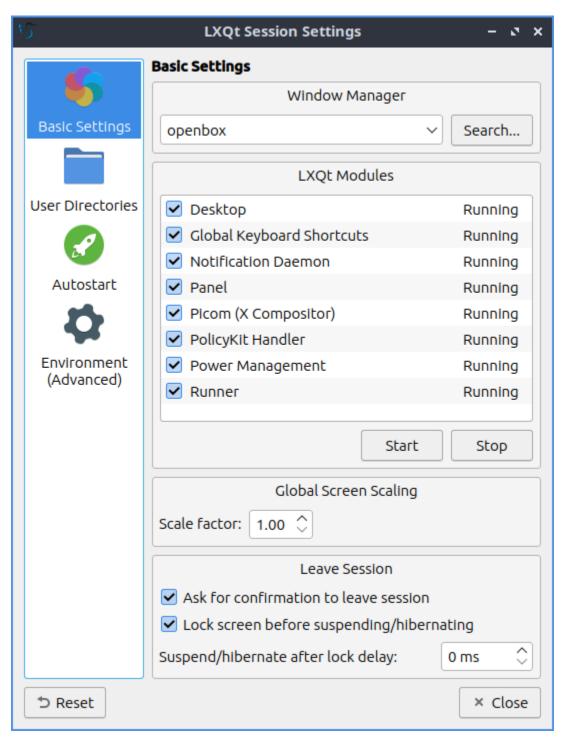

To make everything on the screen appear bigger increase the *Scale factor* field. The checkbox for *Ask for confirmation to leave session* gives you a simple yes no dialog to make sure you really want to leave so you do not lose your work uncheck it if you do not want this and find this dialog annoying. The *Lock screen before suspending/hibernating* checkbox locks your screen before suspending or hibernating. To change how long to wait after locking the screen to delay or suspend change the *Suspend/hibernate after lock delay* field.

To change where LXQt saves the default user directories left click on the *User Directories* tab. To view what folder to change the default location for use the *Desktop*, *Downloads*,

Templates, Public Share, Documents, Music, Pictures, or Videos field to change that default folder for that. To bring up a dialog to change your folder press the folder button. In the center shows the current path to your documents. To go back to the default folder press the leftward pointing arrow with an x in it.

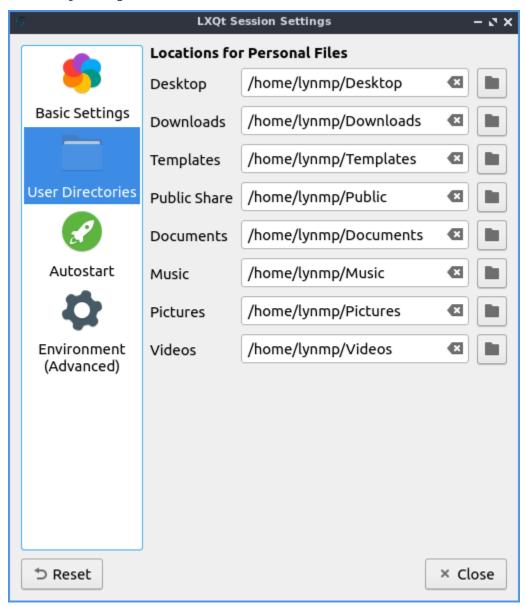

The Autostart tab has settings for what to autostart. The autostart applications lets you choose which applications to autostart like managers for print queues. All of these are check-boxes to start various programs. You can start a program at startup by adding it here. Click the Add button, give the process a name e.g. "Terminal drop down" and type in the Name and type appropriate terminal command e.g. "qterminal -d" where it says Command. If you are say autostarting a clipboard manager or something else that needs to be in a system tray check the Wait for system tray checkbox so the application does not autostart before the system tray and does not end up running. To change a keyboard shortcut press the Edit button. To stop a program from running automatically but not to delete the entry uncheck the checkbox in front of that entry. To remove a setting for autostart first uncheck the checkbox to disable autostarting that program then left click on the autostart press the Delete button.

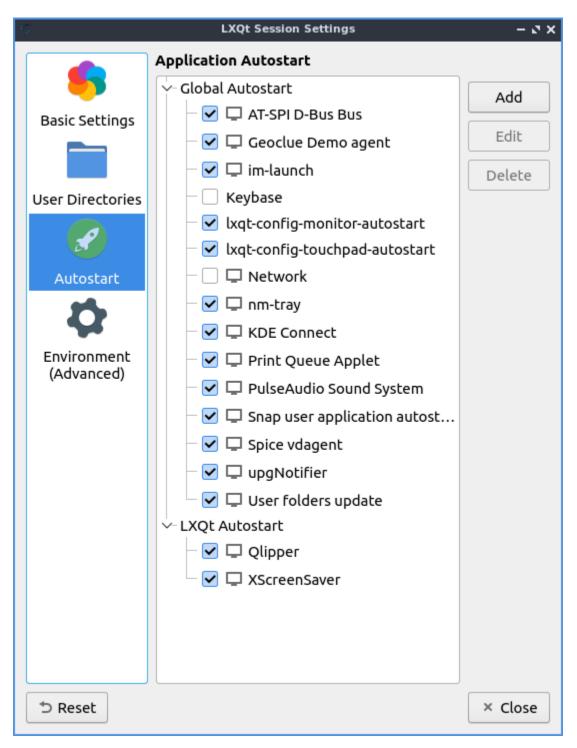

The tab for *Environment (Advanced)* has many effects for you environment variables for your session. The *Variable Name* provides the name of the environment variable. To change the value of a variable double click on the value under the *Value* column. To add a new environment variable press the *Add* button. Then at the bottom a dotted line will appear and double click to enter the Variable Name and the Value for the variable. To delete an environment variable press the *Delete* button. To change your cursor size change the XCURSOR\_SIZE variable.

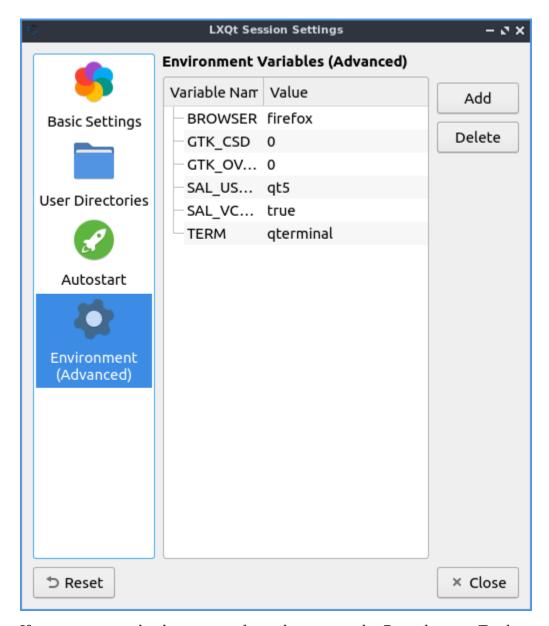

If you want to undo changes you have done press the Reset button. To close session settings press the Escape key or press the Close button.

## **Version**

Lubuntu ships with version 1.4.0 of Session Settings.

#### **How to Launch**

To launch Session Settings from the menu *Preferences* ► *LXQt settings* ► *Session Settings*. The icon for Session Settings looks like two interlocked gears. To run Session Settings from the command line run

lxqt-config-session

# **Chapter 3.2.14 Shortcut Keys**

Shortcut Keys is the program that manages the global hotkeys or keyboard shortcuts for Lubuntu.

**Note:** The keyboard shortcuts are also managed by Openbox. Refer to Appendix F for more detail.

# **Usage**

You can **Modify** a current keyboard shortcut by selecting the shortcut from the keyboard table, clicking the *Modify* button, then clicking on the shortcut button. A countdown will begin during which you should push the **keyboard shortcut combination** you want.

You can **Remove** a keyboard shortcut by selecting the shortcut from the keyboard table, and clicking the *Remove* button. To swap to shortcut keys you can select two shortcuts with Control+ Left Click then left click on the *Swap* button.

You can **Add** a new keyboard shortcut clicking the *Add* button. The shortcut field will be blank, click the *Shortcut* button to start the countdown, then press the **keyboard shortcut combination** you want to assign. Write a short description of what the keyboard shortcut does, for example "start drop down terminal", or "increases screen brightness" in the *Description* field so you know what this shortcut does in the future. To make this execute a terminal command select the *Command* radio button and enter the command. To restore keyboard shortcuts to default press the *Default* button.

To see what previous keyboard shortcuts use their are several columns to see what keyboard shortcuts do. To see what number of each keyboard shortcut look at the *Id* column. To see what keyboard to press look at the *Shortcut* column. To see what the shortcut does look at the *Description* column. To see what type of keyboard shortcut view the *Type* column. To see what command or what the shortcut will do view the *Info* column.

To close Shortcut Keys press the Escape key or press the *Close* button.

## **Screenshots**

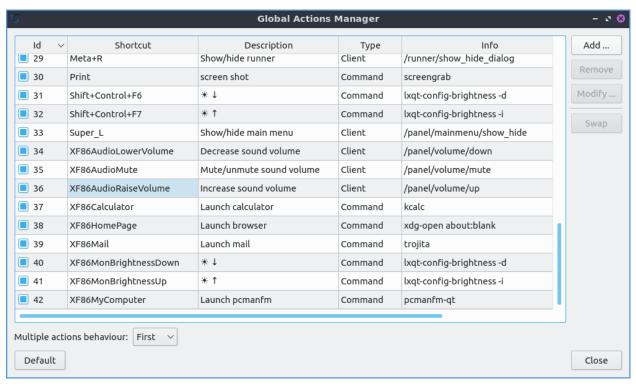

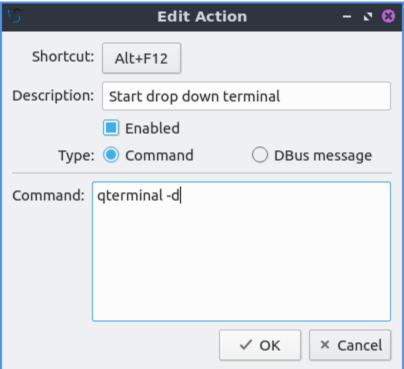

## **Version**

Lubuntu ships with version 1.4.0 of Shortcut Keys.

#### **How to Launch**

To launch Shortcut Keys from the menu *Preferences* > *LXQt settings* > *Shortcut Keys*. The icon for Shortcut Keys button looks like a keyboard. To launch Shortcut Keys from the command line run

lxqt-config-globalkeyshortcuts

### **Chapter 3.2.15 Users and Groups**

Users and Groups lets you manage user and group settings on your system.

# **Usage**

The Users tab lets you manage Users. To create a new user account press the Add button. You will need to select the groups you want the user to be in under the Groups tab. Once the user information and groups are set press the OK button. Then you will be prompted to enter an administrative password. Next you will be prompted to enter the new password for the user. To change the users permission click account type and enter your password and select desktop user to not give permission to change the system or admin to change system settings.

To change a user's password select the user in the list then press the *Change Password* button you will be prompted to enter the new password. Then you will be prompted to enter an administrative password to authenticate that you have permission to do this. To reload the info on users and groups press the *Refresh* button.

To see what name a user logs in with read the *Login Name* column. To see what each user id is read the *USER ID* column. To see the full name for a user read the *Full Name* column. To see what group the user primally belongs to read the *Group* column. To see the users home director read the *Home Directory* column. To show system users check the *Show system users* checkbox.

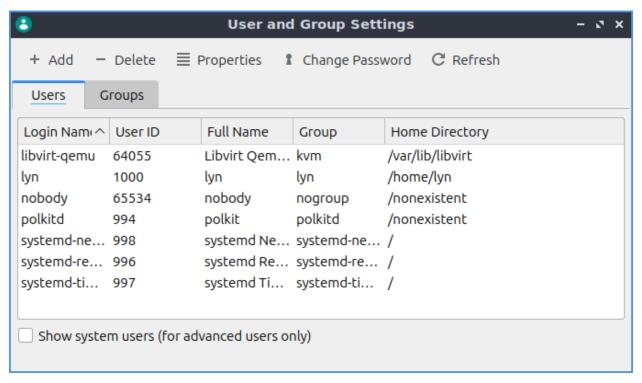

To view an info on a particular user press the *Properties* or double click on the users name to bring up a dialog box or the accomplish the same thing by double clicking on the username. You can view the *Login Name* will show you the login name for the user and can be edited if you type in the box. The field *User ID* is the numerical internal id of your user. The field *Main Group* is the main group that is default group for files access to.

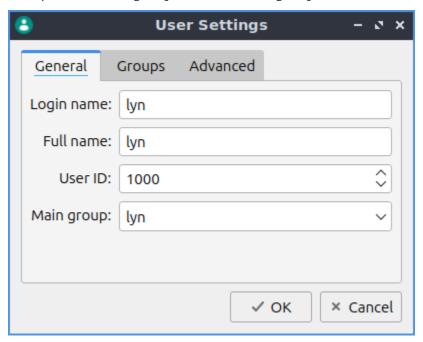

The tab *Groups* under properties has checkboxes for each group you are in or which checkbox or each group you are not in. To add or remove a user from a group check or uncheck the checkbox for the group you want to add or remove a user from. To view what numeric group id each group has is in the *Group ID* field.

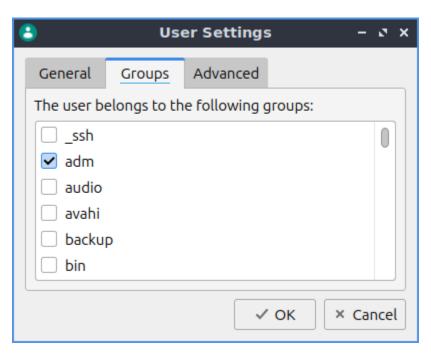

The *Advanced* tab in the properties menu has settings with a login shells and where your home directory is. To change which shell you use when you login via ssh or directly to a console change the *Login Shell* drop down menu. To change where your home directory is use the *Home directory* field for your folder.

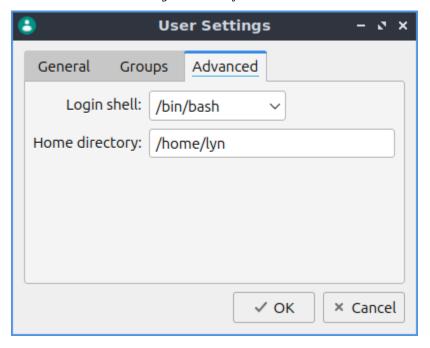

The *Groups* tabs lets you see info on groups and change properties. The *Name* field shows the name of the group. The *Group ID* shows the numeric group id of the group in the name field. The *Members* show the members of the current group.

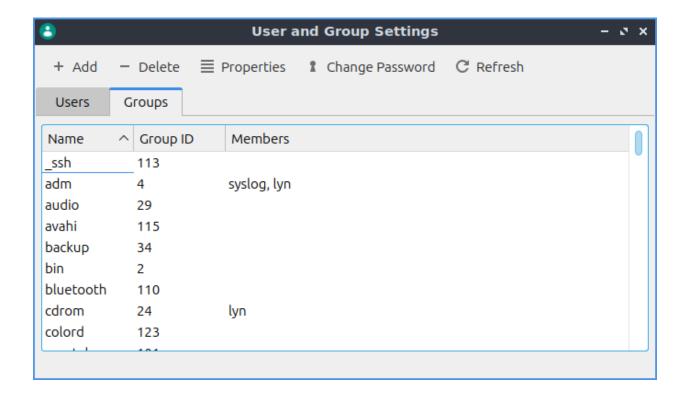

**Warning:** Changing user and group permissions without knowing what you are doing could break your system.

#### **Version**

Lubuntu ships with version 1.4.0 of Users and Groups.

## **How to Launch**

To launch Users and Groups from the menu Preferences 
ightharpoonup LXQt settings ightharpoonup Users and Groups is a teal circle with nondescript picture of a person in the foreground. Or you can run

lxqt-admin-user

from the command line.

# **Chapter 3.2.16 Alternatives Configurator**

Alternatives Configurator configures your alternative programs like your default web browser and more applications if you have multiple programs installed.

## **Usage**

To select the command to choose your alternatives for the default program for something such as your default text editor if you have multiple programs installed by left clicking what to be the alternative on the left sidebar under the column *Groups*. On the right side of the window has a radio button to choose which editor you want to use. Left click on the button to change to the new default program. When you change your alternative you will input your password to authenticate to change your default application.

To show a search for the different application groups press the button that looks like a magnifying glass. Type the results in the field next to the magnifying glass and then see the results on the left and side column.

#### Version

Lubuntu ships with version 1.0.8 of Alternatives Configurator.

## **Screenshot**

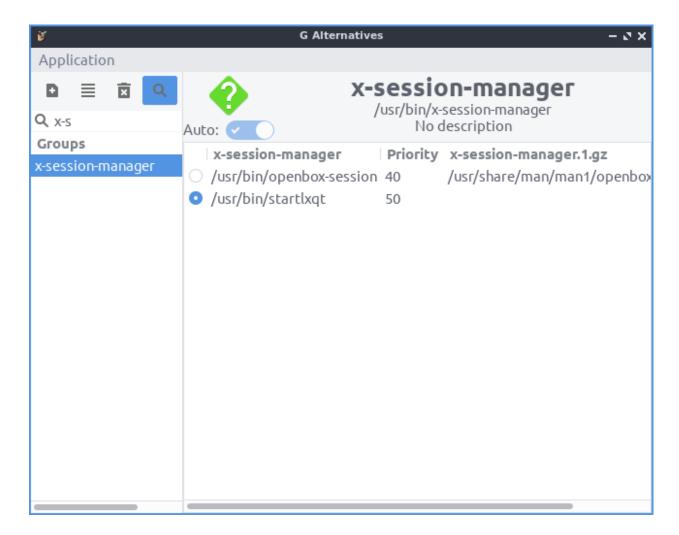

## **How to Launch**

To launch Alternatives Configurator from the menu *Preferences* ► *Alternatives Configurator* or run

galternatives

from the command line. The icon for Alternatives Configurator is a dark gray circle with an orange G with an a inside.

# **Chapter 3.2.17 Printers**

Printers allows you to configure your printer(s) and shows your print queue.

# **Usage**

To view your print queue right click on the printer and right click *View Print Queue*, with the printer selected press Control+F, or *Printer > View Print Queue* and if a job is held you can restart it. To see what status in your printer view the *Status* column to see if the job is pending, held or printed. To view what you have already printed press the *Checkmark* button. To reprint a job press the u shaped arrow button or right click and select *Reprint*. To cancel a job press the button with an octagon with a circle in it or right click on the job and select *Cancel*. To hold a printer job press the || button or right click and select *Hold*.

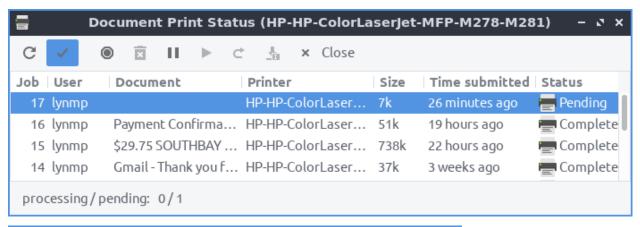

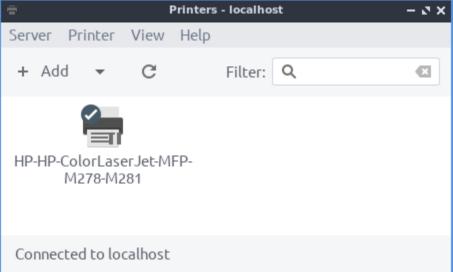

To add a new printer press the Add button or Server 
ightharpoonup Printer. A dialog will popup showing where you can connect the printer. Then look for your printer in the sidebar on the left hand side. Left click on the name of your printer and press the Forward button. To change the name of your printer type it in the  $Printer\ Name$  field. To change the description of your printer type in the  $Printer\ Name$  field. To have a location for the printer type in the  $Printer\ Name$  field. To move to the next step press the  $Printer\ Name$  button. After this a dialog will pop up asking if you want to print a test page.

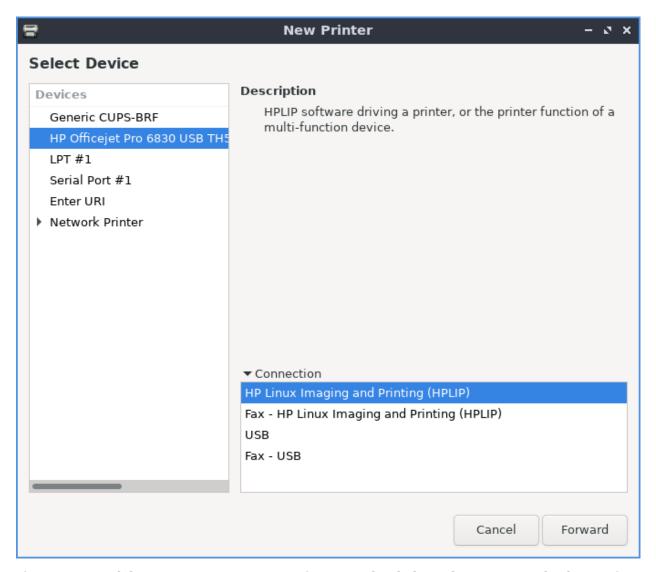

If you want to delete a printer *Printer* > *Delete* or right click on the printer and select *Delete* after left clicking on the printer will delete the printer after you left click on it and you will be asked to confirm so you do not accidentally delete your printer. If you have multiple printers and want to set one as default right click on the printer and select *Set As Default*. To change the name of your printer right click on the printer and select *Rename* or *Printer* > *Rename*. To make a copy of a printer settings press Control+D, right click *Duplicate*, or *Printer* > *Duplicate*. To set a printer as default right click *Set As Default* or *Printer* > *Set As Default*.

To view or change the properties of printer or make changes with *Printer > Properties*. To see settings on the printer has use the *Settings* tab. To change how to describe and name your *Description* field. To change where the location of this printer is change the *Location* field. To choose a different driver to use for your printer press the *Change* button to the right of *Make and Model*. To see the current state of the printer view the *Printer State* field. To see what To print a test page press the *Print Test Page* button.

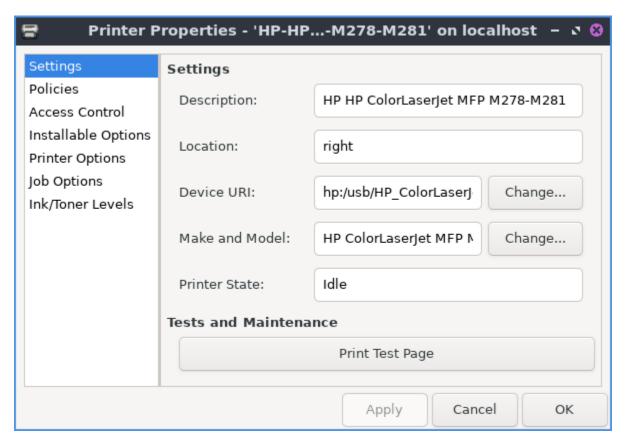

To change what your printer changes on errors or is enabled and banners use the *Policies* tab. To disable a printer uncheck the *Enabled* checkbox. To have the printer not accept jobs uncheck the *Accepting jobs* checkbox. To not share your printer uncheck the *Shared* checkbox. To change what to do when your printer encounters an error change the *Error Policy* drop down menu. To have a banner before you start printing use the *Starting Banner* drop down. To have a banner ending what you print use the *Ending Banner* drop down.

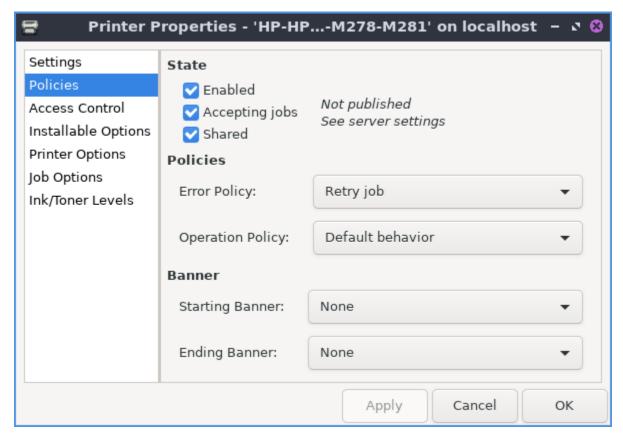

If you want to change which users can use this printer use the *Access Control* tab. To add a user to not be allowed to print type there name in the bar and press the *Add* button. To remove a user from this list left click on the username and click the *Delete* button. To switch to only allowing users on the list to print press the *Deny printing for everyone except these users* button. To switch back to banning users from printing press the *Allow printing for everyone except these users* checkbox.

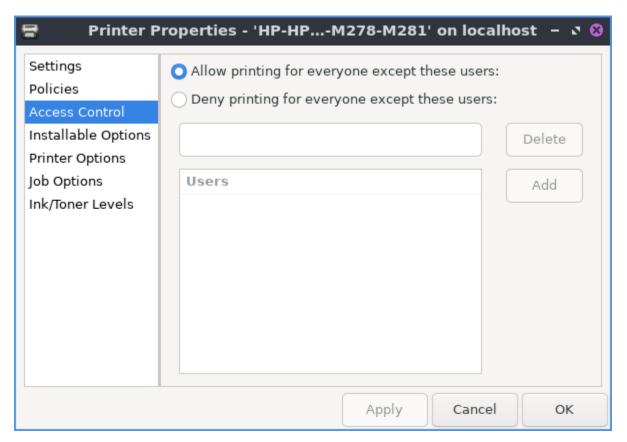

To choose settings specific to your printer use the *Printer Options* tab. To choose your paper size use the *Media Size* drop down. To have your printer collate select *On* from the *Collate* drop down menu. To print color as gray check the *Print Color as Gray* checkbox.

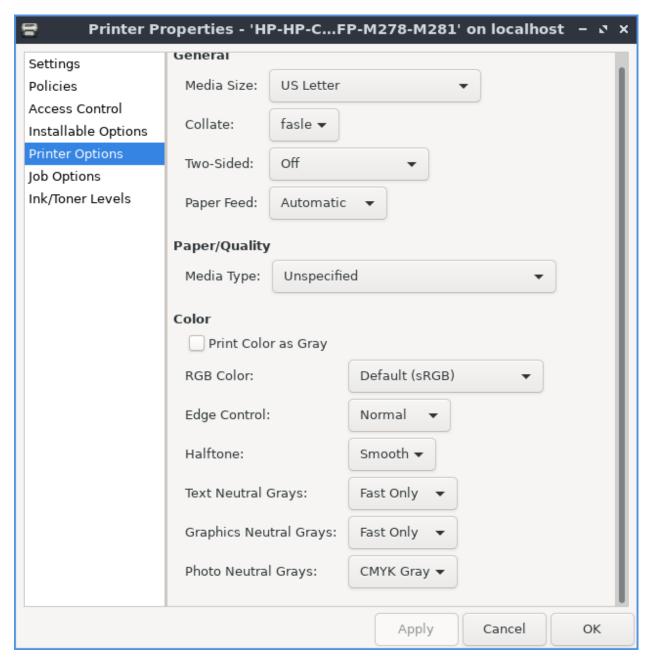

To see what options each jobs has for each printer use the *Job Options* tab. To change how many copies to have by default *Copies* field. To change which direction to print with this printer by default change the *Orientation* field. To have the printer resize anything you print to fit to a page check the *Scale to fit* checkbox.

To close Printers press Control+Q.

## **Version**

Lubuntu ships with version 1.5.18 of Printers.

#### **How to Launch**

To launch Printers from the menu *Preferences* • *Printers* or run

system-config-printer

from the command line. The icon for Printers looks like a printer.

## **Chapter 3.2.18 Screensaver**

Screensaver is an application to control what screensavers are used on the system and how long it takes to activate the screensaver.

## **Usage**

The *Mode* drop down has 4 settings *Disable Screen Saver* turns off the screensaver, *Blank Screen Only* just turns the screen itself off, *Only One Screen Saver* sets one screensaver, and *Random Screen Saver* selects a random screensaver. If you selected to blank the screen change the *Blank After* field. If you have a random screensaver set you can change with the number of minutes it says with *Cycle After* for when the screensaver will change to another one. Check the checkbox for *Lock Screen After* takes the number of minutes to lock the screen and change *minutes* to change how soon to lock the screen.

To change your screensaver to a different screensaver left click on the name of the screensaver on the left hand side of the screen. You can see a small preview of the screensaver on the right hand side of the window with the name of the screensaver above the preview.

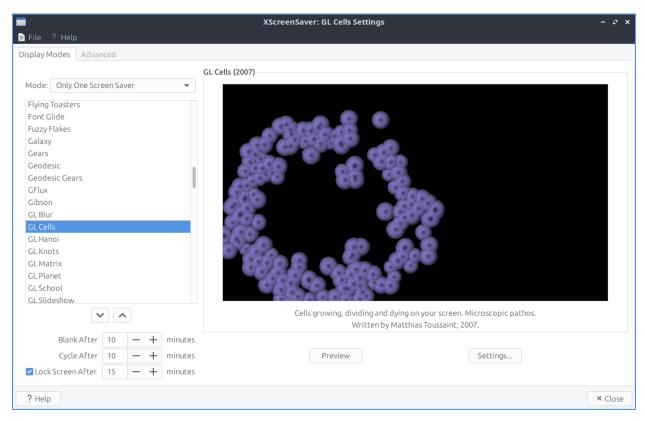

If you try to select a screensaver that is not installed it will not show on the right hand side of the window. To see credit and a summary of what each screensaver is read the text under the preview of the screensaver. To preview a screensaver as when it would be activated press the *Preview* button. To see more settings for each individual screensaver press the *Settings* button.

To make the screen blank *File* ▶ *Blank Screen Now*. To lock your Screen *File* ▶ *Lock Screen Now*. If you want to kill the daemon *File* ▶ *Kill Daemon*. To restart the screensaver daemon *File* ▶ *Restart Daemon*. To restart xscreensaver *File* ▶ *Restart Daemon*.

If you try to open the screensaver settings without having the screensaver daemon running you will bring up a dialog if you want to launch it.

To change to get even more settings on your screensaver use the *Advanced* tab. To change images in your screensaver change settings in *Image Manipulation* heading. To choose to select from your desktop background check the *Grab desktop images* checkbox. To change a random background image check the *Choose Random Image* checkbox. To choose which path to randomly choose wallpaer from type the path in to the left of *Browse* button or press the *Browse* button and choose the path or rss feed.

To change turning the screen off and if to enter standby or suspend use the settings in *Display Power Management*. To enable xscreensaver to have power management check the *Power Management Enabled* checkbox. To change how fast to turn the computer into standby change the *Stanby After* field. To change how fast to suspend when idle change the *Suspend After* field. To turn the monitor off after an amount of time change the *Off After* field. To turn the screen off when blanking the screen check the *Quick Power-off in Blank Only Mode* chackbox.

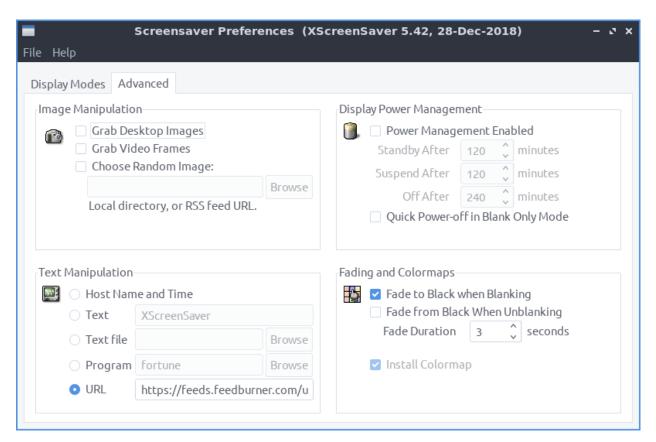

To change the settings for how to make your screen blank change the *Blanking* settings. To have your screen fade to black when blanking check the *Fade to Black when Blanking* checkbox. To have your screen fade back in from screen blanking check the *Fade from Black When Unblanking*. To change how fast your screen fades change the *Fade Duration* field. To change the themeing on where you unlock and log back in after your screensaver change the *Theme* drop down. To preview your theme press the *Preview* button.

## **Version**

Lubuntu ships with version 6.08 of Screensaver

#### **How to Launch**

To launch Screensaver from the menu Preferences • XScreensaver Settings or run

xscreensaver-demo

from the command line. The icon for Screensaver looks like purple night picture of the sky at night.

## **Chapter 3.2.19 Bluetooth Manager**

Bluetooth Manager connects to your machine to other device via Bluetooth.

## **Usage**

To search for Bluetooth devices press the *Search* button. The Bluetooth devices you will have found will be shown in the center of the window.

To pair with a device press the Key button. After pairing for the first time you will be asked permissions based on what type of device it is press Accept to allow access or Deny to not allow access. To mark a device as trusted press the Checkmark button. To remove a device from your device list press the - button or Device 
ightharpoonup Remove.

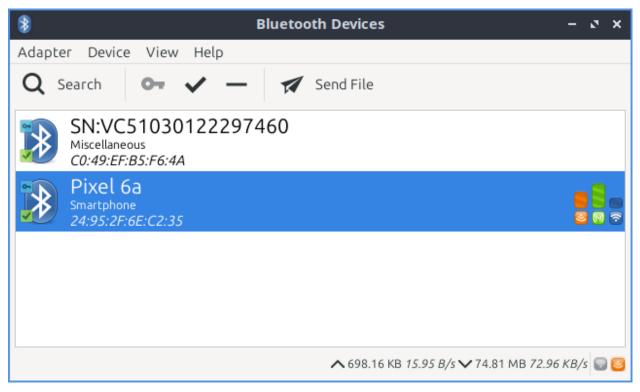

To change settings on whether your Bluetooth is visible to other devices or your name on Bluetooth select *Adapter* • *Preferences*. To make your Bluetooth not show up when other people are selecting Bluetooth devices to connect to select *Hidden*. To have your Bluetooth adapter show up whenever anyone searches select *Always visible*. To have your Bluetooth appear for a short amount of time select *Temporarily Visible* and then use the slider to select the amount of time to make the adapter visible. To change the name you show up on bluetooth type your name in the *Name* field.

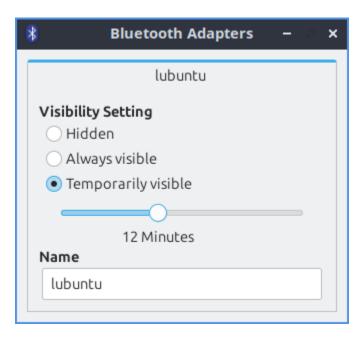

To transfer a file over Bluetooth press the *Send file* button or right click the adapter and select *Send a file*. Then a file picker will pop up to select the file. The recipient of the file may be prompted to need to accept the file.

On the bottom of the window there shows you statistic about how much data has been sent over Bluetooth first how much you uploaded, downloaded and then the speed of the connection.

To toggle showing the toolbar check/uncheck *Device* > *Show Toolbar*. To toggling showing the statusbar *Device* > *Show Statusbar*. To hide unnamed devices *View* > *Hide unnamed devices*.

#### **Version**

Lubuntu ships with version 2.3.5 of Bluetooth Manager.

#### **How To Launch**

To launch Bluetooth Manager Preferences • Bluetooth Manager or run

blueman-manager

from the command line.

## **Chapter 3.2.20 Picom Configuration**

Picom Configuration is the default program in Lubuntu to manage effects of the Picom X11 compositor.

## **Usage**

The Shadow tab manages how picom draws shadows. To toggle enable client side shadows press the Enable client side shadows on windows checkbox. The Color of shadow lets you change the color of shadows from windows. The field for The blur radius for shadows changes how big to blur the shadows. The left offset for shadows is how far to move the shadows to the left with a larger number makes the shadow appear farther to the right. The top offset for shadows controls where to put the shadow vertically with larger the numbers having the shadow below the window. The translucency for shadows field is how opaque or clear to make the shadows 1 is opaque shadows and 0 is clear. The Crop shadows of maximized windows from extended displays checkbox does not have shadows across multimonitor layouts on other monitors from windows on another.

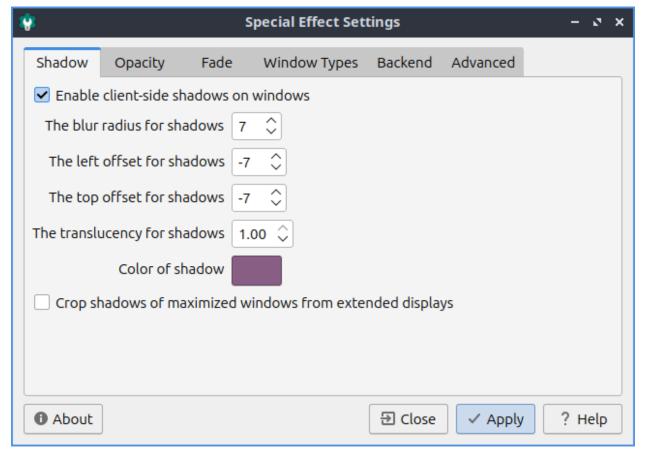

The *Opacity* tab is for transparency settings. Setting Opacity to 1.00 makes it opaque while 0 makes it entirely clear. Menus, inactive windows, active windows, and titlebars and borders can all have their opacity changed independently. To not change how bright or dim windows are with window opacity check the *Do not let dimness adjust based on window opacity*. The *Blur background of transparent windows* blurs the background of transparent windows. To keep windows bluring the same no matter the opacity of the window check *Do not let blur radius adjust based on window opacity* checkbox.

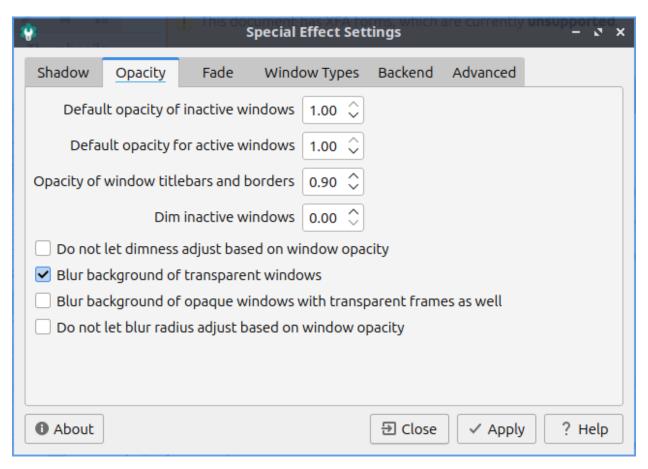

The Fade tab manages fading windows opening or closing or opacity changes. There is a checkbox for Fade windows during opacity changes so if the opacity changes it will smoothly fade. To have a slower time between fade in milliseconds increase The time between steps in a fade in milliseconds. To change how much to change opacity while a window is fading in change Opacity change between steps while fading in field. To change steps when fading out change Opacity change between steps while fading out field. With this settings windows will fade in and out when opened and closed unless you don't them to which you can check the Avoid fade windows in/out when opening/closing.

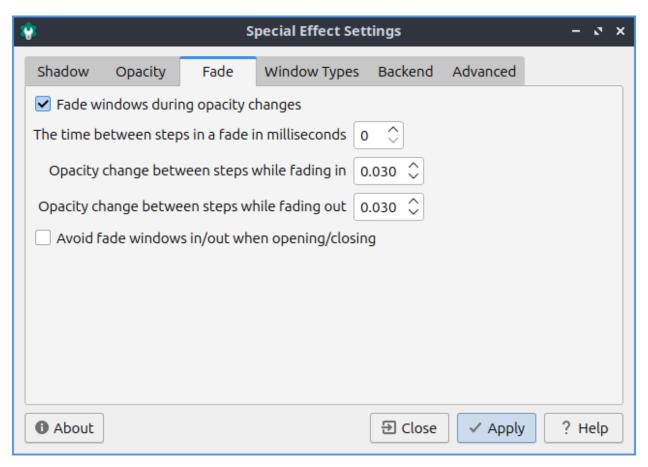

The Window Types tab lets you change settings for many different types of windows indivuadally. The different type of windows are Combo, Desktop, Dialog, Dnd, Dock, Dropdown menu, Menu, Normal, Notification, Popup menu, Splash, Toolbar, Tooltip, Unkown, or Utility. To expand a window type left click on the rightward pointed arrow. To collapse a type of window left click on the downward pointed arrow. To change the opacity of a each type of window change the Opacity field.

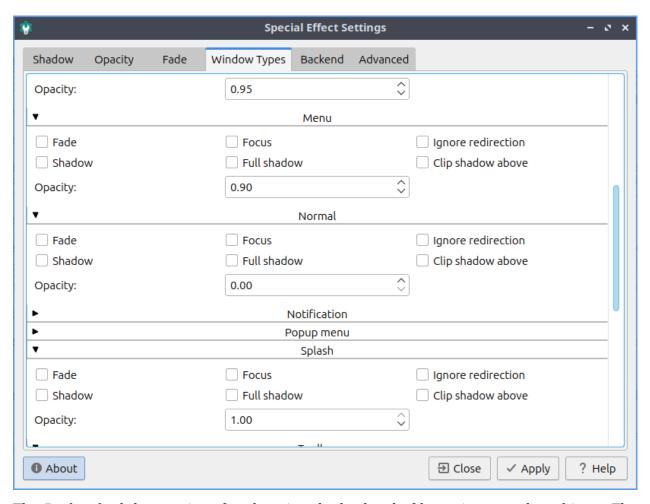

The Backend tab has settings for changing the backend of how picom renders things. The  $Rendering\ backend$  changes what picom uses to render the window effects. To switch to hardware accelerated rendering of the picom backend press the GLX(OpenGL) button. To change back to the default rendering press the  $X\ Render$  button.

To have your settings applied you will need to press the *Apply* button. If you want to cancel your changes press the *Close* button. If you want to close Window Effects press the Escape key.

#### **Version**

Lubuntu ships with version 0.17.0 of Picom Configuration.

#### **How to Launch**

To launch Picom Configuration from the menu *Preferences* ► *Picom Configuration* or run

picom-conf

from the command line. The icon for Picom Configuration is a gear button with a c in it to launch Picom Configuration. Of course for this to have any effect the picom compositor needs to be running so see Chapter  $3.2.13^{23}$  for how to autostart applications. To start the picom compositor just once *Accessories*  $\rightarrow$  *picom* from the menu.

# 2.4 Chapter 4 Installing, Updating, and Removing Software

This chapter will teach you how to use GUI tools to install, update, and remove software. It also manages where your system downloads packages.

## 2.4.1 Chapter 4.1 Discover Software Center

Discover allows you to install and remove programs and utilities. It has a simplistic interface making it easy to navigate and use. Discover however does not support command line applications.

## **Usage**

Discover allows you to search for applications by using the Search box or by pressing Control + F. To view featured applications press the Home button in the top of the bottom left hand corner. Left clicking on a program will give you a description of it. To install a program press the cloud with downward pointing arrow button that says Install when viewing a single package. When installing or removing software, you will be prompted for your password. You can also browse through different categories on the left clicking on the different categories. If a category has a  $\rightarrow$  next to it you can click on it and then will have subcategories. To go back up a little press the Back button in the upper left. In the results after selecting your program you are looking at you can select a screenshot and get a bigger view of the screenshot click on the screenshot. To change which screenshot you are looking at press the left and right arrow buttons near the screenshot. To exit from the screenshot press Escape or click not on the screenshot. To navigate back to the start with press the button that looks like a house.

Press the leftward pointed arrow button to moves back in your history.

To view more information on a program you want to install left click on a program to see more details on it. Towards the right will show a description of the program. To view user reviews of a program click on the text *Show All Reviews*. To install the program press the *Install* button. To view more screenshots press the left and right arrows next to the screenshots. To exit the user reviews press Escape or click outside the areas of reviews. To view ratings of thee program is shown in stars with how many ratings of the number of reviews next to *ratings*. Below the reviews there is information on the package such as the *Version* and *License*.

<sup>&</sup>lt;sup>23</sup> https://manual.lubuntu.me/3/3.2/3.2.13/session settings.html

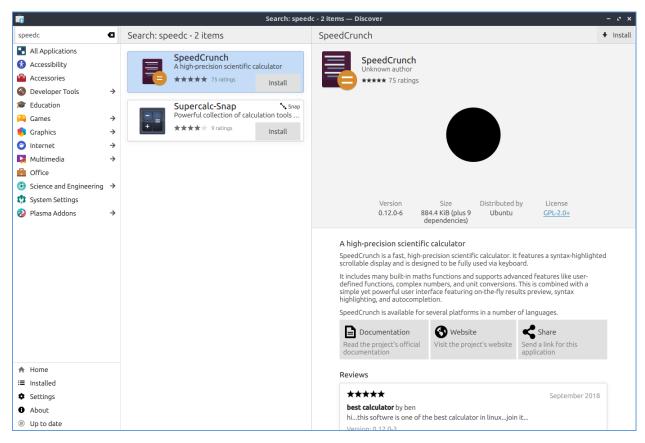

To remove software use the *Installed* tab or press Alt +I. You can browse your installed packages, search using the search bar (upper left corner), and the click the remove button to remove software by pressing the *Remove* button. To see how much space a package takes up look towards the bottom right hand corner which will also tell you how many dependencies this package has. If the package is a snap package in the top right corner it will say *Snap*. To view more details on the program left click on it. If you want to launch an installed program press the *Launch* button in the upper right corner.

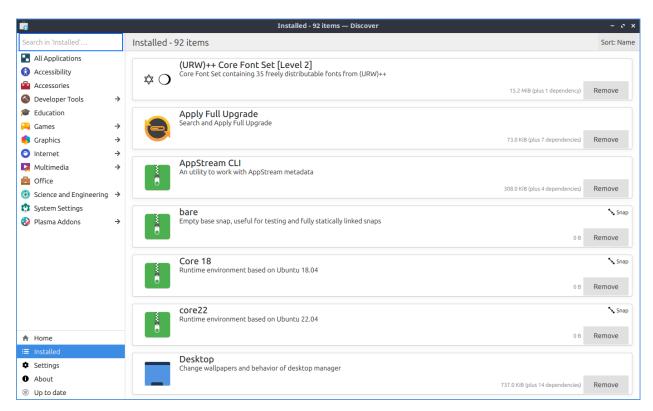

In the upper right corner of discover you can have a *Sort* category to sort your search results by *Name*, *Rating*, *Size*, or *Release Date*.

To get to your settings on what software to use install use the Settings tab. To remove a source such as a PPA click the hidden red X button on the right hand side of to remove it. To toggle enabling or disabling a software source check or uncheck the checkbox next to that software source. To make snap packages the default version to use for discover press the  $Make\ default$  button next to Snap packages. To switch back to deb packages as default press the three vertical dots button and then select  $Make\ default$ .

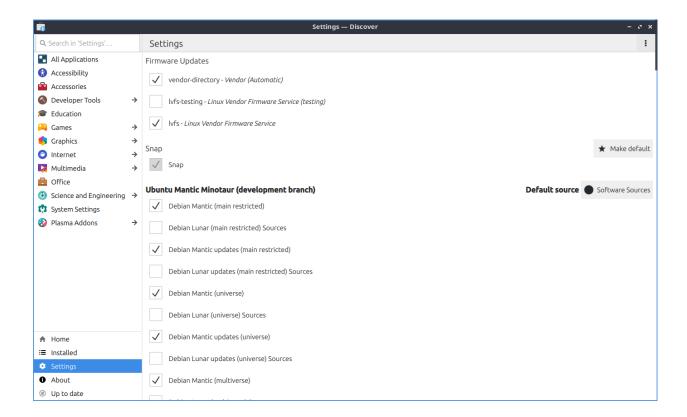

## **Updating**

Discover allows you to update software using the Updates tab located on the bottom of the left column. You can click the *Check for Updates* button to check for updates manually. If you have updates that need to be installed instead it will say in orange Update(x) where x is the number of the packages needing updating or press Alt+U. When you select updates to install and have updates towards the upper left shows you the number of packages to update and the size of the download in parenthesis. To not select an update to install uncheck the the checkbox to the left of the package. To see the what version will be upgraded on your system will show the old version  $\blacktriangleright$  new version with how much the download size of the update to the right. To see what is changing in a package with the changelog double left click on the package and then read what has changed in the update. To view info about a package being updated left click on it and then left click *More information* .

To select all packages to update press the *Select All* button. To select none of the packages press the *Select None* button.

To check if there are anymore updates again press the *Refresh* button on the top bar. To finally update press the *Update All* button to install all updates and then a dialog will pop up you will need to enter your password and press the *OK* button to make sure you are the one installing these updates. If you need to restart after updating on your updates you will see the text *The system requires a restart to apply updates* and press the *Restart* button to restart your machine.

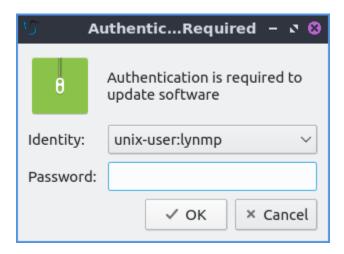

#### **Screenshot**

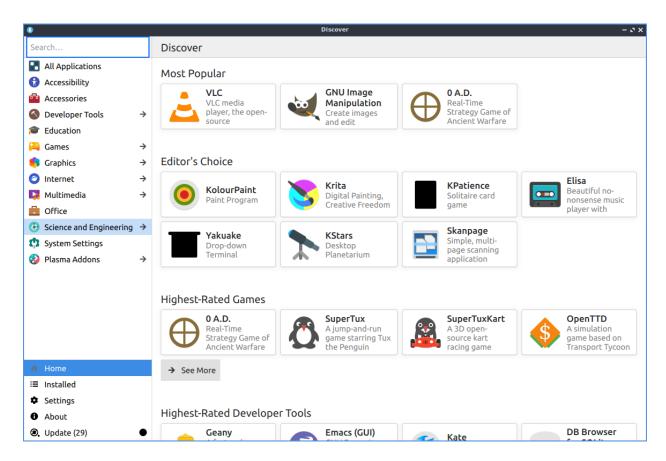

## **Version**

Lubuntu ships with version 5.27.10 of Discover.

#### **How to Launch**

To launch Discover from the menu System Tools ➤ Discover or run

plasma-discover

from the command line. The icon for Discover looks like a blue circle with a white downward pointing arrow.

## 2.4.2 Chapter 4.2 Managing Software Sources

Occasionally you may need to change the setting of your software sources. This could involve:

- Changing update settings like update frequency, notification of new releases,
- Adding or removing sources such as PPAs
- · Changing download server
- Installing proprietary drivers

## **Usage**

To use Software Sources you will need to authenticate with your password as this changes systemwide settings. You can navigate the Software Sources using the tabs at the top of the window.

The *Ubuntu Software* tab contains settings involving the downloading of software from Ubuntu repositories. Here you can disable proprietary software and select a download server among other things. To toggle enabling /disabling the proprietary drivers check/uncheck the *Proprietary drivers for devices(restricted)* checkbox. To toggle enabling/disabling other proprietary software check/uncheck the *Software restricted by copyright or legal issues(multiverse)* checkbox. To change the mirror or where you download change the *Download from* drop down menu. The *Main Server* option downloads from the main Ubuntu server. There is an *Other* option with a large list of mirrors. The *Mirror* column lists a collapse list of mirrors to download from. To choose the fastest option press the *Select Best Server*. To see what protocol you will use to download packages from this mirror see the *Protocol* field.

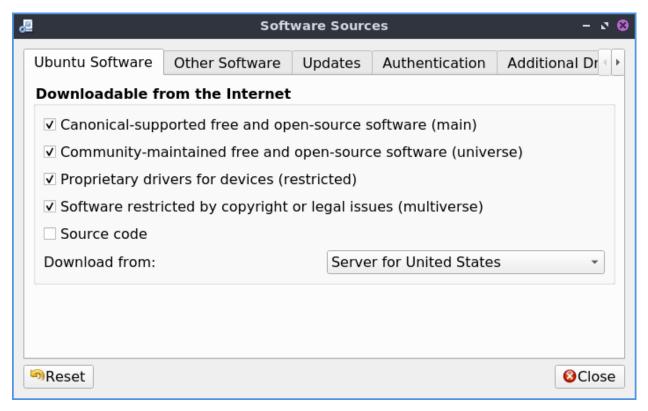

The *Other software* tab allows you to add, remove, or edit other software sources. Here you can manage remote repositories (PPAs) and CD-ROM repositories. To enable/disable a software source click the checkbox to the left of its name. To remove software from the list left click the *Remove* button. To add a third party source of software to your system press the *Add* button.

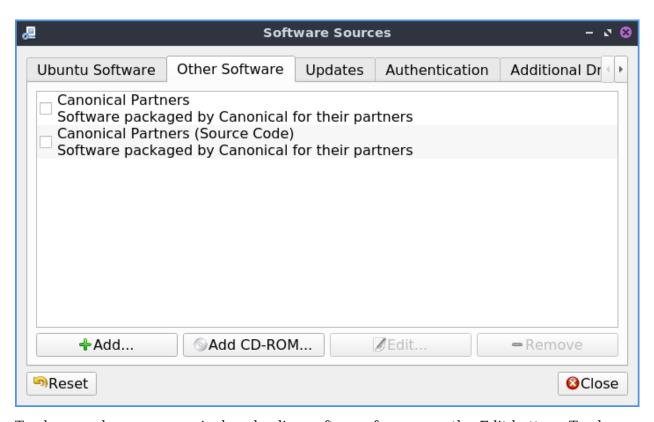

To change where a source is downloading software from press the *Edit* button. To change between downloading source and binary code use the *Type* menu. To change where the link to download software change the *URI* field. To change what distribution this source is for enter that in the *Distribution* field. To change what parts of the repository to use the *Components* field. To add a comment to yourself about a repository enter it in the *Comment* field.

The *Updates* tab allows you set which software updates you would like to subscribe to, in this case *Important security updates*, *Recommended updates*, *Pre-released updates*, and *Unsupported updates*. You can also set how frequently your system will automatically check for updates to the right of *Check for updates* and then select how often of *Daily, Every Two days, Weekly*, or *Every two weeks*. To not check for updates uncheck the *Check for updates* checkbox. To automatically install security updates press the *Install security updates without confirmation* button. To only notify about updates press the *Only notify about available updates* button. To start downloading all updates in the background press the *Download all updates in the background* button. You can also specify which releases you would like to be notified of in the *Show new distribution releases* drop down, *Normal Releases, Long term releases only*, or *Never*.

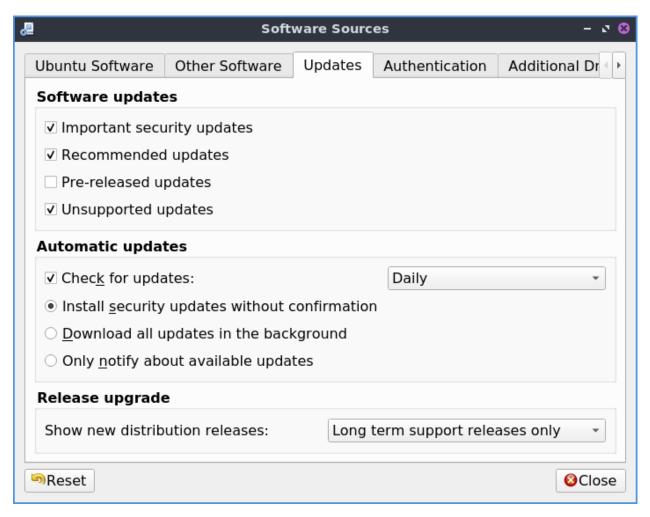

The Authentication tab manages key files which ensure your downloads are not compromised, basically ensuring you are download from a reliable source and your download has not been intercepted. The list of all keys signed on your system are listed under *Trusted software providers*. To remove a key you no longer want to have access to your system press the *Remove* button. To only allow the default keys that ship with Lubuntu press the *Restore Defaults* button.

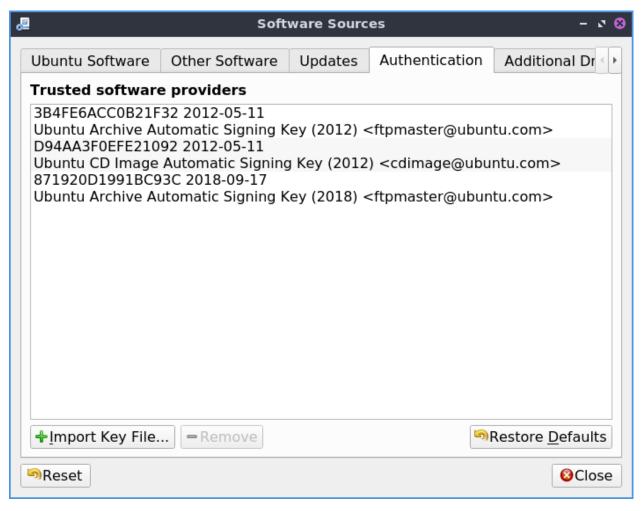

The *Statistics* tab lets you opt in to sending canonical statistical usage information. Submitting statistical data will improve the Ubuntu experience allowing developers to know which software you are downloading anonymously. We urge you to enable this feature but it is disabled by default as Lubuntu has an "Opt-in" philosophy.

To reset changes to software sources press the *Reset* button. If you made changes and close software sources a dialog stating *Your local copy of the software catalog is out of date* and so press the *Reload* button to download a list of packages now from the new sources.

## **Proprietary Drivers**

To install proprietary drivers use the *Additional Drivers* tab. Then press the check box to use the *Using Driver Name* radio button to input the proprietary driver for that checkbox. To not use proprietary drivers for something press the *Do not use the device* radio button. To apply these changes you will need internet access and will need to press the *Apply Changes* button. To revert back to your previous changes press the *Revert* button.

To launch this part of the program directly *Preferences* • *Additional Drivers* with the icon that looks like a circuit board with pins on thee bottom.

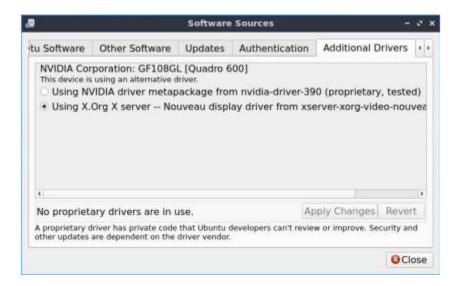

#### **Version**

Lubuntu ships with version 0.99.46 of Software Sources.

#### **How to Launch**

To launch software properties from the menu you can *Preferences* > *Software Sources*. In Muon Package Manager *Settings* > *Configure Software Sources*. In Discover Software Center *Settings* > *Ubuntu (Default)* > *Settings (Gear icon)* > *Software Sources*. From the command line run

lxqt-sudo software-properties-qt

The icon for Software Sources looks like a dark circle with three blue dots.

tags:PPA, software, download, sources, release, update, Discover, Muon, security,

## 2.4.3 Chapter 4.3 Lubuntu Update

Lubuntu Update is a simple program to upgrade your system.

## **Usage**

To install an updates left click on the *Install Updates* button. To check for more updates press the *Check for Updates* button. Then a authentication dialog will need you to enter your password. After authenticating a progress bar and a terminal output on the bottom will appear. When the update is done on top will say *Update installation complete*.

On top of the window shows the total number of packages under *x* package(s) will be updated. To the right you get how many are security updates on of these updates are security related. To see what new packages will be installed look under *To be installed*. To see what packages will be updated click on the *To be upgraded* section. To see what will be removed read under *To be removed*. To see what packages will be held back check under *Held Back*.

To see what will change on a update left click on the a category most likely *Upgrade* and see what list of packages will be upgraded. If there are any security updates a second column will appear that says *Security*. Next to each security update a green shield will show up to denote that upgrade is a security upgrade. To see further what dependencies are pulling in the upgrade and to collapse them click the arrow next to the package to be upgraded and again to collapse the list. At the end of the upgrade Lubuntu Update will check to see if there is a new release.

If updates are needed an icon will show up in the system tray with the Lubuntu logo and left click it to bring up updates.

#### **Screenshot**

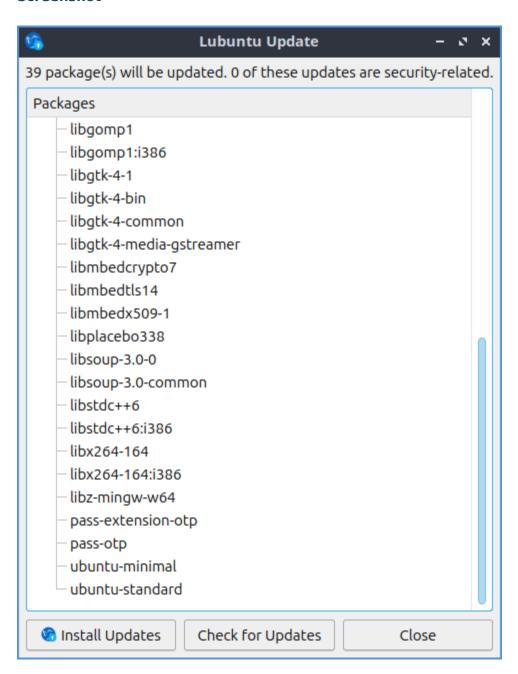

## **Version**

Lubuntu ships with version 1.0.0 of Lubuntu Update.

#### **How to Launch**

To launch Update Notifier *Preferences* ► *Lubuntu Update*, press the *Lubuntu Update* from LXQt Configuration Center, left click the tray icon, or from the command line run

lubuntu-update

The icon for Lubuntu Update looks like a goldenrod circle with two circular arrows around the circle.

## 2.4.4 Chapter 4.4 Firmware Updater

Firmware Updater updates the firmware on your machine.

## **Usage**

The left column of Firmware Updater shows which different devices have firmware that can be updated. To switch to a different device simply left click on it. To see the version of software that needs to be upgraded read the *Current Version* label. To see the vendor for your firmware view the *Vendor* field. To see flags about what happens when you have a update read the *Flags* field.

If nothing of your hardware can be found to be updated Firmware updater will say *No devices* found.

#### **Version**

Lubuntu ships with version 109 of firmware updater.

## **How To launch**

To launch Firmware Updater System Tools ▶ Firmware Updater or run

firmware-updater

from the command line.

## 2.5 Chapter 5 Panel, Desktop, and Runner

This chapter will teach you how to use the panel, desktop icons, the runner to launch applications, and window management.

## 2.5.1 Chapter 5.1 LXQt Panel

LXQt Panel is the bar situated at the bottom of your screen by default. The panel contains an application menu, a desktop switcher, a quicklaunch bar, a taskbar, a system tray containing applets, and a clock. The panel is highly configurable with a number of settings and plugins which is detailed in the Customizing section and also contains how to add or remove applets. To see information on widgets not installed by default see the Non-Default Widgets section.

## **Usage**

The application menu allows you to browse and search through available programs; a keyboard shortcut is conveniently available for this and is set to Super (Windows) by default. The menu has many subcategories to launch each application. To move an application from the menu to the desktop right click on it and select *Add to desktop*. The *Leave* menu has options to *Hibernate*, *Leave*, *Logout*, *Reboot*, *Shutdown*, or *Suspend*. If you want to lock your screen use *Lock Screen*. If you want to lock your screen select *Lock Screen*. If you mouseover a program you can see a description of that program in the menu. To go back one level or close the root level of the menu press the Escape key. The desktop switcher allows you to switch to another virtual desktop, allowing you to keep your workspace organized by left clicking on the desktop number or using the mousewheel to change desktops. To see your desktop names simply mouseover the desktop number to see the desktop name.

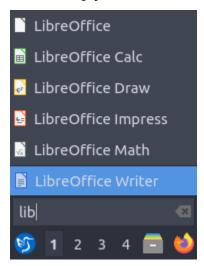

The quick launch bar allows you to conveniently launch your file manager (PCManFM) and web browser (Firefox) by left clicking on the program. If you right click on the icons in quick launch on something like Firefox will have items for each program. To add a program to quick launch open the menu and find it there and drag it down onto the panel. To move an item on your quick launch to the left right click the icon and select *Move left* or press Control and drag the icon to the left. To move an item to the left right click the icon and select *Move right* or press Control and drag the icon to the right. Another way to reorder items on quicklaunch is to hold Control and drag and drop to the desired position. To remove an item

from quick launch right click on the icon and select *Remove from quicklaunch*. To refresh your quicklaunch right click and select *Refresh*. To show your desktop press the blue show desktop button between quick launch and the taskbar. To see all your windows again press the blue show desktop button again.

The taskbar lists the windows you currently have open. To bring one of these windows to focus simply left click the button with icon and name on the task bar. If you have multiple of the same window left clicking will open the group, allowing you to select between the different windows by left clicking. If you want to close a group of multiple windows you can right click the group and click *Close group*. To see a list of all the windows in a group mouseover the group of windows on the taskbar. If you want to close one window out of a particular group left click to bring up the single window and then right click on the window and select *Close*. To reorder windows or groups of windows on the taskbar left click and drag the windows or group.

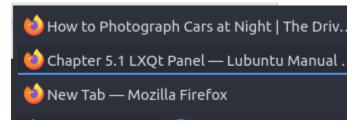

On a single window on the taskbar to move it to a different desktop right click *To Desktop* to move the window to the desired desktop. To move a window to your current virtual desktop right click on the window on your taskbar and select *To Current Desktop*. If you have multiple monitors you can right click and select *Move to next monitor* to move a window to the next monitor. To move a window back to a previous monitor right click on the taskbar and select *Move to previous monitor*. Right clicking and selecting *Move* lets you drag the application around to the desired point on the desktop. The resize option from the same window lets you resize the window you right clicked on. Right click and select *Maximize* on a window to maximize it. Right clicking on window *Restore* will return a window back to its original size. To minimize a different window from the task bar you can minimize by right clicking on the window on the taskbar and selecting *Minimize*. Right clicking *Roll up* on a window will make the window only your titlebar.

Right clicking *Layer* on the taskbar will allow you to have move a window *Always on top, Normal,* or *Always on bottom.* Finally to close a window with right click on the taskbar and select *Close* will close the window or you can simply middle click on the window. If you middle click on an item in the taskbar you will close the window. If you try to close a program that is not responding you will be asked if you want to end the task. To move items around on the taskbar into a particular order left click and drag them to the desired position.

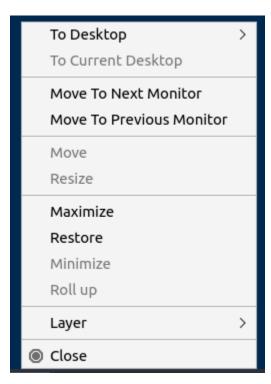

The removable media applet will allow you to manage your remove flash drives and external hard drives and to unmount them without data loss on your system. To unmount such devices left click on the panel that looks like a disk and then click the eject button that is an upward pointing arrow. To open your removable media click on the removable media applet left click on the removable media to open the external media in your file manager.

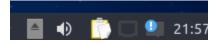

In the system tray there there are multiple widgets. To see more on how to use nm-tray which manages network in the tray see chapter 3.1.5. Also included is Qlipper which to see how to use view how to view chapter 2.4.5. Other Programs you install can also place a tray icon here as well. With the volume applet you can change the volume by using the mouse-wheel with the mouse over the speaker icon or left click the speaker icon and drag the volume up and down or press Up arrow or Down arrow. To mute the volume with the *speaker* button at the bottom of the volume meter or middle click on the volume applet. To see what the current volume is you can hover the mouse over the volume applet. To close the volume applet press the Escape key.

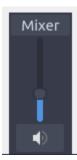

Next over to the right is the status notifier applet with a blue exclamation point over a white rectangle. To view notifications you may have missed while away from the keyboard left click on this applet. To bring up a particular notification left click on that notification from the list

and it will pop up like notifications on your screen. To clear all notifications click the button that says *Clear All* for notifications.

To the far right is a clock, you can left click the clock to bring up a pop up calendar window. To go to the next month on the calendar press the rightward pointing arrow. To go the previous month on the calendar press the leftward pointing arrow. Another way to change months on the calendar is to use the mousewheel. To change the month on a calendar to list all months in the year left click on the month and then select the month you want from your menu. To change the year on your calendar left click on the year in the calendar and then use up arrow or down arrow or the mouse wheel to select the year. Too see what week of the year it is read the number on the far left of the calendar.

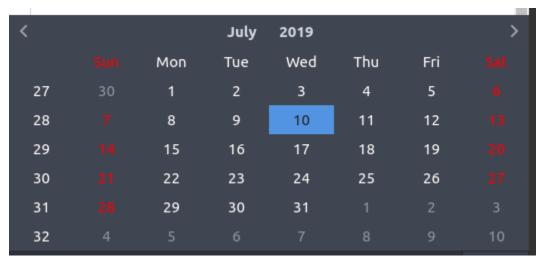

If you are on a laptop the panel will also show the battery meter to show how much power you have remaining. To view your current charge level mouseover the battery meter and it will show if your battery is charging by mousing over. To view information about your battery left click the battery icon. The field <code>Energy Full Design</code> shows how much power your battery held when it was brand new. The field <code>Energy Full</code> shows the current full charge of your battery in your current health.The <code>Energy Now</code> shows how much power is in your battery. The <code>Technology</code> field shows what kind of battery you have.

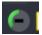

As mentioned below, the panel is highly configurable and you can customize it by right clicking at various places. If you do not want to mess up your panel right click on the panel and select *Lock This Panel* checkbox and do the same again to unlock your panel.

## Customizing

To change many panel settings right click not on the main taskbar and select *Configure Panel*. To close each of these windows you open by right clicking press the Escape key.

The *Placement* tab has settings for where the panel is. The *Size* menu lets you increase or decrease the width of the panel. *Length* has two fields the one is either *px* or % is to change the length of the panel in pixels while percent is a percent of the entire screen size that changes if you change resolution. The first is the number of pixels or percent of the screen you want the panel to cover. The *Icon size* makes the size of the icons bigger or smaller on the panel. If you want multiple rows in your system tray and taskbar make the *Rows* field. To move the panel there is a drop down menu of *Position* that can move it to the side of the

screen you want. The *Alignment* drop down menu lets you set the alignment of the panel on your screen. Keep in mind changing the alignment will not change anything if your panel takes the entire screen. To change the position of your panel use the *Position* field to move the panel on your screen around. If you have multiple monitors the *Position* field will have different options for moving the panel onto different monitors.

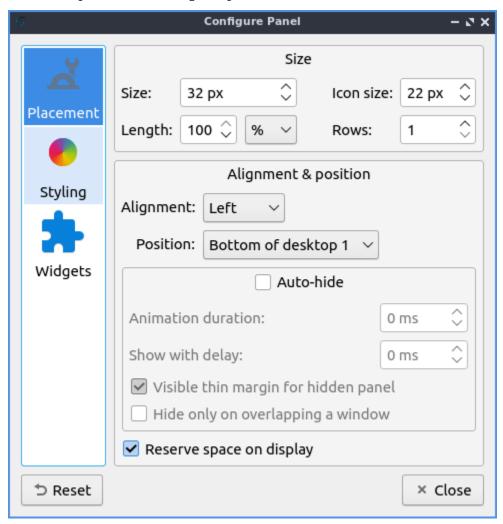

If you want to autohide the panel check the *Auto-hide* checkbox in panel settings. To change how long the animation takes to show or hide the panel change the *Animation duration* field. To show how long your panel will appear when it comes back after hiding in milliseconds change the *Show with delay* field. To show a little of the panel visible when the panel is autohidden check the *Visible thin margin for hidden panel* checkbox. To only hide the panel when the panel overlaps a window check the *Hide only on overlapping a window* checkbox. To have the space for the panel not be used for anything else check the *Reserve space on display* checkbox.

To change the appearance of the panel use the *Styling* tab. To change to a custom font color press the *Font color* checkbox. Press the dropper button to bring up a widget to choose the custom color. The checkbox for *Background color* sets a background color custom for the background of LXQt-panel and the *dropper* brings up how to select which color. If you want to change how transparent the background color is change the *Background opacity* slider however to change this you need to have the *Background color* checkbox checked. To add an image to your panel background press the checkbox *Background image* and press the the

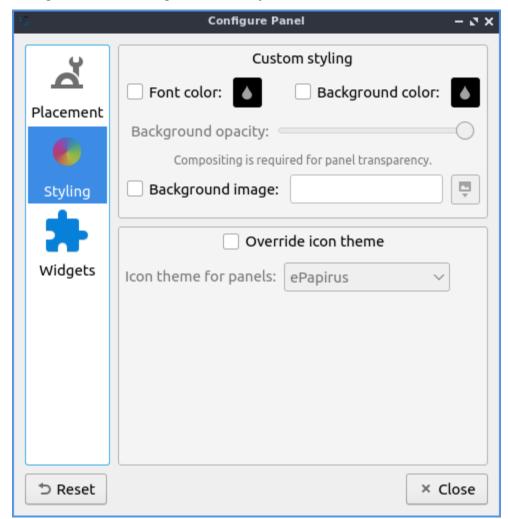

dialog button on the right to choose your file.

The checkbox for *Override icon theme* lets you choose a non system default icon theme for LXQt-panel. The dropdown *Icon theme for panels* lets you see what that icon theme from the dropdown list. If you do not like your changes to the system you can press the *Reset* button to reset changing to before trying to customize the panel.

The *Widgets* tab lets you change the widgets or individual items on the panel and their configuration. You can also get to this directly by right clicking on the panel and select *Manage Widgets*. To move an applet down on the order of presentation press the down arrow button while the up arrow button moves the applet up on the order of presentation. To add a new widget click on the widget on the panel configuration screen and press the + button and select the widget you want to add some of which are not on the panel by default. To remove an applet you do not want you can press the - button. The *dark circle with three blue dots* button has the settings for certain but not all of the applets in the panel for example the Application menu and Task manager are customizable but Quick launch and Show desktop do not.

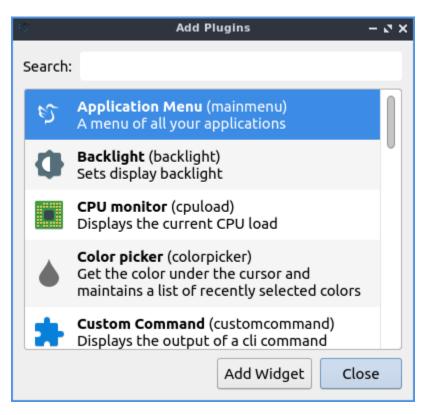

## Shipped widgets not enabled by default:

- Backlight
- CPU monitor
- · Color Picker
- Custom Comman
- Keyboard State Indicator
- Panel DOM Tree
- Qeyes
- Sensors
- Spacer
- System Statistics

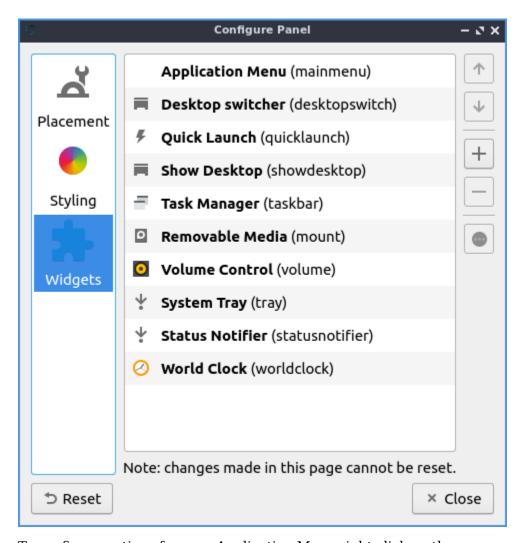

To configure options for your Application Menu right click on the menu configure application menu or from the panel configuration dialog with the widget selected for application menu click on the circle with three dots button. The *Icon* checkbox lets you choose a custom icon to use in your menu if you want one and then use the folder button to browse for the path of the custom file you want for your menu. The checkbox for *Button text* lets you add text that can be anything you want to your menu. To change your own font size check the *Custom font size* checkbox and change your font size on the field to the right. To change the shortcut to open the menu from the default Left Super (Windows) you can press the button for keyboard shortcut and a countdown will begin a countdown and press the button. To choose another file to use as a menu press use the *Menu file* field to choose a different menu. To set a custom keyboard shortcut to open the menu left click on *Click the button to record shortcut* button then press the keyboard shortcut you want.

To turn off searching in the menu uncheck the *Filter menu entries* checkbox. To turn off showing matching items directly in top layer of the menu uncheck the *Show matching entries* checkbox. Leave both of these checked to allow searching. To set the most number of search results in the menu change the *Maximum visible items* field. To change how wide each search result can be change the *Max. item width* field. To not hide what section of the menu everyone has *Hide menu entries while searching* checkbox. To not clear your search upon reopening the menu uncheck the *Clear search upon showing menu* checkbox.

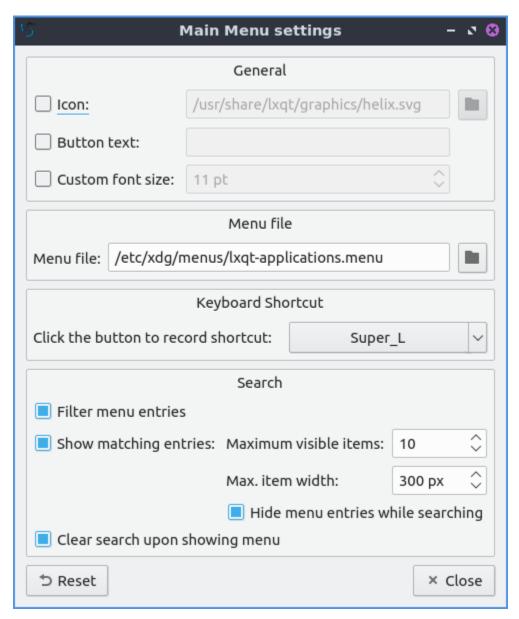

To customize the Desktop switcher right click on the desktop switcher *Configure Desktop Switcher* or press the *three dots* button. To change the number of rows on your desktop change the *Number of rows* field. To change how desktops are labeled change the *Desktop Labels* field. To only show the current desktop check the *Show only active desktop* checkbox. To change the name of each desktop enter a name under *Desktop Names*.

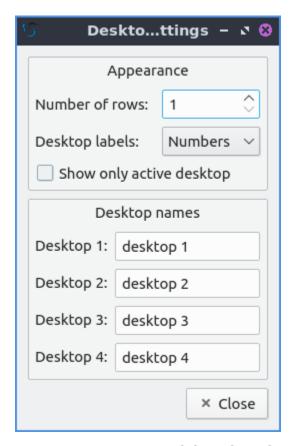

To move an item in quick launch to the right right click on the icon and select *Move right*. To move an item in quick launch to the left right click on the icon and select *Move left*. To remove an item from quicklaunch right click on the icon *Remove from quicklaunch*. Another way to move an item on quicklaunch hold Control and drag thee quick launch to where you want. To add an item to quick launch click and drag it down from the main menu.

To change options for your task manager or taskbar open the panel configuration dialog select Task Manager (taskbar) and click the *three dots* button. The checkbox for *Show only windows from desktop* will only show windows from a certain desktop and will have a drop down that will default to the current desktop but can also be shown. To hide windows on a different screen check the *Show only windows from panel's screen* checkbox. To have the taskbar only show minimized windows check the *Show only minimized windows*. To raise minimized windows on your current desktop check the *Raise minimized windows on current desktop* checkbox. To close windows on a middle click check the checkbox *Close on middle-click*. To cycle windows by scrolling with the mousewheel check the *Cycle windows on wheel scrolling* checkbox. The *Window grouping* checkbox will group multiple windows of the same program into a group of windows. The checkbox for *Show popup on mouse hover* will allow you to hover the mouse over the window group to show them off. If you want all windows of the same program next to each other check the *Put buttons of the same class next to each other* checkbox.

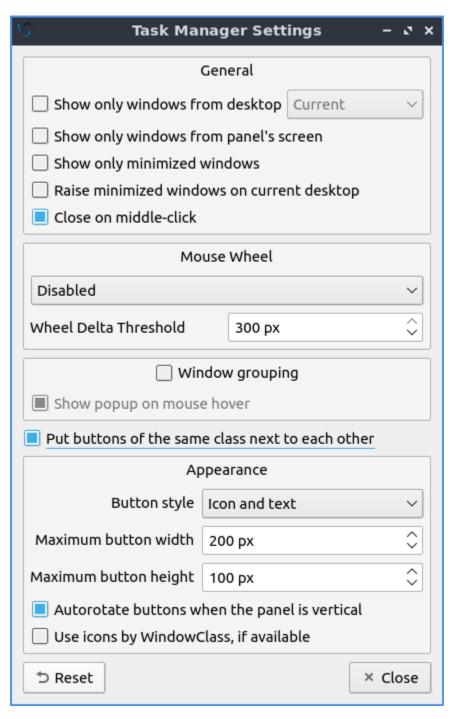

To change the look of your taskbar in the same window as above the appearance section the *Button style* menu will change whether to show only the icon or the icon only for only the icons. To show window and the text label of the program *Icon and text. Icons only* will work best with a panel aligned to the left or right side of your screen. To have only the text on your taskbar and no icons select *Only text*. To change the maximum width of a button change the *Maximum button width* which is measured in pixels to how wide on maximum a button could be. To change how high a button will be when a panel is vertical change the *Maximum button height* field. To reset your changes to this window press the *Reset* button.

The settings for Removable Media is able to be opened up is right click the applet Configure

"Removable media" from When a device is connected you can select and Show info, Popup menu, or Do nothing. If you want to reset the setting for this press the Reset button. To change what to do when the eject button is pressed on optical drives change the When eject button is pressed menu.

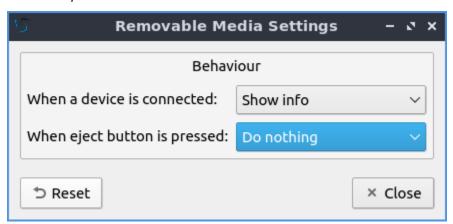

To configure the volume applet right click on the volume applet and select *Configure "Volume Control"*. To change which audio output to have the applet control change the dropdown at the bottom of the *Device to control* box. To switch to changing sound settings for only ALSA press the *ALSA* button. To switch back to changing pulse audio settings press the *PulseAudio* button. To toggle muting on middle clicking check the *Mute on middle click* checkbox. To toggle having to click to bring up the volume applet check the *Show on mouse click* checkbox. To allow your volume in software to be over 100 percent check the *Allow volume beyond 100%* checkbox however this will cause distortion. To always show notification on volume changes check the *Always notify about volume changes* checkbox. To notify about volume changes via keyboard check the *Notify about volume changes with keyboard* checkbox. To change how what percentage your volume meter changes use the *Volume adjust step* field. To change what you use as your mixer type the command in the *External Mixer* field.

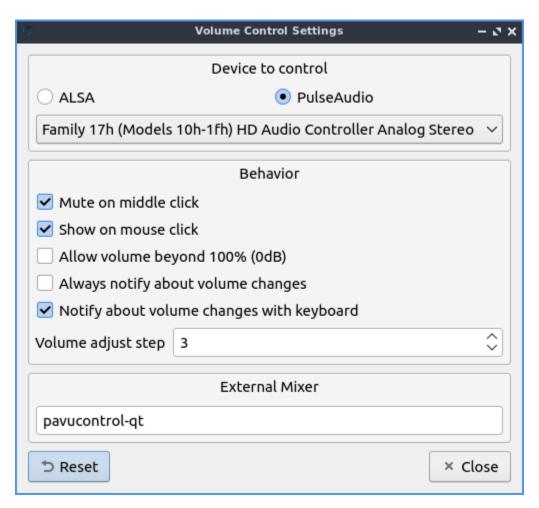

To change settings of your Status Notifier press the ... button in the list of applets or on the status notifier applet left click on *Options*. To change how long to have something visible you will autohide will have change the *Attention period*. To hide or autohide notifications from a particular application is to change the app settings under the:guilabel:*Visibility* column. To choose to hide a notification automatically select *Auto-hide*. To have a notification always have its notifications hidden select *Always hide*. To have notifications of an application always be shown select *Always Show*.

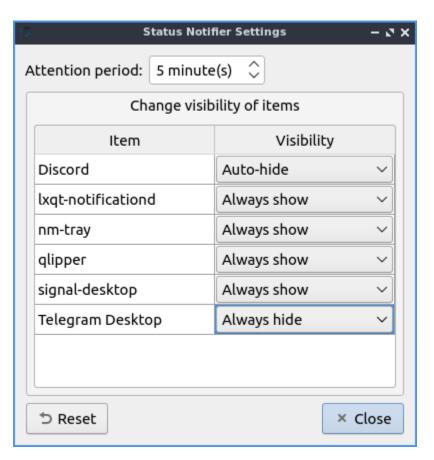

To change the settings on your clock right click on the clock and then *Configure World clock*. To change settings on how your clock shows stuff use the *Display format* tab. The *Format* drop down menu allows you to change how the clock shows. To select a short format allows you to have a preselected short format which shows a 12 hour format and am just telling you what time it is. Selecting long from the menu will show you the time with seconds and the time zone. To have a customizable clock message select custom and then checkboxes to show seconds, pad the hours with zeros or to use a 12 hour format. The *Time zone* checkbox will show your your time zone. The *Position* drop down says where to put the time zone on the clock. The *Format* field changes how the time zone is displayed on your clock. To change how the date appears change the *Format* field.

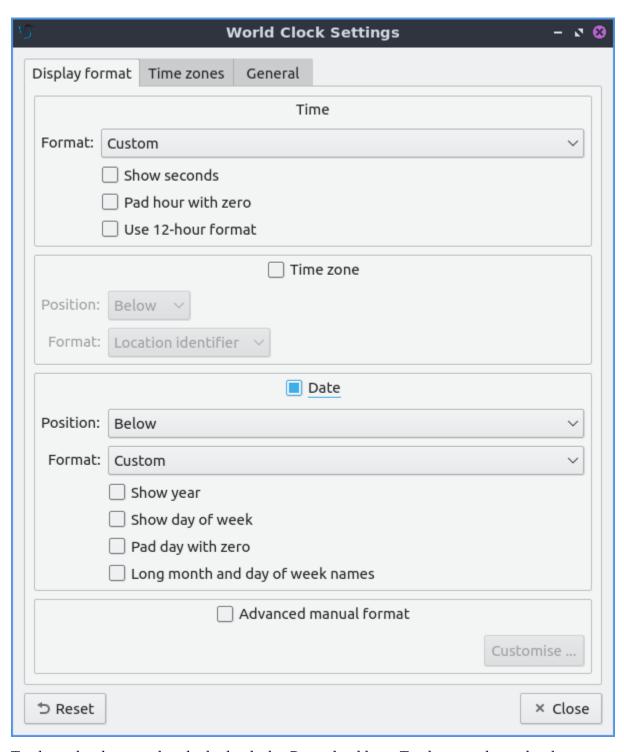

To show the date on the clock check the *Date* checkbox. To change where the date appears change the *Position* drop down menu. To further customize your panel select *Custom* from the *Format* drop down. To show the year press the *Show year* checkbox. To show what day of the week it is check the *Show day of week* checkbox. To make the day two digits check the *Pad day with zero* checkbox. To not abbreviate the months and days of week check the *Long month and day of week names* checkbox. To reset your changes to the clock press the *Reset* button.

To add two or more panels right click on the panel and Add New Panel and a new panel will

be created with the dialog to customize your second panel. To remove a panel right click on the panel and select *Remove Panel* and you will be asked if you really want to do this as it can't be undone. To then make your new panel useful you will need to add widgets which you will need to see the above section.

### **Non-Default widgets**

To add an easy way to change brightness to your panel add the *Backlight* widget. To bring the applet to change backlight level left click on the icon. To make the backlight more faint drag the slider to the bottom and to make it brighter drag the slider towards the top.

To have a bar that shows CPU Load shows a bar graph with your CPU usage. To bring up settings for your CPU usage is right click on the CPU bar *Configure CPU Monitor*. The *Show text* checkbox shows a number for CPU usage. The field for *Update interval* is how often to update your CPU usage. The *Bar orientation* says what side to start the bar graph. The *Bar width* is how many pixels wide to make the bar graph. If you want to reset your changes press the *Reset* button.

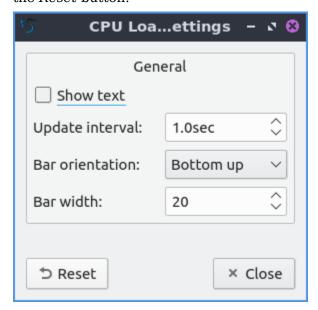

The Color picker is shows what color something is on your screen usually useful for web developers. To get a color off the screen press the color dropper button and your mouse will turn into crosshair and then left click on what you want to take the color. Then a numeric field to the right of the dropper will appear with the color in a numeric field to the right.

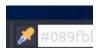

To have a custom command add the *Custom Command* widget. To have this have meaningful output you need to configure the widget by right clicking on the Custom Command widget and selection *Configure "Custom Command"*. To have the output not rotate when the panel is vertical uncheck the *Autorotate when the panel is vertical* checkbox. To change what output your custom command has left click the button next to *Font*. To type the command you want to run type in the box above and to the right of *Command*. To run the command with bash running the command check the *Run with "bash -c"* checkbox. To change if or how often the command is run on repeat check the *Repeat command after* checkbox and change how often it runs in the field to the right. If the result of the command is an image check the *Command* 

outputs an image checkbox. To choose an icon for the custom command widget type the path of the icon in *Icon* or press the *Browse* button. To choose just put text on the panel type in the *Text* field. To change the maximum width the output of the text can be type in the *Max Width* field.

To change what commands when you click on the custom command is under the *Mouse Commands* heading. To run a command with clicking on the applet enter the command in the *Click* in mouse commands. To run a specific command upon going up on the mouse wheel enter the command in the *Wheel Up* field. To run a specific command with scrolling down on the mousewheel enter the command in the *Wheel Down* field.

To add an applet that can show your current keyboard layout and if capslock, numlock, or scrollock is pressed use the Keyboard State Indicator applet. If shown the capslock indicator if shown will have a highlighted C to show if you have capslock on. The numlock indicator if shown has the N is highlighted. The scrollock indicator if shown will have a highlighted S to show if scrollock is on. Then to the right of your panel shows your current keyboard layout with either text or a flag by the for your keyboard layout.

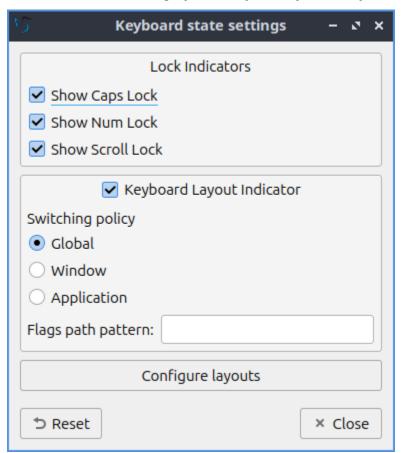

To change settings on keyboard state indicator right click and select *Configure Keyboard State Indicator* or press the ... button on configuring the panel on *Keyboard State Indicator*. To hide showing the caps lock uncheck the *Show Caps Lock* checkbox. To hide your numlock indicator uncheck the *Show Num Lock* check. To hide the scroll lock indicator uncheck the *Show Scroll Lock* checkbox. To toggle showing an indiactor for your keyboard layout check/uncheck the *Keyboard Layout Indicator* checkbox. To have clicking switch your keyboard layout everywhere press the *Global* button under *Switching Policy*. To have your layout switched by only a window press the *Window* under *Switching Policy*. To have your keyboard layout switched on a certain application press the *Application* button under *Switching Policy*.

To show a flag in your panel first install the iso-flags-svg package and in the *Flags path pattern* field type in /usr/share/iso-flags-svg/country-squared/%1.svg to show the flags. To open the configuration of your keyboard layouts press the *Configure layouts* button.

To have a set of eyes that look towards where the mouse cursor is add the *QEyes* widget. The eyes look towards where the mouse cursor is relative to from the eye.

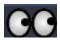

To bring up settings on how to configure QEyes is to right click on the eye and select *Configure Qeyes*. To change how many eyes appear on the panel change the *Number of eyes* field. To change the theme of the eyes change the *Type* field.

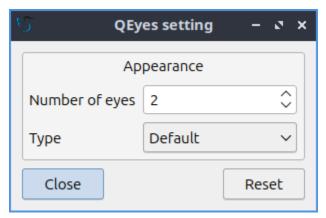

To use your sensors widgets which you would have to add manually as shown above. A sensor bar will appear with as many sensors as on your panel. To view the temp as a number mouse over the sensor bar to see what your temperature is in a number in the Cur field. Also shown on mouseover is the Crit field shows the temperature the sensor should not read above without overheating.

To customize the sensors right click on the sensors applet *Configure "Sensors"*. The *Update interval(seconds)* field lets you choose how often in seconds to update the sensors. The *Temperature bar width* field shows how wide to make the bar for your sensors. The *Temperature scale* field lets you select *Celsius* or *Fahrenheit* for your sensors. The checkbox *Warning about high temperature* puts a warning if your temperature gets too high. If you want to reset your settings press the *Reset* button.

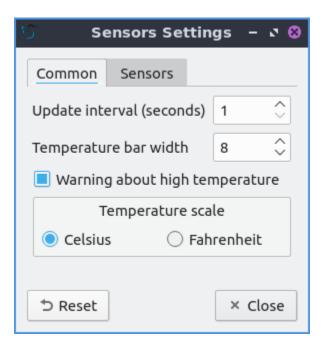

The *Sensors* tab provides settings for each individual sensor on your processor. To enable/disable each sensor press to the *Enabled* checkbox for each sensor. The *Label* shows a label for each sensor. The *Color* column shows the color for the bar to appear in the panel and you can bring up a dialog to change color by left clicking on the button. To switch to a different chip to set the sensors for change the *Detected chips* menu.

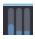

To add a spacer to your panel add the spacer widget. It creates a blank space on your panel which can separate different items. To change how wide your spacer is change the *Space Width* field to the number of pixels you want the spacer to be wide. The setting for *Space type* selects *lined*, *dotted*, or *invisible* for changing the spacers appearance.

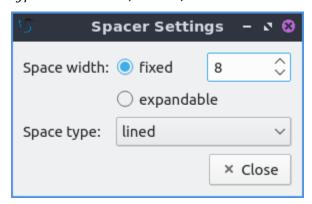

#### **Version**

Lubuntu ships with version 1.4.0 of LXQt-panel.

#### **How to Launch**

LXQt-panel should auto launch by default. If you need to manually start it, run

lxqt-panel

from the command line.

### 2.5.2 Chapter 5.2 Desktop Icons

The icons on your desktop can be moved by left clicking, holding and dragging the desktop icon to the position you want it. Shortcuts or desktop entry files can be opened by double click on the icon. If you want to view or edit a desktop file say for launching an application is to right click on the icon open with and select say a text editor like FeatherPad to open file. To move a desktop icon hold left click and drag the icon to the desired position. If you move a desktop icon and then want to move it back right click and uncheck *Stick to current Position*. If you have an new executable file on your desktop and always want to run it right click and select *Trust this executable*. If an executable is not trusted it will have an ! on the icon.

If you want to not see all your icons to show off your awesome desktop right click on the desktop background and select *Hide Desktop Items*. If you have hidden files in your desktop and want to toggle showing them right click on your desktop, check/uncheck, and select the *Show Hidden* checkbox. To create a new folder on your desktop right click and select *Create New > Folder*. To create a new blank file on your desktop right click on it and select *Create New > Blank File*. To paste a file right click and select *Paste* and this shares things you have copied in PCManFM-Qt.

To rearrange your files by when they were last modified right click on the desktop *Sorting* • *By Modification Time*. To sort by how large each file is right click on the desktop *Sorting* • *By File Size*. To return to sorting by name right click on the desktop and select *Sorting* • *By File Name*. To reverse the order of sorting right click on the desktop and select *Sorting* • *Descending*. To sort back to the way you had before right click and select *Sorting* • *Ascending*. To make your sorting of desktop icons case sensitive right click on the desktop and select *Sorting* • *Case Sensitive*. To make folders appear first right click on your checkbox and select *Sorting* • *Folder First*.

To select all items on your desktop right click on the desktop background and select *Select All*. To select the opposite to what you currently have select right click on the desktop and select *Invert Selection*.

Having a folder on your desktop gives you a few more options. To open a folder in your terminal from the desktop right click and select *Open in Terminal*.

Some icons also have special actions associated with them. You can right click on the trash and select *Empty Trash* to get rid of all files in your trash can.

### Adding and removing items from the desktop

- 1. Shortcuts can be copied to the desktop by dragging and dropping them from the application menu.
- 2. You can also create shortcuts by dragging and dropping files and folders from the File manager onto the desktop.
- 3. To rename a file on the desktop right click on the icon *Rename*.
- 4. To open the properties of a file or icon on your desktop right click the icon *Properties*.
- 5. You can create files on your desktop by saving them in the desktop directory in your home folder.

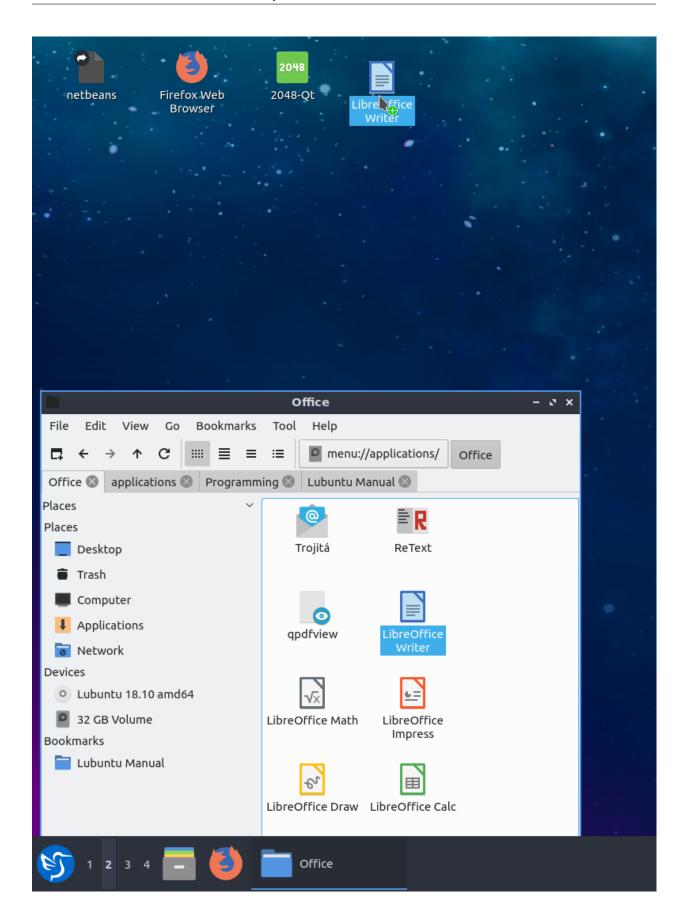

To remove a desktop icon right click on the file and click *Move to Trash*.

#### **Editing**

To edit a desktop entry including those on your menu you will need to open the .desktop entry in FeatherPad or the text editor of your choice you can also on desktop icons right click on the icon and *Open With*. To launch a program with an option simply add that option to the line that starts with Exec=. To change what the name of the desktop file shows up as on the desktop and in file manger change the entry line that starts with Name=. To change the icon to that used by something else change the line starting with Icon=.

### **Creating**

To create a launcher graphically you can right click on the desktop and select *Create Launcher*. To add a name for the launcher you want enter in the *Name* field. To enter a description of the program enter the *Description* field. To add a comment to your .desktop file enter it in the *Comment* field. To add which command you want your desktop file to execute enter that in the *Command* field. To choose which icon to use for your icon enter it in the *Icon* file or press the ... button to find browse for what icon to use. To change whether the apps launches in a terminal change the *Terminal* field. To change to make this a link use the *Type* field and select *Link*. When you select link you can add the URL with the *URL* field.

### 2.5.3 Chapter 5.3 Runner

Runner allows you to search for and launch applications and commands in the LXQt environment. It is a quick and convenient way of finding what you're looking for and launching it quickly.

#### **Usage**

To search for a program, press Super(windows)+R and start typing a command. The search results will show below, similar to address bar behavior in browsers. All installed applications can be launched this way and Runner can be configured to store a history of recent programs. If you want to clear history open the downward pointing arrow and select *Clear History*. The runner even lets you logout, shutdown, or other ways to leave your session through the runner. Also keep in mind you do not have to search for the start of an application like inputting grab will show results for ScreenGrab. To paste a command to run into the runner press Control +V or right click on the runner and select *Paste*. To change to the last result of what you are searching for press End. To move to the first result press Home.

Runner can also work as a calculator if you put for example 2+2= and you will get the answer. To add numbers together with the calculator enter the + in the bar. To subtract numbers together with the calculator enter the - in the bar. To multiply numbers enter \* into the bar. To divide numbers in runner enter / into the bar. To exponentiate enter  $^$  into the bar. To actually get the result you will need to put a = at the end. After typing = the result will be copied to your clipboard.

You can also leave your session with lxqt-runner. To shut your computer all the way down press the button that looks like a downward pointing arrow and select *Shutdown*. To suspend your system press the downward pointing arrow and select *Suspend*. To reboot your system press the downward pointing arrow and select *Reboot*. To logout of your system press the

downward pointed arrow and select Logout. To lock your screen from the runner press the downward pointing arrow and select Lock Screen. If you decide against running something press the Escape key or click on the x button.

#### **Screenshot**

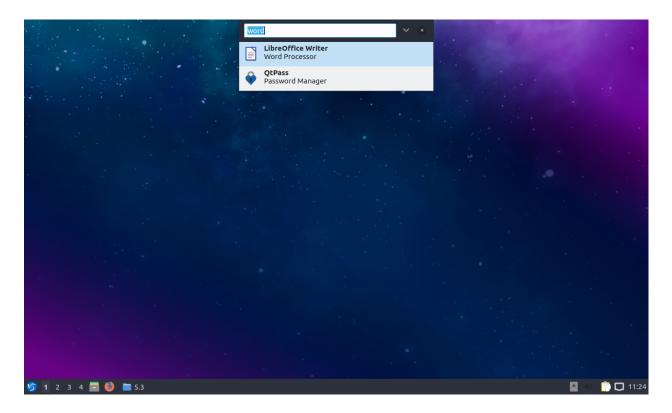

#### Configuration

Runner has a few configuration options. If you want to change the keyboard shortcut to launch programs, click the downward arrow on the right side of the search bar to open up the menu and select the gear icon to *Configure*. To change where the runner appears to the center change *Positioning* drop down menu. To change how far from the top the runner appears change the *Top margin* field. To choose which monitor to put the runner on change the *Show On* drop down menu. To select to show the monitor on the currently focused monitor select *Focused screen* from the *Show on* menu. To change how many results are shown when you show a result for runner change the *Show list with x item(s)* field. In this screen there is a checkbox for *Store/show history*. If you want to show history first check the *Show history first* checkbox. To clear input in runner after launching check the *Clear input on launching* checkbox. To change the shortcut press the *Shortcut* button and a countdown will begin in which time you need to press the key or combination of keystrokes you want to launch lxqt-runner. To reset your changes in this window press the *Reset* button.

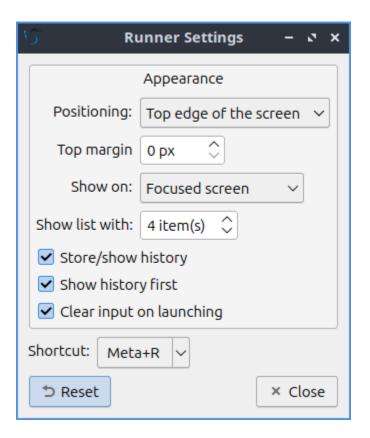

#### How to launch

Runner should be running in the background and Super(windows)+R should bring it forward to launch an application. If you need to manually start it for some reason run

```
lxqt-runner
```

from the command line.

## 2.5.4 Chapter 5.4 Window Management

Window are the area which contains the graphical user interface that we interact with programs. In Lubuntu these windows can typically be opened, closed, resized, and minimized. Underneath Lubuntu uses Openbox as a default window manager.

### Using the mouse

In the top-right corner of a window three buttons allow you basic controls of the window. Starting from left to right

- Iconify hides/minimizes the window making it only appear on the task bar of the Panel. It can be recalled by clicking on the application on the task bar, or cycling through open windows with ALT + Tab. Another way to Iconify is to middle click on the titlebar.
- Maximize resizes the window to fill the entire screen.

• Close circled *x* attempts to close the window unless a dialog asks for to save or the program is not responding.

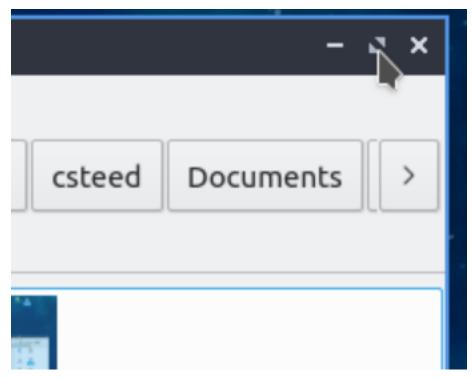

In the top center is the title of your window.

The window can be moved by by clicking on the title-bar and dragging the mouse, holding alt+drag the mouse, or from the menu on the titlebar select *Move*. Windows can be minimized by middle clicking on the titlebar with the mouse. You can resize the window by grabbing the border (sides or corners which should be highlighted in blue) and dragging or from the menu on the titlebar select *Resize*.

Right clicking on the title bar, pressing Alt+Space, or left clicking on the icon in the top-left corner of the window brings the window management menu. Here you can:

- Using Send to desktop, send the window to a virtual desktop of your choice or All Desktops
- Using Layer option allows you to set whether this windows the layer to Always on top, Normal, or Always on bottom
- If you want to move something Always on bottom or Always on top you can move it back to *Normal*.
- The earlier mentioned *Iconify*, *Maximize*, and *Close* options are also available here.
- *Roll up/down* rolls the window into the title-bar.
- *Un/Decorate* hides them title-bar. If you want to get decorations back press Alt+Space and then select *Decorate* from the menu.

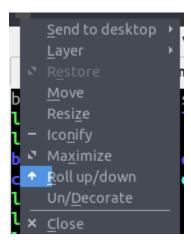

### **Useful keyboard shortcuts**

- Closing a window Alt + F4
- Switching through windows Hold Alt + hit Tab
- To switch between tabs in the reverse direction Hold Alt + Shift+Tab
- To open the menu normally on the left hand top corner press Alt+Space.
- To make a window fullscreen press F11 and then press F11 again to make it not fullscreen.

### **Virtual Desktop Switching**

To switch to the next virtual desktop press Control +Alt + Right arrow. To shift to the previous virtual desktop press Control+ Alt + Left Arrow. To Do this with a combination of mouse wheel and keyboard Alt+ Mousewheel.

#### Moving windows between monitors

If you have extended multiple monitor setup with multiple windows you can move a window to the monitor by dragging the window through the titlebar past the edge of the monitor towards the monitor you want to move it to. Also you can say make a video take up one monitor and making the video fullscreen takes one whole monitor while you can do anything else you want with your second monitor.

## 2.5.5 Chapter 5.5 Keyboard Menu Navigation

Lubuntu allows you to move through the menus of with only the keyboard instead of having to use the mouse. Looking at the menus there is an underlined with a letter. To open that menu with a for example the file menu in LibreOffice Writer can be opened with Alt + F. One other thing to notice is that with Alt + underlined character. The currently selected menu item will appear in a different color. If you want to see on your menu to have the menu shown hold down Alt and then press that key to see what it is to press.

Once you have the menu opened you can use the Up arrow and Down arrow keys to move up and down in a menu. Another way to move down in the menu is to press Tab key. If you want

to move up in a different way press Shift+Tab. If the menu has \* to the right you can press Right arrow to expand into a submenu. To move back up a level from the menu press Left arrow. If you want to exit the menu press Escape. To move to adjacent menu to the left press :kbd:` Left arrow`. To move to an adjacent menu to the right press :kbd:` right arrow`. To activate an item on your menu press Enter. If you press the Down arrow or Tab keys at the bottom of the menu you will be taken back to the top of the menu.

If there is not a submenu available you can use Right arrow to move to the next menu to the right. If you are at the highest level of a menu press Left arrow to move to the menu to the left. To close a menu press the Escape key.

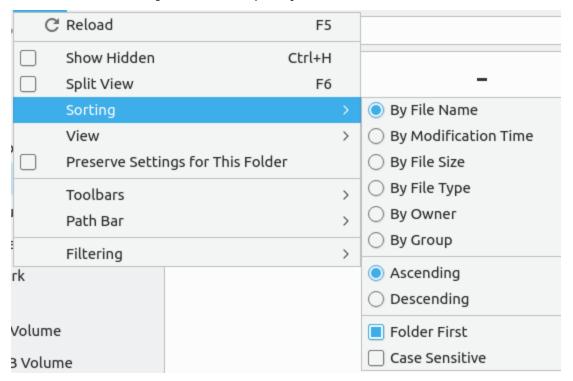

## 2.6 Appendix A Tips and Tricks

If you run a hypervisor on your system putting a different mouse cursor for both the host and the guest can let you tell them apart. If you want to install many more colors you can search the repositories for cursor or if you just want many different colors install the oxygen-cursor-theme-extra package. To have a different style for applications to install you can install the qt-style-plugin-plastique package.

If you select text on X11 you can do what is called middle click paste the selected text with the middle mouse button by clicking down on the scroll wheel. If you want to see hidden files in a file opening dialog press Control + h.

To find out what version of software you have you can view the Ubuntu packages website<sup>24</sup> from whatever kind of computer you are on. On the command line you can run

| apt | policy | packagename |  |  |
|-----|--------|-------------|--|--|

<sup>&</sup>lt;sup>24</sup> https://packages.ubuntu.com/

even if it does not ship with Lubuntu by default or if it is not installed.

If you want to boot an older kernel for troubleshooting use the advanced options for Lubuntu at the grub bootloader screen if shown. If you need to get into this bootloader hold down shift key at booting and then select the different kernel you want to boot into. To move down to Advanced options press Down Arrow. To select the advanced options press the Right Arrow or Enter key. To go back up a level from a submenu of grub press the Escape key.

To add a boot option press the e key and then type the boot parameter you want to add to the end of the line. The nomodeset option will try to load things for graphic compatibility if for example you get a black screen without proprietary drivers.

If you want more openbox customization than the openbox settings can provide you can look at the openbox wiki openbox wiki openbox with openbox wiki openbox wiki

If you have multiple monitors and run either fullscreen games and video adding a second panel with the world clock plugin will help you tell what time it is. Also setting individual wallpaper for each monitor can make the wallpaper look much better see chapter 3.2.5 for how to do this.

In Modern Lubuntu release DNS is managed by systemd-resolvedd. To find the configuration file you need to edit to change your DNS settings you will need to edit /etc/systemd/resolved.conf. To apply your changes you will need to run

sudo systemctl restart systemd-resolved

to get your changes actually applied.

## 2.7 Appendix B Contributing

### 2.7.1 We need help

We're always making hints about contributing. Lubuntu, like most every open source project out there, relies on the contributions of volunteers to develop as well as to maintain.

#### ...not code

That does not mean you need to be a developer, either. Though there is some new code we write, this is relatively rare. Including upstream changes in our packaging can be a little advanced, but even that is not the sum total of what we do. You have the skills necessary.

If you're nothing more than a user, you can help out with the following without really knowing much more than you already do:

- Support and Bug Triage
- Documentation<sup>26</sup>
- Testing<sup>27</sup>
- Bug triage<sup>28</sup>

<sup>&</sup>lt;sup>25</sup> http://openbox.org/wiki/Main Page

<sup>26</sup> https://git.lubuntu.me/Lubuntu/manual/

<sup>&</sup>lt;sup>27</sup> https://git.lubuntu.me/lubuntu-wiki/wiki/Wiki/Testing/

<sup>28</sup> https://git.lubuntu.me/lubuntu-wiki/wiki/wiki/Bugs

And we could always use help with art/graphic design!

#### No strings attached

Contributions can be done on an extended basis (making becoming a Lubuntu Member easy) or can be little bits here and there. You can come and go as you like. You can work only on one issue you feel particularly strongly about, or you can get involved over a wide scope.

#### Free training

For those interested in a deeper understanding of the system or that would like to develop additional skills, the Lubuntu team is happy to provide assistance.

#### Why not join?

That said, you're all users, so you all can contribute. For those of you that are not contributing, why not? For those of us that do contribute, we all have responsibilities in real life, including school, work and families, etc. And yet we find a little time here and there to sneak in a little help. What would encourage you to contribute?

### 2.7.2 Support and Bug Triage

Support and Bug Triage contributors are on the front line when it comes to interacting with users and solving problems. They use their knowledge about Lubuntu and Linux as a whole to help users solve problems, and if the problem is on our end, take that and turn it into a bug report that developers can solve.

#### Support

Support is mainly for the purpose of helping users solve their problems. If this is something you would be interested in, join our support channel and jump in to assist when someone asks for help. The more active people we have around, the more questions can be answered.

People helping with support might find it helpful to learn debugging procedures<sup>29</sup> and have a Lubuntu machine available to be able to reproduce any issues. It is difficult to write a "one size fits all" guide for answering support questions, but idling in the channel and seeing how support questions are typically answered can help.

Besides the support channel, we have a tag on the Ask Ubuntu  $site^{30}$ , where people ask more long-form support questions. We also have a topic on our Discourse forum<sup>31</sup> and a tag on the Ubuntu  $Forum^{32}$ .

<sup>&</sup>lt;sup>29</sup> https://wiki.ubuntu.com/DebuggingProcedures

<sup>30</sup> https://askubuntu.com/questions/tagged/lubuntu

<sup>31</sup> https://discourse.lubuntu.me/c/support

<sup>32</sup> https://ubuntuforums.org/tags.php?tag=lubuntu

#### **Bug Triage**

Bug Triage can be compared to support in many ways, as the end goal of both is the same: try to figure out what the problem is and help the user solve it. With bugs, the approach is different. The user has identified that there is a problem, they have (hopefully) submitted logs, and they would like to see the bug fixed as an update.

## 2.8 Appendix C Command Line

The command line or CLI is text interface to your computer and an alternative to graphical user interfaces like windows. It typically involves typing text commands into a terminal to perform some operation. Although not necessary to learn, it can be helpful. The terminal which can be launched from Control + Alt + T is a command line running in a window.

An exhaustive tutorial on the command line is a bit beyond the scope of the manual. The man command brings up the user manual and can be used to learn more about a commands use, its options, and inputs. If you wanted to learn more about the df (disk free) command, enter the following into a command line and press enter:

man df

This will show you the user manual for the df command containing and explanation of the command and other useful information. For example is the -h option gives a human readable output. If the manual is way too long you can press the / key and type in what you want to search for. To scroll up and down in a manual page press Up arrow or Down arrow. To quit a man page press q.

df -h

will make a much nicer output than

df

To list files on the current file system one of the most important commands to know is ls.

ls

will show the files in your current directory and the man page lists more options such as viewing all files or long listing.

To change to another directory an important command is

cd [dir]

where [dir] is the directory you want to switch to. Another thing that is useful is you can append .. after cd to make it go up one level.

Many command line commands have what are called options that use one or sometimes two - to type before options that allow you to do different options on different commands which checking the man page to see what options for each command.

There is also the command line for managing and installing packages which is beyond the scope of this appendix but please see apt  $package\ management^{33}$  for how to insert and remove

<sup>33</sup> https://ubuntu.com/server/docs/package-management

packages from the command line. To see how to manage snap packages on the command line see snap documentation  $^{34}$  .

If you need to edit a text file from the command line the easiest editor included is nano so to edit a file from the command line if you broke something run

nano [file]

where you replace [file] with the file you want to edit. Lubuntu also ships with the advanced text editor vim however documenting how to use that editor is beyond the scope of this manual. If you want to learn that advanced text editor run the command

vimtutor

which provides you an interactive tutorial.

If you want to stop something running in the terminal press Control +C. To run a task in the background type a & at the end of it.

If you want just to see the contents of a file on standard output run

cat [filename]

If you have a command and you don't want to type the whole thing out you can press the tab key. If this does not work press tab again and see the list of available commands to run. This process is called tab completion.

If you want a command to run if the first completes run

command 1 && command 2

One of the most powerful uses of the command line is called a pipe which allows you to take the output of one command and pipe it to a second to this for example

lspci |less

. Also | is called the pipe character. The command less is what is known as a pager that is really useful to see commands that produce lots of output interactively.

To get the previous command you have entered press Up Arrow. To go to the next command in your history press Down Arrow.

## 2.9 Appendix D Upgrading from Previous Releases

With every release upgrade comes many changes across the entire landscape of packages. Naturally, an extremely large change like this can cause problems, so **we strongly recommend you back up your files**. Also, if your computer runs on a battery (such as a laptop), please ensure that the power is connected, as it may take a while and unexpected power failures could be disastrous. Also keep in mind upgrading from a previous release will download will take time and data.

We now feature a graphical way to install updates, in addition to the command-line option also listed below. Choose what works best for you, both are the same.

<sup>34</sup> https://snapcraft.io/docs/quickstart-guide#heading--install-snap

**Note:** Upgrading will keep all of your files in your home folder and configuration files intact however this will mean some changes to default keybindings for example will still be the same as when you installed but will keep all of your customizations different from reinstalling Lubuntu.

### 2.9.1 Upgrading Graphically

First make sure all of your current packages are up to date on the release you are upgrading. To do manually check for updates *Preferences* • *Apply Full Upgrade*. To upgrade Lubuntu graphically when prompted for an upgrade press the *Apply* button when you are prompted.

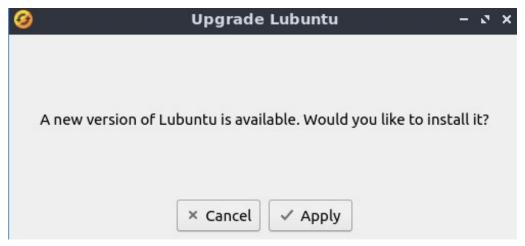

To launch the graphical version of the upgrade from the command line after upgrading

```
sudo do-release-upgrade -m desktop -f DistUpgradeViewKDE
```

Once this is launched you will be brought to a window that shows you welcome to the next release. To start the release press the *Upgrade* button.

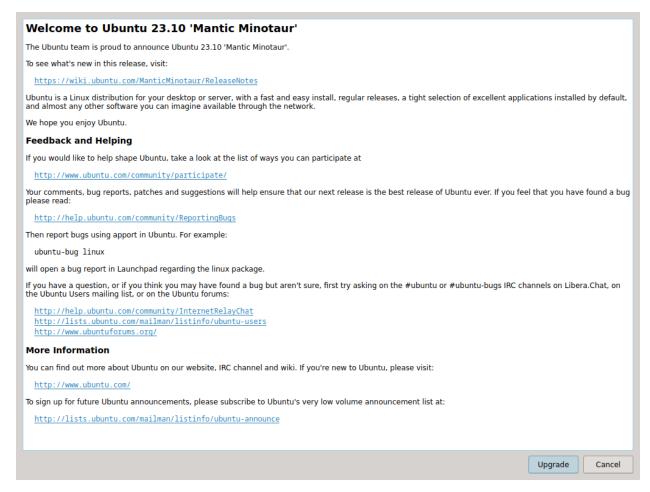

After this the upgrader will download what it needs to calculate what to download to complete the update. To see what changes will be made press the *Details* button. To see how long downloading an upgrade will take will be in the text in the middle of the window. If you want to decide not to upgrade at this time press the *Cancel* button. To actually start upgrading to the next version press the *Start Upgrade* button.

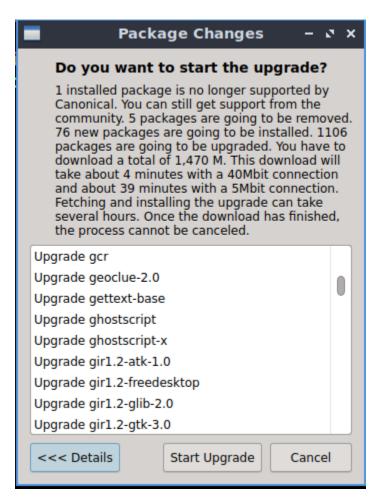

After starting the upgrade the new files will all be downloaded with an estimate of how long the download will take.

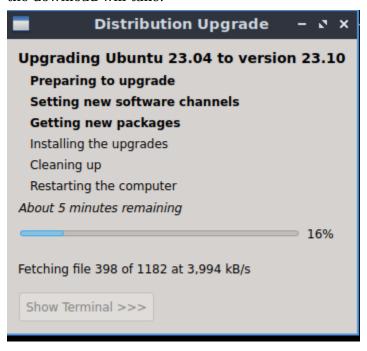

Next the upgrader will install packages. Along the bottom of the screen is a progress bar. To see progress of which packages are being upgraded press the *Show Terminal*. To hide the terminal again press the *Hide Terminal* button.

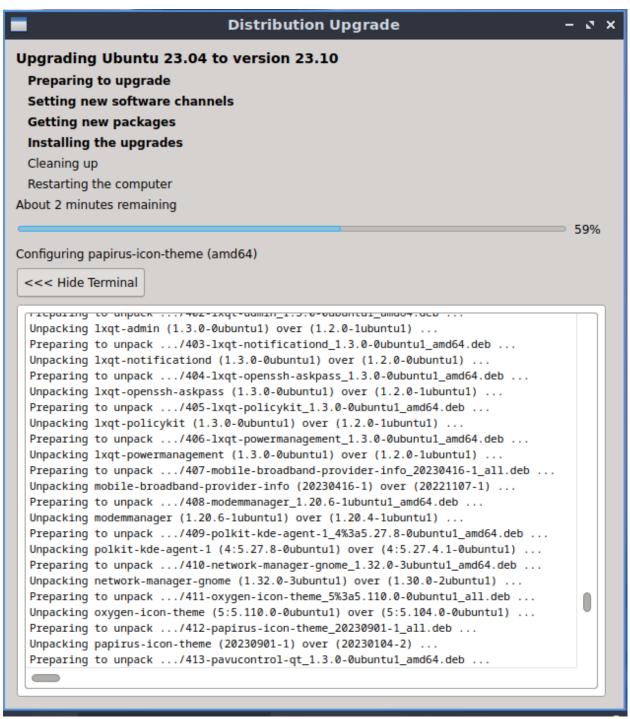

After the packages are installed you will be asked to if you want to clean up unneeded packages. To see which packages will be removed press the *Details* button. To remove packages press the *Remove* button. To keep the packages press the *Keep* button.

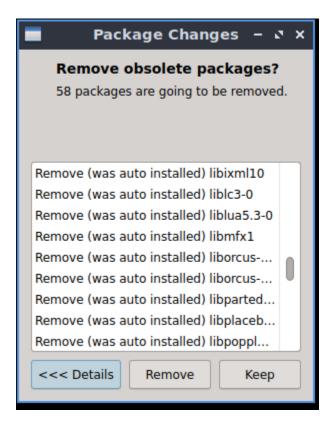

After clean up you will need to reboot. You will be prompted to restart now or close. To restart press the *Restart Now* button. To restart later press *Close*.

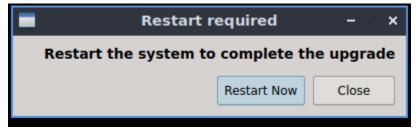

After rebooting you will return to your login screen and enjoy your updated version of Lubuntu.

## 2.9.2 Upgrading with command line

The first step will be to ensure your system is up to date. This can be done by entering the following command into the terminal. If prompted, enter your password. Another way updating is running the graphical updater from *Preferences* • *Apply Full Upgrade*.

sudo apt update && sudo apt full-upgrade

```
lynmp@lyn-nvme: ~
File
    Actions Edit View
                      Help
vme: ~/manual
                                            lynmp@lyn-nvme: ~
lynmp@lyn-nvme:~$ sudo apt update && sudo apt full-upgrade -y
[sudo] password for lynmp:
Hit:1 http://us.archive.ubuntu.com/ubuntu disco InRelease
Get:2 http://us.archive.ubuntu.com/ubuntu disco-updates InRelease [97.5 kB]
Hit:3 http://ppa.launchpad.net/wxl/staging/ubuntu disco InRelease
Get:4 http://security.ubuntu.com/ubuntu disco-security InRelease [97.5 kB]
Get:5 http://us.archive.ubuntu.com/ubuntu disco-backports InRelease [88.8 kB]
Fetched 284 kB in 1s (288 kB/s)
Reading package lists... Done
Building dependency tree
Reading state information... Done
All packages are up to date.
Reading package lists... Done
Building dependency tree
Reading state information... Done
Calculating upgrade... Done
O upgraded, O newly installed, O to remove and O not upgraded.
lynmp@lyn-nvme:~$
```

Once the software upgrade has completed, you need to restart your PC. This can be done in a number of ways however, the following command is the simplest.

```
sudo reboot
```

The next thing you want to do is do the release upgrade command. do-release-upgrade is the command line tool for upgrading Lubuntu installations. To run it, you need root privileges, which, from the command line means prefixing the command with sudo. Upgrades to a new operating system version can sometimes cause problems; so **always backup your files beforehand**.

```
sudo do-release-upgrade
```

You may be prompted "No new release found", if so follow this step, else skip it. Go into software sources by *Preferences* • *Software Sources* and on the *Updates* tab change *Show new distribution releases* and select *Normal Releases*. If you want to stay on the Long Term Support release from the *Updates* tab in *Show new distribution releases* select *Long term support releases only*.

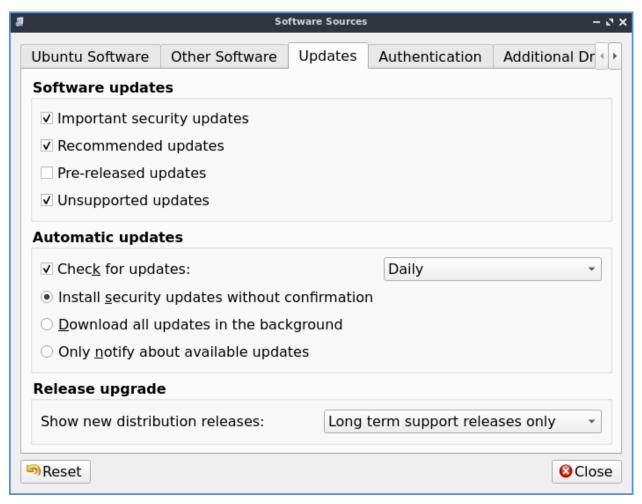

While running the command line upgrade you will see what a chance to Cancel the installation, Continue, or see Details of what will change. To see details of what will change press d. To get back to the choice of whether to upgrade from viewing the details of changes press q. To cancel the upgrade press N. To actually do the upgrade press y. After pressing y the command line upgrader will download all the new software versions and then install new versions. Some things like a screensaver may need to be prompted to be restarted after you upgrade the package. After the new packages are installed you be asked to continue to remove unneeded packages. To remove the unneeded old packages press y. To view details on what will be removed press d.

```
Checking package manager
Reading package lists... Done
Building dependency tree... Done
Reading state information... Done
Calculating the changes
Calculating the changes
Do you want to start the upgrade?

5 packages are going to be removed. 60 new packages are going to be installed. 1511 packages are going to be upgraded.

You have to download a total of 1,276 M. This download will take about 4 minutes with a 40Mbit connection and about 34 minutes with a 5Mbit connection.

Fetching and installing the upgrade can take several hours. Once the download has finished, the process cannot be canceled.

Continue [yN] Details [d]
```

After the installation, reboot into the newly upgraded system and log in and enjoy your upgraded release of Lubuntu.

### 2.9.3 Upgrading to a Development Release

If you want to run the development release and get involved in development see Appendix B. The development release is for development so **The Development release is not supported**. To upgrade to the development release add the -d option to do-release-upgrade. The process follow the same process as upgrading to a new release just you are then upgraded to the development.

To upgrade to the development release by the command line

```
sudo do-release-upgrade -d
```

To upgrade to the development release graphically

```
sudo do-release-upgrade -d -m desktop -f DistUpgradeViewKDE
```

## 2.10 Appendix E Live Session

It is possible to use Lubuntu without installing it. In a live session your computer is running off a bootable media (USB or DVD). The live session can also be used to install Lubuntu.

#### Reasons for using live session:

- · Hardware testing and trouble shooting.
- OS testing.
- · Fixing broken installs.
- Backing up files

A good example of when you would use a live session is if your computer turns on and won't boot, you can run the live session. You could then mount the disk and backup all of your pictures or send an email. If your hard drive or SSD is no longer working, you can boot a live session and then order replacement parts. You also can feel free to try different things out in a live session and not worry about breaking your install. A live session is also useful to see if you have misconfigured something that broke it or confirm that is a problem always without configuration changes.

**Warning:** In a live session anything you do not save to external media or a mounted drive specifically will be lost when you power off your machine.

A live session will not save your things to disk but will not by default mess up your installed system. This is not the case if you mount your filesystems on your disk and write to the disk. By default the live session uses UTC as the default time zone.

### 2.10.1 Screenshot

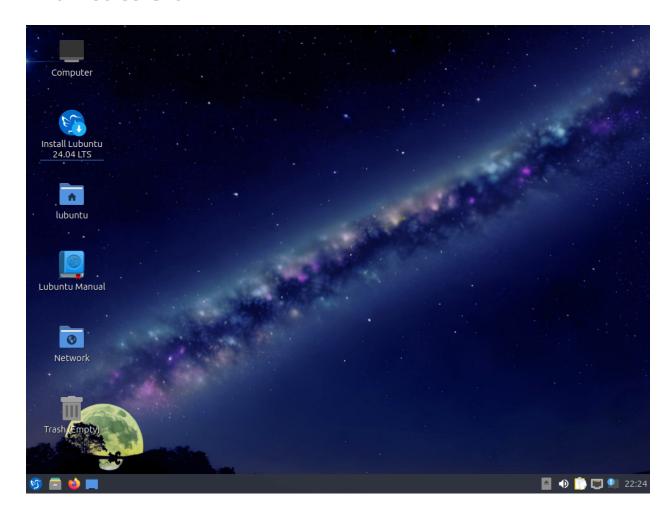

## 2.11 Appendix F Hotkeys Shortcuts

Hotkeys, also known as keyboard shortcuts, allow users to easily navigate, start applications, and change settings like resizing windows. These are useful as they create a smooth and time efficient user experience. It would benefit users to take a few minutes to learn some of these shortcuts.

Lubuntu has manages the keyboard shortcuts using two layers. Namely, LXQt Global Keys and Openbox. The openbox keybindings are stored in an xml config file in ~/.config/openbox/rc.xml.

### 2.11.1 Global-keys

Global-keys (lxqt-globalkeysd) is a component of the LXQt environment. Global-keys takes preference over Openbox keyboard shortcuts. Global keys are viewed, (dis)enabled and managed using Shortcut keys (Chapter 3.2.14).

### 2.11.2 Openbox keyboard shortcuts

Openbox keyboard shortcuts is the second layer managing keyboard shortcuts. It is preferred for windows management like resizing. To change these settings see this link on the openbox wiki bindings $^{35}$ 

**Note:** Global-keys will take preference over Openbox bindings. If a key is used in Global-keys, it will not work in Openbox keyboard shortcuts. For example if the W(indows) key opens the LXQT application menu (equivalent of the windows start menu) in Global-keys, Openbox commands like window resizing (W + arrow keys) will not work correctly. Keep this in mind when using and editing keyboard shortcuts.

The table below shows Lubuntu's default Openbox keyboard shortcuts:

#### Modifier keys

**Key Description** 

| S | Shift key                                                                |
|---|--------------------------------------------------------------------------|
| С | Control key                                                              |
| Α | Alt key                                                                  |
| W | Super key (Usually bound to the Windows key on keyboards which have one) |
| M | Meta key                                                                 |
| Η | Hyper key (If it is bound to something)                                  |

#### **Keybindings for desktop switching**

<sup>35</sup> http://Openbox.org/wiki/Help:Bindings

| GoToLeftDesktop  | C-A-Left  |
|------------------|-----------|
| GoToRightDesktop | C-A-Right |
| GoToDesktop      | C-A-Up    |
| GoToDesktop      | C-A-Down  |

### **Keybindings for windows**

| Close            | A-F4     |
|------------------|----------|
| Lower (minimize) | A-Escape |
| ShowMenu         | A-space  |

### **Keybindings for window switching**

| NextWindow             | A-Tab     |
|------------------------|-----------|
| PreviousWindow         | A-S-Tab   |
| NextWindow             | C-A-Tab   |
| Cycle to right window  | A-S-Right |
| Cylce to left window   | A-S-Left  |
| Cycle to top window    | A-S-Up    |
| Cycle to bottom window | A-S-Down  |

## Keybindings to toggle fullscreen

| ToggleFullscreen | F11 |
|------------------|-----|
|------------------|-----|

| Launch lxqt-runner | W-r |
|--------------------|-----|
| Open Panel Menu    | W   |

### Launch task manager on Ctrl + Alt + Del

Open qps | C-A-Delete

### Launch a terminal on Ctrl + Alt + T

| Onan | OTerminal   | C-A-T |
|------|-------------|-------|
| Open | Qicillillar | C-A-1 |

| Launch Firefox | XF86WWW      |
|----------------|--------------|
| Open QTerminal | XF86Terminal |

## **Keybinding for computer button**

Open PCManFM-Qt | XF86MyComputer

## **Keybinding for backlight**

| Toggle turn off monitor       | C-F7   |
|-------------------------------|--------|
| Decrease backlight brightness | C-S-F6 |
| Increase backlight brightness | C-S-F7 |

#### **Keybindings fo Volume**

| Decrease Volume | XF86VolumeLower |
|-----------------|-----------------|
| Increase Volume | XF86VolumeRaise |
| Mute Volume     | XF86AudioMute   |

## 2.12 Appendix G Advanced Networking

nm-tray has the benefit of being Qt instead of GTK (use already loaded libraries, consuming less resources) and lighter than conman. But, it is a little short for more complicated networking like VPN.

#### 2.12.1 VPN

To configure a VPN the best way to do it is with in the Menu under *Preferences \* Advanced Network Configuration*. That will open network-manager-gnome you will need also to install the corresponding packages. In case of pptp those will be network-manager-pptp and network-manager-pptp-gnome. The you can follow the configuration instruction for each VPN type. After the creation, it will appear as a new connection in nm-tray. One thing to consider is that nm-tray does not support password asking, so either you save the password FOR ALL USERS or you will need to connect differently. One of the option is through terminal with typing

```
nmcli con up id <VPN_name> --ask changing <VPN_name>
```

with the actual VPN connection name. The other option is to use nm-applet, the "simil" to nm-tray from network-manager.gnome. You can run it from the terminal typing

```
nm-applet
```

and you will end up with 2 connection indicators in the tray. The you can connect to the VPN with nm-applet and after the connection is established, you can close nm-applet and the connection will still be present.

## 2.12.2 Changing nm-tray for nm-applet

If you don't want to run by terminal nm-applet you could change nm-tray for nm-applet. You will need to change the autostart. The easiest form to do this from the GUI is in the Menu going to  $Preferences \cdot LXQt$  settings  $\cdot$  Session Settings. There go to the Autostart tab. You will see a list with checked and unchecked box, to autostart nm-applet, check Network to disable autostart for nm-tary uncheck nm-tray.

## **Contact Us**

Do you have questions? Want to get involved? Take a look at our official website at Lubuntu.me $^{36}$  where you can find the Lubuntu blog $^{37}$ , the Lubuntu discourse $^{38}$ , ways to get in contact with us $^{39}$ , and our gittea instance $^{40}$  where we do most of the Lubuntu development.

<sup>36</sup> https://lubuntu.me
37 https://lubuntu.me/blog/
38 https://discourse.lubuntu.me/
39 https://lubuntu.me/links/

<sup>40</sup> https://git.lubuntu.me/

4

# Thank you!

Thank you for choosing to use Lubuntu!

Author

Lyn Perrine

## **Additional contributors**

Simon Quigley, Jacob Kim, Daniel Lim